# HP Asset Manager

소프트웨어 버전: 9.30

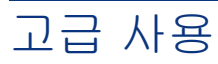

문서 릴리스 날짜: 2011년 3월 31일 소프트웨어 릴리스 날짜: 2011년 3월

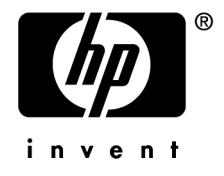

#### **저작권 고지**

(c) Copyright 1994-2011 Hewlett-Packard Development Company, L.P.

#### **제한된 권리 범례**

기밀 컴퓨터 소프트웨어.

소유, 사용 또는 복사하기 위해서는 HP로부터 유효한 라이센스를 확보해야 합니다.

FAR 12.211 및 12.212에 의거하여 상용 컴퓨터 소프트웨어, 컴퓨터 소프트웨어 문서 및 상용 품목에 대한 기술 데이터는 공급업체의 표준 상용 라이센스 아래에서 미국 정부에 사용이 허가되었습니다.

#### **보증**

HP 제품 및 서비스에 대한 모든 보증 사항은 해당 제품 및 서비스와 함께 제공된 익스프레스 보증서에 규정되어 있습니다. 여기에 수록된 어떤 내용도 추가 보증을 구성하는 것으로 해석될 수 없습니다.

HP는 여기에 수록된 기술적 또는 편집상의 오류나 누락에 대해 책임지지 않습니다.

본 정보는 예고 없이 변경될 수 있습니다.

타사 및/또는 개방형 소스 라이센스 계약에 대한 자세한 내용이나 개방형 소스 코드를 보려면 다음 방법 중 하나를 사용하십 시오.

- 소프트웨어 설치 CD-ROM의 ThirdParty 디렉터리
- 타사의 이진 파일 및/또는 개방형 소스 도구
- **개방형 소스 및 타사 소프트웨어 라이센스 계약** 가이드에 나오는 구성 요소의 URL

#### **상표 고지**

- Adobe®, Adobe logo®, Acrobat® 및 Acrobat Logo®는 Adobe Systems Inc.의 상표입니다.
- Corel® 및 Corel logo®는 Corel Corporation 또는 Corel Corporation Ltd.의 상표 또는 등록 상표입니다.
- Java는 Oracle 및/또는 계열사의 등록 상표입니다.
- Microsoft®, Windows®, Windows NT®, Windows® XP, Windows Mobile® 및 Windows Vista®는 Microsoft Corporation의 미국 등록 상표입니다.
- Oracle®은 Oracle Corporation 및/또는 계열사의 등록 상표입니다.
- UNIX®는 Open Group의 등록 상표입니다.

#### **알림**

이 제품은 Apache Software Foundation(Copyright © The Apache Software Foundation, 웹 주소 <http://www.apache.org/> [http://www.apache.org/])에서 개발한 소프트웨어를 포함합니다. All rights reserved.

이 제품은 OpenLDAP Foundation(Copyright ©, The OpenLDAP Foundation, Redwood City, California, USA)에서 개 발한 소프트웨어를 포함합니다. All Rights Reserved. OpenLDAP®는 OpenLDAP Foundation의 등록 상표입니다.

이 제품은 OpenSSL Project(Copyright © The OpenSSL Project, 웹 주소 http://www.openssl.org/)에서 OpenSSL 툴킷에 사용하기 위해 개발한 소프트웨어를 포함합니다. All rights reserved.

이 제품은 OpenSymphony Group(Copyright © The OpenSymphony Group, 웹 주소 http://www.opensymphony.com/)에 서 개발한 소프트웨어를 포함합니다. All rights reserved.

이 제품은 RSA Data Security로부터 사용 허가를 받은 코드를 포함합니다.

이 제품은 JDOM Project (Copyright © Jason Hunter & Brett McLaughlin, 웹 주소 http://www.jdom.org/)에서 개발한 소프트웨어를 포함합니다. All rights reserved.

# 목차

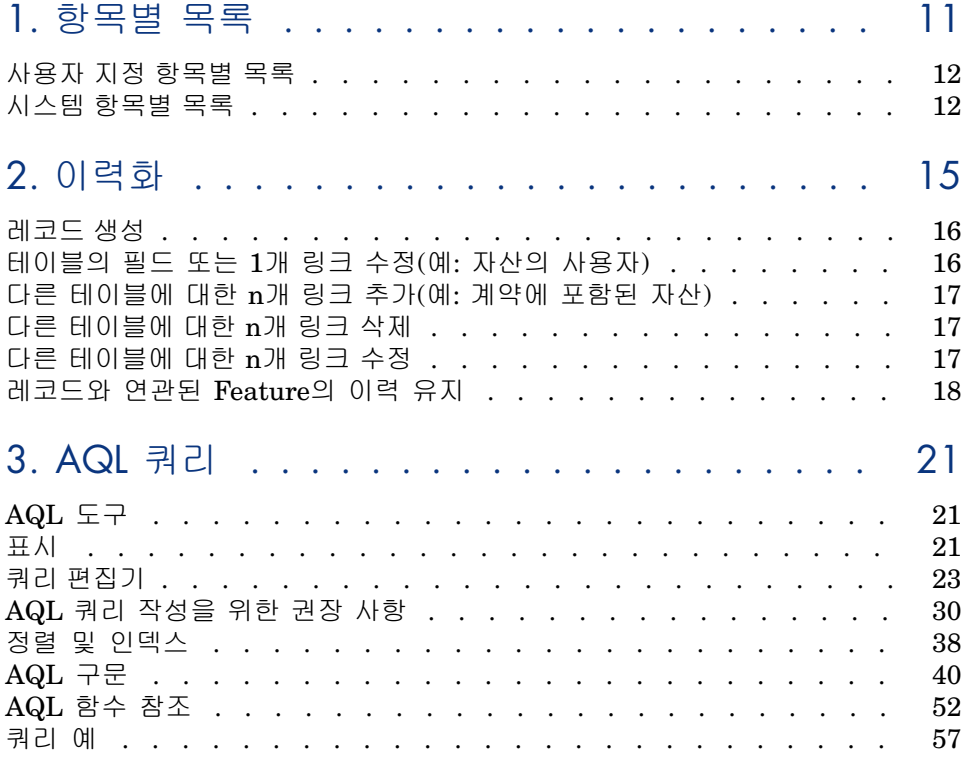

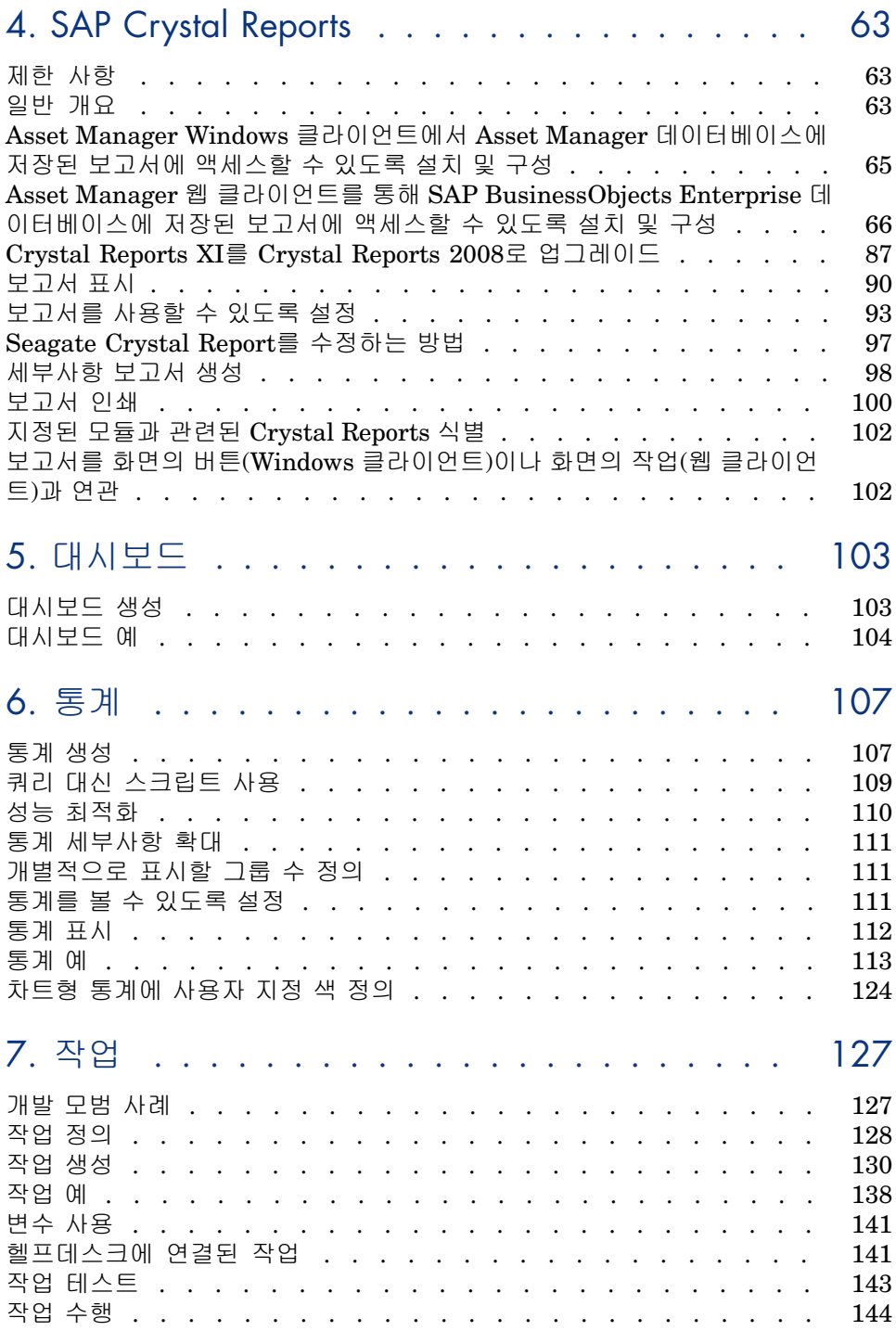

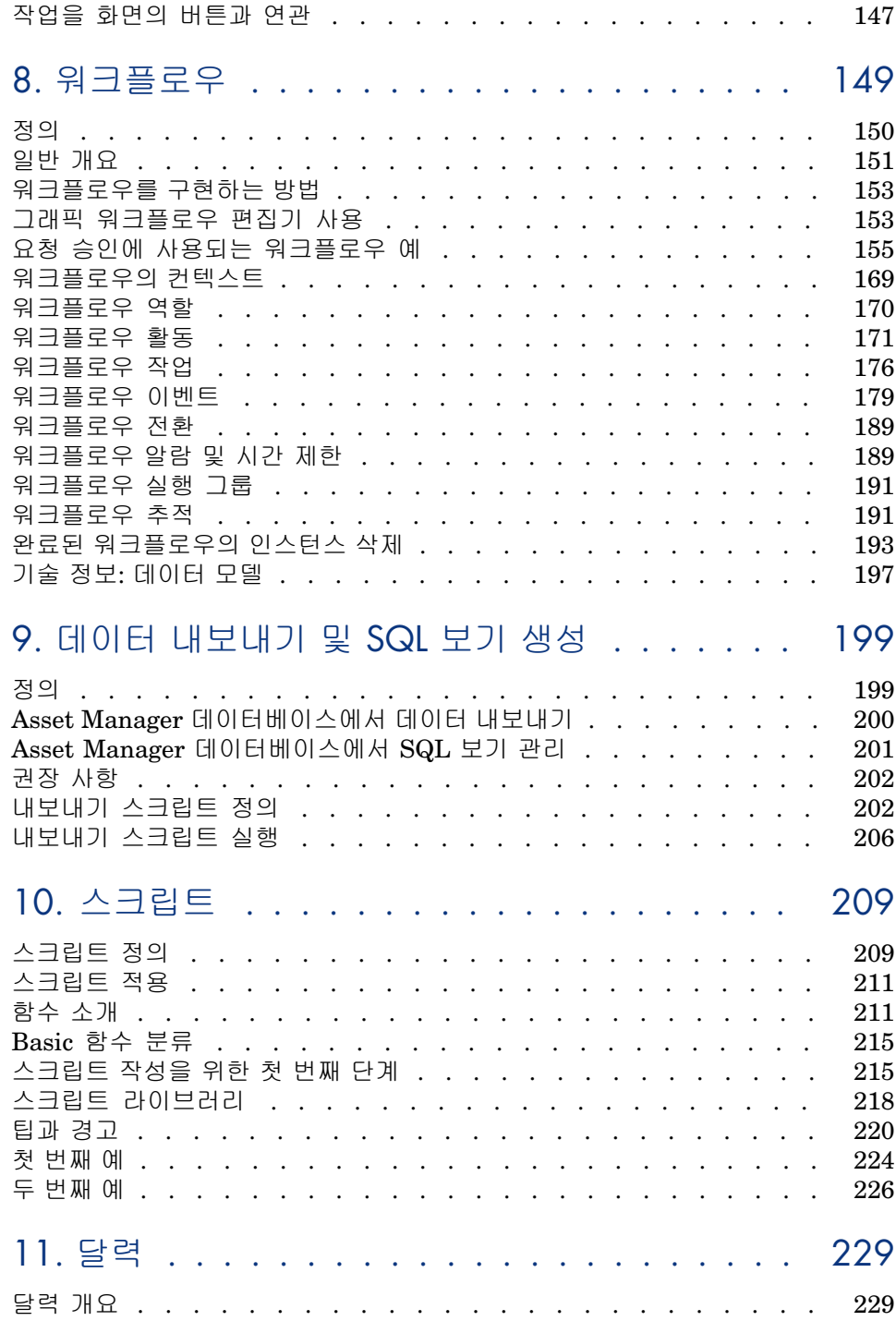

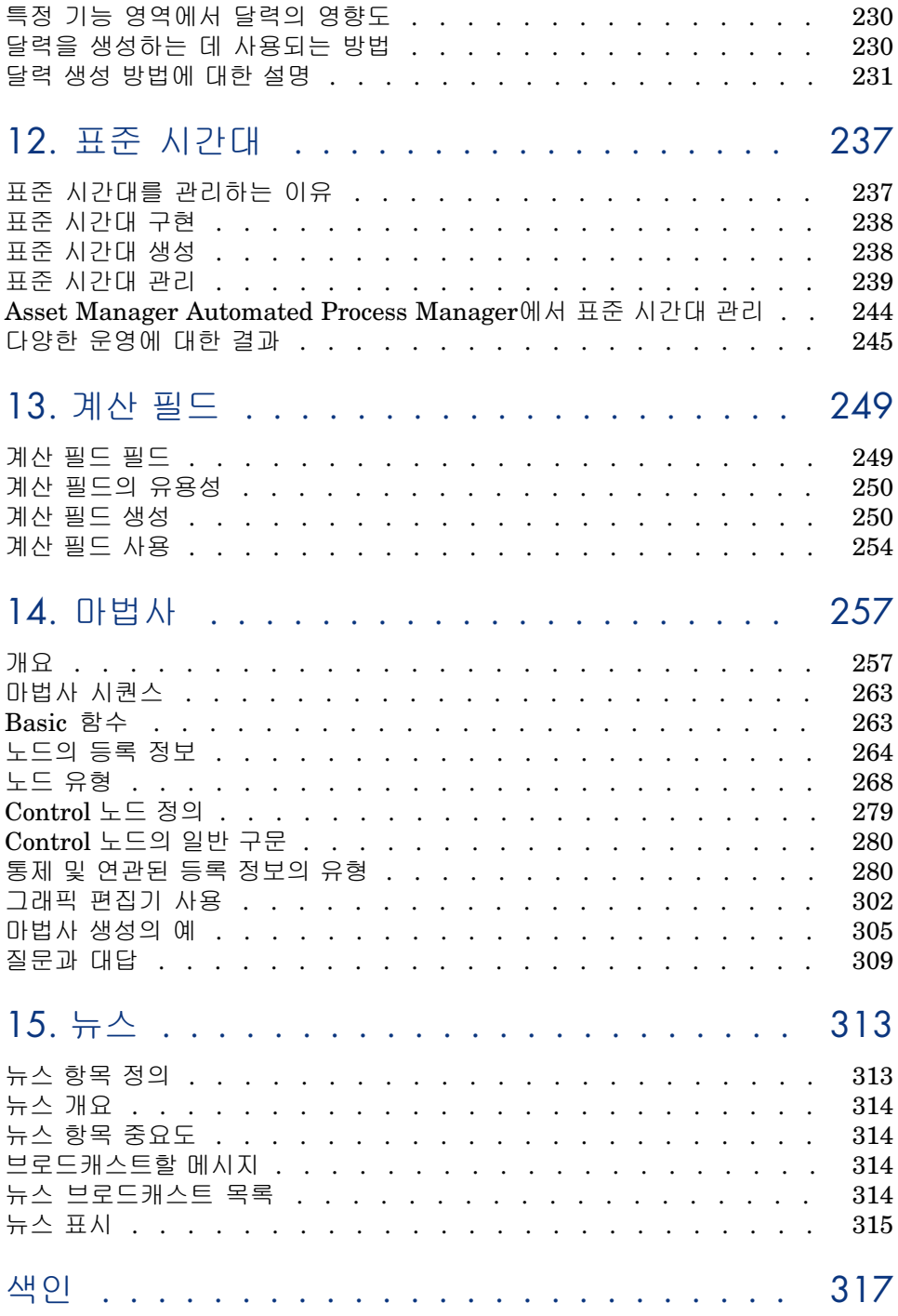

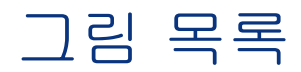

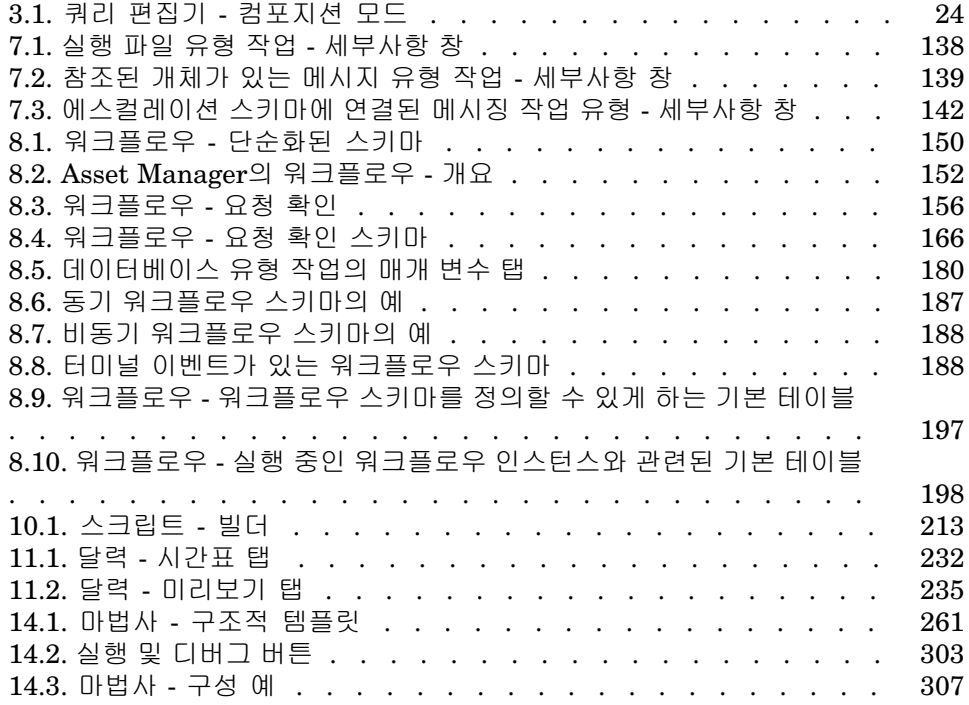

표 목록

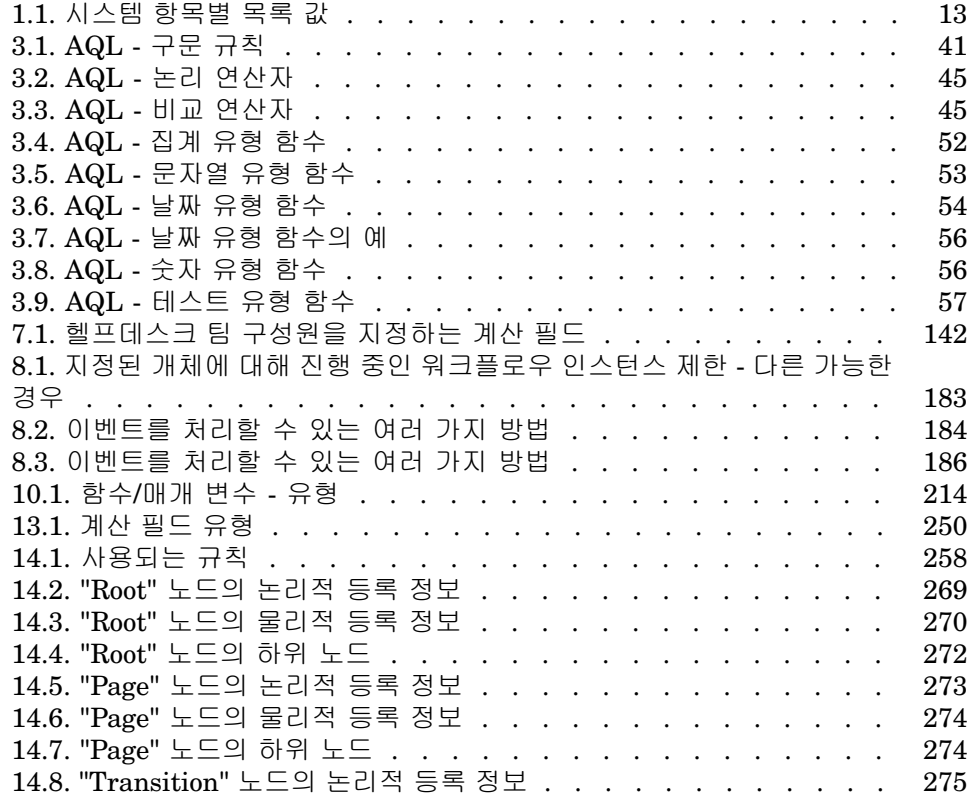

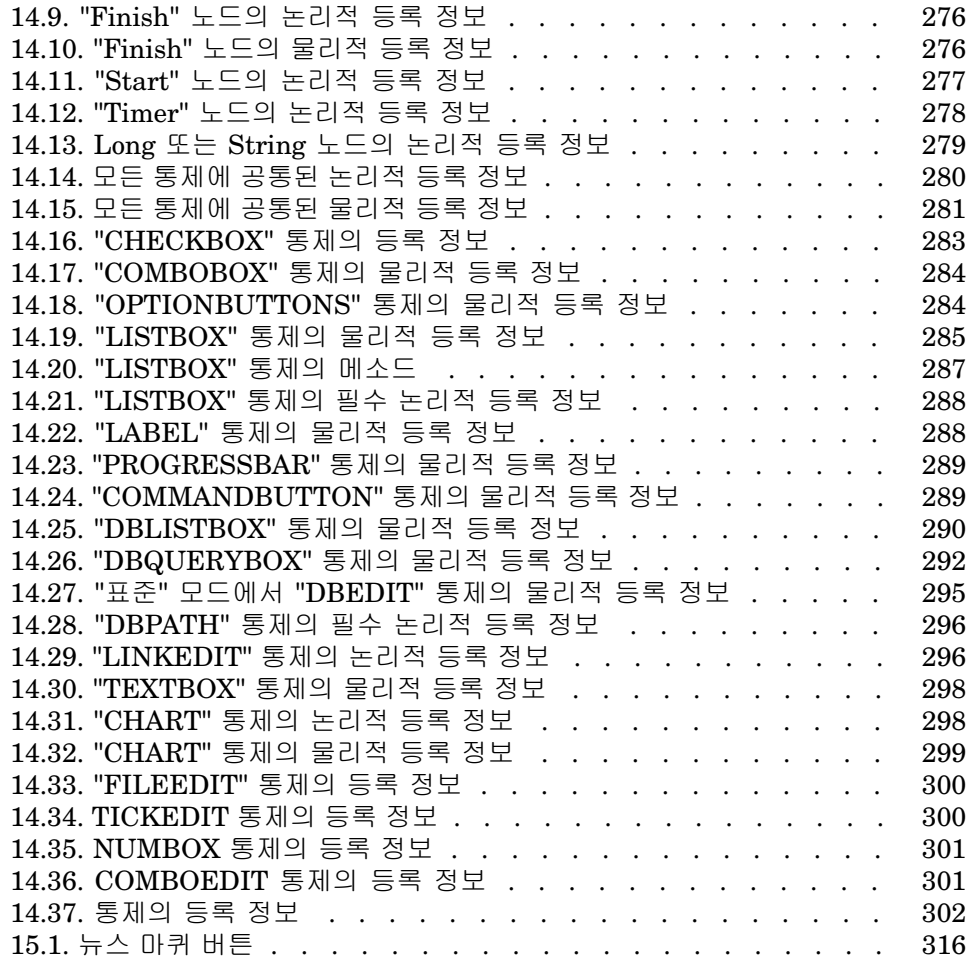

# 1 항목별 목록

<span id="page-10-0"></span>항목별 목록은 특정 필드(세부사항 화면의 표준 필드, 또는 Feature의 값)를 채우 기 위해 Asset Manager에서 제안하는 값 목록입니다. 예로는 제목, 위치, 국가, 브 랜드 등이 있으며, **항목별 목록**(seItemizedList) 테이블에 저장됩니다.

항목별 목록을 사용하면 이러한 필드의 값을 표준화하고 데이터 입력을 더 쉽게 수 행할 수 있습니다.

화면에 항목별 목록 필드가 있을 경우 그 값은 "드롭다운 목록"으로 사용자에게 표 시됩니다. 사용자가 필드에 값을 할당하려면 목록에서 항목을 선택하기만 하면 됩 니다.

목록 값은 데이터베이스의 **항목별 목록 값**(amItemVal) 테이블에 저장되고, **항목 별 목록**(seItemizedList) 테이블의 해당 목록에 링크됩니다.

기본 제공되는 Asset Manager 데이터베이스에는 두 가지 유형의 항목별 목록에 링크되는 필드가 있습니다.

- 사용자 지정 항목별 목록
- 시스템 항목별 목록

사용자 지정 항목별 목록은 **수정 불가**(사용자가 수정할 수 없음) 또는 **수정 가능**(사 용자가 새 목록 항목을 추가할 수 있음)으로 설정할 수 있습니다. 항목별 목록의 수 정 가능/불가능 여부에 상관없이 **항목별 목록**(seItemizedList) 테이블에 대한 읽기/ 쓰기 액세스 권한을 가진 사용자는 항목별 목록을 변경할 수 있습니다.

## $\mathbb{Z}$  참고:

관리자는 Asset Manager Application Designer를 사용하여 시스템 또는 사용자 지 정 항목별 목록에 연결할 수 있는 새 필드를 생성할 수 있습니다.

## 사용자 지정 항목별 목록

<span id="page-11-0"></span>사용자 지정 항목별 목록은 탐색 모음의 **관리/시스템/항목별 목록**을 사용하여 액 세스할 수 있습니다.

### 사용자 지정 항목별 목록의 값

항목별 목록의 세부사항에 표시되는 "값" 목록은 사용자가 항목별 목록과 연관된 필드를 채울 때 제안되는 값을 포함합니다.

값은 항목별 목록의 세부사항에서 삭제하거나, 수정하거나, 추가할 수 있습니다.

#### 수정 가능 사용자 지정 항목별 목록

**유형** 필드(SQL 이름: seType)는 **수정 가능**으로 설정됩니다.

Asset Manager 사용자는 목록에서 제안된 값이 아닌 다른 값을 입력할 수 있습니 다.

사용자가 새 값을 입력할 경우 항목별 목록의 값 목록에 해당 값이 추가됩니다(모 든 사용자가 값 목록을 공유함). 생성을 확인하라는 메시지가 사용자에게 표시됩니 다.

#### 수정 불가 사용자 지정 항목별 목록

<span id="page-11-1"></span>이러한 항목별 목록에 대한 세부사항의 **유형** 필드(SQL 이름: seType)는 **수정 불가** 로 설정됩니다.

Asset Manager 사용자는 이 목록에 포함된 값만 입력할 수 있습니다.

# 시스템 항목별 목록

Asset Manager Application Designer를 사용하여 정의된 시스템 항목별 목록에 있는 값 목록입니다. 이 목록은 관리자가 사용자 지정할 수 있습니다.

이들 항목별 목록은 탐색 모음의 **관리/시스템/항목별 목록**을 사용하여 편집할 수 없습니다.

#### 시스템 항목별 목록 값

표시되는 값은 데이터베이스에 저장된 값과 다릅니다. 데이터베이스에는 이 값이 숫자로 저장됩니다.

#### <span id="page-12-0"></span>**1.1. 표 시스템 항목별 목록 값**

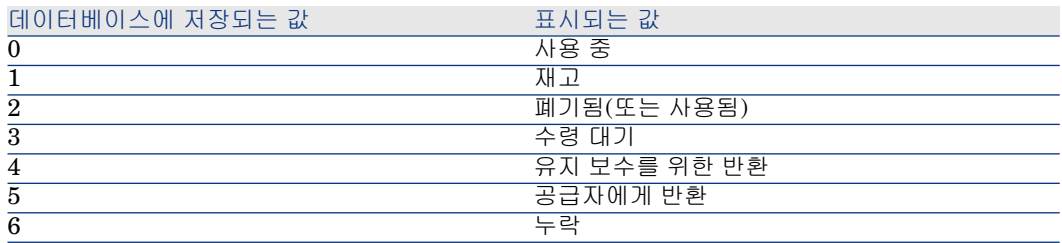

시스템 항목별 목록의 값에는 여러 가지 방법으로 액세스할 수 있습니다.

- 시스템 항목별 목록에 의해 채워진 필드의 상황에 맞는 도움말을 사용하여 액세 스(Windows 클라이언트에만 해당)
- Asset Manager Application Designer에서 액세스
- 데이터베이스 구조를 설명하는 database.txt 파일을 사용하여 액세스 이 파일 은 <Asset Manager installation folder>\ doc\ infos 디렉터리에 있습니다.

# 2 이력화

<span id="page-14-0"></span>데이터베이스의 필드 값과 테이블 링크에 대한 모든 수정 사항을 추적 및 기록할 수 있습니다. 이력이 유지되는 필드에서 값을 생성, 수정 또는 삭제할 때마다 Asset Manager는 해당 화면의 **이력** 탭에 이력 라인을 생성합니다.

이 작업을 수행하려면 필드나 링크에 대한 "이력"이 유지되도록 지정해야 합니다. 이렇게 하려면 다음을 수행합니다.

- 1 변경 사항을 추적할 필드 또는 링크를 마우스 오른쪽 버튼으로 클릭합니다.
- 2 바로 가기 메뉴에서 **개체 구성**을 선택합니다.
- 3 구성 화면의 **일반** 탭으로 이동합니다.
- 4 **이력 유지** 필드를 **예**로 설정합니다.
- 5 확인하려면 **확인**을 클릭합니다.

데이터베이스 사용자 지정 창에서 **확인**을 클릭하자마자 이력과 관련된 모든 수 정 사항이 데이터베이스에 저장됩니다.

# 참고:

Asset Manager Application Designer를 사용하여 필드나 링크에 대한 이력을 보관 할지 여부를 정의할 수도 있습니다. 그러나 웹 클라이언트에서는 이력 추적 기능 을 사용할 수 없습니다.

필드나 링크에 대한 이력이 유지될 경우 Asset Manager의 모든 사용자가 사용할 수 있습니다.

하나 이상의 필드나 링크에 대한 이력을 보관하는 즉시 이 테이블의 레코드 세부사 항 창에 **이력** 탭이 표시됩니다. "이력 라인"은 이 탭에서 유지되며, 필드 또는 링크 의 수정 사항을 상세하게 설명합니다.

이력 라인은 다음과 같은 여러 정보를 포함합니다.

- **수정한 날짜**(SQL 이름: dtLastModif): 수정이 수행된 날짜입니다.
- **작성자(SQL** 이름: Author): 수정을 수행한 사람입니다(로그인, 성 및 이름).
- **필드 또는 링크**(SQL 이름: Field): 수정된 필드의 이름입니다(간단한 설명).
- **이전 값**(SQL 이름: PreviousVal): 수정된 필드의 이전 값입니다("주석" 유형 필 드 제외).
- **새 값**(SQL 이름: NewVal): 수정된 필드의 새 값입니다("주석 유형 필드는 예외). 기본적으로 이 필드는 목록에 표시되지 않습니다. 이 필드를 표시하려면 목록을 마우스 오른쪽 버튼으로 클릭한 다음 **유틸리티/목록 구성**을 선택합니다.

# $\mathbb{Z}$  참고:

이전 버전의 Asset Manager에서 데이터베이스를 가져오는 중이면 이력 라인에 대해 **새 값** 필드가 비어 있습니다.

■ **이전 주석**(SQL 이름: memPreviousCmt): "주석" 유형 필드의 이전 값입니다. "주석 필드"는 다른 필드와 동일한 방식으로 처리되지 않습니다. 데이터베이스 에 다르게 저장되기 때문입니다(최대 크기: 32767자).

<span id="page-15-0"></span>이력화되는 객체의 유형에 따라 Asset Manager는 다르게 작동합니다.

## 레코드 생성

테이블의 기본 키(PK)에 해당하는 식별 필드에 대한 모든 수정 사항의 이력을 추적 하도록 Asset Manager에 요청한 경우 레코드 생성이 기록됩니다.

#### Asset Manager 레코드:

- **수정한 날짜**: 생성 날짜
- <span id="page-15-1"></span>■ **작성자**: 생성의 작성자
- **필드 또는 링크**: "생성"
- **이전 값**: "생성"

# 테이블의 필드 또는 1개 링크 수정(예: 자산의 사용자)

#### Asset Manager 레코드:

- **수정한 날짜**: 수정한 날짜입니다.
- **작성자**: 수정한 작성자입니다.
- **필드 또는 링크**: 수정된 필드의 이름입니다.
- **이전 값**: 수정된 필드의 이전 값입니다.
- **새 값**: 수정된 필드의 새 값입니다.

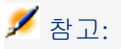

수정된 필드를 시스템 항목별 목록을 사용하여 채운 경우 **이전 값**과 **새 값** 필드는 데이터베이스에 저장된 값이 아닌 시스템 항목별 목록 입력 필드에서 표시되는 값 을 저장합니다.

예: **작업 주문**(amWorkOrder) 테이블에서 **상태**(seStatus) 필드는 시스템 항목별 목 록을 통해 채워집니다. 이 항목별 목록의 항목 중 하나는 **알림**으로 표시되고 **0**으로 저장됩니다.

**이전 값**과 **새 값** 필드는 **알림**을 저장하지만 **0**은 저장하지 않습니다.

이 동작은 Asset Manager 버전 5.00부터 유효합니다.

<span id="page-16-0"></span>이전 버전에서는 데이터베이스에 저장된 값이 사용되었습니다.

## 다른 테이블에 대한 n개 링크 추가(예: 계약에 포함된 자산)

Asset Manager 레코드:

- **수정한 날짜**: 추가한 날짜입니다.
- **작성자**: 추가한 작성자입니다.
- <span id="page-16-1"></span>■ **필드 또는 링크**: 링크의 이름입니다.
- **이전 값**: 추가한 연결된 레코드의 참조입니다.
- **새 값**: 수정된 링크의 새 값입니다.

# 다른 테이블에 대한 n개 링크 삭제

Asset Manager 레코드:

- **수정한 날짜**: 삭제가 발생한 날짜입니다.
- <span id="page-16-2"></span>■ **작성자**: 삭제의 작성자입니다.
- **필드 또는 링크**: 삭제한 연결된 레코드의 참조입니다.
- **이전 값**: 삭제한 연결된 레코드의 참조입니다.
- **새 값**: 수정된 링크의 새 값입니다(비어 있음).

## 다른 테이블에 대한 n개 링크 수정

Asset Manager는 링크에 대한 수정 사항을 기록하지 않습니다. 트레이스를 유지 하려면 더 이상 사용되지 않는 링크를 삭제한 다음 새 링크를 추가해야 합니다.

# 레코드와 연관된 Feature의 이력 유지

# <span id="page-17-0"></span> $\mathbb{Z}$  참고:

현재 이 기능은 웹 클라이언트에서 사용할 수 없습니다.

Asset Manager에서는 데이터베이스의 다른 필드의 경우처럼 Feature의 이력을 유지할 수 있습니다. Feature 이력은 다음과 관련됩니다.

- Feature 추가
- Feature 제거
- Feature 값 변경

여러 유형의 작업이 이력에 유지됩니다.

## Feature 추가

Feature에 대한 **이력 유지**(SQL 이름: seKeepHistory) 필드가 **예**로 설정되어 있고 **기본 레코드 생성 시에도 이력 유지**(SQL 이름: bCreationHistory) 옵션이 선택된 경우 새 Feature의 추가가 기록됩니다.

Asset Manager 레코드:

- **수정한 날짜**(SQL 이름: dtLastModif): Feature가 추가된 날짜입니다.
- **작성자**(SQL 이름: Author): Feature를 추가한 사람입니다.
- **이전 값**: "생성".
- **필드 또는 링크**: Feature의 SQL 이름입니다.

## Feature 삭제

Feature에 대한 **이력 유지** 필드가 **예**로 설정된 경우 Feature의 삭제가 기록됩니다. Asset Manager 레코드:

- **수정한 날짜**: Feature가 삭제된 날짜입니다.
- **작성자**: Feature를 삭제한 사람입니다.
- **필드 또는 링크**: Feature의 SQL 이름입니다.
- **이전 값**: "제거 Feature("Feature의 값")"입니다.
- **새 값**: Feature의 새 값입니다(비어 있음).

## Feature 값 수정

Feature에 대한 **이력 유지** 필드(SQL 이름: seKeepHistory)가 **예**로 설정된 경우 Feature의 수정이 기록됩니다. Asset Manager 레코드:

- **수정한 날짜**: Feature가 수정된 날짜입니다.
- **작성자**: Feature를 수정한 사람입니다.
- **필드 또는 링크**: Feature의 SQL 이름입니다.
- **이전 값**: Feature의 이전 값입니다.
- **새 값**: 수정된 Feature의 새 값입니다.

## 경고:

레코드를 삭제할 경우 모든 이력 라인도 바로 삭제되거나 Asset Manager를 통해 삭제됩니다.

## 이력 라인 생성, 삭제 또는 수정

이력 라인 생성에 대한 이력은 보관할 수 없습니다.

#### 이력 라인 생성

Feature에 대한 이력 라인 생성을 트리거하려면 **이력 유지** 필드를 **예**로 설정해야 합니다. 이렇게 하려면 Feature 세부사항에서 **매개 변수** 탭을 선택하고 매래 변수 라인 반대쪽의 버튼을 클릭합니다.

Asset Manager에는 Feature의 매개 변수에 대한 세부사항 화면이 표시됩니다. **이 력 유지** 필드는 이 화면의 **제약 조건** 탭에 있습니다.

이 필드가 **예**로 설정된 경우 Asset Manager는 이 Feature에 대한 이력 라인을 자 동으로 생성합니다. 이 Feature와 연관된 테이블의 **이력** 탭에서 이력 라인을 볼 수 있습니다.

# $\frac{1}{2}$  경고:

레코드를 삭제할 경우 모든 이력 라인도 삭제 시에 바로 삭제되거나 Asset Manager 서버를 통해 삭제됩니다. 이력 생성에 대한 이력은 보관할 수 없습니다.

# 3 AQL 쿼리

# <span id="page-20-0"></span>AQL 도구

<span id="page-20-1"></span>AQL 쿼리를 Asset Manager 그래픽 인터페이스에서 수행하거나(이 경우 AQL 쿼 리는 컨텍스트 쿼리임) Asset Manager Export에서 수행할 수 있습니다(이 경우 AQL 쿼리는 비컨텍스트 쿼리임).

## 표시

이 섹션에서는 AQL 언어를 제공하고 쿼리를 사용해야 할 수 있는 위치를 나열합니 다.

## AQL

AQL("Advanced Query Language")은 Asset Manager가 Asset Manager 데이터 베이스에 액세스하기 위해 사용하는 쿼리 언어입니다. SQL과 호환됩니다. AQL로 작성된 쿼리는 자동으로 사용되는 데이터베이스 엔진의 해당 SQL 언어로 변환됩 니다.

# $\mathbb{Z}$  참고:

SQL에 익숙해지고 데이터베이스에 대한 충분한 배경 지식이 있으면 AQL을 직접 사용하는 데 도움이 됩니다.

#### AQL 언어의 유용성

AQL 언어는 다음과 같은 이유 때문에 Asset Manager 데이터베이스를 쿼리하는 데 있어 SQL보다 적합합니다.

#### 데이터베이스 엔진에 대한 독립성

Asset Manager에서 지원되는 다양한 데이터베이스 엔진은 서로 호환되지 않는 다 른 버전의 SQL을 사용합니다. AQL은 사용된 데이터베이스 엔진에 독립적입니다. 결과적으로 다른 데이터베이스 엔진으로 마이그레이션할 경우 AQL로 작성된 쿼 리는 동일하게 작동합니다.

예를 들어, AQL의 **Substring** 함수는 SQL Oracle for WorkGroups의 **Substr** 및 Microsoft SQL Server SQL의 **Substring**에 해당합니다.

#### 최적화된 SQL 코드 생성

AQL은 사용된 데이터베이스 엔진에 따라 최적화된 SQL 코드를 생성합니다.

이로 인해 인덱스를 사용할 때 큰 차이가 발생합니다. 예를 들어, **모델의**

**ID**(**Model\_lModelId**) 및 **전체 이름**(**FullName**) 인덱스 사용을 강제하여 모델의 전체 이름을 검색할 경우 AQL로 다음과 같이 작성합니다.

#### SELECT FIRST\_ROWS lModelId, FullName FROM amModel

생성된 SQL 코드는 사용된 DBMS에 따라 다르며 이에 맞게 최적화됩니다. 따라서 SQL Oracle 코드는 다음과 같습니다.

SELECT /\*+ FIRST\_ROWS INDEX\_ASC(M1 Model lModelId) \*/ M1.lModelI d, M1.FullName FROM amModel M1

Microsoft SQL Server 코드는 다음과 같습니다.

SELECT M1.lModelId, M1.FullName FROM amModel M1 ORDER BY M1.lM odelId

IBM DB2 코드는 다음과 같습니다.

#### SELECT lModelId, FullName FROM amModel OPTIMIZE FOR 100 ROWS

Asset Manager 데이터베이스에 대한 액세스 단순화

AQL은 링크와 조인의 처리를 단순화합니다. 이로 인해 SQL을 직접 사용할 때와 비교하여 쿼리 작성 시에 데이터베이스에 훨씬 더 쉽게 액세스할 수 있습니다.

또한 AQL은 Feature에 대한 액세스를 단순화하므로 관련 테이블에서 직접 필드로 사용할 수 있습니다.

이외에도 AQL는 계산 필드를 쉽게 사용할 수 있게 합니다.

#### SQL과 비교한 AQL의 특성

AQL은 DDL("Data Definition Language") 명령을 지원하지 않습니다. AQL은 조인, Feature 및 계산 필드의 처리를 단순화하는 확장자로 구성됩니다. 경고:

SQL 문을 사용하여 Asset Manager 데이터베이스에 직접 작성해서는 안 됩니다.

## Asset Manager의 쿼리

쿼리를 사용하면 테이블 또는 연결된 테이블의 정보와 관련된 기준을 결합할 수 있 습니다.

다음 작업을 위해 쿼리를 사용할 수 있습니다.

- 레코드 목록의 필터를 생성합니다. 이 경우 일반적으로 쿼리는 간단하고 "Where" 절에 기초합니다.
- 보기를 정의합니다.
- 내보내기 모듈에서 내보내기 조건을 정의합니다.
- SAP Crystal Reports를 생성합니다.
- 마법사를 생성합니다.
- Asset Manager API를 사용하는 경우
- Asset Manager가 DDE 서버로 사용되는 경우

AQL("Advanced Query Language")은 Asset Manager 데이터베이스에 대한 액세 스를 단순화하기 위한 Asset Manager의 내부 쿼리 언어입니다.

Asset Manager에는 다음과 같이 AQL로 쿼리를 작성할 수 있게 하는 편집기가 포 함되어 있습니다.

- 그래픽 인터페이스를 사용하여 간접적으로 작성
- 또는 AQL로 직접 쿼리 작성

# 경고:

<span id="page-22-0"></span>AQL의 기능을 보여주기 위해 이후에 제공된 예에서는 모든 AQL 구문을 사용합니 다. 특히 SELECT, WHERE 및 FROM 절이 명시적으로 표시됩니다. 사용자가 AQL 쿼리에서 WHERE 절만 정의하는 쿼리 필터나 표현식 빌더와 같은 특정 기능은 쿼 리 생성을 크게 단순화합니다(특정 절을 볼 수 없음). 이러한 기능에는 이후의 예를 사용할 수 없습니다.

## 쿼리 편집기

Asset Manager에는 쿼리 편집기가 포함되어 있습니다. 이 도구를 사용하면 쿼리 를 디자인하고 결과를 미리 볼 수 있습니다. 특히 쿼리 편집기는 데이터베이스 관리 자 및 파워 유저를 대상으로 합니다.

## $\mathbb{Z}$  참고:

쿼리 편집기는 마법사에서 사용할 수 없습니다.

# 참고:

미리보기 기능은 Asset Manager 웹 클라이언트 및 Asset Manager Windows 클라 이언트의 일부 약식 버전 쿼리 편집기에는 적용되지 않습니다.

### 개요

쿼리 편집기를 사용하여 다음과 같은 방법으로 쿼리를 디자인할 수 있습니다.

- 그래픽 인터페이스를 사용하여 디자인(지원이 제공되는 쿼리 디자인)
- 또는 AQL로 직접 쿼리 작성

<span id="page-23-0"></span>Asset Manager Windows 클라이언트인 경우 그래픽 방법을 사용하든 AQL로 직 접 쿼리를 작성하든, 미리보기 기능을 사용하여 SQL로 실시간 쿼리 기록을 봅니다 (대개의 경우 두 방법이 결합됨). 그러나 SQL로 직접 쿼리를 작성할 수는 없습니다.

## 3.1. 그림 쿼리 편집기 - 컴포지션 모드

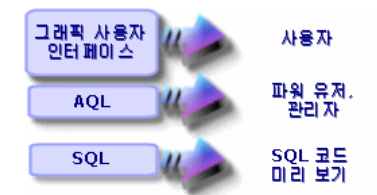

쿼리 편집기를 사용하여 파워 유저나 관리자는 AQL 쿼리를 생성, 수정 또는 삭제 할 수 있습니다. 이러한 쿼리는 해당 작성자나 다른 사용자에 의해 적절한 컨텍스트 에서 사용될 수 있습니다.

### 쿼리 편집기 액세스

#### Windows 클라이언트

Asset Manager Windows 클라이언트에서는 다음 방법으로 쿼리 편집기에 액세스 할 수 있습니다.

■ **도구/쿼리** 메뉴 항목을 통해. 이 메뉴를 사용하면 고유한 용도의 쿼리를 생성할 수 있으며 이 쿼리를 다른 사용자가 자유롭게 사용할 수도 있습니다. 다음과 같 이 쿼리를 실행할 수 있습니다.

# $\mathbb{Z}$  참고:

쿼리 탭에는 두 개의 탭인 **필터(WHERE 절)** 및 **미리보기**가 있습니다.

- **필터(WHERE 절)** 탭은 쿼리의 조건을 결정하는 그래픽 인터페이스입니다. 이 탭은 WHERE 절의 요소를 정의합니다.
- ■미보기 탭은 쿼리를 SQL 코드로 표시하고 테스트 기능을 제공합니다.
- 쿼리의 기본 테이블이 표시되는 경우 쿼리 필터를 통해
- 쿼리를 호출하는 Asset Manager의 여러 기능, 즉 액세스 제한, 쿼리 필터, 목록 구성 등을 통해
- 외부 프로그램(예: Asset Manager Export Tool 등)을 통해

표시되는 쿼리 편집기의 버전은 컨텍스트에 따라 적절한 수준으로 단순화됩니다. 예: 다음과 같은 쿼리가 있다고 가정해 봅니다.

#### SELECT [FIRST\_ROWS] <필드>[, <필드>...] FROM <테이블> [WHERE <절>] [ORDER BY <절>]

단순화된 버전의 쿼리 편집기(단순 필터, 쿼리 필터 등)에서 쿼리의 WHERE 절만 정의하면 됩니다. 쿼리의 다른 구성 요소(시작 테이블, 필드 등)는 암시적입니다. 예 를 들어, 쿼리 필터의 경우 테이블은 필터가 적용되는 테이블이고 필드와 정렬 조건 은 **유틸리티/목록 구성** 바로 가기 메뉴 항목을 통해 정의되는 열과 정렬 조건입니 다. **도구/쿼리** 메뉴 항목을 통해 액세스하는 쿼리 편집기의 경우도 이와 마찬가지입 니다.

따라서 전체로 제공된 다음 쿼리는

#### SELECT self FROM amModel WHERE Brand.Name='Compaq'

모델 테이블에서 사용되는 쿼리 필터(WHERE 절만 명시적으로 제공됨)에서 사용 될 경우 다음과 같이 작성됩니다.

#### Brand.Name='Compaq'

반면에 다음과 같이 **목록 구성** 명령을 사용하면 더 포괄적인 버전의 쿼리 편집기에 액세스할 수 있습니다.

- **열 및 정렬** 탭은 열에 표시되는 필드와 정렬 조건을 정의합니다(이러한 정렬 조 건은 ORDER BY 절에 해당함).
- **인덱스 강제 작성** 상자는 SQL 코드의 FIRST\_ROWS 절을 대체합니다.
- **필터(WHERE 절)** 탭은 "WHERE" 절을 정의합니다.
- $\Box$  테이블은 암시적입니다.

#### 웹 클라이언트

쿼리 테이블을 통해서만 쿼리 편집기에 액세스할 수 있습니다.

- **관리/쿼리** 메뉴를 선택합니다.
- **새로 만들기** 버튼을 클릭합니다.
- **쿼리** 탭을 선택합니다.
- \_ 텍스트 상자 위에 있는 아이콘을 클릭하면 쿼리 편집기에 팝업 창이 표시됩니 다.

### 쿼리 편집기를 사용하여 쿼리 생성

#### 1단계: 쿼리 세부사항 상단의 필드 채우기

쿼리의 시작 테이블을 지정해야 합니다.

생성하려는 쿼리를 다른 사용자가 액세스할 수 있게 하려면 **일반** 탭의 **공유 안 함** 옵션(SQL 이름: bPrivate)을 선택 해제합니다.

# 참고:

관리자는 **공유 안 함**에 해당하는 쿼리를 비롯하여 데이터베이스에 저장된 모든 쿼 리에 액세스할 수 있습니다.

쿼리에 대한 기본 정보를 입력한 후에는 **쿼리** 탭을 클릭하여 쿼리에서 작업을 수행 합니다.

#### 2단계: 필터 조건 정의

Asset Manager 쿼리 편집기를 사용하면 필드, 계산 표현식, 상수 및 연산자를 결합 하는 조건을 정의할 수 있습니다.

하나 이상의 필터 조건을 정의할 수 있습니다.

#### Windows 클라이언트

Windows 클라이언트에서 필터 조건을 정의하려면 다음을 수행합니다.

- 1 시작 테이블에서 필드, 상수 또는 표현식(**필드 2**)과 비교할 필드, 상수 또는 표 현식(**필드 1**)을 선택합니다.
- $2$   $\blacksquare$  버튼으로 필터 조건을 화면 하단에 전송하여 필터 조건을 확인합니다.
- 3 **AND** 및 **OR** 같은 논리 연산자로 연결된 여러 필터 조건을 정의하려면 나머지 필터 조건을 구성하고 이를 **AND** 또는 **OR** 버튼을 사용하여 확인합니다.
- 4 쿼리 세부사항에서 **수정**을 클릭하여 쿼리를 확인합니다.

## 참고:

필터 조건을 수정하려면 × 버튼을 클릭하여 창의 내용을 지우거나 AQL 코드를 직 접 수정합니다.

## 참고:

그래픽 도구 대신 **필터(WHERE 절)** 탭 아래쪽에 있는 텍스트 상자에 AQL로 직접 쿼리를 입력할 수 있습니다.

#### 웹 클라이언트

웹 클라이언트에서 필터 조건을 정의하려면 각 탭에서 필드, 함수 및 연산자를 선택 합니다.

웹 클라이언트에는 동일한 인터페이스에서 표현식을 구성하고 필터 조건을 정의할 수 있는 다음 유형의 연산자가 포함됩니다.

- 산술
- 관계
- 논리

# $\angle$ 참고:

Asset Manager 웹 클라이언트에는 개별 필드의 경우와 달리, 한 텍스트 필드에 정 의된 쿼리의 서로 다른 요소(예: 필드, 연산자)가 있습니다. 따라서 올바른 순서로 쿼리에 포함된 요소를 선택하고 배열해야 합니다.

#### 3단계: 쿼리 실행 미리보기(Windows 클라이언트에만 해당)

쿼리를 테스트하고 SQL 언어 표시를 보려면 다음을 수행합니다.

- 1 쿼리 세부사항의 **미리보기** 탭으로 이동합니다.
- $2$   $\blacksquare$  아이콘을 클릭합니다. Asset Manager는 쿼리 결과의 미리보기를 레코드 목록 형태로 표시합니다. 쿼리를 충족하는 레코드 수가 창의 오른쪽 하단에 표 시됩니다.

참고:

**미리보기** 탭에 포함된 SQL 코드를 직접 수정할 수 없습니다.

### 쿼리에 사용되는 필드

쿼리에서 필터 조건을 정의할 때 다음을 호출할 수 있습니다.

- 쿼리와 관련된 테이블의 필드
- 연결된 필드
- 테이블과 연관된 Feature

## 표현식 작성

표현식 *m*을 사용하면 쿼리에서 계산 작업을 수행할 수 있습니다. 예를 들면, **Count** 함수를 사용하여 쿼리의 결과 레코드 수를 계산할 수 있습니다.

표현식을 작성하려면 다음 중 하나를 수행합니다.

- 해당 필드에 직접 입력합니다.
- 또는 Asset Manager 표현식 작성기를 사용합니다.

#### Windows 클라이언트

Windows 클라이언트에서 표현식 작성기는 쿼리 편집기와 통합되어 있고 쿼리 편 집기 내에서만 액세스할 수 있습니다.

표현식 작성기에 액세스하려면 쿼리 편집기의 **필터(WHERE 절)** 탭에서 필드 값 상자 옆에 있는의 버튼을 클릭합니다.

이 버튼은 필드 유형(필드 1 또는 필드 2)이 **표현식**으로 채워진 경우에만 사용할 수 있습니다.

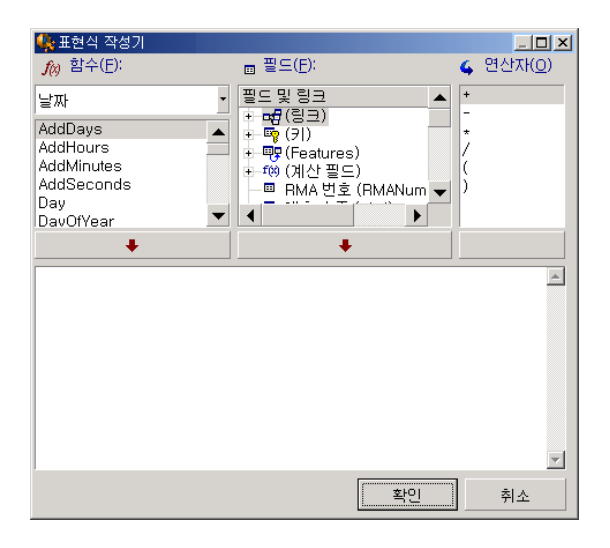

표현식 빌더는 다음 세 개의 열로 구성됩니다.

- **함수** 열에는 기존 AQL 함수가 표시됩니다. 을 클릭하면 "Aggregate","String", "Date", "Numeric", "Test" 등, 그 유형에 따라 AQL 함수의 목록에 필터가 적용 됩니다.
- **필드** 열에는 쿼리에 사용할 수 있는 다른 필드가 표시됩니다.
- **연산자** 열에는 표현식에 사용할 수 있는 연산자가 표시됩니다.

표현식에 **함수**, **필드** 또는 **연산자**를 삽입하려면 다음을 수행합니다.

- 1 함수, 필드 또는 연산자를 선택합니다.
- $2 \longrightarrow$   $\mid$  을 클릭합니다.

표현식이 정의되고 나면 **확인**을 클릭하여 쿼리 세부사항의 **필터(WHERE 절)** 탭 에 전송합니다.

#### 웹 클라이언트

웹 클라이언트에서 표현식 작성기는 쿼리 편집기와 별개인 독립 실행형 도구입니 다. 그러나 두 도구의 인터페이스, 함수 및 사용법은 매우 유사합니다. 단, 표현식 작성기가 쿼리 편집기보다 적은 수의 연산자를 사용한다는 것이 유일한 차이점입 니다.

표현식 작성기에 액세스하려면 표현식 작성기의 텍스트 상자 위에 있는 아이콘을 클릭합니다. 표현식 작성기에 팝업 창이 표시됩니다.

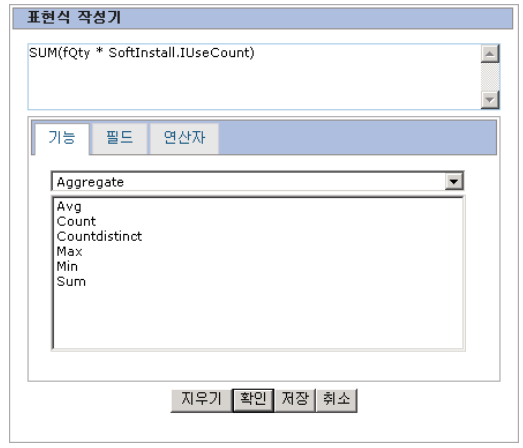

표현식 작성기는 다음 세 개의 탭으로 구성됩니다.

- **함수** 탭에는 범주별로 그룹화된 여러 함수가 포함되어 있습니다. 드롭다운 목록 에서 다른 범주를 선택하면 사용 가능한 함수 목록이 변경됩니다. 표현식 작성 기의 맨 위에 있는 편집 상자에 함수를 삽입하려면 두 번 클릭합니다.
- **필드** 탭은 컨텍스트에 따라 다르게 표시되며 현재 Asset Manager 데이터베이 스 필드에 사용할 수 있는 필드와 링크를 포함합니다. 편집 상자에 필드나 링크 를 삽입하려면 해당 항목을 클릭합니다.
- **연산자** 탭은 표현식에 적용할 수 있는 산술 연산자를 포함합니다. 편집 상자에 연산자를 삽입하려면 연산자를 두 번 클릭합니다.

표현식 작성기의 맨 아래에 있는 다음 버튼을 사용하면 표현식을 손쉽게 구성할 수 있습니다.

- **지우기**는 편집 상자의 내용을 경고 없이 지웁니다.
- **확인**은 표현식의 구문을 확인합니다. 표현식의 유효성 여부를 나타내는 메시지 는 편집 상자의 맨 위에 표시됩니다.
- **저장**은 표현식의 구문이 유효한지 검사합니다. 구문이 유효하면 창이 닫히고 표 현식이 Asset Manager 데이터베이스에 저장됩니다. 그렇지 않을 경우 창은 계 속 열려 있고 거기에 오류 메시지가 표시됩니다.
- **취소**는 수정 없이 창을 닫습니다.

## 상수: Windows 클라이언트만 해당

상수 *K* 는 선택 기준에 할당하는 고정 값입니다. 예를 들어, 브랜드 3Com을 가진 모든 모델을 검색하려면 모델 테이블의 **Brand.Name** 연결 필드에 상수 값 **3Com** 을 할당합니다.

상수를 선택하려면 다음을 수행합니다.

- 1 아이콘을 클릭합니다.
- 2 검색 조건으로 지정된 필드에 대한 데이터베이스에 있는 값을 표시하는 선택 창 이 표시됩니다.

# $\mathbb{Z}$  참고:

<span id="page-29-0"></span>"항목별 목록" 유형 필드의 경우에도 아이콘을 클릭하여 표시되는 창에는 데이 터베이스에 사용된 값만 표시됩니다.

# AQL 쿼리 작성을 위한 권장 사항

쿼리를 AQL로 작성하기 전에 이 섹션을 내용을 읽어보는 것이 좋습니다.

이 섹션에서는 다음 내용을 다룹니다.

- AQL과 관련된 표기법
- 쿼리의 최적 디자인에 영향을 주는 AQL 및 Asset Manager 데이터베이스의 특 성

[AQL](#page-39-0) 구문 [40 페이지] 및 [AQL](#page-51-0) 함수 참조 [52 페이지] 섹션은 이 섹션의 내용을 보 완합니다.

# $\frac{1}{2}$  경고:

AQL로 작성된 쿼리는 데이터베이스의 필드, 링크 및 테이블에 대한 SQL 이름 ("SQLName")을 사용합니다. 데이터베이스의 구조를 설명하고 이러한 이름의 전 체 목록을 포함하는 Database.txt 및 Database.xml 파일을 참조하십시오.

이 파일은 다음 폴더에 있습니다: [Asset Manager 설치 폴더]/doc/infos. 이 파일 에 액세스하려면 설명서가 설치되어야 합니다.

## AQL 조인 표시

정의

조인은 여러 데이터 테이블을 단일 쿼리로 통합합니다.

#### AQL 조인

Asset Manager'의 데이터베이스 설명은 테이블 및 필드 정의와 함께 테이블 간의 링크를 정의합니다. 이를 통해 AQL 수준에서 조인 생성을 자동화할 수 있습니다. AQL 링크는 다음과 같이 표시됩니다.

#### Link[.Link[.Field]]

이러한 방식으로 조인을 단순화함으로써 AQL은 Asset Manager 데이터베이스에 사용되는 대부분의 쿼리에 대한 생성도 단순화합니다.

#### 예

AQL로 작성된 아래의 쿼리는 각 모델에 대해 다음을 반환합니다.

- 해당 **ID**(**lModelId**)
- 해당 **전체 이름**(**FullName**)
- 브랜드(**amBrand**)에 연결된 테이블의 **이름**

SELECT lModelId, FullName, Brand.Name FROM amModel

다음은 SQL Oracle 또는 Microsoft SQL Server로 작성된 동일한 쿼리입니다.

SELECT M1.lModelId, M1.FullName, B2.Name FROM amModel M1, amBra nd B2 WHERE M1.lBrandId=B2.lBrandId

**모델** 테이블(**amModel**) 및 **Brands** 테이블(**amBrand**) 간의 두 조인은 AQL로 자동으로 처리됩니다. Asset Manager의 그래픽 쿼리 편집기를 사용할 경우 트리 구조 목록에서 선택한 테이블 또는 연결된 테이블의 필드를 클릭하기만 하면 해당 AQL 코드를 생성할 수 있습니다.

Oracle 및 DB2를 제외한 모든 시스템에서 외부 조인 수는 1로 제한됩니다.

Microsoft SQL Server 7 및 MSSQL 2000에서는 amdb.ini 파일을 수정하여 가능 한 쿼리 실행 문제를 해결할 수 있습니다. 다음 명령을 사용하여 연결 세부사항에서 이 파일을 수정합니다.

#### UseSql92Join=1

이 파일의 위치: **Asset Manager - 설치 및 업그레이드** 가이드, **.ini 및 .cfg 파일** 장.

## 기본 키(PK) 0 레코드의 이유 및 유용성

#### 기본 키(PK) "0" 레코드

Asset Manager 데이터 모듈에는 다음과 같은 특징이 있습니다.

- 각 테이블의 기본 및 외래 키는 "32비트 정수" 유형 필드입니다.
- 레코드를 가리키지 않는 외래 키는 "NULL"이 아니라 "0"으로 설정됩니다.
- 각 테이블에는 기본 키(PK)가 "0"으로 설정되는 빈 레코드가 있습니다.

#### 유용성

이러한 기본 키(PK) "0" 레코드가 있을 경우 지정된 두 테이블인 A 및 B 간의 비외 부 조인을 사용하는 쿼리의 결과에는 테이블 B에 실제 레코드에 연결되지 않은 테 이블 A의 레코드가 포함될 수 있습니다(링크가 채워지지 않음). 이러한 레코드는 테이블 B의 기본 키(PK) "0" 레코드에 연결되는 테이블 A의 레코드입니다.

 $\ln$ 

AQL로 작성된 다음 쿼리는 각 포트폴리오 항목의 자산 태그에 대해 해당 사용자 및 감독자의 이름을 반환합니다.

### SELECT AssetTag, User.Name, Supervisor.Name FROM amPortfolio

사용자 및/또는 감독자에게 할당되지 않은 포트폴리오 항목이 쿼리 결과에 표시됩 니다. 데이터베이스 수준에서 이러한 자산은 직원 및 부서 테이블의 기본 키 "0" 레 코드에 링크됩니다.

#### 이러한 특성의 이유

이 섹션에서는 외부 SQL 조인을 사용하는 쿼리가 테이블 B의 레코드에 연결되지 않은 테이블 A의 레코드를 선택할 수 있는 것과 달리 기본 키(PK) "0" 레코드가 사 용되는 이유에 대해 설명합니다.

기본 키(PK) "0" 레코드를 사용하면 특정 RDBM가 여러 외부 조인을 처리하지 않 는다는 사실을 보완할 수 있습니다. 즉, 기본 키(PK) "0" 레코드를 사용하면 AQL 쿼리에서 생성된 SQL 쿼리가 외부 조인을 사용하지 않습니다.

예:

아래의 AQL 쿼리는 각 포트폴리오 항목, 해당 자산 태그 및 해상 사용자의 위치 이 름을 검색합니다. 사용자가 없는 자산 및 위치가 없는 사용자를 포함한 자산이 결과 에 포함됩니다.

#### SELECT AssetTag, user.location.name FROM amPortfolio

생성된 SQL 코드에 DBMS의 외부 조인이 사용된 경우 특정 데이터베이스 엔진에 대해 생성된 SQL 코드는 다음과 같습니다.

SELECT a.AssetTag, l.name FROM amPortfolio a, amEmplDept e, amLocati on l WHERE a.lUserId \*= e.lEmplDeptId AND e.lLocaId \*= l.lLocaId

이 코드는 여러 개의 외부 조인을 차례대로 사용하므로 특정 데이터베이스 엔진에 서는 지원되지 않습니다.

그러나 부서 및 직원과 위치 테이블에 기본 키(PK) "0" 레코드가 있으므로 외부 조 인을 사용할 필요가 없습니다. 따라서 Asset Manager는 외부 조인 없이 SQL 코드 를 생성합니다.

SELECT l.name FROM amPortfolio a, amEmplDept e, amLocation l WHERE a.lUserId = e.lEmplDeptId AND e.lLocaId = l.lLocaId

**사용자** 및 **위치** 링크가 여전히 부서 및 직원이나 위치 테이블의 레코드를 가리키므 로 이 쿼리는 예상된 결과를 제공합니다(이러한 링크는 채워지지 않은 경우 기본 키(PK) "0" 레코드를 가리킴).

#### 결과

■ 특히 집계 함수를 사용할 때는 작성하는 쿼리에서 이러한 레코드를 고려하는 것 이 중요합니다.

 $(1)$ 

#### SELECT count(AssetTag) FROM amPortfolio

자산 테이블의 자산 수를 계산하는 위 쿼리를 실행할 경우 기본 키(PK) "0" 레코드 가 결과에서 고려됩니다. 따라서 데이터베이스의 실제 자산 수를 얻으려면 결과를 1씩 줄여야 합니다.

■ DBMS 수준에서 외부 조인을 생성할 필요는 거의 없습니다.

 $\blacktriangledown$  참고:

노트: DBMS 수준에서 실제로 외부 조인을 생성하고 싶은 경우에는 "=\*" 및 "\*=" AQL 연산자를 사용합니다.

#### NULL 사용

Asset Manager는 다음 두 경우에만 DBMS의 NULL 값을 사용합니다.

- 빈 "텍스트" 유형 필드의 경우
- 채워지지 않은 "날짜" 또는 "날짜 및 시간" 유형 필드의 경우

AQL에서는 아래와 같이 여러 동등한 구문을 사용할 수 있습니다. AQL은 이러한 구문을 데이터베이스 엔진의 유효한 해당 SQL 코드로 변환합니다.

NULL 값이 데이터베이스에 저장되므로 빈 "텍스트" 유형 필드의 경우 다음 중 원 하는 구문을 사용할 수 있습니다.

#### **WHERE <텍스트 필드> = NULL**

#### **WHERE <텍스트 필드> IS NULL**

#### **WHERE <텍스트 필드 > = ''**

NULL 값이 데이터베이스에 저장되므로 채워지지 않은 "날짜" 또는 "날짜 및 시간" 유형 필드의 경우 다음 중 원하는 구문을 사용할 수 있습니다.

#### **WHERE <필드 날짜 또는 날짜+시간> = NULL**

## **WHERE <필드 날짜 또는 날짜+시간> IS NULL WHERE <필드 날짜 또는 날짜+시간> = []**

## ■ 참고:

노트: 숫자 필드가 채워지지 않으면 그 값은 "0"입니다. 이와 마찬가지로, 링크 부 재는 "Link = 0" 또는 "foreign key = 0"으로 나타냅니다. 예: "Location=0" 또는 "lLocaId=0".

## Self

"Self"는 적용되는 테이블의 설명 문자열에 해당하는 표현식입니다. "Self"를 사용하면 쿼리를 단순화하고 Asset Manager 데이터베이스의 모든 사용 자 지정을 고려할 수 있습니다.

예:

부서 및 직원 테이블의 설명 문자열이 다음과 같은 경우:

[Name], [FirstName], ([Phone])

다음 AQL 쿼리는

SELECT self FROM amEmplDept

다음에 상응합니다.

 $\text{SELECT } (((((\text{Name} + \cdot,') + \text{FirstName}) + \cdot') + \text{Phone}) + \cdot')')$  FROM amEmplDep t

## **CurrentUser**

"CurrentUser"를 사용하면 데이터베이스에 연결된 사람에 따라 다른 쿼리를 작성 할 수 있습니다.

"CurrentUser"는 쿼리 등에서 표현식으로 사용하거나 링크로 사용할 수 있습니다. 이 표현식은 쿼리 편집기에서 제공되지 않으므로 직접 입력해야 합니다.

#### "표현식"으로 사용

예: 데이터베이스에 연결된 직원이 사용하는 모든 포트폴리오 항목을 찾고 있습니 다.

SELECT lPortfolioItemId FROM amPortfolio WHERE User = CurrentUser

#### "링크"로 사용

"CurrentUser"는 각 테이블에 있고, 부서 및 직원 테이블에서 현재 사용자에 해당 하는 레코드를 가리키는 링크로 간주될 수 있습니다.

- "CurrentUser" 형태인 경우 이 함수는 현재 사용자에 해당하는 레코드를 가리 킵니다.
- "CurrentUser.Field" 형태인 경우 이 함수는 현재 사용자의 대한 필드 값을 반 환합니다.

예: 연결된 사용자에 의해 작업이 트리거될 경우 연결된 사용자에게 경고 메시지를 자동으로 보내는 다른 메시징 유형 작업을 컨텍스트에 따라 트리거할 수 있습니다. 다음과 같이 작업의 세부사항을 채우면 됩니다.

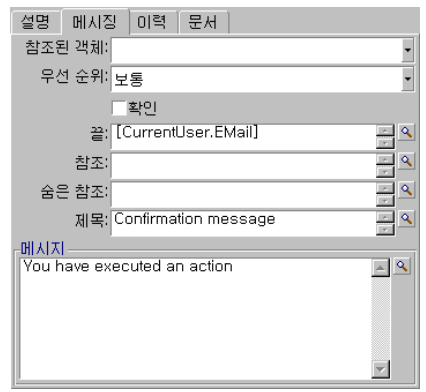

## 시스템 항목별 목록

AQL 쿼리에 시스템 항목별 목록이 사용될 경우 화면에 표시되는 값이 아니라 데이 터베이스에 저장된 값을 사용해야 합니다.

예:

다음 쿼리는 **유형** 필드(SQL 이름: seType)가 **마스터 리스**로 설정된 이러한 계약을 선택합니다.

SELECT Self FROM amContract WHERE seType = 1

**유형** 필드(SQL 이름: seType)는 시스템 항목별 목록입니다. 데이터베이스에 저장 된 값은 다음과 같습니다.

- **기타**의 경우 0
- **마스터 리스**의 경우 1
- **리스 일정**의 경우 2
- **보험**의 경우 3
- **유지 보수**의 경우 4

# $\mathbb{Z}$  참고:

시스템 항목별 목록의 값은 Asset Manager Application Designer를 통해서나 데이 터베이스 구조를 설명하는 **database.txt** 파일을 통해 확인할 수 있습니다. 이 파일은 다음 폴더에 있습니다: [Asset Manager 설치 폴더]/doc/infos.

## 계층 테이블

모든 계층 테이블은 다음을 포함합니다.

- "FullName" 필드입니다.
- "sLvl" 필드입니다.

#### "FullName" 필드

계층 테이블의 각 레코드에 대해 "FullName" 필드는 레코드의 필드 값을 저장하며 루트 수준까지 상위 레코드의 필드 값으로 구성된 트리 구조가 그 앞에 옵니다. 값은 공백 없이 "/" 문자로 구분됩니다. 또한 트리 구조의 시작 및 끝에 이 문자가 표 시됩니다.

 $[0]$ :

■ 자산 테이블의 경우 "FullName" 필드는 상위 자산의 자산 태그가 차례대로 앞 에 오는 자산의 자산 태그를 저장합니다.

FullName = '/PC118/DD054/CR012/'

■ 위치 테이블의 경우 "FullName" 필드는 상위 위치의 이름이 앞에 오는 위치의 이름을 저장합니다.

FullName = '/Milwaukee/Water St. Site/Building A/5th floor/'

"sLvl" 필드

계층 테이블의 각 레코드에 대해 "sLvl"은 트리 구조에서 해당 수준을 나타냅니다. 루트 수준은 수준 0입니다.

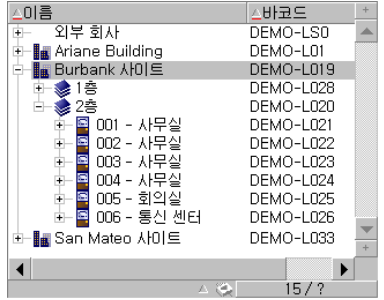
다음 쿼리는 "Sales Head Office" 레코드와 해당 하위 구성 요소를 선택합니다.

SELECT Self FROM amEmplDept WHERE (FullName LIKE '/Sales Head Of  $\text{fice/Sales}/\%'$  AND (sLvl >= 1)

다음 쿼리는 "Sales Head Office" 레코드를 선택하지만 해당 하위 구성 요소는 선 택하지 않습니다.

SELECT Self FROM amEmplDept WHERE (FullName LIKE '/Sales Head Of  $\text{fice/Sales}\%$ ') AND (sLvl = 1)

다음 쿼리는 "Sales Head Office" 레코드의 하위 구성 요소를 선택하지만 "Sales Head Office" 레코드 자체는 선택하지 않습니다.

SELECT Self FROM amEmplDept WHERE (FullName LIKE '/Sales Head Of fice/Sales/%') AND  $(sLvl > 1)$ 

## 단순화된 AQL 표기법

이 섹션에서는 AQL 쿼리 작성을 단순화하는 데 사용할 수 있는 표기법을 나열합니 다.

외래 키

SELECT 및 ORDER BY 절 이외의 절에서 마침표가 뒤에 없는 링크의 SQL 이름 은 연관된 외래 키의 SQL 이름에 해당합니다.

예: 다음 절은

#### WHERE location  $= 0$

다음에 상응합니다.

#### WHERE  $lLocald = 0$

여기서 "location"은 부서 및 직원 테이블과 위치 테이블 간의 "위치" 링크의 SQL 이름이고 "lLocaId"는 자산 테이블에 있는 연관된 외래 키의 SQL 이름입니다.

#### 설명 문자열

SELECT 및 ORDER By 절에서 뒤에 마침표가 없는 링크의 SQL 이름은 <링크의 SQL 이름>.self 조인과 동일하며, 결과적으로 <링크의 SQL 이름>.<설명 문자열> 과도 동일합니다.

 $[0]$ :

부서 및 직원 테이블의 설명 문자열이 다음과 같은 경우:

[Name], [FirstName] ([Phone])

다음 AQL 쿼리는

SELECT user FROM amPortfolio

다음 쿼리에 상응합니다.

SELECT user.self FROM amPortfolio

또한 위 쿼리는 다음 쿼리에 상응합니다.

 $\overline{\text{SELECT}}$  (((((User.Name + ',') + User.FirstName) + '(') + User.Phone) + ')') FR OM amPortfolio

#### Feature

AQL에서는 테이블의 직접 필드인 것처럼 테이블의 Feature에 직접 액세스할 수 있습니다. 지정된 테이블에 대한 Feature 값을 검색하려면 Feature의 SQL 이름을 작성하면 됩니다(**fv\_** 접두사).

예: 다음 쿼리는 **부서 및 직원** 테이블(**amEmplDept**)에 대해 SQL 이름 **fv\_WorkUnit**을 가진 Feature의 값을 검색합니다.

SELECT fv\_WorkUnit FROM amEmplDept

#### 계산 필드

AQL에서는 테이블과 연관된 계산 필드를 쉽게 사용할 수 있습니다. 단지 계산 필드의 SQL 이름을 작성하면 됩니다(**cf\_** 접두사).

# 정렬 및 인덱스

AQL에서는 정렬을 사용하는 쿼리(ORDER BY 절)에 대한 두 가지 전략이 허용됩 니다.

- Asset Manager에서 쿼리에 표시된 인덱스를 강제하고(사용될 경우), 인덱스가 검색될 때 결과를 표시하게 만드는 모드
- Asset Manager에서 쿼리에 표시된 인덱스를 강제하지 않는 모드. 이 경우 DBMS 는 데이터가 정렬되는 방법을 결정합니다.

예

예를 들어, 쿼리가 다음과 같습니다.

#### SELECT lModelId, Brand FROM amModel ORDER BY Brand

■ **인덱스강제**가없는액세스의경우:데이터베이스엔진은쿼리에표시된"Brand" 인덱스를 사용하지 않고 테이블 전체를 스캔합니다. 쿼리를 충족하는 모든 데이 터 항목이 검색되고 "Brand"에 따라 정렬된 후 사용자에게 보내집니다. 일정한 기간 이후에만 결과가 표시됩니다.

■ 그 밖의 경우: 데이터베이스 엔진은 "Brand" 인덱스를 사용하고 인덱스가 발견 된 경우 결과를 표시합니다. 따라서 첫 번째 데이터 항목이 신속하게 표시되지 만 전체 처리 시간이 길어집니다.

# 인덱스를 강제하는 방법

인덱스 사용을 강제하는 방법은 쿼리를 생성하는 방법에 따라 달라집니다.

목록 구성 메뉴를 통해

Asset Manager에서 각 목록에 대해 데이터 액세스 유형을 구성할 수 있습니다. 이 는 기본 목록 및 탭에 포함된 목록 모두에 해당합니다. 이렇게 하려면 다음을 수행 합니다.

- 1 구성할 목록으로 이동합니다.
- 2 마우스 오른쪽 버튼을 클릭합니다.
- 3 바로 가기 메뉴에서 **유틸리티/목록 구성**을 선택합니다.
- 4 쿼리에 표시된 인덱스를 사용하고 인덱스 생성 시에 결과를 표시하려면 **열 및 정렬** 탭에서 **인덱스 강제 작성** 상자를 선택합니다. 다음 유형의 액세스를 선택 하려면 이 상자를 선택 취소합니다.

#### AQL 사용

AQL로 쿼리를 직접 작성하려면 "FIRST\_ROWS" 절을 통해 인덱스 사용을 강제할 수 있습니다.

예:

SELECT FIRST\_ROWS AssetTag FROM amAsset ORDER BY AssetTag

# $\mathbb{Z}$  참고:

정렬이 시스템 항목별 목록에 초점을 두는 경우(예: Features 테이블의 **seDataType** 필드) 인덱스가 강제될 때 정렬이 유효하지 않을 가능성이 있습니다.

## 정렬 순서

정렬 순서는 다음에 따라 달라집니다.

- 데이터베이스 엔진
- 인덱스 사용

Oracle for WorkGroups의 경우

#### 강제된 인덱스가 있는 경우

■ NULL 레코드가 표시되지 않습니다.

■ 정렬은 ASCII 코드 값에 따라 수행되므로 대문자 및 소문자 간에 구별됩니다(바 이너리 정렬).

#### 강제된 인덱스가 없는 경우

- NULL 레코드가 표시됩니다.
- Oracle for WorkGroups는 대/소문자를 구분하지 않습니다.

**예**

정렬

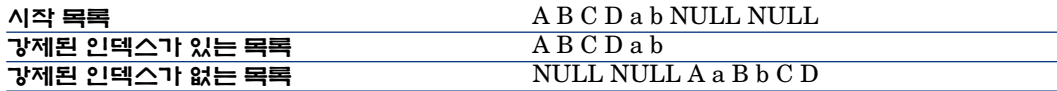

#### Microsoft SQL Server의 경우

정렬 순서는 데이터베이스가 생성될 때 설정된 매개 변수에 따라 다릅니다. 이러한 엔진은 대/소문자를 구분하거나 강조 문자가 고려되는 등의 방식으로 구성할 수 있 습니다.

#### 주의

복잡한 쿼리의 경우 성능과 관련하여 인덱스를 강제하는 것이 나은지 여부를 결정 하기 어려울 수 있습니다. 실제로 최종 결정을 내리기 전에 테스트를 수행하는 것이 좋습니다.

특히 필터링되는 목록의 경우 강제된 인덱스를 사용하거나 사용하지 않는 테스트 를 명시적으로(단순 필터, 쿼리를 통해) 또는 암시적으로(액세스 제한을 통해) 수행 하는 것이 좋습니다.

# AQL 구문

AQL을 사용하려면 SQL 언어에 익숙해야 합니다. 그러나 SQL 구문에 대한 자세 한 설명은 이 매뉴얼의 범위를 벗어납니다. 자세한 내용은 해당 참조 설명서를 참조 하십시오.

## 규칙

다음은 AQL 구문을 설명되는 데 사용되는 규칙입니다.

**3.1. 표 AQL - 구문 규칙**

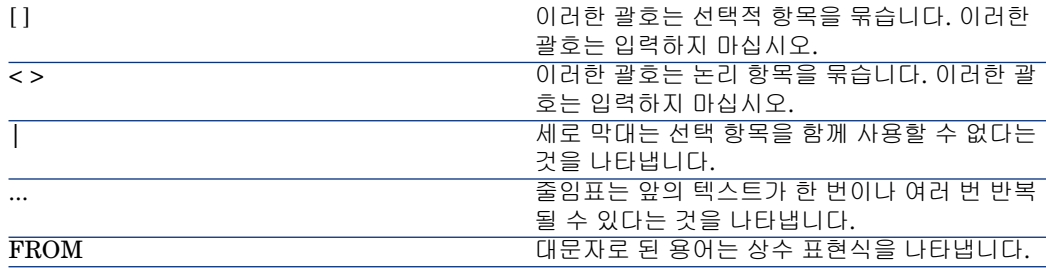

# 쿼리 구문

단순 쿼리

**SELECT** [DISTINCT] [FIRST\_ROWS] <선택 목록>

```
[FROM 절 [47 페이지]]
[WHERE 절 [48 페이지]]
[GROUP BY 절 [48 페이지]]
[HAVING 절 [49 페이지]]
[ORDER BY 절 [50 페이지]]
```
하위 쿼리

AQL은 필드 대신에 하위 쿼리를 사용하는 것을 지원합니다.

# $\mathbb{Z}$  참고:

하위 쿼리에서 SELECT 문은 단일 표현식만 허용합니다.

```
(SELECT [DISTINCT] <표현식>
```

```
[FROM 절 [47 페이지]]
[WHERE 절 [48 페이지]]
[GROUP BY 절 [48 페이지]]
[HAVING 절 [49 페이지]]
```
 $\mathcal{L}$ 

# 경고:

하위 쿼리는 괄호 안에 있어야 합니다.

사용 예:

SELECT Self FROM amAsset WHERE mPrice >= (SELECT Max(mPrice)/2 F ROM amAsset)

## UNION 유형 쿼리

**UNION**을 사용하면 여러 쿼리의 결과를 하나로 그룹화할 수 있습니다.

**SELECT** <선택 목록>

[\[FROM](#page-46-0) 절 [47 페이지]]

[\[WHERE](#page-47-0) 절 [48 페이지]]

[\[GROUP](#page-47-1) BY 절 [48 페이지]]

[\[HAVING](#page-48-0) 절 [49 페이지]]

[ **UNION** | **UNION ALL** | **INTERSECTS** | **MINUS**]

**SELECT** <선택 목록>

[\[FROM](#page-46-0) 절 [47 페이지]] [\[WHERE](#page-47-0) 절 [48 페이지]] [\[WHERE](#page-47-0) 절 [48 페이지]]

[\[GROUP](#page-47-1) BY 절 [48 페이지]]

[\[HAVING](#page-48-0) 절 [49 페이지]]...]

[\[ORDER](#page-49-0) BY 절 [50 페이지]]

# 쿼리의 요소

# 필드 및 링크

쿼리는 Asset Manager 데이터베이스의 필드와 링크를 포함합니다.

다음과 같이 필드의 이름을 지정할 수 있습니다.

■ 쿼리의 시작 테이블을 참조하여 지정. 이 경우 이 테이블의 이름을 지정할 필요 가 없습니다.

# **[Link. ...[Link.]]<필드>**

**포트폴리오 항목** 테이블(**AmPortfolio**)의 예:

Model User.Name User.Location.Name

- 절대 참조로 지정. 이 경우 다음과 같이 필드가 속하는 테이블의 이름을 지정해 야 합니다.
	- **FROM** 절에서 테이블을 선언하고 해당 이름이나 가능한 별칭을 사용하여 **<table.[link...]field> <alias.[link...]field>**
	- 또는 **FROM** 절에서 테이블을 선언하지 않고 대신에 ":"을 사용하여 **<table.[link...]field>**

#### **<table[\_alias]:[link[\_alias]...]field>**

이러한 마지막 두 개의 표기법은 **FROM** 절을 사용할 수 없는 경우 특히 유용합니 다.

예를 들어, Asset Manager에서 쿼리를 작성할 경우 **WHERE** 절에만 액세스할 수 있습니다. 쿼리의 시작 테이블은 암시적입니다(필터가 적용되는 테이블, 쿼리 세부 사항의 **테이블** 필드(**TableName**) 등). 그러나 쿼리에서 다른 테이블을 사용해야 할 수 있습니다. 이 경우 ":" 표기법을 사용하면 이를 수행할 수 있습니다.

#### <span id="page-42-0"></span>상수

다음 구문은 쿼리에 포함될 수 있는 상수에 사용됩니다.

#### 숫자 상수

마침표가 소수점 구분자로 사용됩니다.

예:

12

52.23

#### 텍스트 유형 상수

작은따옴표 안에 포함됩니다.

 $[0]$ :

'Computer'

'Monitor'

# ✔ 참고·

텍스트 상수에서 작은따옴표를 나타내려면 이스케이프 시퀀스 **''**를 사용합니다. 예:

'a city with a '' in its name'

#### 날짜 또는 시간 유형 상수

날짜 또는 시간 유형 상수는 # 문자 사이에 포함됩니다. 해당 형식은 다음 규칙을 준수해야 합니다.

- 연도는 4개의 숫자로 표현됩니다.
- 날짜는 연-월-일로 표현됩니다.
- 시간은 시-분-초로 표현됩니다.
- 24시간 시계가 사용됩니다(A.M. 또는 P.M.이 표시되는 12시간 시계가 아님).
- 날짜에 사용되는 구분자는 "/" 또는 "-" 문자입니다.
- 시간에 사용되는 구분자는 ":" 문자입니다.
- 월, 일, 시, 분 및 초는 2개의 숫자로 표현됩니다.

■ 날짜와 시간이 함께 표시될 경우 날짜가 항상 시간 앞에 오고 공백으로 구분됩 니다.

예:

#yyyy-mm-dd hh:mm:ss#

#yyyy-mm-dd#

#hh:mm:ss#

#2004-01-01 01:00:03#

#### 변수

상수( [상수](#page-42-0) [43 페이지])를 지정하는 대신에 사용자가 이 쿼리를 사용하는 필터를 선택할 때 사용자에 의해 값이 채워지는 변수를 삽입할 수 있습니다.

다양한 구문을 사용하여 변수를 정의할 수 있습니다.

- <span id="page-43-0"></span>■ [\\$Variable](#page-43-0) [44 페이지]
- [amDbVal\(\)](#page-43-1) [44 페이지]

## \$Variable

다음 구문 사용:

<필드 또는 링크의 SQL 이름> = \$<변수 이름>

<span id="page-43-1"></span>쿼리 필터 사용자는 요청을 실행하기 전에 **<변수 이름>** 필드를 채워야 합니다.

**<변수 이름>**에는 공백이 포함될 수 없습니다.

#### amDbVal()

다음 구문 사용:

amDbVal(<필드 또는 링크의 SQL 이름>,'<레이블>',<기본값>)

쿼리 필터 사용자는 요청을 실행하기 전에 **레이블>** 필드를 채워야 합니다.

채울 필드에는 기본적으로 **<기본값>**이 표시됩니다. **<기본값>**은 [상수](#page-42-0) [43 페이지] 섹션에 설명된 구문을 사용해야 합니다.

**<필드 또는 링크의 SQL 이름>**이 링크를 지정하는 경우 **<기본값>**에는 연결된 레 코드의 기본 키가 있어야 합니다.

**<필드 또는 링크의 SQL 이름>**이 시스템 항목별 목록을 지정하는 경우 **<기본값>** 에는 데이터베이스에 저장된 숫자가 있어야 합니다.

#### 표현식

표현식은 다음을 사용하여 구성됩니다.

- 상수
- 필드
- 기능
- 하위 쿼리

복잡한 표현식을 빌드하기 위해 이러한 요소와 연산자 및 괄호를 결합할 수 있습니 다.

비교 표현식의 형태는 다음과 같습니다.

#### **<표현식> <비교 연산자> <표현식>**

논리적 표현식의 형태는 다음과 같습니다.

#### **<비교 연산자> <AND | OR> <비교 연산자>**

괄호를 사용하여 여러 논리적 표현식을 결합할 수 있습니다.

연산자

#### 논리 연산자

논리 연산자는 두 표현식을 연결하기 위해 적용됩니다.

#### **3.2. 표 AQL - 논리 연산자**

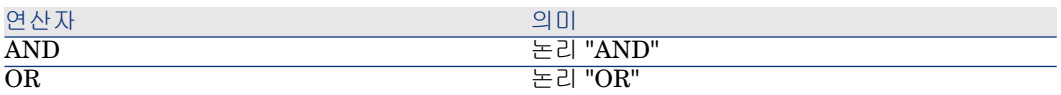

쿼리를 최적화하려면 비교 연산자를 대신 사용할 수 있을 경우 논리 연산자를 사용 하지 않는 것이 좋습니다. 다음 예는 **할당** 필드(SQL 이름: seAssignment)가 **배송 대기** 또는 **유지 보수를 위한 반환**으로 설정된 포트폴리오 항목을 선택하는 데 사용 되는 쿼리 필터를 최적화하는 방법을 나타낸 것입니다. 시스템 항목별 목록의 이들 두 요소의 값은 각각 "3"과 "4"입니다. 따라서 다음을 작성할 수 있습니다.

#### $(se\text{Assignment}=3) \text{ OR } (se\text{Assignment}=4)$

시스템 항목별 목록의 마지막 값이 "4"이므로 쿼리를 다음과 같이 작성하는 것이 좋습니다.

seAssignment >=3

#### 비교 연산자

비교 연산자는 두 개의 표현식을 비교하는 데 사용됩니다.

#### **3.3. 표 AQL - 비교 연산자**

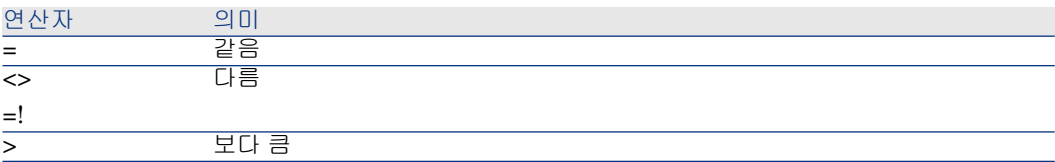

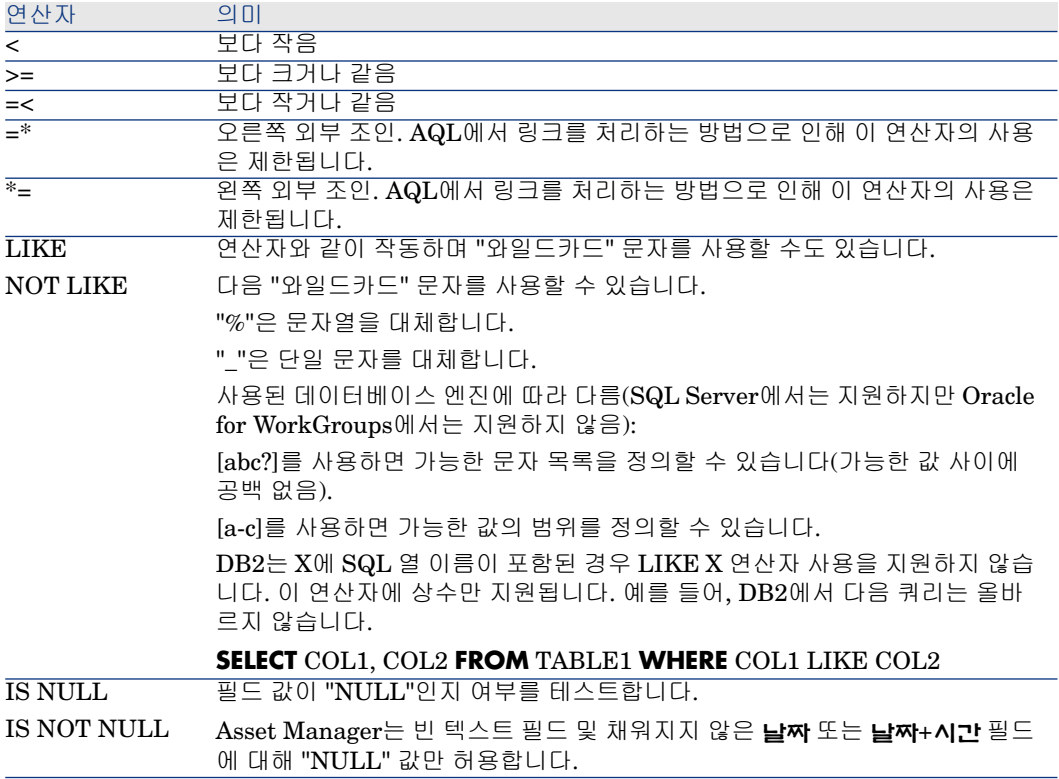

#### 하위 쿼리와 관련된 연산자

다음 연산자를 사용하여 하위 쿼리의 결과와 값을 비교할 수 있습니다.

- **= ANY (하위 쿼리)**
- **= ALL (하위 쿼리)**
- **= SOME (하위 쿼리)**

 $(0\!$ 

■ 다음 Asset Manager Export 쿼리는 그 브랜드가 Milwaukee 사이트에서 사용 되는 포트폴리오 항목의 목록을 제공합니다(이 쿼리는 하위 위치를 포함하지 않 음)

SELECTDISTINCT lModelId, Model.Brand FROM amPortfolio WHERE Mod el.Brand = ANY (SELECT Model.lBrandID FROM amPortfolio WHERE Loca tion.FullName LIKE '/Milwaukee site')

이 스크립트의 경우 연결된 레코드 다음에 레코드의 외래 키 사용이 포함됩니다.

선택 목록

선택목록은 추출하거나 표시할 항목을 정의합니다. 선택 목록은 쿼리에서 SELECT 문을 지정합니다.

선택 목록은 쉼표로 구분된 하나 이상의 표현식으로 구성됩니다.

#### **<표현식> [,<표현식>...]**

각 표현식은 별칭에 연결될 수 있습니다. 예:

#### SELECT MrMrs, (Name + FirstName) Identity FROM amEmplDept

이는 내보낸 열에 이름을 할당하기 위해 내보내기 쿼리 수준에서 특히 유용합니다.

# 참고:

<span id="page-46-0"></span>특정 DBMS는 지정된 SELECT 문에서 표현식 수가 제한됩니다.

#### FROM 절

**FROM** 절은 **SELECT** 문과 관련된 하나 이상의 테이블을 나타냅니다. AQL에서는 테이블 이름에 대한 별칭을 사용할 수 있습니다.

#### **구문**

**FROM** <테이블 이름> [테이블 별칭] [, <테이블 이름> [테이블 별칭] ... ]

#### 쿼리의 시작 테이블

쿼리의 **FROM** 절에 지정된 첫 번째 테이블은 쿼리의 시작 테이블입니다. 쿼리에서 테이블이 지정되지 않은 필드를 사용할 경우 AQL은 해당 필드가 쿼리의 시작 테이블에 속한다고 가정합니다. AQL **FROM** 절은 SQL에서 이름이 같은 절 과 다릅니다.

예를 들어, 다음 하위 쿼리에서 AQL은 **amAsset** 테이블의 **AssetTag** 필드를 검색 합니다.

SELECT AssetTag FROM amAsset

#### 쿼리의 테이블 수

쿼리에서 허용되는 테이블 수는 사용된 DBMS에 따라 다릅니다.  $[0]$ :

- Oracle: 테이블을 원하는 만큼 사용할 수 있습니다.
- Microsoft SQL Server: 쿼리 하나에 테이블 수가 16개로 제한됩니다.

# 경고:

특히 링크가 쿼리에 사용될 경우에는 쿼리에서 테이블 수를 계산할 때 명시적으로 언급되지 않은 테이블을 고려해야 한다는 것에 주의합니다. 또한 DBMS 수준에서 추가 조인을 생성하는 "fv\_" 표기법(Feature 값 검색)을 살펴봅니다. 마찬가지로 "cf " 표기법(계산 필드)도 추가 조인을 생성할 수 있습니다.

FROM amPortfolio FROM amPortfolio a, amLocation l

다음 쿼리는 동등합니다.

<span id="page-47-0"></span>SELECT AssetTag FROM amAsset SELECT a.AssetTag FROM amAsset a S ELECT amAsset.AssetTag FROM AmAsset

#### WHERE 절

AQL **WHERE** 절은 SQL에서 같은 이름의 절과 동등합니다.

이 절은 데이터베이스에서 추출할 요소를 지정하는 검색 조건을 지정합니다. 이러 한 조건 자체가 **HAVING** 절에서 표시될 수도 있습니다.

#### **구문**

**WHERE** <검색 조건>

#### 검색 조건 작성

대부분의 경우 다음과 같은 형태로 조건을 작성해야 합니다.

<WHERE | HAVING> [NOT] <표현식> <비교 연산자> <표현식> <WHERE | HAVING> [NOT] <논리적 표현식> <WHERE | HAVING> [NOT] <필드> [NO T] LIKE 'xxxxx' <WHERE | HAVING> [NOT] <논리적 표현식> <AND | OR> <논리적 표현식> <WHERE | HAVING> [NOT] <필드> IS [NOT] NULL

경우에 따라서는 다음과 같은 더 복잡한 쿼리를 작성해야 할 수 있습니다.

<span id="page-47-1"></span><WHERE | HAVING> [NOT] EXISTS (<하위 쿼리>) <WHERE | HAVING> [ NOT] <표현식> [NOT] IN (<값 목록> | <하위 쿼리>) <WHERE | HAVING> [ NOT] <표현식> <비교 연산자> <ANY | ALL> (<sub-query>)

#### GROUP BY 절

AQL **GROUP BY** 절은 SQL에서 같은 이름의 절과 동등합니다.

#### **구문**

**GROUP BY** <집계가 없는 표현식> [, <집계가 없는 표현식>]...

#### 작성 팁

**GROUP BY**는 테이블의 하위 집합을 지정합니다. 하위 집합은 표현식에 의해 **GROUP BY** 절에 정의되며 필드 이름 등이 될 수 있습니다.

**SELECT** 문의 선택 목록에 집계 함수가 포함된 경우 **GROUP BY**는 각 하위 집합에 대한 결과 값을 검색합니다. 이러한 결과 값은 **HAVING** 절에서 사용될 수 있습니 다.

쿼리에서 **GROUP BY** 절을 사용할 경우 선택 목록의 각 표현식은 각 하위 집합에 대한 단일 값을 제공해야 합니다.

#### **GROUP BY** - 예

다음 쿼리는 데이터베이스에 존재하는 총 브랜드 수를 제공합니다. 연관된 브랜드 가 있는 각 자산의 경우 Asset Manager는 브랜드의 인스턴스를 반환합니다.

SELECT Count(Model.Brand.Name) FROM amAsset

다음과 같이 **GROUP BY** 절을 사용하여 브랜드 목록과 각 브랜드의 자산 수를 얻 습니다.

<span id="page-48-0"></span>SELECT Model.Brand.Name, count(lAstId) FROM amAsset GROUP BY Mod el.Brand

## HAVING 절

AQL **HAVING** 절은 SQL에서 같은 이름의 절과 동등합니다.

#### **구문**

#### **HAVING** <검색 조건>

#### **WHERE** 절과의 차이점

- 이 절은 **WHERE** 절과 마찬가지로 검색 조건을 지정합니다. 그러나 두 절에는 다음 과 같은 차이점이 있습니다.
- **HAVING** 절은 선택 목록의 집계 함수에 적용되는 제한을 지정합니다. 이러한 제한은 결과 라인 수에 영향을 주지만 집계 함수에 연결된 계산에는 영향을 주 지 않습니다.
- 쿼리에서 WHERE 절을 사용할 경우 검색 조건은 집계 계산 함수가 적용되는 라 인을 제한하지만 결과 라인에는 영향을 주지 않습니다.

예

**WHERE** 절이 **HAVING** 절과 동등한 쿼리의 예:

다음 쿼리는 문자 **B** 다음의 문자로 시작되는 이름을 가진 브랜드 목록과 이러한 각 브랜드의 자산 수를 반환합니다.

SELECT Model.Brand.Name, count(lAstId) FROM amAsset GROUP BY Mod el.Brand.Name HAVING Model.Brand.Name > 'B'

동일한 쿼리를 **WHERE** 절을 사용하여 표시할 수도 있습니다.

SELECT Model.Brand.Name, count(lAstId) FROM amAsset WHERE Model. Brand.Name > 'B' GROUP BY Model.Brand.Name

**HAVING** 절을 사용하는 쿼리의 예:

**HAVING** 절에서는 **Count** 등의 집계 함수를 사용할 수 있습니다. 그러나 **WHERE** 절의 경우에는 가능하지 않습니다. 따라서 다음 쿼리는 둘 이상의 자산으로 나타내 는 모든 브랜드를 검색합니다.

<span id="page-49-0"></span>SELECT Model.Brand.Name, count(lAstId) FROM amAsset GROUP BY Mod el.Brand.Name HAVING count(Model.Brand) > 1

## ORDER BY 절

AQL **ORDER BY** 절은 SQL에서 같은 이름의 절과 동등합니다. 항목은 다음과 같이 정렬될 수 있습니다.

- 오름차순: **ASC**. 기본 정렬 순서입니다.
- 내림차순: **DESC**

#### **구문**

**ORDER BY** <표현식> [**ASC** | **DESC**] [, <표현식> [**ASC** | **DESC**]...]

#### INSERT 절

이 절을 사용하면 데이터베이스 테이블에 하나 이상의 레코드를 삽입할 수 있습니 다.

#### **구문**

**INSERT INTO** <테이블 이름> [테이블 별칭] (<필드 이름> [, <필드 이름>]...) **VALUES** ( <표현식> [, 표현식]...) | **AQL 하위 쿼리**)

이 절은 Asset Manager API AmDbExecAql에 포함됩니다.

Asset Manager API에 대한 자세한 내용은 프로그래머 참조 가이드의 **알파벳순 참 조** 장을 참조하십시오.

예

**INSERT** 절은 다음과 같이 **보조 배송 정보** 마법사의 코드를 단순화할 수 있습니다.

**INSERT** 절을 사용하지 않는 마법사 코드

hrAlarm = AmCreateRecord("amDateAlarm") lErr = AmSetFieldLongValue(h rAlarm, "bSecondLevel", 0) lErr = AmSetFieldLongValue(hrAlarm, "dtTrig1",  $AmGetFieldLongValue(hr Asset, 2)-IDaysBefore*86400) IErr = AmSetFieldLo$  ngValue(hrAlarm, "lAction1Id", lActionId) lErr = AmSetFieldLongValue(hrAl arm, "lMonitObjId", lAstId) lErr = AmSetFieldStrValue(hrAlarm, "Monitored Field", "dWarrEnd") lErr = AmSetFieldStrValue(hrAlarm, "MonitoredTable", "amAsset") lErr = AmSetFieldLongValue(hrAlarm, "sDaysBefore1", lDaysBef ore) lErr = AmInsertRecord(hrAlarm)

**INSERT** 절을 사용하는 마법사 코드

lErr = AmDbExecAql("insert into amDateAlarm (bSecondLevel, dtTrig1, lAct ionId, lMonitObjId, MonitoredField, MonitoredTable, sDaysBefore1) values ( 0, " & AmGetFieldLongValue(AmGetFieldLongValue(hrAsset, 2)-lDaysBefore \*86400 & ", " & lAstId & ", 'dWarrEnd', 'amAsset', " & lDaysBefore & ")")

## UPDATE 절

이 절을 사용하면 데이터베이스 테이블에서 하나 이상의 레코드 필드를 업데이트 할 수 있습니다.

#### **구문**

**UPDATE** <테이블 이름> [테이블 별칭] **SET** (<필드 이름> [, <필드 이름>...]) [\[FROM](#page-46-0) [절](#page-46-0) [47 페이지]] [\[WHERE](#page-47-0) 절 [48 페이지]]

예

**UPDATE** 절은 다음과 같이 주문 작업을 트리거하는 작업의 코드를 단순화할 수 있 습니다.

#### **UPDATE** 절을 사용하지 않는 작업 코드

hr = AmGetRecordFromMainId("amPOrder", [lPOrdId]) lErr = AmSetFieldLo ngValue(hr, "seStatus", "\$(IDS\_POSTATUS\_ORDERED)") lErr = AmUpdate Record(hr)

## **UPDATE** 절을 사용하는 작업 코드

lErr = AmDbExecAql("update amPOrder set seStatus = 21 where lPOrdId = " & [lPOrdId])

## DUPLICATE 절

이 절을 사용하면 데이터베이스 테이블에 존재하는 레코드를 복제할 수 있습니다. Asset Manager만의 특수한 함수입니다.

자세한 내용은 **사용자 인터페이스** 가이드의 **레코드에 대한 운영** 장, **레코드 복제** 섹션을 참조하십시오.

#### **구문**

**DUPLICATE** <테이블 이름> [테이블 별칭] **SET** (<필드 이름> [, <필드 이름>...]) [\[FROM](#page-46-0) 절 [47 페이지]] [[WHERE](#page-47-0) 절 [48 페이지]]

## DELETE 절

이 절을 사용하면 데이터베이스 테이블에서 레코드 필드를 삭제할 수 있습니다.

#### **구문**

**DELETE** [\[FROM](#page-46-0) 절 [47 페이지]] [[WHERE](#page-47-0) 절 [48 페이지]]

# AQL 함수 참조

다음 AQL 함수를 쿼리와 수식에서 사용할 수 있습니다.

- $\Box$  집계 유형 AQL 함수
- 문자열 유형 AQL 함수
- 날짜 유형 AQL 함수
- 숫자 유형 AQL 함수
- 테스트 유형 AQL 함수

# 참고:

DBMS의 원시 SQL 함수를 사용할 수도 있습니다. 이 경우에는 결과 코드를 이식할 수 없습니다.

## 집계 유형 AQL 함수

#### **3.4. 표 AQL - 집계 유형 함수**

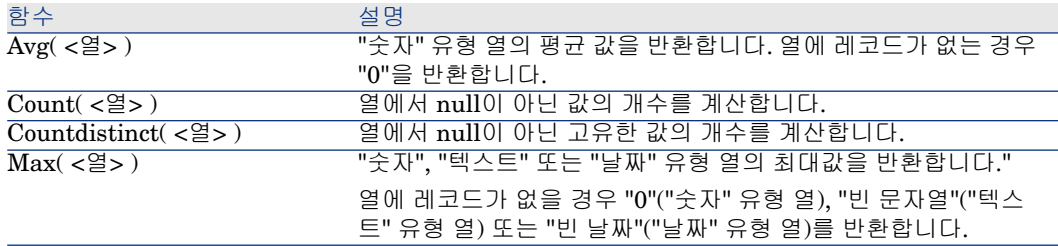

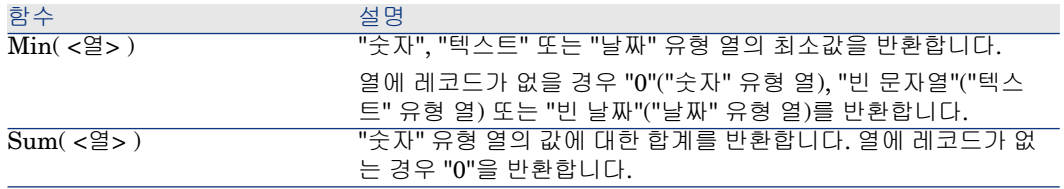

이러한 함수는 "GROUP BY" 및 "HAVING" 절을 함께 사용합니다.

# 문자열 유형 AQL 함수

# **3.5. 표 AQL - 문자열 유형 함수**

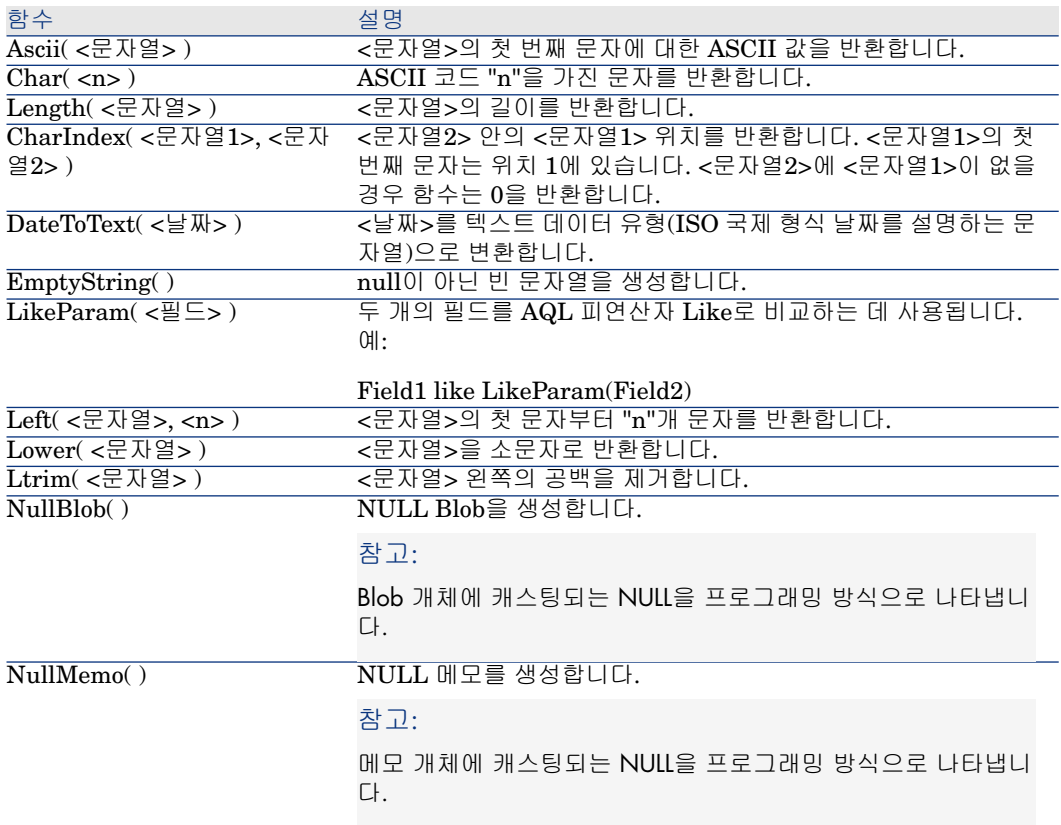

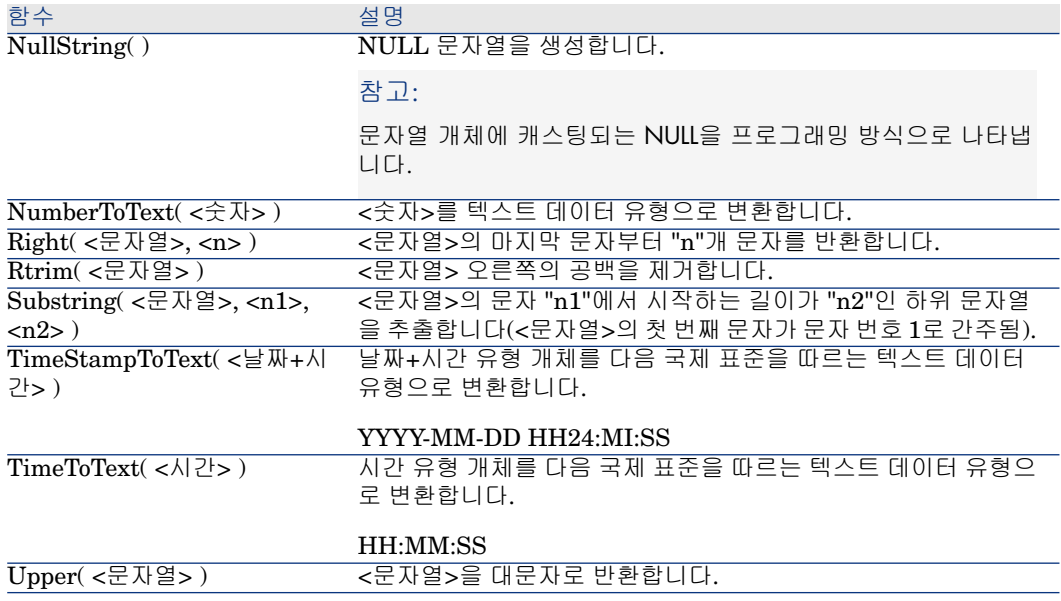

# 날짜 유형 AQL 함수

# **3.6. 표 AQL - 날짜 유형 함수**

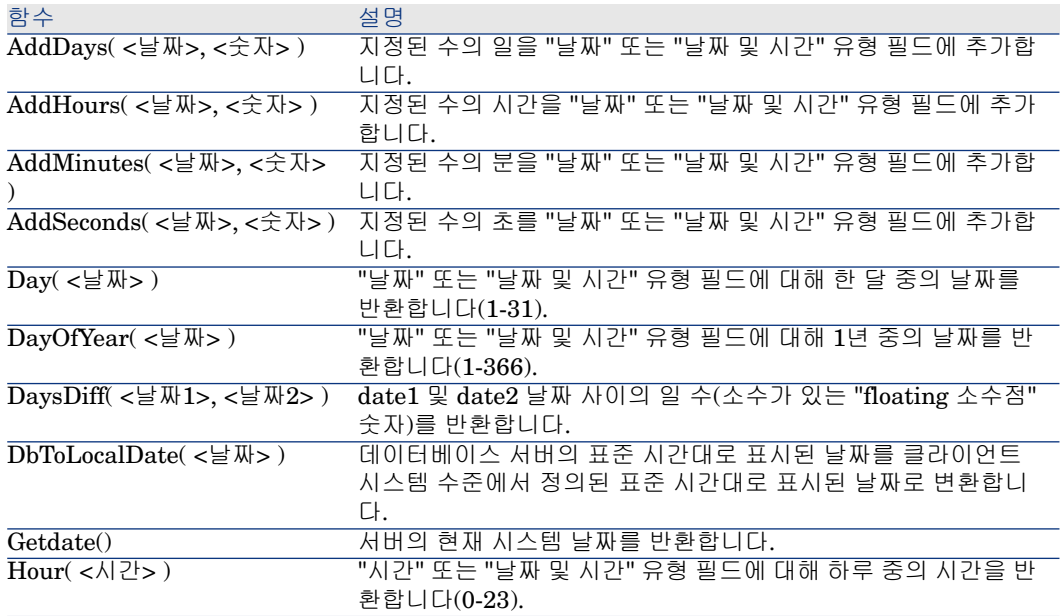

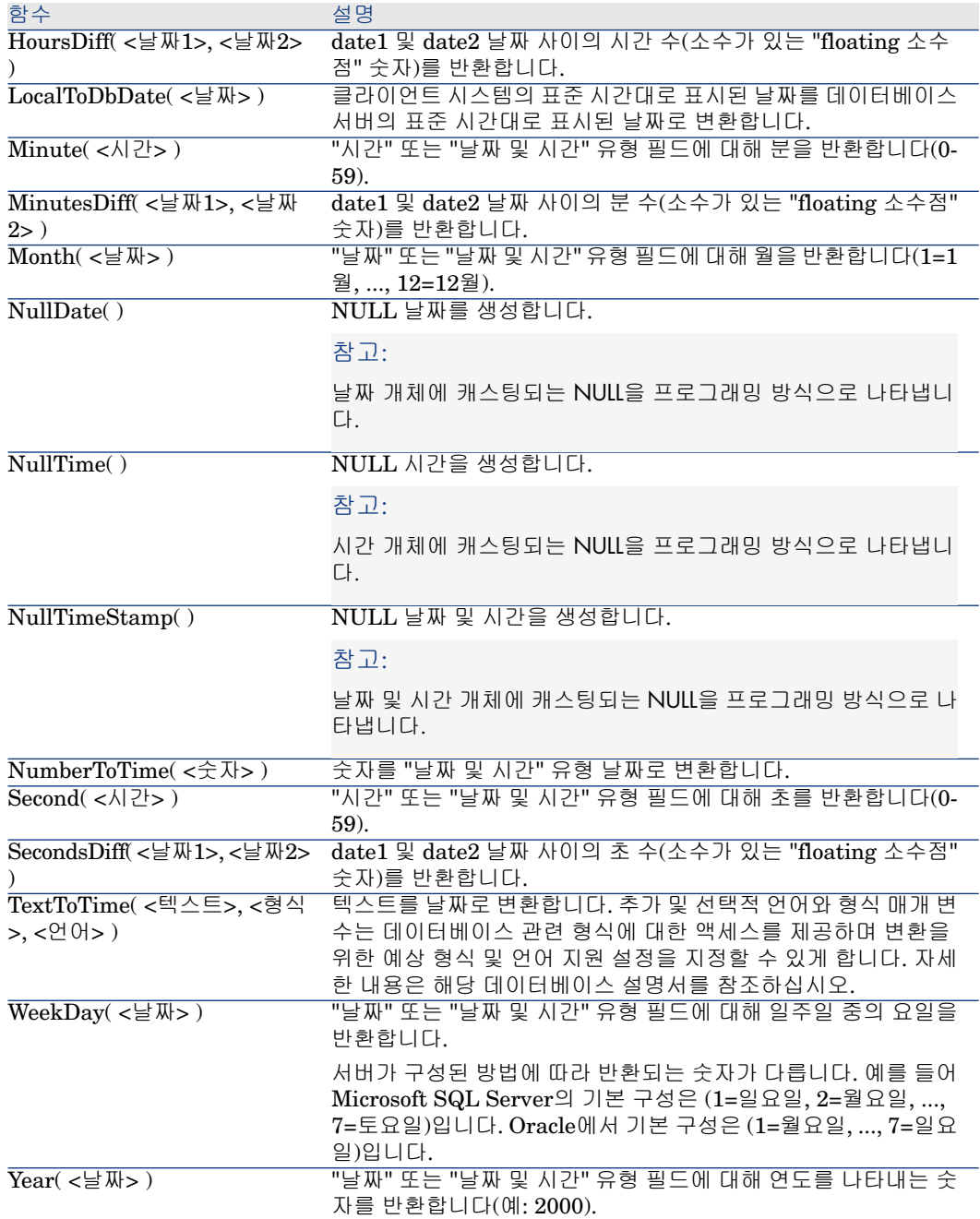

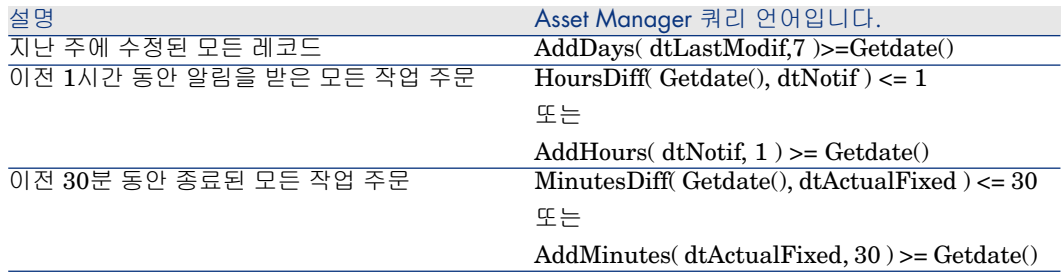

다음 쿼리는 동일한 날짜 동안에 실제로 수행 및 해결된 작업 주문을 나열합니다. 클라이언트 시스템의 표준 시간대가 고려됩니다.

SELECT Self FROM amWorkorder WHERE DayOfYear(DbToLocalDate(dtA ctualFixStart)) = DayOfYear(DbToLocalDate(dtActualFixed))

다음 쿼리는 실제로 오늘 시작된 모든 작업 주문을 나열합니다.

SELECT Self FROM amWorkorder WHERE DayOfYear(DbToLocalDate(dtA ctualFixStart)) = DayOfYear(DbToLocalDate(GetDate()))

# 숫자 유형 AQL 함수

#### **3.8. 표 AQL - 숫자 유형 함수**

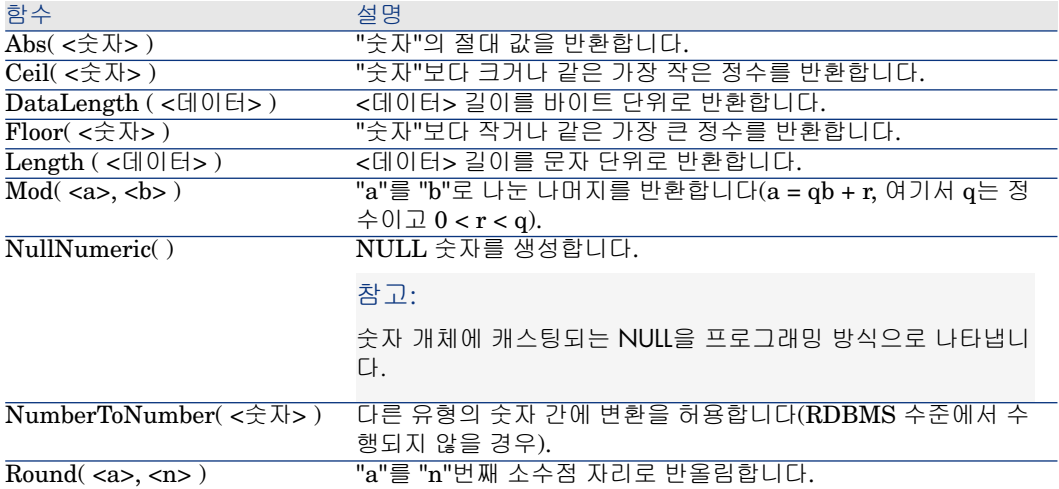

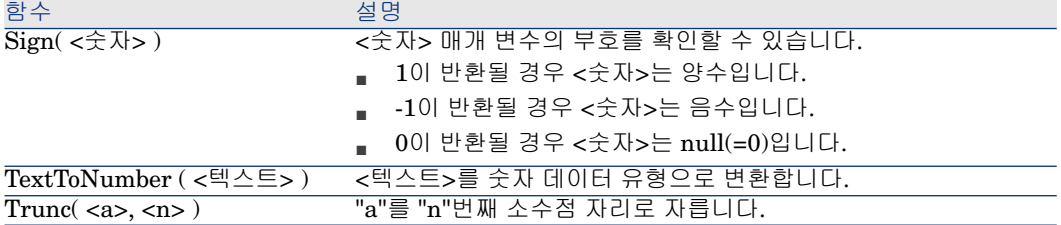

적용 예: Abs  $(2.516) = 2$ .  $Ceil (2.516) = 3.$ Floor  $(2.516) = 2$ .  $Mod(6,4) = 2.$ Round  $(31.16, 1) = 31.20$ . Round  $(31.16, 0) = 31.00$ . Round  $(31.16, -1) = 30.00$ . Trunc  $(31.16, 1) = 31.1$ .

# 테스트 유형 AQL 함수

#### **3.9. 표 AQL - 테스트 유형 함수**

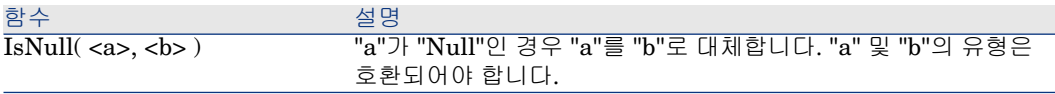

# 쿼리 예

다음 각 예는 쿼리 디자인의 특정 측면을 다룹니다. 이러한 예를 수정하거나 결합하 여 고유한 쿼리의 기초로 사용할 수 있습니다.

이러한 예는 쿼리의 전체 구문을 제공합니다. 이러한 예를 있는 그대로 테스트하려 면 Asset Manager Export Tool를 사용합니다. 이러한 예를 쿼리 필터 등에서 사용 하려면 구문을 수정해야 합니다.

따라서 전체로 제공된 다음 쿼리는

## SELECT self FROM amAsset WHERE Model.Brand.Name='Compaq'

자산 테이블에서 사용되는 쿼리 필터(WHERE 절만 명시적으로 제공됨)에서 사용 될 경우 다음과 같이 작성됩니다.

#### Model.Brand.Name='Compaq'

추가 쿼리 예는 Asset Manager와 함께 제공된 데모 데이터베이스에 포함되어 있 습니다.

# $\mathbb{Z}$  참고:

사용 중인 DBMS의 해당 SQL 코드로 되어 있는 쿼리 표시를 보려면 쿼리 세부사항 에서 **미리보기** 탭을 표시합니다.

## 기본 테이블의 필드를 값과 비교하려면 다음을 수행합니다.

예: 모든 "Compaq" 브랜드 포트폴리오 항목

SELECT Self FROM amPortfolio WHERE Model.Brand.Name = 'Compaq'

# 기본 테이블의 링크를 다른 링크와 비교하려면 다음을 수행합니다.

예: 상위 자산과 동일한 위치를 가진 모든 포트폴리오 항목

SELECT Self FROM amPortfolio WHERE Location = Parent.Location

# 기본 테이블의 링크를 값과 비교하려면 다음을 수행합니다.

예: "Burbank Agency"에 직접 연결된 모든 부서 및 직원

SELECT Self FROM amEmplDept WHERE Parent.Name = 'Burbank Agency

# 기본 테이블에 연결된 테이블의 필드에 따라 비교하려면

예: 상위 항목과 동일한 위치 이름을 가진 모든 포트폴리오 항목

SELECT Self FROM amPortfolio WHERE Location.Name = Parent.Location. Name

## 계층 테이블

"FullName" 필드 사용

예: "Ariane Building"이라는 위치의 모든 하위 위치

SELECT Self FROM amLocation WHERE FullName LIKE '/Ariane Building/ %'

#### "FullName" 및 "sLvl" 필드 사용

계층 테이블의 쿼리는 일반적으로 "FullName" 및 "sLvl" 필드를 사용합니다. 예: 계층 수준이 3보다 작은 "Ariane Building" 위치의 모든 하위 위치 트리 구조에서 루트 수준의 계층 값은 "0"에 해당합니다.

SELECT Self FROM amLocation WHERE (FullName LIKE '/Ariane Building  $\sqrt{\%}$ ) AND (sLvl < 3)

전체 이름의 시작과 끝에 표시되는 "/" 문자에 주의합니다.

## 두 개의 조건을 결합하는 쿼리

예: "Account executive" 직함을 가지며 "Burbank site"에 있는 모든 직원

SELECT Self FROM amEmplDEpt WHERE (Title = 'Commercial') AND (Loc ation.Name = 'Madison site')

## 숫자, 날짜 또는 텍스트가 있는 필드의 비교

예: 2006년 1월 1일에서 2006년 12월 31일 사이에 수행된 모든 작업 주문

SELECT self FROM amWorkOrder WHERE (dtActualFixStart >= #2006-01- 01 00:00:00#) AND (dtActualFixStart <= #2006-12-31 00:00:00#)

## Feature와 관련된 쿼리

예: 150cm보다 크거나 같은 값을 표시하는 SQL 이름 **fv\_Size**를 가진 Feature가 있는 모든 포트폴리오 항목

SELECT Self FROM amPortfolio WHERE fv\_Size >= 150.00

# 표현식에 따라 레코드를 검색하려면 다음을 수행합니다.

예: 구매 가격이 데이터베이스에 포함된 가장 큰 구매 가격과 같은 모든 자산. 최대 가격을 식별하기 위해 기본 쿼리에서 하위 쿼리가 사용됩니다.

SELECT Self FROM amAsset WHERE mPrice = (SELECT max(mPrice) FRO M amAsset)

## 채워지지 않은 필드를 검색하려면 다음을 수행합니다.

예: 전화 번호가 없는 모든 직원. 빈 문자열은 두 개의 작은따옴표 '로 표시됩니다.

# 링크 부재를 검색하려면 다음을 수행합니다.

1개 링크의 경우

예: 사용자에게 할당되지 않은 모든 포트폴리오 항목. 링크 부재는 "0"으로 표시됩 니다.

SELECT Self FROM amPortfolio WHERE User = 0

#### n개 링크의 경우

예: 연관된 자산이 없는 모든 모델

SELECT self FROM amModel WHERE NOT ( EXISTS (SELECT A1.lAstId F ROM amAsset A1 WHERE A1.lModelId = amModel.lModelId))

이 쿼리는 모델 테이블을 스캔하고 각 모델을 차례대로 가져온 다음 이 모델에 속하 는 자산 수를 0과 비교합니다.

#### 1개 링크 및 n개 링크에서의 테스트를 결합하는 예

예: 상위 모델 또는 하위 모델이 없는 모든 모델

SELECT self FROM amModel WHERE (NOT ( EXISTS (SELECT A1.lModelI d FROM amModel A1 WHERE A1.lParentId = amModel:lModelId))) AND (Pa  $rent = 0$ 

이 쿼리는 다음을 수행합니다.

- 상위 자산이 없는 모델을 선택하기 위한 1개 링크에서의 테스트(" $\text{Parent} = 0$ ")
- 하위 모델이 없는 모델을 선택하기 위한 n개 링크에서의 테스트("0 = ( $\overline{\text{SELECT}}$ COUNT(a.lModelId) FROM amModel a WHERE a.lParentId = lModelId)"). n개 링크에서의 테스트는 각 모델을 가져오고 해당 식별자 "lModelId"를 선택 한 다음 "lParentId" 식별자가 "lModelId"와 같은 모든 모델의 개수를 계산합니 다.

# $\mathbb{Z}$ 참고:

SELECT COUNT 절은 모든 데이터베이스 레코드 수를 계산합니다. 따라서 성능 과 관련하여 EXIST 절보다 많은 비용이 들어갑니다.

#### 다른 예

"컴퓨터" 특성 하위 모델이 없는 모든 모델

SELECT self FROM amModel p WHERE NOT ( EXISTS (SELECT lModelId FROM amModel WHERE (FullName LIKE (p.FullName + '%/')) AND (Natur e.Name = 'Computer')))

# 참고:

Asset Manager Export Tool에서 이 쿼리를 시도할 경우 오류 메시지가 표시됩니다. 이 메시지를 무시할 수 있습니다. 쿼리는 실제로 올바르게 작동합니다.

# 별칭이 있는 쿼리

예: 'HP Software' 교육 프로그램 및 'Database' 교육 프로그램을 받은 모든 직원 시작 테이블: 부서 및 직원 테이블

쿼리는 다음과 같습니다.

SELECT Self FROM amEmplDept WHERE (Trainings\_1.Title = 'HP Softwar e') AND (Trainings\_2.Title = 'Database')

"Training\_1" 및 "Training\_2"로 표시된 별칭을 사용하면 "Training" 링크로 연결 된 두 개의 다른 레코드와 관련된 두 개의 조건을 정의할 수 있습니다. 다음과 같이 작성한 경우:

SELECT Self FROM amEmplDept WHERE (Trainings.Title = 'HP Software') AND (Trainings.Title = 'Database')

두 제목을 모두 가진 교육 과정을 받은 모든 직원이 선택됩니다. 다음과 같이 작성한 경우:

SELECT Self FROM amEmplDept WHERE (Trainings.Title = 'HP Software') OR (Trainings.Title = 'Database')

두 제목 중 하나를 가진 하나의 교육 과정을 받은 모든 직원이 선택됩니다.

콜론 문자를 사용하여 쿼리를 줄일 수 있습니다.

SELECT amPortfolio.self, amModel\_FullName:self FROM amPortfolio portfo lio

위 쿼리는 다음에 상응합니다.

SELECT amPortfolio.self, FullName.semf FROM amPortfolio portfolio, amM odel FullName

# 변수가 있는 쿼리

#### 구문 1

예: 사용자가 쿼리를 사용하는 필터를 선택할 때 사용자가 지정하는 값과 동일한 이 름의 모든 모델

시작 테이블: **모델**(amModel)

#### Name = \$Nom

쿼리 필터 사용자는 쿼리를 실행하기 전에 **이름** 필드를 채워야 합니다. 사용자가 **Test**를 입력할 경우 생성된 쿼리는 다음과 같습니다.

SELECT M1.Name FROM amModel M1 WHERE M1.Name = 'Test'

#### 구문 2

예: 사용자가 쿼리를 사용하는 필터를 선택할 때 사용자가 지정하는 값을 이름에 포 함하는 모든 모델

시작 테이블: **모델**(amModel)

Name LIKE amDbVal(Name, 'Name contains', 'Specify the value that the fiel d must contain')

쿼리 필터 사용자는 쿼리를 실행하기 전에 **이름에 다음 포함** 필드를 채워야 합니다.

**Name contains** 필드는 기본적으로 **Specify the value that the field must contain**을 표시합니다.

사용자가 **Test**를 입력할 경우 생성된 쿼리는 다음과 같습니다.

SELECT M1.Name FROM amModel M1 WHERE M1.Name LIKE 'Test' ESC APE '\'

# 4 SAP Crystal Reports

이 장에서는 SAP Crystal Reports를 사용하여 Asset Manager에서 보고서를 표시 및 인쇄하는 방법에 대해 설명합니다.

# 제한 사항

How SAP Crystal Reports 보고서의 사용 방식은 웹이나 Windows 클라이언트를 통해 보고서에 액세스할지 여부와, Asset Manager 데이터베이스나 SAP BusinessObjects Enterprise 데이터베이스에 저장된 보고서를 사용할지 여부에 따라 달라집니다.

이러한 제한 사항은 **사용자 인터페이스** 가이드, **Windows 클라이언트와 웹 클 라이언트 간 차이** 장의 **보고** 섹션에 설명되어 있습니다.

# 일반 개요

# SAP Crystal Reports(Designer)를 사용하는 이유

SAP Crystal Reports(Designer)는 보고서(**.rpt** 파일)를 생성하고 수정하는 데 사 용됩니다.

Asset Manager Windows 및 웹 클라이언트 버전을 사용하여 SAP Crystal Reports(Designer)로 생성된 보고서를 보고 인쇄할 수 있습니다. 하지만 Asset Manager를 사용하여 보고서를 생성하거나 수정할 수는 없습니다.

# 보고서 저장 위치

**.rpt** 파일은 다음과 같이 여러 가지 방법으로 저장할 수 있습니다.

■ **Asset Manager 데이터베이스**에 저장

이 방식으로 저장된 보고서는 Windows 클라이언트를 통해서만 액세스할 수 있 습니다.

■ **SAP BusinessObjects Enterprise 데이터베이스**에 저장

이 방식으로 저장된 보고서는 Windows 및 웹 클라이언트를 통해 액세스할 수 있습니다.

사용자가 Asset Manager 웹 또는 Windows 클라이언트를 통해 SAP Crystal Reports 보고서를 요청(표시 또는 인쇄)할 경우 쿼리가 SAP BusinessObjects Enterprise로 전송됩니다.

SAP BusinessObjects Enterprise는 Asset Manager 데이터베이스에서 데이 터를 검색하여 Windows 클라이언트 또는 Internet Explorer(웹 클라이언트)에 보고서를 표시합니다.

# 보고서 참조 위치

각 **.rpt** 파일은 저장되는 방식과 상관 없이 **보고서**(amReport) 테이블의 레코드에 서 참조됩니다.

- 보고서가 **Asset Manager 데이터베이스**에 저장되는 경우: Windows 클라이언 트(보고서 세부사항 페이지에 있는 **가져오기** 버튼)를 통해 **.rpt** 파일을 데이터 베이스로 가져옵니다.
- 보고서가 **SAP BusinessObjects Enterprise 데이터베이스**에 저장되는 경 우: **.rpt** 파일이 보고서 세부사항 페이지에 있는 **파일**(FileName) 필드를 통해 참조됩니다.

# 보고서 유형

여러 가지 보고서 유형은 다음과 같습니다.

■ **세부사항 보고서**

이 보고서는 지정된 테이블의 레코드에 대한 정보를 표시하는 데 사용됩니다. 이 보고서는 보고서 컨텍스트 테이블의 레코드를 선택하는 경우에만 액세스할 수 있습니다.

- 이 보고서는 Windows 클라이언트용으로만 사용할 수 있습니다.
- **보고서 및 그래프 목록**

이 보고서는 지정된 테이블에서 선택한 레코드에 대한 정보를 표시하는 데 사용 됩니다.

- 이 보고서는 언제든지 액세스할 수 있습니다.
- 이 보고서는 Windows 및 웹 클라이언트용으로 모두 사용할 수 있습니다.

Asset Manager Windows 클라이언트에서 Asset Manager 데이터베이 스에 저장된 보고서에 액세스할 수 있도록 설치 및 구성

> 각 Windows 클라이언트 워크스테이션에 다음 응용 프로그램 중 하나를 설치해야 합니다.

■ SAP Crystal Reports(Designer) 전체 버전

지원되는 SAP Crystal Reports 버전을 알아보려면 Asset Manager Support Matrix를 참조하십시오.

- **Asset Manager Utilities** CD에 제공되는 SAP Crystal Reports(Designer) for Asset Manager의 OEM(Original Equipment Manufacturer) 버전
- Asset Manager와 함께 제공되는 제한된 버전(런타임)

이 런타임을 설치하려면 Asset Manager를 설치할 때 해당 옵션을 선택합니다.

# ✔ 참고·

이 런타임 버전을 사용하면 웹 클라이언트가 아니라 Windows 클라이언트를 사용하여 현재 Asset Manager 데이터베이스 데이터가 포함된 기존 보고서를 미리 보고 인쇄할 수 있습니다. 새 보고서를 생성하거나 기존 보고서를 수정할 수는 없습니다.

# $Q \in$

SAP Crystal Reports의 전체 버전 또는 OEM 버전을 설치하려 하거나 이미 설치 한 경우에는 Asset Manager에서 SAP Crystal Reports의 제한된 버전을 설치하 지 않아도 됩니다.

# Asset Manager 웹 클라이언트를 통해 SAP BusinessObjects Enterprise 데이터베이스에 저장된 보고서에 액세스할 수 있도록 설치 및 구성

# 필요 조건

## Asset Manager 데이터베이스 생성

선택한 DBMS를 사용하여 Asset Manager 데이터베이스가 생성되어 있어야 합니 다.

## 필수 구성 요소 설치

다음 구성 요소를 설치합니다.

- 설치되는 Asset Manager 모듈:
	- Asset Manager Windows 클라이언트
	- Asset Manager ODBC 드라이버

Asset Manager **설치 및 업그레이드** 가이드와 Asset Manager **관리** 가이드, **ODBC를 통한 데이터베이스 액세스** 장

■ Asset Manager 데이터베이스에 사용되는 DBMS의 클라이언트 레이어

Asset Manager **관리** 가이드, **Asset Manager 데이터베이스 생성, 수정 및 삭제** 장, **DBMS로 빈 셀 생성** 섹션

## Asset Manager 데이터베이스에 대한 연결 생성

- 1 Asset Manager Windows 클라이언트를 시작합니다.
- 2 Asset Manager 데이터베이스에 대한 연결을 생성합니다(**파일/연결 관리...** 메 뉴).

Asset Manager **관리** 가이드, **Asset Manager 데이터베이스 생성, 수정 및 삭제** 장, **Asset Manager를 사용하여 연결 생성** 섹션

연결 이름을 기억해 두십시오. 나중에 필요합니다.

3 연결을 테스트합니다(연결 관리 창의 **테스트** 버튼).

## 라이센스 키 설치

HP AutoPass License Management Tool을 사용하여 유효한 라이센스 키가 설치 되어 있어야 합니다.

Asset Manager **관리** 가이드, **라이센스 키 설치** 장.

## Asset Manager 데이터베이스 활성화

유효한 HP AutoPass 라이센스 키를 사용하여 데이터베이스가 활성화되어 있어야 합니다. 또한 SAP BusinessObjects Enterprise에서 데이터베이스를 액세스할 수 있어야 합니다.

이를 위해서는 Asset Manager Application Designer에서 **작업/데이터베이스 활 성화** 메뉴를 클릭합니다.

## **포트폴리오 - 비즈니스 라인 데이터**를 데이터베이스로 가져오기

제대로 통합하려면 **포트폴리오 - 비즈니스 라인 데이터**를 가져와야 합니다.

**포트폴리오** 가이드, **IT 포트폴리오** 장, **컴퓨터/Asset Manager에서 HP Discovery and Dependency Mapping Inventory 데이터베이스의 컴퓨 터 보기/사전 작업/포트폴리오 - 비즈니스 라인 데이터를 데이터베이스로 가져오기** 섹션

## Asset Manager 웹 설치

**설치** 가이드, **Asset Manager 웹 설치, 구성, 제거 및 업데이트** 장, **실제 사례** 섹 션.

# SAP BusinessObjects Enterprise 및 SAP Crystal Reports(Designer) 설치

SAP BusinessObjects Enterprise 및 SAP Crystal Reports(Designer)는 여러 가 지 방식으로 설치할 수 있습니다.

- **Asset Manager 유틸리티** CD에 제공되는 **OEM 버전**(Original Equipment Manufacturer)을 사용하여 설치 무인 설치 또는 수동 설치를 수행할 수 있습니다.
- 이미 가지고 있는 **정식 상용 버전**을 사용하여 설치

SAP Crystal Reports 설명서

지원되는 SAP Crystal Reports 버전을 알아보려면 Asset Manager Support Matrix를 참조하십시오.

# 참고:

SAP BusinessObjects Enterprise에서 지정해야 할 별도의 설정은 없습니다. 각 보고서마다 설정이 지정됩니다.

# 참고:

Windows에 설치된 SAP Crystal Reports만 Asset Manager에서 사용할 수 있도록 지원됩니다. SAP Crystal Reports가 Asset Manager ODBC 드라이버를 사용하기 때 문입니다.

이 섹션에서는 제공되는 **Asset Manager 유틸리티**에서 SAP Crystal Reports(Designer) for Asset Manager 및 SAP BusinessObjects Enterprise for Asset Manager의 OEM 버전을 설치하는 것에 대해 설명합니다.

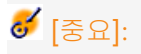

Asset Manager와 함께 제공되는 Asset Manager용 BusinessObjects 제품(SAP Crystal Reports(Designer) for Asset Manager 및 SAP BusinessObjects Enterprise for Asset Manager)은 오직 BTO(Business Technology Optimization) 제품과만 사용할 수 있습니다.

SAP Crystal Reports(Designer) for Asset Manager 및 SAP BusinessObjects Enterprise for Asset Manager 설치(무인 모드)

무인 모드 설치는 미리 정의된 옵션을 사용하여 자동으로 수행됩니다.

- 1 제공되는 **Asset Manager 유틸리티** CD의 루트에 있는 AssetManagerReportingInstall.bat 스크립트를 시작합니다.
- 2 다음 언어 버전 옵션이 제공됩니다.

Please choose one of the options below:

1- Install English version

2- Install German version

3- Install Spanish version

4- Install French version

5- Install Russian version

6- Install Italian version

7- Install Japanese version

8- Install Korean version

9- Install Simplified Chinese version

0- Exit

Your choice:

설치할 버전을 나타내는 숫자를 입력합니다.

3 다음 두 옵션 중에서 선택할 수 있습니다.

Asset Manager Reporting Installer ============================= ====

Please choose one of the options below:

1- Install Crystal Reports Server for Asset Manager

0- Exit

Your choice:1

'1'을 선택하여 설치를 진행합니다.

4 다음 옵션이 표시되면 설치 모드를 선택합니다.

Asset Manager Reporting Installer ============================= ==== Install Crystal Reports Server for Asset Manager: 1- Unattended installation 2- Manual installation 0- Back Your choice:1 '1'을 입력하여 무인 설치 모드를 선택합니다.

5 미리 정의된 옵션을 사용하여 설치가 수행됩니다. 시간대별로 설치 프로세스를 중단할 수 있으며 이 경우에는 수동으로 계속 진행해야 합니다.

Crystal Reports를 생성하거나 수정하려는 경우 이와 유사한 단계를 수행하여 SAP Crystal Reports(Designer) for Asset Manager를 설치합니다.

SAP Crystal Reports(Designer) for Asset Manager 및 SAP BusinessObjects Enterprise for Asset Manager 수동 설치

SAP BusinessObjects Enterprise for Asset Manager 및/또는 용 SAP Crystal Reports(Designer) for Asset Manager 설치를 사용자 지정하려면 수동 설치를 수 행해야 합니다.

자세한 내용은 다음 웹 페이지에서 BusinessObjects 가이드를 참조하십시오: [http://help.sap.com/businessobject/product\\_guides/](http://help.sap.com/businessobject/product_guides/).

설명서 서버에 액세스할 수 없으면 <Asset Manager 설치 CD-ROM>:\Doc 폴더에 수록된 SAP BusinessObjects Enterprise에 대한 다음 문서를 참조하십시오.

- 릴리스 노트
- 설치 가이드(영어 버전)

SAP BusinessObjects Enterprise for Asset Manager  $E \equiv$  SAP Crystal Reports for Asset Manager를 수동으로 설치하려면 다음을 수행합니다.

- 1 제공되는 **Asset Manager 유틸리티** CD의 루트에 있는 AssetManagerReportingInstall.bat 스크립트를 시작합니다.
- 2 다음 언어 버전 옵션이 제공됩니다.

Please choose one of the options below:

1- Install English version

2- Install German version

3- Install Spanish version

4- Install French version

5- Install Russian version

6- Install Italian version

7- Install Japanese version

8- Install Korean version

9- Install Simplified Chinese version

0- Exit

Your choice:

설치할 버전을 나타내는 숫자를 입력합니다.

3 다음 두 옵션 중에서 선택할 수 있습니다.

Asset Manager Reporting Installer =============================== ====

Please choose one of the options below:

1- Install Crystal Reports Server for Asset Manager

0- Exit

Your choice:1

'1'을 선택하여 설치를 진행합니다.

4 다음 옵션이 표시되면 설치 모드를 선택합니다.

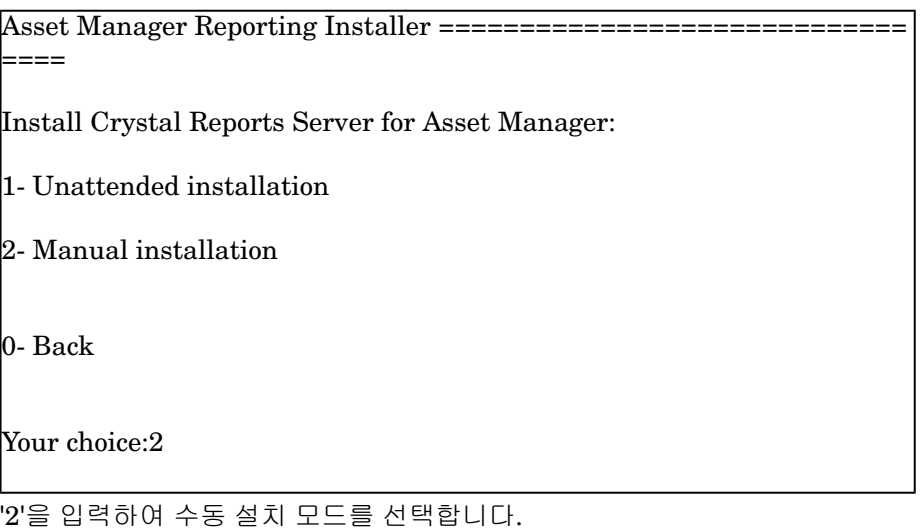

5 그런 다음 설치 마법사가 표시하는 절차를 수행합니다.

Crystal Reports를 생성하거나 수정하려는 경우 이와 유사한 단계를 수행하여 SAP Crystal Reports(Designer) for Asset Manager를 설치합니다.

# 무인 및 수동 설치를 위한 구성 점검 목록

SAP BusinessObjects Enterprise for Asset Manager를 **수동**으로 설치하려면 추 가 구성 절차를 수동으로 수행해야 합니다. 다음 표에는 참조를 위해 구성 점검 목 록이 나와 있습니다.

이러한 구성은 일부가 무인 설치 모드로 자동 구현됩니다. 무인 설치 시 제대로 실 행되지 않을 경우 이 표를 참조하여 구성을 확인하고 수동으로 구현할 수 있습니다.

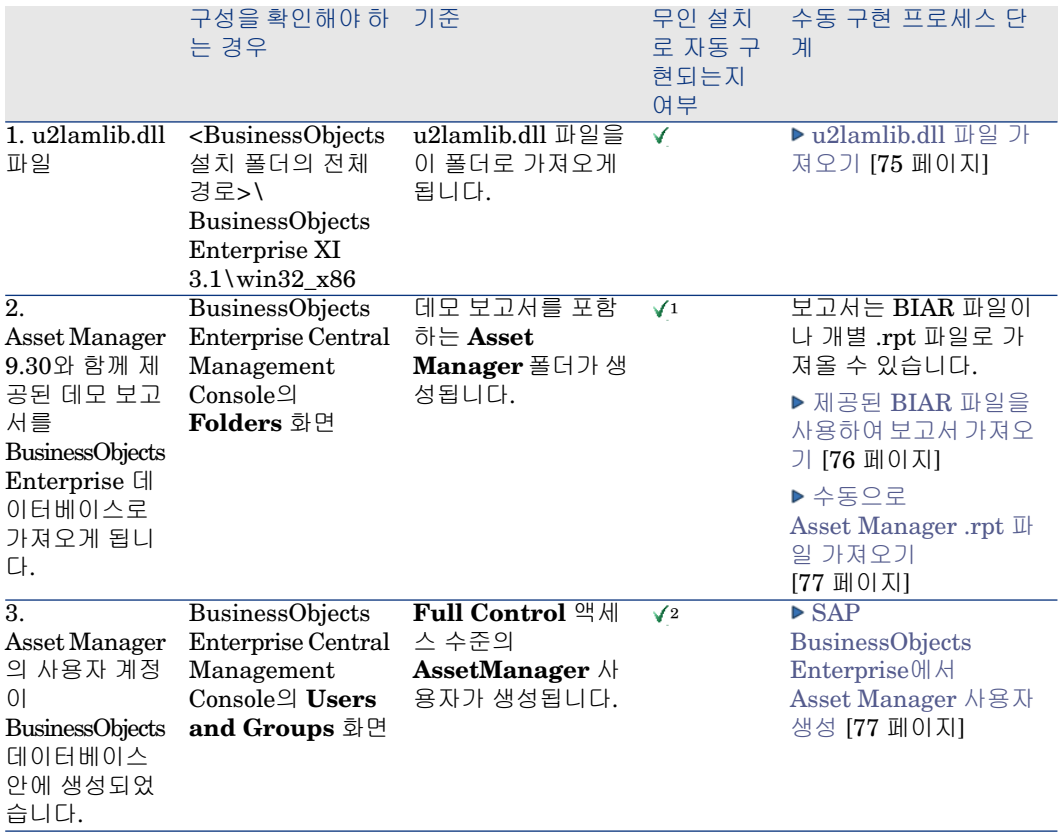
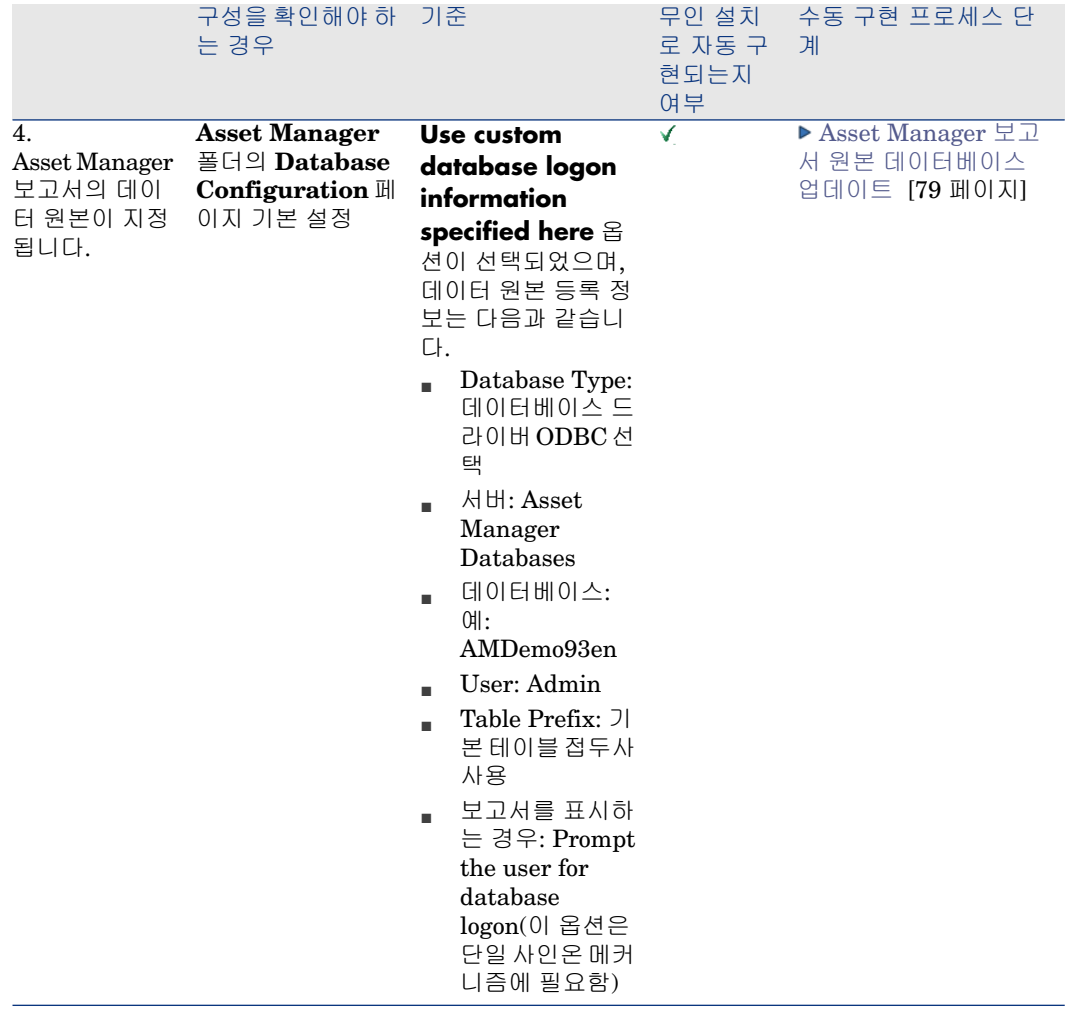

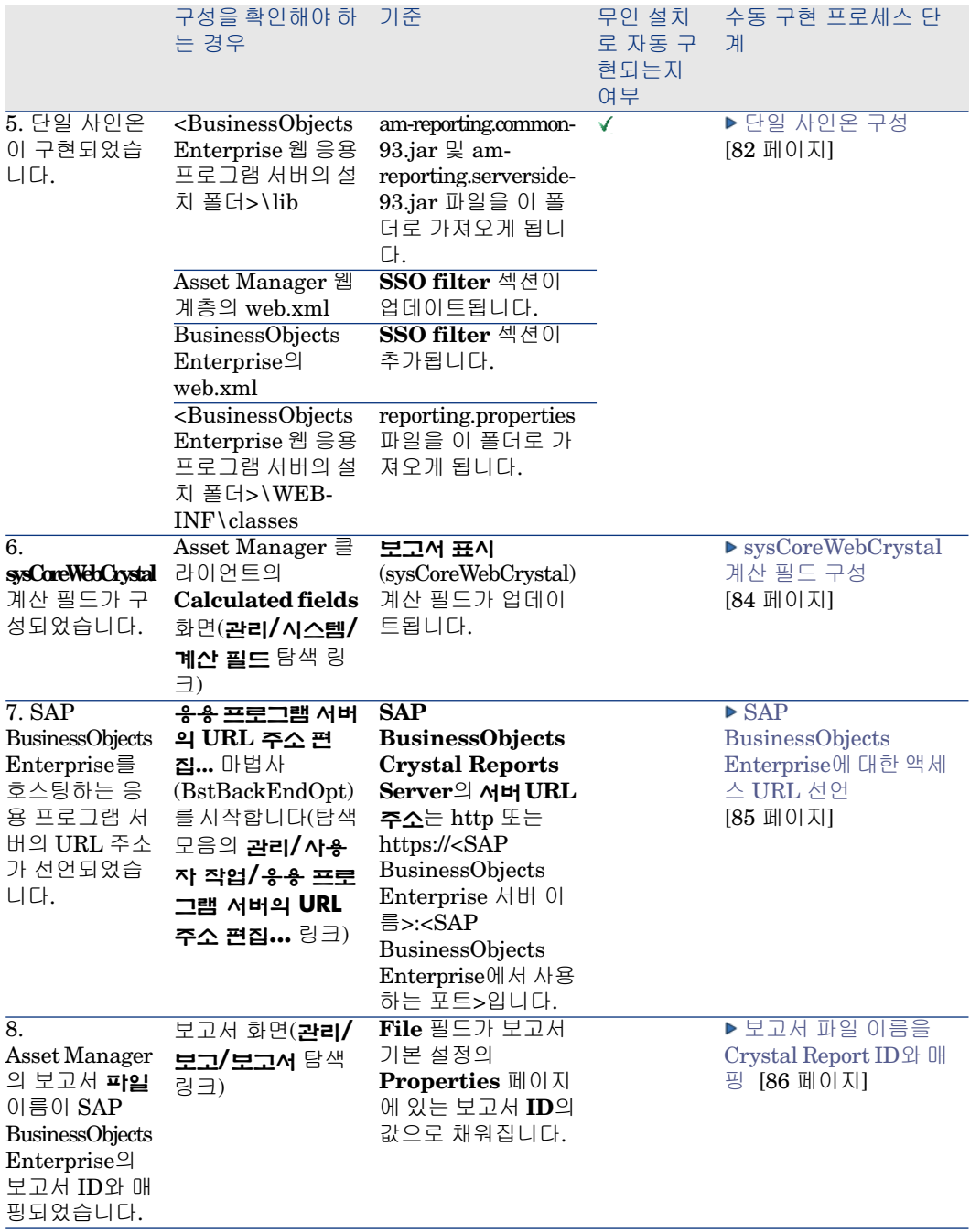

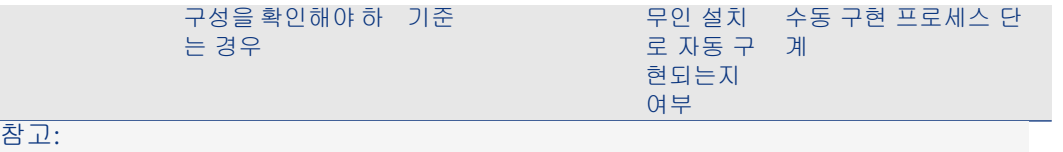

- !: 무인 설치 모드에서 Asset Manager는 tool\_step2\_deployReports.bat 스크립트(위치: **Asset Manager 유틸리티** CD의 install 폴더)를 사용하여 SAP BusinessObjects Enterprise 데이 터베이스에 BIAR(Business Intelligence Archive Resource) 파일을 배포하는 방법을 통해 자동으 로 가져옵니다. 따라서 드물지만 보고서가 제대로 보고되지 않는 상황에서는 tool\_step2\_deployReports.bat를 수동으로 실행하여 보고서를 다시 가져올 수 있습니다.
- <span id="page-74-0"></span>2: 무인 설치 모드에서는 AssetManager 사용자가 자동으로 생성됩니다. 하지만 권한 [할당](#page-77-0) [78 페이지]을 참조하여 사용자에게 모든 권한을 수동으로 부여해야 합니다.

Asset Manager 웹 클라이언트를 통해 BusinessObjects Enterprise 데이터베이스 에 저장된 보고서에 액세스할 수 있도록 구성

> 제공된 OEM 버전에서 SAP BusinessObjects Enterprise for Asset Manager의 무인 모드 설치를 수행한 경우 설치 중에 대부분의 구성 정보가 자동으로 입력되었 으므로 이 섹션에 설명된 모든 구성 절차를 수행하지 않아도 됩니다. ▶무인 설치에 필요한 절차는 무인 및 수동 [설치를](#page-70-0) 위한 구성 점검 목록 [71 페이지]에 나와 있습 니다.

> 하지만 제공된 OEM 버전에서 SAP BusinessObjects Enterprise for Asset Manager 를 수동으로 설치했거나 SAP BusinessObjects Enterprise의 정식 상용 버전을 설 치한 경우에는 통합을 위해 다음의 구성 구성 단계가 필요합니다.

#### u2lamlib.dll 파일 가져오기

- Asset Manager 및 SAP BusinessObjects Enterprise가 동일한 서버에 설치된 경우 u2lamlib.dll 파일을 구성할 필요가 없습니다.
- Asset Manager 및 SAP BusinessObjects Enterprise가 동일한 서버에 설치되 지 않은 경우:
	- 1 Windows 탐색기를 시작합니다.
	- 2 **Asset Manager 유틸리티** CD에 있는 lib\XX 폴더(여기서 XX는 Asset Manager 설치 언어)의 내용을 표시합니다.
	- 3 u2lamlib.dll 파일을 복사합니다.
	- 4 이 파일을 <BusinessObjects 설치 폴더의 전체 경로>\ BusinessObjects Enterprise XI 3.1\win32\_x86 폴더에 붙여넣습니다. 예:

C:\Program Files\Business Objects\BusinessObjects Enterprise XI 3. 1\win32\_x86

#### SAP BusinessObjects Enterprise에 Asset Manager 보고서 가져오기

<span id="page-75-0"></span>Asset Manager 보고서는 여러 가지 방식으로 SAP BusinessObjects Enterprise 에 가져올 수 있습니다.

#### 제공된 BIAR 파일을 사용하여 보고서 가져오기

- 1 SAP BusinessObjects Enterprise **Import Wizard**(**시작/모든 프로그 램/BusinessObjects XI 3.1/BusinessObjects Enterprise/Import Wizard** Windows 메뉴)를 시작합니다.
- 2 **다음**을 클릭합니다.
- 3 **Source environment** 페이지에서 **BusinessObjects Enterprise XI 3.x**를 원본으로 선택하고 원본 CMS의 **CMS 이름**, **사용자 이름** 및 **암호**를 입력합니 다.
- 4 **다음**을 클릭합니다.
- 5 **Destination environment** 페이지에서 BusinessObjects Enterprise 데이터 베이스 연결 매개 변수를 입력합니다.
- 6 **다음**을 클릭합니다.
- 7 **Select objects to import** 페이지에서
	- **Import users and users groups** 옵션을 선택하지만 하위 옵션은 선택하 지 않습니다.
	- **Import folders and objects** 옵션을 선택하지만 하위 옵션은 선택하지 않습니다.
	- **Import repository objects** 옵션을 선택합니다.
	- 다른 모든 옵션의 선택을 취소합니다.
- 8 **A note on importing universes** 페이지에서 유니버스를 가져오지 않고 문 서를 가져올 경우 문서와 유니버스 간의 관계가 손실될 수 있다는 경고 메시지 가 표시됩니다. **Next**를 클릭하여 이 경고 메시지를 무시합니다.
- 9 **Import scenario** 페이지에서 **Next**를 클릭합니다.
- 10 **Incremental import** 페이지에서 모든 옵션을 선택하고 **다음**을 클릭합니다.
- 11 **Users and groups** 페이지에서 Asset Manager 사용자를 선택하고 **Next**를 클릭합니다.
- 12 **Folders and objects** 페이지에서 Asset Manager 폴더를 선택하고(이렇게 하 면 모든 하위 폴더가 선택됨) **Next**를 클릭합니다.
- 13 **Import repository object options** 페이지에서 필요에 맞는 옵션을 선택하 고 **Next**를 클릭합니다.
- 14 **Import options for publications** 페이지에서 기본 선택 사항을 그대로 두 고 **Next**를 클릭합니다.
- 15 마법사가 가져올 준비를 마칠 때까지 기다렸다가 **Finish**를 클릭합니다.

이제 모든 Asset Manager 보고서 및 Asset Manager 사용자를 SAP BusinessObjects Enterprise 데이터베이스로 가져왔습니다.

#### 수동으로 Asset Manager .rpt 파일 가져오기

이 가져오기 유형을 실행하려면 Crystal Reports 서버를 설치해야 하며 보고서에 액세스할 수 있도록 SAP BusinessObjects Enterprise가 Asset Manager를 호스 팅하는 서버에 액세스할 수 있어야 합니다.

- 이 경우:
- 1 SAP BusinessObjects Enterprise **Publishing Wizard**(**시작/모든 프로그 램/BusinessObjects XI 3.1/BusinessObjects Enterprise/Publishing Wizard** Windows 메뉴)를 시작합니다.
- <span id="page-76-2"></span>2 가져올 보고서(Asset Manager installation folder\Datakit\Standard\reports\rpt)를 선택하고 보고서를 저장할 SAP BusinessObjects Enterprise의 위치(보고서를 저장할 Asset Manager 폴더 생 성)를 지정하여 마법사를 완료합니다.

#### SAP BusinessObjects Enterprise에서 Asset Manager 사용자 생성

- 제공된 BIAR(Business Intelligence Archive Resource) 파일을 사용하여 보고 서를 가져왔으면 Asset Manager SAP BusinessObjects Enterprise 사용자도 가져온 것입니다.
- <span id="page-76-0"></span>■ 그렇지 않을 경우 다음을 수행할 수 있습니다.
	- 사용자 [수동](#page-76-0) 생성 ▶ 수동 생성 [77 페이지]
	- 단일 사인온 [프로세스를](#page-77-1) 통해 사용자 자동 생성 ▶ 단일 사인온 프로세스를 통한 [자동](#page-77-1) 생성 [78 페이지]

### 수동 생성

<span id="page-76-1"></span>Asset Manager SAP BusinessObjects Enterprise 사용자의 수동 생성은 두 단계 로 이루어집니다.

- 1 [사용자](#page-76-1) 생성 [77 페이지]
- 2 권한 [할당](#page-77-0) [78 페이지]

## 사용자 생성

Asset Manager SAP BusinessObjects Enterprise 사용자를 생성하려면 다음을 수행합니다.

- 1 Central Management Console(**시작/모든 프로그램/BusinessObjects XI 3.1/BusinessObjects Enterprise/BusinessObjects Enterprise Central Management Console**)을 시작합니다.
- 2 **Enterprise** 인증 유형을 선택하고 **Administrator** 계정을 사용하여 로그인 합니다(암호는 설치 프로세스 중에 정의됨).
- 3 **Organize** 그룹에서 **Users and Groups** 링크를 클릭합니다.
- 4 **Users and Groups** 화면에서 **Manager/New/New User**를 선택합니다.
- 5 등록 정보를 다음과 같이 채웁니다.
	- Account Name: AssetManager
- Full Name: AssetManager
- Password: AssetManager 계정의 암호를 입력하고 확인을 위해 한 번 더 입 력합니다.
- **Password never expires**를 선택합니다.
- **User must change password at next logon**을 선택 해제합니다.
- **User cannot change password**를 선택 해제합니다.
- 연결 유형: Concurrent User
- <span id="page-77-0"></span>6 **Create**를 클릭합니다. AssetManager 계정이 생성되었다는 메시지가 표시됩 니다.

## 권한 할당

Asset Manager 보고서는 이미 SAP BusinessObjects Enterprise에 가져온 상태 여야 합니다.

Asset Manager 보고서에 대한 모든 권한을 AssetManager 사용자에게 할당하려 면 다음을 수행합니다.

- 1 Central Management Console(**시작/모든 프로그램/BusinessObjects XI 3.1/BusinessObjects Enterprise/BusinessObjects Enterprise Central Management Console**)을 시작합니다.
- 2 **Folders**(**Organize** 그룹)를 클릭합니다.
- 3 Asset Manager 보고서를 가져온 폴더(폴더 이름은 보고서를 가져올 때 지정됨) 를 마우스 오른쪽 버튼으로 클릭합니다.
- 4 바로 가기 메뉴에서 **User Security**를 선택합니다.
- 5 **Add Principals**를 클릭합니다.
- 6 **Available users/groups** 상자에서 **AssetManager AssetManager**를 선 택합니다.
- 7 **>**을 클릭하여 선택한 항목을 **Selected users/groups** 상자에 추가합니다.
- 8 **Add and Assign Security**를 클릭합니다.
- 9 **Inheritance**의 기본 선택 사항을 그대로 두고 표시된 화면에서 **Access Levels** 탭을 선택합니다.
- 10 **Available Access Levels** 테이블에서 **Full Control**을 선택합니다.
- <span id="page-77-1"></span>11 **>**을 클릭하여 선택한 항목을 **Assigned Access Levels** 테이블에 추가합니다.
- 12 **확인**을 클릭합니다.

이제 **AssetManager** 사용자에게 Asset Manager 보고서에 대한 모든 통제 권한 이 부여되었습니다.

#### 단일 사인온 프로세스를 통한 자동 생성

Asset Manager SAP BusinessObjects Enterprise 사용자가 생성되지 않았지만 단일 [사인온](#page-81-0)이 구현된 경우(▶단일 사인온 구성 [82 페이지]) 사용자가 보고서에 연

결하려고 하면 단일 사인온 메커니즘으로 사용자가 자동으로 생성되고 해당 그룹 에 추가됩니다. 이러한 매개 변수는 reporting.properties 파일에 정의되어 있으며 기본적으로 다음과 같습니다.

- User name: **AssetManager**
- Group: **Administrator**

또한 BIAR 파일에서 가져온 구성과도 일치합니다.

<span id="page-78-0"></span>reporting.properties 파일을 편집한 후 SAP BusinessObjects Enterprise 데이터 베이스에서 해당 정보를 수정하여 이러한 매개 변수를 변경할 수 있습니다.

#### Asset Manager 보고서 원본 데이터베이스 업데이트

Asset Manager 보고서 원본 데이터베이스는 보고서 데이터가 저장되는 데이터베 이스에 해당합니다.

보고서 원본 데이터를 몇 가지 방법으로 업데이트할 수 있습니다.

SAP BusinessObjects Enterprise **Central Management Console** 모듈을 통해 원 본 데이터베이스 수정

- 1 Central Management Console(**시작/모든 프로그램/BusinessObjects XI 3.1/BusinessObjects Enterprise/BusinessObjects Enterprise Central Management Console**)을 시작합니다.
- 2 **Organize** 그룹에서 **Folders** 링크를 클릭합니다.
- 3 가져온 파일을 둘 폴더를 두 번 클릭합니다(예: **Asset Manager** 폴더).
- 4 보고서(예: 영어 데모 데이터베이스인 **Analysis of levels of consumable stocks**)를 두 번 클릭합니다.
- 5 탐색 메뉴에서 **Default Settings/Database Configuration**을 선택합니다.
- 6 **Use custom database logon information specified here**를 선택합니 다.
- 7 등록 정보를 다음과 같이 채웁니다.
	- Database Type: 데이터베이스 드라이버 ODBC 선택
	- 서버: Asset Manager Databases
	- 데이터베이스: 예: AMDemo93en
	- $\blacksquare$  User: Admin
	- Password: 데이터베이스 사용자의 암호

## ✔ 참고·

이 필드를 비워둘 경우 기본 암호가 **<empty>**로 하드코드됩니다.

- Table Prefix: 기본 테이블 접두사 사용
- 보고서를 표시하는 경우: Prompt the user for database logon(이 옵션은 단 일 사인온 메커니즘에 필요함)

8 **저장**을 클릭합니다.

SAP Crystal Reports(Designer)를 통한 원본 데이터베이스 수정

- 1 SAP Crystal Reports(Designer)를 시작합니다.
- 2 수정할 .rpt 파일을 엽니다.
- 3 **Database** 메뉴에서 **Set Datasource Location**을 선택합니다.
- 4 **Reports** 노드를 펼치고 Current Data Source 상자에서 **Asset Manager Databases**를 선택합니다.
- 5 데이터베이스의 이름(예: AMDemo93en)을 선택합니다. **다음**을 클릭합니다.
- 6 다음 형식으로 **User ID** 필드를 채웁니다. **User ID** 필드를 편집합니다(예: **Admin@AMDemo93en**.
- 7 Asset Manager **데이터베이스에 연결** 대화 상자가 나타납니다. 암호를 입력합니다. 사용자가 **Admin**이면 암호는 기본적으로 비어 있습니다. 그런 다음 **Open**을 클릭합니다.
- <span id="page-79-0"></span>8 하위 보고서에 대한 원본 데이터베이스가 있는 경우 각각의 원본 데이터베이스 에 대해 동일한 작업을 수행합니다.
- 9 창을 닫습니다.

#### 명령줄을 통한 원본 데이터베이스 수정

Asset Manager 보고서는 이미 SAP BusinessObjects Enterprise에 가져온 상태 여야 합니다.

## ✔ 참고·

명령줄은 암호가 비어 있는 기본 관리자 계정으로 실행됩니다. 설치 중에 암호를 사용자 지정한 경우에는 <설치 디스크 이름>/lib/resources.bat 파일에 새 암호를 입력하여 **BOBJ\_AdminPwd\_default** 등록 정보를 수정해야 합니다. 유틸리티 CD의 파일은 읽기 전용이므로 CD를 로컬 디스크로 복사하고 나서 다음 단계를 계 속 진행해야 합니다.

원본 데이터베이스를 자동으로 수정하려면 다음을 수행합니다.

- 1 **Asset Manager 유틸리티** CD를 CD-ROM 드라이브에 삽입합니다.
- 2 DOS 명령을 열고 CD의 install 디렉터리 또는 CD를 워크스테이션으로 복사한 경우 해당 로컬 디렉터리로 이동합니다.

cd <디스크 이름>:\install

 $[0]$ :

#### cd D:\install

3 SAP BusinessObjects Enterprise가 기본 폴더(C:\Program Files\Business Objects)에 설치되어 있지 않은 경우 다음 명령을 사용하여 SAP BusinessObjects Enterprise 설치 폴더를 정의합니다.

set BOBJ\_InstallDir=<SAP BusinessObjects Enterprise 설치 폴더> 예:

set BOBJ\_InstallDir=C:\my directory\Business Objects

4 이름이 **Asset Manager**가 아닌 폴더로 보고서를 가져온 경우에는 다음 명령 을 입력하여 보고서를 가져온 폴더를 정의합니다.

set AMRootReportsFolder=<보고서 가져오기 폴더>

예:

set AMRootReportsFolder=Asset Manager Reports

5 tool\_step3\_buildReportsList.bat 스크립트를 실행하여 SAP BusinessObjects Enterprise에 로드된 Asset Manager 보고서 목록을 컴파일합니다. 기본적으 로 이 스크립트의 결과는 C:\am\_reports.dat 파일에 저장됩니다. 결과 파일의 위치 또는 이름을 변경하려면 다음 명령을 입력합니다.

set ReportsListFile=<경로 및 파일 이름>

예:

set ReportsListFile=C:\temp\asset\_manager\_reports.dat

6 그리고 나서 다음 명령을 입력하여 tool\_step3\_buildReportsList.bat 스크립트 를 실행합니다.

buildReportsList.bat

buildReportsList.bat는 실행 완료 시 파일을 생성하고 파일 이름을 제공합니 다.

- 7 보고서를 Asset Manager 데이터베이스로 가져오지 않도록 제외하려면 tool\_step3\_buildReportsList.bat에서 생성된 파일을 열고 제외할 각 보고서 행 의 시작 부분에 **#** 문자를 추가합니다.
- 8 DOS 명령 프롬프트에서 다음 명령을 입력하여 데이터 원본 언어를 정의합니다.

set BOBJ\_ClientLanguage=<Asset Manager 데이터베이스 언어>

두 자로 된 언어 코드, 즉 **EN, DE, ES, FR, RU, IT, JP, KO, CHS**.

- 9 Windows 탐색기를 시작합니다.
- 10 \lib\reports 폴더로 변경합니다.
- 11 am\_reportsDSDef\_xxx.dat 파일을 복사합니다. 여기서 **xxx**는 SAP Crystal Reports 설치 언어를 나타냅니다.
- 12 해당 파일을 원하는 폴더로 붙여 넣습니다.
- 13 am\_reportsDSDef\_xxx.dat 파일을 편집합니다.
- 14 Asset Manager 데이터베이스에 대한 연결 이름을 지정하여 **database** 뒤에 매 개 변수를 채웁니다(▶ Asset Manager [데이터베이스에](#page-65-0) 대한 연결 생성 [66 페이지]).
	- 다른 매개 변수는 수정하지 마십시오.

15 DOS 명령 프롬프트 창으로 돌아갑니다.

다음 명령을 입력하여 방금 수정한 am\_reportsDSDef\_xxx.dat 파일을 참조합 니다.

set DataSourceDefFile=<수정된 am\_reportsDSDef\_xxx.dat 파일의 전체 이 름>

16 다음 명령을 입력하여 tool\_step4\_changeReportsDS.bat 스크립트를 실행합니 다.

tool\_step4\_changeReportsDS.bat

<span id="page-81-0"></span>17 이제 사용자 지정 원본 데이터베이스가 SAP BusinessObjects Enterprise의 각 Asset Manager 보고서에 연결되었습니다.

### 단일 사인온 구성

Asset Manager 웹 클라이언트에 연결할 때, 보고서에 액세스할 때 또는 보고서가 Asset Manager 데이터베이스에서 데이터를 검색해야 할 때 두 번 이상 인증하지 않아도 되게 하려면 단일 사인온을 구성해야 합니다.

단일 사인온을 사용하면 사용자가 모든 서비스에 액세스할 수 있으므로 인증 정보 를 여러 번 다시 입력하지 않아도 됩니다.

- 1 am-reporting.common-93.jar 및 am-reporting.serverside-93.jar 파일 (**Asset Manager 유틸리티** CD의 lib\sso 폴더에 있음)을 BusinessObjects Enterprise for **Asset Manager** 웹 응용 프로그램의 lib 폴더로 복사합니다. 예: C:\Program Files\Business Objects\Tomcat55\webapps\CrystalReports\WEB-INF\lib.
- 2 **Asset Manager** 웹 계층의 web.xml(예: C:\Tomcat55\webapps\AssetManager\WEB-INF\web.xml)을 업데이트하 고 **SSO filter** 섹션을 찾아 다음 스크립트로 대체합니다.

<!-- Define SSO Filter and associated mapping --> <filter> <filter-name>S SO Filter</filter-name> <filter-class>com.hp.sw.bto.reporting.sso.client.S SOClientFilter</filter-class> </filter>

<!-- Crystal Reports Server SSO filter mapping --> <!-- MUST be declare d after Acegi filter mapping --> <filter-mapping> <filter-name>SSO Filter </filter-name> <url-pattern>/\*</url-pattern> </filter-mapping>

3 BusinessObjects Enterprise의 web.xml(예: C:\Program Files\Business Objects\Tomcat55\webapps\CrystalReports\WEB-INF\web.xml)을 업데 이트하고 다음 **SSO filter** 섹션을 추가합니다.

<!-- Define SSO Filter and associated mapping --> <!-- Define Asset Mana ger SSO Filter and associated mapping --> <filter> <filter-name>HP Asse t Manager SSO Authentication Filter</filter-name> <filter-class>com.hp.s w.bto.reporting.sso.server.AuthenticationFilter</filter-class> </filter> <fil ter-mapping> <filter-name>HP Asset Manager SSO Authentication Filter </filter-name> <url-pattern>/ErsViewerServlet</url-pattern> </filter-map ping> <!-- The mapping for the JSP servlet --> <servlet> <servlet-name>H P Asset Manager SSO Authentication Servlet</servlet-name> <servlet-cla ss>com.hp.sw.bto.reporting.sso.server.DbLogonViewerServlet</servlet-cla ss> </servlet> <servlet-mapping> <servlet-name>HP Asset Manager SSO Authentication Servlet</servlet-name> <url-pattern>/ErsViewerServlet/\* </url-pattern> </servlet-mapping>

4 reporting.properties 파일(**Asset Manager 유틸리티** CD의 lib\sso 폴더에 있 음)을 BusinessObjects Enterprise 웹 응용 프로그램의 WEB-INF/classes 폴 더(예: Objects\Tomcat55\webapps\CrystalReports\WEB-INF\classes)로 복사합니다.

이 파일을 편집하여 다음과 같은 매개 변수를 사용자 지정할 수 있습니다.

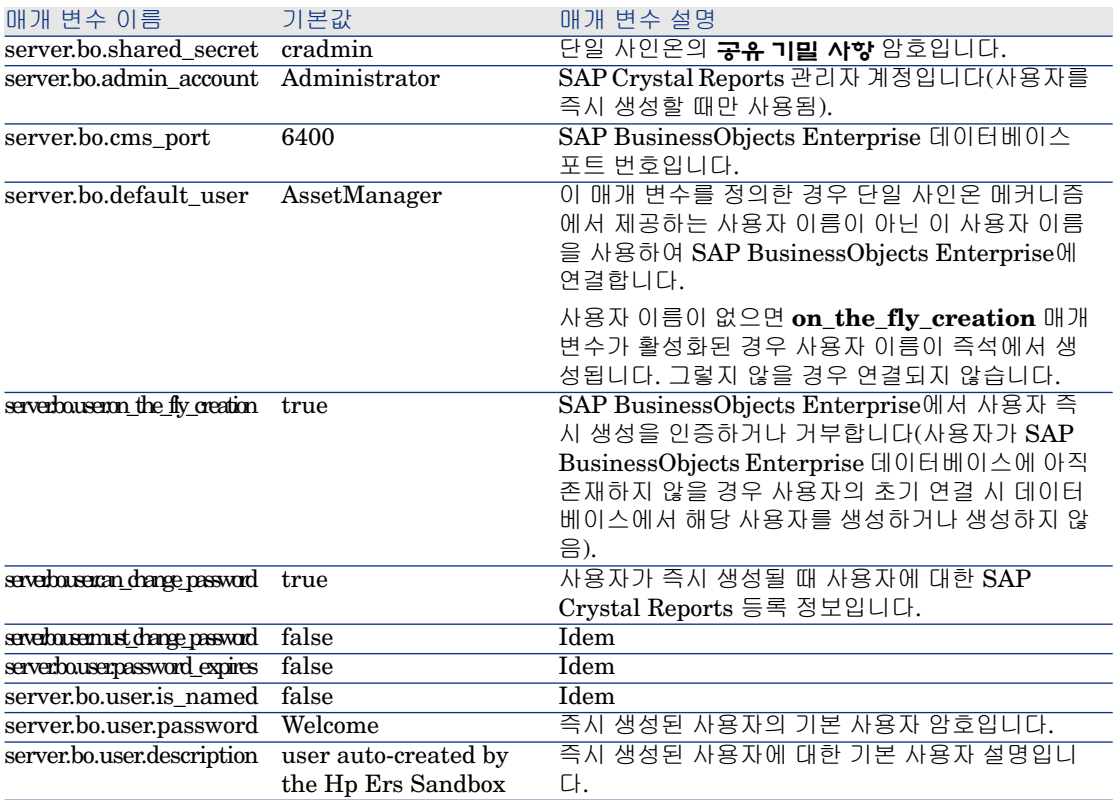

- 5 단일 사인온 암호를 구성합니다.
	- a Central Management Console(**시작/모든 프로그램/BusinessObjects XI 3.1/BusinessObjects Enterprise/BusinessObjects Enterprise Central Management Console**)을 시작합니다.
- b **Enterprise** 인증 유형을 선택하고 **Administrator** 계정을 사용하여 로그 인합니다(암호는 설치 프로세스 중에 정의됨).
- c **Manage** 그룹에서 **Authentication**을 클릭합니다.
- d **Enterprise** 레코드를 두 번 클릭하고 **Trusted Authentication is enabled** 옵션을 선택합니다. **Shared secret**을 reporting.properties 파일 의 **server.bo.shared\_secret property** 등록 정보 값으로 채웁니다. 기본 적으로 이 값은 cradmin입니다.
- e **Update**를 클릭합니다.

## $\frac{1}{2}$  경고:

단일 사인온 메커니즘은 Asset Manager 응용 프로그램에 사용된 호스트가 SAP BusinessObjects Enterprise의 호스트와 동일한 DNS 도메인을 사용하지 않는 경우 작동하지 않습니다. 그 이유는 쿠키 전파와 같은 인터넷 표준에 따른 특정 제한 때 문입니다.

두 호스트가 서로 다른 DNS 도메인에 있는 경우 사용자는 각 연결 시, 즉 Asset Manager에 연결할 때, SAP BusinessObjects Enterprise에 연결할 때 및 Asset Manager 데이터베이스에 연결할 때 인증해야 합니다.

또한 단일 사인온이 올바르게 작동하려면 다음 위치에 도메인 이름을 입력해야 합 니다.

- SAP BusinessObjects Enterprise 서버 이름: SAP [BusinessObjects](#page-84-0) Enterprise에 대 한 [액세스](#page-84-0) URL 선언 [85 페이지]
- <span id="page-83-0"></span>■ Asset Manager Web Tier 서버 이름: **http://<HP Asset Manager 웹 계층 서 버 이름(도메인 이름 포함)>:<HP Asset Manager 웹 계층에서 사용하는 포트 >/AssetManager**

### **sysCoreWebCrystal** 계산 필드 구성

**sysCoreWebCrystal** 계산 필드를 수정하려면 다음을 수행합니다.

- 1 Asset Manager Windows 클라이언트를 시작합니다.
- 2 **계산 필드** 화면(**관리/시스템/계산 필드...** 탐색 메뉴)를 엽니다.
- 3 **보고서 표시**(sysCoreWebCrystal) 계산 필드를 선택합니다.
- 4 BASIC 구문을 다음 스크립트로 대체합니다.

Dim strURL as String Dim strServerCrystal as String Dim strFileName a s String Dim bHasOldCrystal as Boolean Dim bHasSSO as Boolean Dim b CRS2008 as Boolean

bHasOldCrystal = FALSE bHasSSO = TRUE bCRS2008 = TRUE

'to access a report on BO Crystal Server, ' FileName field should be filled with the crystal report BO id strFileName = [FileName] strURL = "" if IsN umeric(strFileName) then strServerCrystal = amBackEndServerPath("SA P BusinessObjects Crystal Reports Server") if Len(strServerCrystal)>0 an d Len(strFileName)>0 then strURL = strServerCrystal if bHasOldCrystal then strURL = strURL + "/businessobjects/viewers/crystalreportviewers11 5/htmlviewerbridge.jsp?id=" else if bHasSSO then if bCRS2008 then strU RL = strURL + "/CrystalReports/ErsViewerServlet?reportId=" else strURL = strURL + "/businessobjects/enterprise115/desktoplaunch/ErsViewerServ let?reportId=" end if else if bCRS2008 then strURL = strURL + "/OpenDo cument/opendoc/openDocument.jsp?iDocID=" else strURL = strURL + "/bu sinessobjects/enterprise115/desktoplaunch/opendoc/openDocument.jsp?iD ocID=" end if end if end if strURL = strURL + strFileName end if end if R etVal = strURL

아래에 설명된 상황 중 하나에 해당하는 경우 스크립트를 사용자 지정합니다.

#### 이전 버전의 Crystal Reports Server을 사용하는 경우

Asset Manager와 함께 제공된 버전보다 이전 버전을 사용하는 경우 **sysCoreWebCrystal** 계산 필드에 사용되는 스크립트를 다음과 같이 수정합니다.

bHasOldCrystal = TRUE bHasSSO = FALSE bCRS2008 = FALSE

이전 버전의 Crystal Reports Server에서는 SSO(단일 사인온) 메커니즘을 사용할 수 없습니다.

#### Crystal Reports Server XI를 사용 중이며 단일 사인온을 사용하지 않으려는 경우

어떤 이유로든 SSO(단일 사인온) 메커니즘 사용을 원치 않을 경우에는 **sysCoreWebCrystal** 계산 필드를 다음과 같이 수정하여 단일 사인온을 비활성화 할 수 있습니다.

bHasOldCrystal = FALSE bHasSSO = FALSE bCRS2008 = FALSE

이 경우 Asset Manager 응용 프로그램은 SAP BusinessObjects Enterprise와 직 접 통신하며 사용자는 SAP BusinessObjects Enterprise 및 Asset Manager 데이 터베이스에 연결할 때 인증해야 합니다.

<span id="page-84-0"></span>BusinessObjects Enterprise를 사용 중이며 단일 사인온을 사용하지 않으려는 경우

bHasOldCrystal = FALSE bHasSSO = FALSE bCRS2008 = TRUE

SAP BusinessObjects Enterprise에 대한 액세스 URL 선언

- 1 Asset Manager Windows 또는 웹 클라이언트를 시작합니다.
- 2 데이터베이스에 Admin으로 연결합니다.
- 3 **응용 프로그램 서버의 URL 주소 편집...** 마법사(BstBackEndOpt)를 시작합니 다(탐색 모음의 **관리/사용자 작업/응용 프로그램 서버의 URL 주소 편집...** 링 크).
- 4 이 마법사를 다음과 같이 채웁니다.

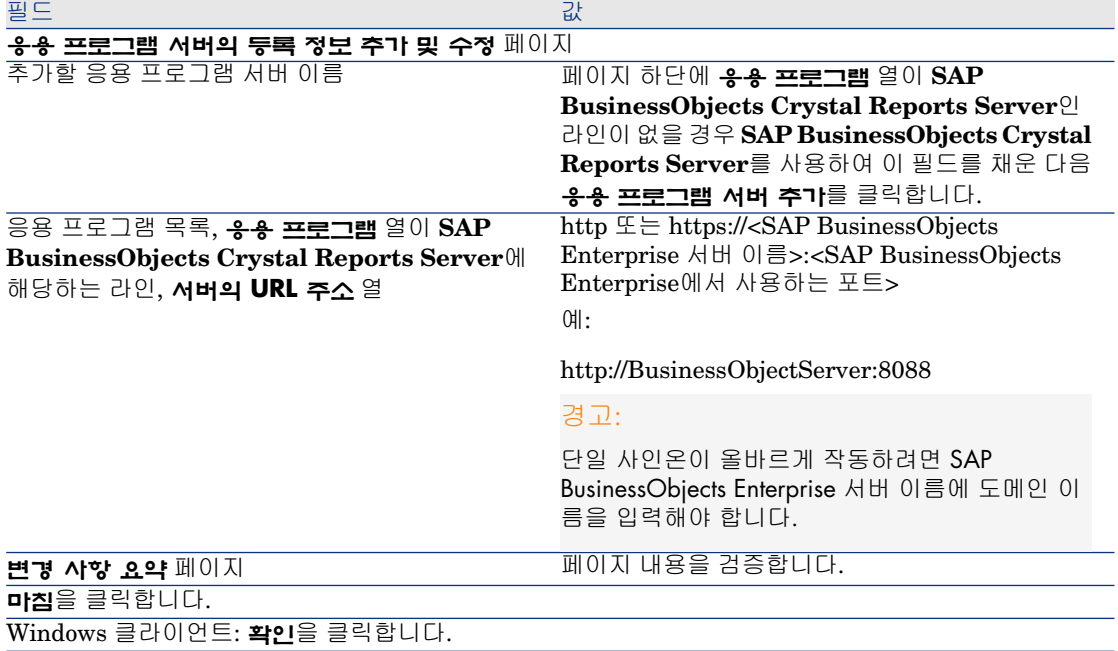

<span id="page-85-0"></span>5 Windows 클라이언트: 데이터베이스에 다시 연결합니다(**파일/데이터베이스에 연결** 메뉴).

#### 보고서 파일 이름을 Crystal Report ID와 매핑

- 1 Asset Manager Windows 또는 웹 클라이언트를 시작합니다.
- 2 데이터베이스에 Admin으로 연결합니다.
- 3 **관리/비즈니스 홈 페이지** 탐색 메뉴를 선택합니다.
- 4 Crystal Report를 추가할 도메인(예: Portfolio)을 추가합니다.
- 5 **보고서** 탭을 선택합니다.
- 6 비즈니스 홈 페이지에 표시할 보고서(예: Analysis of levels of consumable stocks)를 추가합니다.
- 7 각각의 선택한 보고서에 대한 세부사항을 표시하고 BusinessObjects Enterprise Central Management Console에서 보고서 기본 설정의 **Properties** 페이지의 **ID** 값에서 액세스되는 Crystal Report ID로 **File** 필드 값을 업데이트합니다. 예를 들어 Analysis of levels of consumable stocks의 경우 Crystal Report ID 는 1200입니다.

## Crystal Reports XI를 Crystal Reports 2008로 업그레이드

이 섹션에서는 이전 Asset Manager 데이터벵스와 Crystal Reports Server XI 데 티터베이스에 저장된 보고서를 업그레이드하여 Asset Manager 9.30 Windows 및 웹 클라이언트에 새 형식의 Crystal Reports가 표시되도록 하는 방법에 대해 설명 합니다.

## Windows 클라이언트에 마이그레이션 보고서가 표시될 수 있도록 설정

Asset Manager Windows [클라이언트에서](#page-64-0) Asset Manager 데이터베이스에 저장 된 [보고서에](#page-64-0) 액세스할 수 있도록 설치 및 구성 [65 페이지] 작업을 수행하여 이전 버전의 Asset Manager를 버전 9.30으로 마이그레이셔한 사용자는 **관리/보고/보 고서** 화면이나 해당 기능 도메인(예: **/Asset lifecycle/Software asset management/Reports/**)을 통해 Asset Manager 9.30 Windows 클라이언트에 서 이전 보고서를 즉시 표시할 수 있습니다.

이전 데모 보고서와 사용자 지정된 보고서 등 이전 보고서는 Crystal Reports XI 형식으로 표시되는 반면, 새 데모 보고서는 Crystal Reports 2008 형식으로 제공됩 니다. Asset Manager [데이터베이스에](#page-87-0) 저장된 보고서 업그레이드 [88 페이지]에 의 해 새 형식 보고서를 표시하도록 Windows 클라이언트를 강제로 설정할 수 있습니 다.

## 웹 클라이언트에 마이그레이션된 보고서가 표시될 수 있도록 설정

마이그레이션된 웹 클라이언트 사용자가 이전 Crystal Reports를 볼 수 있도록 하 려면 다음을 수행해야 합니다.

- 1 SAP Crystal [Reports\(Designer\)](#page-68-0) for Asset Manager 및 SAP BusinessObjects [Enterprise](#page-68-0) for Asset Manager 수동 설치 [69 페이지]을(를) 참조하여 SAP BusinessObjects Enterprise의 수동 설치를 수행합니다.
- 2 Asset Manager 웹 클라이언트를 통해 [BusinessObjects](#page-74-0) Enterprise 데이터베 이스에 저장된 [보고서에](#page-74-0) 액세스할 수 있도록 구성 [75 페이지]에 지정된 대로 수덩 설치 이후에 필요한 구성을 구현합니다.

## $\mathbb{Z}$  참고:

SAP [BusinessObjects](#page-75-0) Enterprise에 Asset Manager 보고서 가져오기 [76 페이지] 및 SAP [BusinessObjects](#page-76-2) Enterprise에서 Asset Manager 사용자 생성 [77 페이지] 을(를) 구현하는 대신에 Crystal Reports Server XI [데이터베이스의](#page-88-0) 보고서를 BusinessObjects Enterprise [데이터베이스로](#page-88-0) 마이그레이션 [89 페이지]을(를) 참 조하여 이전 Crystal Reports Server XI 데이터베이스에서 Asset Manager 보고서 와 사용자를 BusinessObjects Enterprise 데이터베이스로 가져옵니다.

<span id="page-87-0"></span>이전 형식의 보고서는 BusinessObjects Enterprise 데이터베이스로 마이그레이션 될 경우 Crystal Reports 2008 형식으로 자동 업그레이드됩니다. 따라서 Asset Manager 데이터베이스의 보고서에 필요했던 것처럼 보고서를 수동으로 업 그레이드할 필요가 없습니다.

### Asset Manager 데이터베이스에 저장된 보고서 업그레이드

Asset Manager는 새 데모 보고서를 배치로 가져올 수 있도록 도와주는 스크립트 를 제공합니다. 사용자 지정된 보고서의 경우 Crystal Reports 2008(Designer)을 사용하여 형식을 수동으로 업그레이드할 수 있습니다.

## 팁:

보고서를 새 형식으로 업그레이드할지 여부는 9.30 Windows 클라이언트의 보고 서의 표시에는 영향을 주지 않습니다.

#### 데모 보고서 업그레이드

## $\mathbb{Z}$  참고:

새 데모 보고서는 이전 데모 보고서와 파일 이름이 동일하므로 가져오기 스크립트 를 실행한 후에는 이전 데모 보고서가 새 데모 보고서로 오버라이드됩니다. 이전 데모 보고서를 다시 사용하려면 **마이그레이션** 설명서의 **5장 단계별 마이그레이션 - 최종 변환(마이그레이션 데이터베이스)**에 있는 **20단계 - 9.30 형식 마이그레이션 데이터베이스 완료/SAP Crystal Reports/이전 보고서 다시 사용** 섹션을 참조하 십시오.

- 1 Asset Manager 9.30 Windows 클라이언트에서 **파일/가져오기**를 선택합니다.
- 2 **스크립트 실행**을 선택합니다.
- 3 C:\Program Files\HP\Asset Manager 9.30 xx\datakit 폴더에서 report.lst 파일을 선택합니다.
- 4 **가져오기**를 클릭하고 가져오기 완료될 때까지 기다립니다.

#### 사용자 지정된 보고서 업그레이드

- 1 Asset Manager 9.30 Windows 클라이언트에서 **관리/보고/보고서** 화면에 보 고서 목록을 표시합니다.
- 2 형식을 업그레이드할 보고서를 선택하고 **내보내기**를 클릭하여 .rpt 파일로 내 보냅니다.
- 3 Crystal Reports 2008(Designer)을 사용하여 이전 형식 보고서를 엽니다.
- 4 보고서를 수정하거나 그대로 둡니다.
- 5 보고서를 저장하고 나면 보고서가 Crystal Reports 2008 형식으로 자동 업그레 이드됩니다.

<span id="page-88-0"></span>6 **가져오기**를 클릭하여 새 형식 .rpt 파일을 Asset Manager 데이터베이스로 가 져옵니다.

## Crystal Reports Server XI 데이터베이스의 보고서를 BusinessObjects Enterprise 데이터베이스로 마이그레이션

Crystal Reports 버전 XI에서 2008로 마이그레이션하는 프로세스는 새 설치 프로 세스와 거의 동일합니다. 단, 이전 Crystal Reports Server XI 데이터베이스에서 데이터를 가져와야 합니다.

1 가져오기 마법사를 실행하여 Crystal Reports Server 데이터베이스의 보고서 를 BusinessObjects Enterprise 데이터베이스로 가져옵니다.

## $Q_{\text{el}}$

BusinessObjects Enterprise 데이터베이스로 가져온 후에는 보고서가 Crystal Reports 2008 형식으로 자동 변환됩니다.

- 1 **시작/모든 프로그램/BusinessObjects XI 3.1/BusinessObjects Enterprise/가져오기 마법사** Windows 메뉴를 선택합니다.
- 2 **다음**을 클릭합니다.
- 3 **Source environment** 페이지에서 **BusinessObjects Enterprise XI 릴 리스 2**를 원본으로 선택하고 원본 CMS의 **CMS 이름**, **사용자 이름** 및 **암호** 를 입력합니다.
- 4 **다음**을 클릭합니다.
- 5 **Destination environment** 페이지에서 **BusinessObjects Enterprise XI 3.x**를 대상으로 선택하고 대상 CMS의 **CMS 이름**, **사용자 이름** 및 **암호** 를 입력합니다.
- 6 **다음**을 클릭합니다.
- 7 **Select objects to import** 페이지에서
	- **Import users and users groups** 옵션을 선택하지만 하위 옵션은 선 택하지 않습니다. 이렇게 하면 Asset Manager에 대해 생성했던 사용자 를 **BusinessObjects Enterprise XI 릴리스 2** 환경으로 가져오게 됩 니다.
	- **Import folders and objects** 옵션을 선택하지만 하위 옵션은 선택하 지 않습니다. 이렇게 하면 Asset Manager 보고서를 **BusinessObjects Enterprise XI 릴리스 2** 환경으로 가져오게 됩니다.
	- 필요에 따라 그 밖의 옵션을 선택합니다.
- 8 다음 페이지에서 기본 선택 사항을 그대로 유지하고 **다음**을 클릭합니다.
- 9 마법사가 가져올 준비를 마칠 때까지 기다렸다가 **Finish**를 클릭합니다.

## 보고서 표시

#### 보고서를 표시하려면 다음을 수행합니다.

보고서를 표시하는 방법은 보고서 유형(세부사항, 목록 또는 그래프)에 따라 다릅 니다.

세부사항 보고서

## $\blacksquare$  경고:

세부사항 보고서는 웹 클라이언트가 아니라 Windows 클라이언트를 통해 사용할 수 있습니다.

세부사항 보고서를 다양한 방법으로 표시할 수 있습니다.

#### 탐색 모음에서 보고서를 선택하여 보고서 표시

- 1 보고서 객체인 레코드를 포함하는 목록을 표시합니다.
- 2 보고서 객체인 레코드를 선택합니다.

[중요]: 한 개의 레코드만 선택할 수 있습니다.

3 보고서의 기능 도메인에 해당하는 탐색 모음 링크를 확장합니다.

## 팁:

보고서의 기능 도메인은 보고서 세부사항의 **도메인**(Domain) 필드에 정의되어 있습니다.

4 탐색 모음에서 보고서 이름을 클릭합니다.

보고서 목록에서 보고서 표시(Windows 클라이언트만 해당)

- 1 보고서를 표시합니다(탐색 모음의 **관리/보고/보고서** 링크).
- 2 보고서 세부사항을 표시합니다.
- 3 **미리보기**를 클릭합니다.
- 4 보고서 객체인 레코드를 선택합니다.
- 5 **확인**을 클릭합니다.

**파일/인쇄** 메뉴를 사용하여 보고서 표시(Windows 클라이언트만 해당)

- 1 보고서 객체인 레코드의 목록을 표시합니다.
- 2 보고서 객체인 레코드를 선택합니다.
- 3 **파일/인쇄** 메뉴를 선택합니다.
- 4 **유형** 필드를 **세부사항 보고서(Crystal Reports)** 값으로 채웁니다.
- 5 **보고서** 목록에서 보고서를 선택합니다.
- 6 **미리보기**를 클릭합니다.

#### 보고서 및 그래프 목록

목록 또는 그래프 보고서를 다양한 방법으로 표시할 수 있습니다.

#### 탐색 모음에서 보고서를 선택하여 보고서 표시

1 보고서의 기능 도메인에 해당하는 탐색 모음 링크를 확장합니다.

#### $Q_{\text{B}}$

보고서의 기능 도메인은 보고서 세부사항의 **도메인**(Domain) 필드에 정의되어 있습니다.

2 탐색 모음에서 보고서 이름을 클릭합니다.

#### 보고서 목록에서 보고서 표시(Windows 클라이언트만 해당)

- 1 보고서를 표시합니다(탐색 모음의 **관리/보고/보고서** 링크).
- 2 보고서 세부사항을 표시합니다.
- 3 **미리보기**를 클릭합니다.

#### **파일/인쇄** 메뉴를 사용하여 보고서 표시(Windows 클라이언트만 해당)

- 1 **파일/인쇄** 메뉴를 선택합니다.
- <span id="page-90-0"></span>2 **유형** 필드를 **비컨텍스트 보고서(Crystal Reports)** 값으로 채웁니다.
- 3 **보고서** 목록에서 보고서를 선택합니다.
- 4 **미리보기**를 클릭합니다.

자동 새로 고침으로 보고서 표시(Windows 클라이언트만 해당)

- 1 **도구/보고/Crystal Reports 통계** 메뉴를 선택합니다.
- 2 보고서 목록(**특성** 필드의 오른쪽에 있는 목록)을 필터링하려면 **특성** 필드를 채 웁니다.
- 3 **특성** 필드의 오른쪽에 있는 목록에서 보고서를 선택합니다.
- 4 보고서를 새로 고치려면 아이콘을 클릭합니다.

보고서 새로 고침 빈도를 설정하려면 ♥ 아이콘을 마우스 오른쪽 버튼으로 클 릭합니다.

확대/축소 비율(3개 수준)을 수정하려면 아이콘을 클릭합니다.

## 사용 가능한 보고서

Windows 및 웹 클라이언트에서 보고서를 사용하려면 먼저 보고서가 다음 조건을 충족해야 합니다.

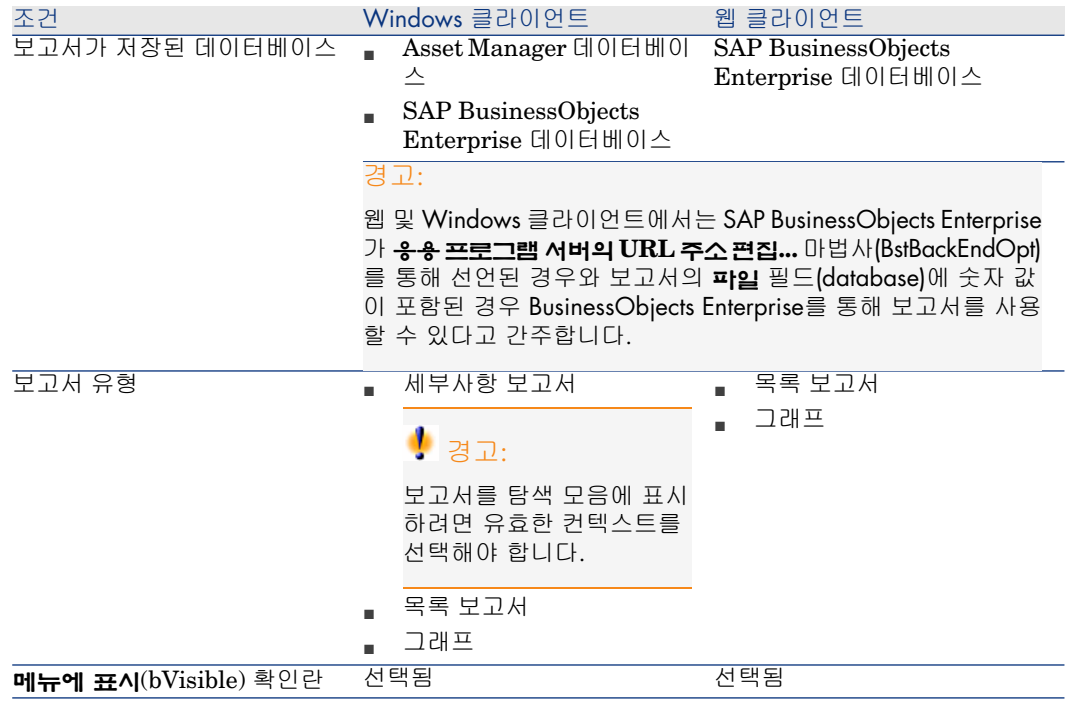

## 보고서를 표시하는 방법

Windows 클라이언트:

- .rpt 파일이 Asset Manager 데이터베이스에 저장된 경우: 보고서가 Windows 클라이언트를 통해 표시됩니다.
- .rpt 파일이 Asset Manager 데이터베이스에 저장되지 않았지만 BusinessObjects Enterprise에 저장된 경우: 보고서가 인터넷 브라우저를 통해 표시됩니다.

웹 클라이언트: 보고서가 웹 클라이언트를 통해 표시됩니다.

### Asset Manager에서 보고서 URL 주소를 생성하는 방법

Asset Manager는 **보고서 표시**(sysCoreWebCrystal) 계산 필드를 사용하여 레이 블이 보고서 레이블인 **HREF** 등록 정보가 있는 HTML **<A>** 앵커를 생성합니다. 가리키는 대상은 다음을 연결하여 생성된 URL 주소입니다.

■ **응용 프로그램 서버의 URL 주소 편집...** 마법사(BstBackEndOpt)에 의해 정의 된 SAP BusinessObjects Enterprise의 URL 주소

▶ SAP [BusinessObjects](#page-84-0) Enterprise에 대한 액세스 URL 선언 [85 페이지]

- 계산 필드의 스크립트에 지정된 텍스트 문자열
	- [sysCoreWebCrystal](#page-83-0) 계산 필드 구성 [84 페이지]
- 보고서의 **파일**(FileName) 필드
	- 보고서 파일 이름을 [Crystal](#page-85-0) Report ID와 매핑 [86 페이지]

보고서와 이름이 같은 링크를 클릭할 경우 Asset Manager에서 URL 주소가 처리 됩니다.

## 참고:

기본적으로 **보고서 표시**(sysCoreWebCrystal) 계산 필드는 SAP BusinessObjects Enterprise version 3.1에 액세스하도록 구성되어 있습니다.

생성된 링크가 작동하지 않을 경우 BusinessObjects Enterprise 버전 3.1 이전의 버 전을 사용하려면 계산 필드를 수동으로 수정해야 합니다.

- 1 **보고서 표시**(sysCoreWebCrystal) 계산 필드의 세부사항을 표시합니다(**관리/시 스템/계산 필드...** 메뉴).
- 2 스크립트에서 다음 URL을,

"/businessobjects/enterprise115/desktoplaunch/opendoc/openDocument.jsp ?iDocID="

다음 URL로 변경합니다.

"/businessobjects/viewers/crystalreportviewers115/htmlviewerbridge.jsp?i  $d =$ "

3 변경 내용을 저장합니다.

## 보고서를 사용할 수 있도록 설정

보고서를 Windows 및/또는 웹 클라이언트에서 사용하려면 먼저 보고서의 .rpt 파 일을 생성하고 보고서를 다음 데이터베이스 중 하나에 저장해야 합니다.

- Asset Manager 데이터베이스
- SAP BusinessObjects Enterprise 데이터베이스

Crystal Reports가 저장될 데이터베이스를 결정하려는 경우: [보고서](#page-63-0) 저장 위치 [64 페이지].

이 장에서는 다음 사항에 대해 설명합니다.

- .rpt 파일 [가져오기](#page-93-0) [94 페이지]
- Asset Manager [데이터베이스에](#page-93-1) 보고서 저장 [94 페이지]

<span id="page-93-0"></span>■ SAP [BusinessObjects](#page-95-0) Enterprise 데이터베이스에 보고서 저장 [96 페이지]

### .rpt 파일 가져오기

Crystal Reports는 몇 가지 방법으로 제공됩니다.

- SAP BusinessObjects Enterprise를 사용하여 직접 생성하는 보고서
- Asset Manager 데이터베이스에 이미 저장된 보고서
	- 이러한 보고서를 SAP BusinessObjects Enterprise 데이터베이스로 전송하려 면 보고서 세부사항 페이지의 **내보내기** 버튼을 클릭하여 Windows 클라이언트 를 통해 하나씩 내보내야 합니다.
- Asset Manager 비즈니스 라인 데이터 보고서
	- 이 보고서는 Asset Manager 설치 폴더의 datakit 하위 폴더에 있습니다.

## $\blacktriangledown$  참고:

사용 가능한 보고서 목록은 Asset Manager 설치 폴더에 있는 datakit\standard\reports 하위 폴더의 reports.txt 파일에 있습니다.

Crystal Reports는 \datakit\standard\reports\rpt 폴더에 저장됩니다.

<span id="page-93-1"></span>Reports.txt 파일은 보고서의 가져오기 스크립트에서 사용되므로 이 파일의 구 조를 수정하지 마십시오. 그러나 선택한 보고서를 작업 데이터베이스에 가져오 기만 하는 경우에는 가져오기 스크립트를 실행하기 전에 이 파일에서 **전체** 라 인을 삭제할 수 있습니다. 또한 고유한 보고서를 추가할 수도 있습니다.

## Asset Manager 데이터베이스에 보고서 저장

이 방식으로 저장된 보고서는 Windows 클라이언트를 통해서만 액세스할 수 있습 니다.

보고서를 기존 Asset Manager 데이터베이스로 하나씩 가져오기

보고서를 하나씩 삽입하려면 다음을 수행합니다.

- 1 Asset Manager Windows 클라이언트를 시작합니다.
- 2 데이터베이스에 연결합니다.
- 3 보고서를 표시합니다(탐색 모음의 **관리/ 보고/ 보고서** 링크).
- 4 새 보고서를 생성합니다.
- 5 **가져오기**를 클릭합니다.
- 6 Asset Manager 설치 폴더의 \datakit\standard\reports\rpt 하위 폴더에서 필요한 보고서에 해당하는 .rpt 확장자 파일을 선택합니다.

새 데이터베이스를 생성할 때 Asset Manager와 함께 제공된 모든 보고서 가져오기 데이터베이스 생성 도중 보고서를 가져오려면 다음을 수행합니다.

- 1 Asset Manager Application Designer를 시작합니다.
- 2 **파일/열기** 메뉴를 선택합니다.
- 3 **데이터베이스 설명 파일 열기 - 새 데이터베이스 생성** 옵션을 선택합니다.
- 4 Asset Manager 설치 폴더의 config 하위 폴더에 있는 gbbase.xml 파일을 선택 합니다.
- 5 데이터베이스 생성 마법사를 시작합니다(**작업/데이터베이스 생성** 메뉴).
- 6 **관리** 가이드의 **Asset Manager 데이터베이스 생성, 수정 및 삭제** 장에 있는 지 침을 따릅니다.

**가져올 데이터** 페이지에서 **Crystal Reports**를 선택합니다.

#### Asset Manager와 함께 제공된 모든 보고서를 기존 데이터베이스로 가져오기

기존 데이터베이스에 보고서를 가져오려면 다음을 수행합니다.

- 1 Asset Manager Application Designer를 시작합니다.
- 2 **파일/열기** 메뉴를 선택합니다.
- 3 **데이터베이스 설명 파일 열기 - 새 데이터베이스 생성** 옵션을 선택합니다.
- 4 Asset Manager 설치 폴더의 config 하위 폴더에 있는 gbbase.xml 파일을 선택 합니다.
- 5 데이터베이스 생성 마법사를 시작합니다(**작업/데이터베이스 생성** 메뉴).
- 6 다음과 같이 마법사 페이지를 채웁니다(**다음** 및 **이전** 버튼을 사용하여 마법사 페이지 탐색).

#### **SQL 스크립트 생성/데이터베이스 생성** 페이지:

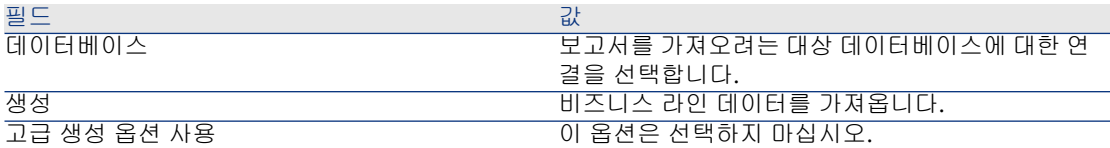

**생성 매개 변수** 페이지:

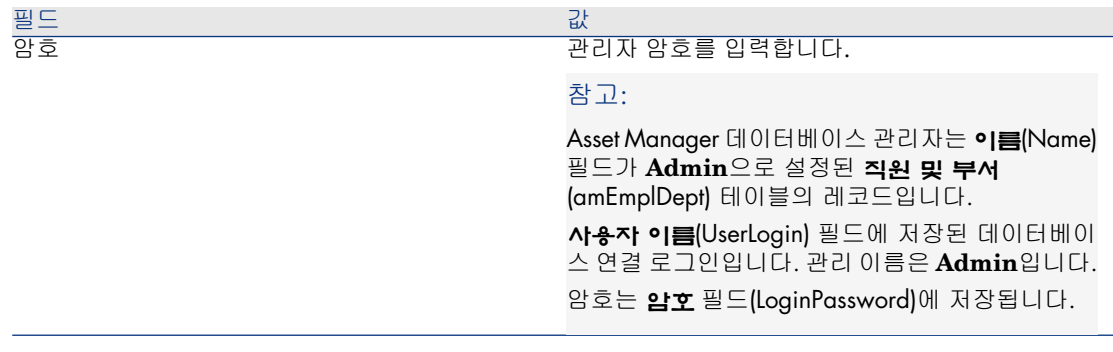

### **가져올 데이터** 페이지:

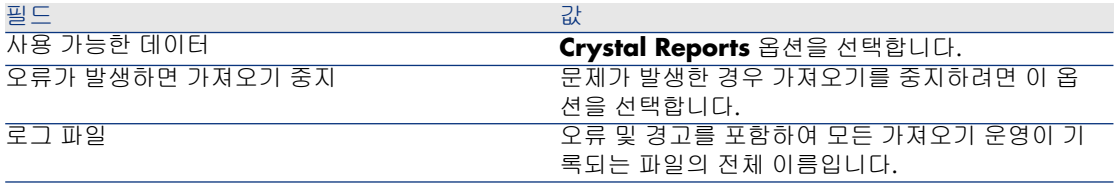

<span id="page-95-0"></span>7 마법사를 사용하여 정의한 옵션을 실행합니다(**마침** 버튼).

## SAP BusinessObjects Enterprise 데이터베이스에 보고서 저장

이 방식으로 저장된 보고서는 Windows 및 웹 클라이언트를 통해 액세스할 수 있습 니다.

사용자가 사용할 수 있도록 설정할 각 보고서마다 다음을 수행합니다.

- 1 SAP BusinessObjects Enterprise의 Central Management Console 모듈을 시 작합니다.
- 2 보고서를 가져옵니다.
- 3 보고서를 엽니다(**Objects** 메뉴).
- 4 다음 등록 정보를 살펴봅니다.
	- Name
	- 파일

예:

frs://Input/a\_117/002/000/629/1f048f4996817a4.rpt

이 예에서 **629** 값에 주의합니다.

이 값은 Asset Manager 데이터베이스에 저장해야 하는 보고서의 식별자입 니다.

 $Q_{\text{el}}$ 

보고서의 식별자를 가져오기 위해 SAP BusinessObjects Enterprise 쿼리 빌 더에서 다음과 유사한 쿼리를 실행할 수도 있습니다.

SELECT SI\_NAME, SI\_ID FROM CI\_INFOOBJECTS WHERE SI\_PR OGID = 'CrystalEnterprise.Report'

다른 방법은 buildReportsList.bat에 의해 생성된 파일을 사용하는 것입니다. 명령줄을 통한 원본 [데이터베이스](#page-79-0) 수정 [80 페이지].

### 5 **프로세스** 탭, **데이터베이스** 하위 탭을 채웁니다.

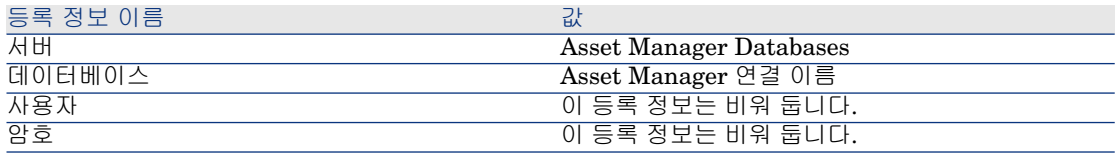

- 6 Asset Manager Windows 또는 웹 클라이언트를 시작합니다.
- 7 데이터베이스에 연결합니다.
- 8 보고서를 표시합니다(탐색 모음의 **관리/보고/보고서** 링크).
- 9 다음 필드를 채워 보고서를 생성합니다.

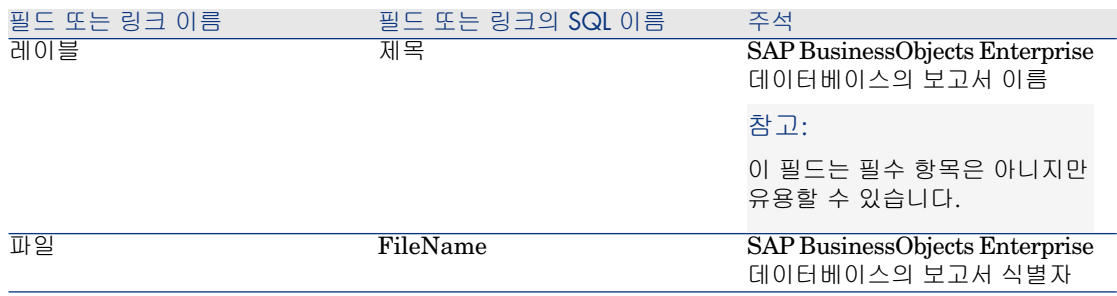

## Seagate Crystal Report를 수정하는 방법

## Asset Manager 데이터베이스에 저장된 보고서

- 1 보고서를 표시합니다(탐색 모음의 **관리/보고/보고서** 링크).
- 2 보고서 세부사항을 표시합니다.
- 3 보고서를 내보내(**내보내기** 버튼) **.rpt** 파일을 생성합니다.
- 4 BusinessObjects Enterprise를 사용하여 **.rpt** 보고서를 수정하고 저장합니다.
- 5 보고서 세부사항을 다시 표시합니다.
- 6 수정된 **.rpt** 파일을 가져옵니다(**가져오기** 버튼).
- 7 수정 사항을 저장합니다(**수정** 버튼).

### SAP BusinessObjects Enterprise 데이터베이스에 저장된 보고서

SAP BusinessObjects Enterprise 데이터베이스에서 식별자를 수정하지 않고 BusinessObjects Enterprise 로 직접 보고서를 수정합니다( SAP [BusinessObjects](#page-95-0) Enterprise [데이터베이스에](#page-95-0) 보고서 저장 [96 페이지]).

## 세부사항 보고서 생성

"세부사항 보고서"는 목록에서 선택된 하나 이상의 보고서에 대한 세부사항 정보를 인쇄하는 보고서입니다.

### 사용 예

- 1 자산 목록을 표시합니다.
- 2 자산을 선택합니다.
- 3 **파일/인쇄** 메뉴 항목을 선택합니다.
- 4 **유형** 필드를 "세부사항 보고서(Crystal Reports)"로 설정합니다.
- 5 보고서를 선택합니다.
- 6 인쇄합니다.
- 이 절차에서는 선택한 각 레코드에 대한 세부사항 보고서를 인쇄합니다.

### SAP Crystal Reports에서 보고서 구성

세부사항 보고서를 가져오려면 아래 절차를 따릅니다(SAP Crystal Reports Professional 5.0에서 사용된 예).

1 **삽입/수식 필드** 메뉴 항목을 사용하여 수식 필드를 생성합니다. 해당 이름은 다 음 구문을 준수해야 합니다.

<보고서가 컨텍스트 보고서인 테이블의 SQL 이름>Id

## 참고:

테이블의 SQL 이름에서 대/소문자를 구별해야 합니다.

예를 들어, 자산 테이블에서 컨텍스트 보고서를 생성하려면 수식은 다음과 같습 니다

amAssetId

## $\blacktriangledown$  참고:

수식 필드 이름의 구문을 기본 키(PK) 필드의 SQL 이름과 혼동하지 마십시오. 예를 들어, 자산 테이블의 기본 키(PK)는 "lAstId"이며 "amAssetId"와 다릅니다. "CurrentUserId" 수식(대/소문자 구별)은 보고서를 인쇄하는 사용자를 식별할 수 있게 합니다. 인쇄 시에 이 수식은 Asset Manager 데이터베이스에 연결된 사용자의 식별자 번호 값(즉, 현재 로그인에 대한 SQL 이름: "lEmplDeptId")입니 다.

컨텍스트 테이블의 지정된 레코드에 대한 보고서의 결과를 보려면 수식 필드를 편집하고 Asset Manager 데이터베이스의 기존 레코드에 대한 테이블의 기본 키(PK)를 입력합니다.

예:

#### 512

## $\mathbb{Z}$  참고:

새 수식 필드의 이름을 확인할 때 자동으로 표시되는 창에서 수식 필드를 편집 합니다. 수식 필드가 이미 있을 경우 **편집** 버튼을 클릭하여 편집합니다.

2 **보고서/선택 수식 편집/레코드** 메뉴 항목을 사용하여 선택 수식을 편집합니다. 다음 구문이 사용됩니다.

{<컨텍스트 테이블의 SQL 이름>.<기본 키인 필드의 SQL 이름>} = @<수식의 필드 이름>}

테이블과 필드의 SQL 이름에 사용되는 대/소문자는 중요하지 않습니다. 예:

 ${\text{amAsset}.lAstId} = {\text{@amAssetId}}$ 

위 절차를 통해 Asset Manager는 데이터베이스에 보고서를 가져올 때 해당 보고 서를 자동으로 컨텍스트 보고서로 식별합니다. 다음을 수행할 경우 이 기능을 볼 수 있습니다.

- 1 **도구/보고/보고서** 메뉴 항목을 사용하여 보고서 목록에 액세스합니다.
- 2 새 보고서를 생성합니다.
- 3 **가져오기** 버튼을 클릭하여 Crystal Reports 파일(**.rpt** 확장자)을 가져옵니다.
- 4 이 파일이 추가되고 나면 **테이블** 필드(SQL 이름: TableName)에 컨텍스트 테 이블의 SQL 이름이 표시되는 것을 알 수 있습니다. 그렇지 않은 경우 SAP Crystal Report에서 수식 필드와 선택 수식을 검증합니다.

## 보고서 인쇄

보고서를 인쇄하는 방법은 보고서 유형(세부사항, 목록 또는 그래프)에 따라 다릅 니다.

세부사항 보고서(Windows 클라이언트만 해당)

## $\frac{1}{2}$  경고:

세부사항 보고서는 웹 클라이언트가 아니라 Windows 클라이언트를 통해 사용할 수 있습니다.

세부사항 보고서는 다양한 방법으로 인쇄할 수 있습니다.

#### 탐색 모음에서 보고서 선택

- 1 보고서 객체인 레코드를 포함하는 목록을 표시합니다.
- 2 보고서 객체인 레코드를 선택합니다.

 $\mathbf{c'}$  [중요]:

한 개의 레코드만 선택할 수 있습니다.

3 보고서의 기능 도메인에 해당하는 탐색 모음 링크를 확장합니다.

## 팁:

보고서의 기능 도메인은 보고서 세부사항의 **도메인**(Domain) 필드에 정의되어 있습니다.

- 4 탐색 모음에서 보고서 이름을 클릭합니다.
- 5 **인쇄** 아이콘을 클릭합니다.

#### 보고서 목록에서

- 1 보고서를 표시합니다(탐색 모음의 **관리/보고/보고서** 링크).
- 2 보고서 세부사항을 표시합니다.
- 3 **미리보기**를 클릭합니다.
- 4 보고서 객체인 레코드를 선택합니다.
- 5 **확인**을 클릭합니다.
- 6 **인쇄** 아이콘을 클릭합니다.

#### **파일/인쇄** 메뉴에서

- 보고서 객체인 레코드의 목록을 표시합니다.
- 보고서 객체인 레코드를 선택합니다.
- **파일/인쇄** 메뉴를 선택합니다.
- **유형** 필드를 **세부사항 보고서(Crystal Reports)** 값으로 채웁니다.
- **보고서** 목록에서 보고서를 선택합니다.
- **인쇄**를 클릭합니다.

### 보고서 및 그래프 목록

목록 또는 그래프 보고서를 다양한 방법으로 인쇄할 수 있습니다.

#### 탐색 모음에서 보고서 선택

보고서의 기능 도메인에 해당하는 탐색 모음 링크를 확장합니다.

팁:

보고서의 기능 도메인은 보고서 세부사항의 **도메인**(Domain) 필드에 정의되어 있습니다.

- 탐색 모음에서 보고서 이름을 클릭합니다.
- **인쇄** 아이콘을 클릭합니다.

#### 보고서 목록에서(Windows 클라이언트만 해당)

- 보고서를 표시합니다(탐색 모음의 **관리/보고/보고서** 링크).
- 보고서 세부사항을 표시합니다.
- **미리보기**를 클릭합니다.
- **확인**을 클릭합니다.
- **인쇄** 아이콘을 클릭합니다.

#### **파일/인쇄** 메뉴에서(Windows 클라이언트만 해당)

- **파일/인쇄** 메뉴를 선택합니다.
- **유형** 필드를 **비컨텍스트 보고서(Crystal Reports)** 값으로 채웁니다.
- **보고서** 목록에서 보고서를 선택합니다.
- **인쇄**를 클릭합니다.

## 지정된 모듈과 관련된 Crystal Reports 식별

지정된 모듈과 관련된 Crystal Reports를 식별하려면 다음을 수행합니다.

- 1 Asset Manager Windows 클라이언트를 시작합니다.
- 2 보고서를 표시합니다(탐색 모음의 **관리/ 보고/ 보고서** 링크).
- 3 열린 창 목록을 마우스 오른쪽 버튼으로 클릭합니다.
- 4 바로 가기 메뉴에서 **유틸리티/목록 구성**을 선택합니다.
- 5 **도메인** 링크(Domain)를 목록의 열에 추가합니다.
- 6 **확인**을 클릭합니다.
- 7 **도메인** 열의 목록을 정렬합니다.
- 8 모듈에 대한 보고서는 도메인 이름을 통해 식별됩니다.

예: **/Asset lifecycle/Software Asset Management/Reports/**.

## 보고서를 화면의 버튼(Windows 클라이언트)이나 화면의 작업(웹 클라 이언트)과 연관

몇 가지 방법으로 보고서를 화면의 버튼(Windows 클라이언트)이나 화면의 작업(웹 클라이언트)과 연관시킬 수 있습니다.

자세한 내용은 다음을 참조하십시오.

- **조정(Tailoring)** 가이드의 **데이터베이스 사용자 지정** 장, **기존 개체 사용자 지 정/개체 사용자 지정/화면 사용자 지정/버튼** 섹션
- **조정(Tailoring)** 가이드의 **데이터베이스 사용자 지정** 장, **새 개체 생성/작업 버 튼 생성** 섹션

# 5 대시보드

Asset Manager에서는 보고서와 통계를 포함하는 대시보드를 생성할 수 있습니다. 대시보드는 의사 결정이 용이하도록 정보에 대한 통합 보기를 제공합니다. 자동차 나 비행기의 계기판처럼 대시보드는 문제를 예측하고 회사를 자연스럽게 운영하는 데 도움이 되는 관련 데이터와 중요한 데이터를 포함하도록 되어 있습니다. 따라서 포함하도록 선택한 표기기에 따라 대시보드의 유용성이 결정됩니다.

## 대시보드 생성

대시보드는 **대시보드** 유형 작업에 의해 정의됩니다.

대시보드를 생성하려면 다음을 수행합니다.

- 1 탐색 모음에서 **관리/ 작업** 링크를 선택하고 작업 세부사항 화면에서 **새로 만들 기**를 클릭합니다.
- 2 대시보드의 이름을 선택하고 **대시보드**를 작업 **유형**으로 선택합니다.
- 3 대시보드를 탐색 모음의 트리 구조에 표시하려면 대시보드에 대한 **도메인**을 정 의합니다.

## $\frac{1}{2}$  경고:

대시보드에 대한 **도메인**이 지정되지 않은 경우에는 웹 클라이언트에서 대시보 드를 표시할 수 없습니다.

또한 모든 작업에 공통된 다양한 등록 정보를 지정할 수도 있습니다.

## $\mathbb{Z}$  참고:

자세한 내용은 이 설명서의 [작업](#page-126-0) [127 페이지] 장을 참조하십시오.

4 **표시기** 탭에서 대시보드에 추가할 표시기를 선택합니다.

표시기 연관 정보는 **대시보드 항목**(amDashboardItem) 테이블에 저장됩니다. Asset Manager에서는 대시보드 표시기로 보고서 및 통계라는 두 가지 유형의 개체가 사용됩니다. 이 섹션에서는 통계 또는 보고서 생성에 대해 설명하지 않 습니다. SAP Crystal Reports 생성은 이 가이드의 SAP Crystal [Reports](#page-62-0) [63 페이지] 장에서 설명하며, 통계 생성은 [통계](#page-106-0) [107 페이지] 장에서 설명합니 다.

표시기를 연관시키려면 다음을 수행합니다.

- 1 대시보드 세부사항 탭에서 **표시기**를 선택하고 (Windows 클라이언트) 또 는 **추가**(웹 클라이언트)를 클릭합니다.
- 2 대시보드 내에서 표시기를 식별하기 위해 **이름**을 선택합니다.
- 3 표시기의 **유형**을 정의합니다(보고서 또는 통계).
- 4 마지막으로 **보고서** 또는 **통계**를 선택합니다.

## $\blacktriangledown$  참고:

(Windows 클라이언트) 또는 **삭제**(웹 클라이언트)를 클릭하여 대시보드에서 표시기를 제거합니다. 대시보드와 표시기의 연관이 삭제된다는 메시지가 표시 됩니다. 다시 말해서 **대시보드 항목**(amDashboardItem) 테이블에 저장된 개체 가 삭제된다는 뜻입니다.

5 또한 **기본 새로 고침** 확인란을 선택할 수 있습니다. 이 확인란을 선택할 경우 **통 계/통계의 새로 고침 빈도**에 정의된 정기성에 따라 대시보드의 데이터가 새로 고쳐집니다.

## $\mathbb{Z}$  참고:

Windows 클라이언트에서는 **편집/옵션** 메뉴를 통해 **통계/통계의 새로 고침 빈도** 옵션을 사용할 수 있습니다.

이 확인란이 선택되지 않은 경우 대시보드는 정적이며 데이터가 동적으로 새로 고쳐지지 않습니다.

## 대시보드 예

다음 예에서는 회사의 인사 관리에 사용되는 대시보드 생성에 대해 설명합니다. 대 시보드에 적절한 것으로 정의된 표시기는 다음과 같습니다.

- 회사의 남성/여성 분류
- 부서 및 사이트별 직원 분류
- 시간별 회사 직원 분류

이 표시기는 [통계](#page-106-0) [107 페이지] 장의 비 [스크립트](#page-112-0) 통계 [113 페이지] 섹션에서 생성되 었습니다. 이 예에 필요한 통계를 생성하려면 해당 섹션을 참조하십시오.

#### 1단계: 대시보드 생성

- 1 **관리/작업** 탐색 메뉴를 선택하고 **새로 만들기**를 클릭하여 새 작업을 생성합니 다.
- 2 다음 데이터를 사용하여 새 레코드의 필드를 채웁니다.

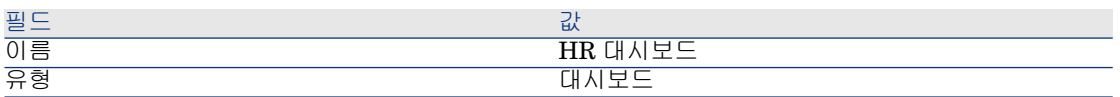

3 **생성**(Windows 클라이언트) 또는 **저장**(웹 클라이언트)을 클릭하여 생성을 확인 합니다.

#### 2단계: 표시기 연관

새로 생성한 대시보드의 세부사항에서 **표시기** 탭을 선택합니다. 다양한 통계 표시 기는 다음 절차에 따라 연속적으로 추가됩니다.

- 1 (Windows 클라이언트)을 클릭하거나 **추가**(웹 클라이언트)를 클릭합니다.
- 2 표시기의 **이름** 필드를 채웁니다. 추가할 통계의 이름을 사용할 수 있습니다.
- 3 **통계**를 표시기 **유형**으로 선택합니다.
- 4 **투계** 필드 옆에 있는 @(Windows 클라이언트) 또는 ©(웹 클라이언트) 선택 목록 을 클릭한 다음 추가할 통계를 선택합니다.
- 5 **추가**를 클릭합니다(Windows 클라이언트: 여러 표시기를 추가하려는 경우 이중 화살표가 있는 **추가** 버튼 클릭).

Windows 클라이언트를 사용하는 경우 **수정**을 클릭합니다.

### 3단계: 대시보드 열기 및 데이터 탐색

**도구/작업** 메뉴를 사용하거나 **도메인**(Domain) 필드에서 정의한 Windows 또는 웹 클라이언트의 이름을 클릭하여 대시보드를 시작합니다.

대시보드 통계가 표시된 다음에 컨텍스트 메뉴의 옵션을 사용하여 사용자 지정할 수 있습니다. 또한 데이터 영역을 클릭하여 통계 샘플의 세부사항을 표시할 수 있습 니다. 예를 들어, 남성 수를 나타내는 3D 섹터의 영역을 클릭할 경우 Asset Manager 는 부서 및 직원 화면을 열고 **Mr**를 필터 값으로 사용하여 **Mr/Mrs**(MrMrs) 필드 의 데이터를 필터링합니다.

참고: 보고서에는 탐색을 사용할 수 없습니다.

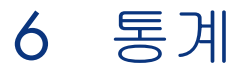

<span id="page-106-0"></span>통계는 차트의 데이터베이스 정보를 표시하는 데 사용됩니다. 통계는 자체적으로 표시할 수 없으므로 대시보드 또는 비즈니스 홈 페이지를 통해 표시해야 합니다. [통계를](#page-110-0) 볼 수 있도록 설정 [111 페이지]

- 이 장에 설명된 **통계**와 자동 새로 고침으로 보고서 표시(Windows [클라이언트만](#page-90-0) 해
- [당](#page-90-0)) [91 페이지] 장에 설명된 **SAP Crystal Reports 통계**를 혼동하지 마십시오.
- SAP Crystal Reports 통계는 자동으로 업데이트할 수 있는 SAP Crystal Reports 보고서를 표시하는 데 사용됩니다.
- **통계** 차트를 표시할 경우 항목에서 나타나는 레코드를 표시하기 위해 차트의 항 목을 확대할 수 있습니다. **SAP Crystal Reports 통계**에서는 확대/축소를 사 용할 수 없습니다.

## 통계 생성

통계를 생성하려면 다음을 수행합니다.

- 1 통계를 표시합니다(탐색 모음의 **관리/보고/통계** 링크).
- 2 새 통계(**새로 만들기** 버튼)를 생성하고 다양한 필드를 채웁니다.
- 3 데이터베이스에 통계 결과를 저장하려면 **결과 저장**(bStored) 옵션을 활성화합 니다.
	- ▶ 성능 [최적화](#page-109-0) [110 페이지].
- 4 다음 두 가지 방법 중 하나를 사용하여 통계를 정의할 수 있습니다.
	- 표준 **쿼리** 사용
- a **스크립트**(bScript) 확인란을 선택되지 않은 상태로 둡니다.
- b **쿼리** 탭에서 다양한 매개 변수를 입력하여 통계를 생성합니다.
	- 필수 구성 요소
		- **테이블**(TableName) 필드에서 분석할 레코드가 있는 테이블을 지 정합니다.
		- 요소를 그룹화하는 데 사용할 필드 또는 링크를 지정하려면 **그룹 화 기준**(GroupBy) 필드를 사용합니다.
	- 옵션 구성 요소
		- 테이블의 일부 레코드만 사용하여 통계를 생성하려면 **필터** 필드 에서 통계에 포함할 레코드를 반환하는 데 사용할 필터를 지정합 니다.
			- 이 필드가 비어 있으면 모든 레코드에 대해 수행됩니다.
		- 두 번째 값을 기준으로 그룹화하려는 경우 **그룹화 기준** 필드를 채 우고 나면 **하위 그룹화 기준**(SubGroupBy) 필드를 사용하여 이 두 번째 값을 기준으로 그룹화할 수 있습니다.
		- 표현식을 사용하여 차트 값을 생성하려는 경우 **표현식 사용** (bUseAgregExpr) 상자를 선택합니다.

그런 다음 **표현식**(AqlAgregExpr) 필드를 채웁니다. 이렇게 하면 연산(예: 평균)을 수행하거나 배치를 고려할 수 있습 니다.

- 복잡한 **스크립트**를 작성하여 통계 표시
	- 1 **스크립트**(bScript) 확인란을 선택합니다.
	- 2 **스크립트** 탭에서 통계 데이터를 계산하는 데 사용되는 스크립트를 입력 합니다.

스크립트와 쿼리의 차이에 대해 살펴보려면 쿼리 대신 [스크립트](#page-108-0) 사용 [109 페이지] 단락을 참조하십시오.

▶[스크립트](#page-116-0) 통계 예를 보려면 스크립트 통계 [117 페이지] 단락을 참조하 십시오.

## $\bullet$  경고:

통계에 대한 **도메인**을 지정하지 않으면 (대시보드 또는 비즈니스 홈 페이지와 연관된 이후라도 통계를 볼 수 [있도록](#page-110-0) 설정 [111 페이지]) 웹 클라이언트를 통 해 사용할 수 없습니다.

## $\bullet$  경고:

웹 클라이언트: 선택한 표시 유형(seType field)이 **곡선**일 경우 표시된 값이 **숫자** 일 때만 통계를 표시할 수 있습니다. **그룹화 기준**(GroupBy) 및 가능한 경우 **하 위 그룹화 기준**(SubGroupBy) 필드가 숫자 값을 가리켜야 합니다.
5 필드를 채운 후 **생성**(Windows 클라이언트) 또는 **저장**(웹 클라이언트)을 클릭합 니다.

Windows 클라이언트에서는 다음 방법으로 차트를 미리 볼 수 있습니다.

- 1 **테스트**를 클릭합니다.
- 2 차트를 닫으려면 **ESC**를 클릭합니다.

## 쿼리 대신 스크립트 사용

통계 [생성](#page-106-0) [107 페이지] 단락에 설명된 대로 다음 두 가지 방법으로 통계를 설명할 수 있습니다.

- 단순 쿼리를 통해 설명
- 복합 스크립트를 통해 설명

## 쿼리 대신에 스크립트를 사용하는 이유

표준 쿼리는 테이블 데이터를 표시하는 데 사용됩니다.

- 하나 또는 두 가지 그룹화 기준 사용
- 데이터베이스 필드 및 특정 계산 필드에 대해 사용
- 필터 사용 가능
- 필요한 경우 계산 방법(식) 적용

복합 통계를 정의하려는 경우 **스크립트**를 사용하여 정의해야 합니다.

예를 들어 기간별로 레코드를 그룹화하기 위해 **전체 이름** 유형 필드의 데이터를 사 용하여 다양한 테이블 또는 그룹의 레코드를 비교하려는 경우 **스크립트**를 작성해 야 합니다.

## 스크립트 구문

- ▶ 다음을 검토합니다.
- [스크립트](#page-116-0) 통계 [117 페이지] 섹션의 예 스크립트를 작성할 때 사용되는 구문 참 조
- 차트형 [통계에](#page-123-0) 사용자 지정 색 정의 [124 페이지]

# 성능 최적화

성능 문제의 원인

통계는 대시보드를 통해 표시됩니다.

대시보드가 표시되면 Asset Manager는 하나 이상의 통계를 통해 해당 테이블에 액세스합니다.

이로 인해 다음과 같은 문제가 발생할 수 있습니다.

- 클라이언트 스테이션 속도 저하
- 다른 사용자에 대한 특정 테이블의 액세스 속도 저하
- 실시간으로 계산 시 결과 표시 속도 저하. 또한 지정된 대시보드에 대해 두 개 이상의 통계를 계산해야 할 수도 있습니다.

### 이러한 성능 문제를 해결하기 위한 솔루션

성능 문제를 해결하기 위해 통계를 자동으로 생성하고 정기적으로 **통계 메모** (amStatMemo) 테이블에 결과를 저장할 수 있습니다.

이 경우 대시보드가 표시되면 Asset Manager는 데이터가 실시간으로 수집되는 실 제 테이블이 아니라 이 테이블을 확인합니다. 이러한 방식은 계산 시간을 크게 줄여 줍니다.

이 옵션 사용 시 장점은 다음과 같습니다.

- 다른 사용자의 쿼리 제출 시 테이블 액세스 문제가 발생하지 않습니다.
- 쿼리가 사용자 스테이션이 아니라 Asset Manager Automated Process Manager 에서 시작됩니다.

### 이 솔루션을 구현하는 방법

통계 세부사항에서 **결과 저장**(bStored) 옵션을 활성화합니다.

결과를 정기적으로 자동 저장하도록 Asset Manager Automated Process Manager 를 구성합니다.

- 1 Asset Manager Automated Process Manager를 시작합니다.
- 2 데이터베이스에 연결합니다(**파일/데이터베이스에 연결...** 메뉴).
- 3 모듈 구성 페이지를 엽니다(**도구/모듈 구성...** 메뉴).
- 4 **테이블 통계 업데이트** 모듈(Stats)을 선택합니다.
- 5 **활성화됨** 확인란을 선택합니다.
- 6 업데이트 수행 간격을 정의합니다.
- 7 수정 사항을 저장합니다(**수정** 버튼).

그러고 나면 Asset Manager Automated Process Manager는 **결과 저장** 옵션이 선 택된 모든 통계에 대해 예정된 간격으로 통계를 시작합니다. 그러면 결과가 **통계 메 모**(amStatMemo) 테이블에 저장됩니다.

# 통계 세부사항 확대

차트를 표시할 경우 영역을 클릭하여 각 영역의 세부사항에 액세스할 수 있습니다. 이렇게 하면 그룹화 기준과 필터 기준을 사용하여 필터링되는 통계 테이블이 열립 니다.

# 개별적으로 표시할 그룹 수 정의

# 참고:

이 기능은 Windows 클라이언트에서만 사용할 수 있습니다.

차트를 읽기 쉽게 하려면 값이 20개 이상인 그룹은 사용하지 않는 것이 좋습니다. 나머지 그룹은 **기타 값** 그룹으로 그룹화할 수 있습니다.

기본적으로 차트를 읽기 쉽게 하려면 개별적으로 표시할 그룹 수가 20개 이하여야 합니다. 이 경우 첫 20개 값 그룹이 표시되고 나머지(있는 경우)는 **기타 값**이라는 그룹으로 그룹화됩니다.

차트에 표시되는 값 그룹은 값을 기준으로 정렬됩니다. 이 때 표시할 최대 그룹 수 를 초과하는 모든 그룹을 포함하며 마지막에 표시되는 **기타 값** 그룹은 제외됩니다. 표시할 최대 그룹 수를 수정하려면 다음을 수행합니다.

- 1 옵션 그룹을 엽니다(**편집/옵션** 메뉴).
- 2 **통계/고려할 값의 최대 수** 분기를 확장합니다.
- 3 개별적으로 표시할 그룹 수를 정의합니다.

# 통계를 볼 수 있도록 설정

### 대시보드에서

통계를 표시하기 전에 다음과 같이 통계를 대시보드에 연관시킬 수 있습니다.

- 1 작업을 표시합니다(탐색 모음의 **관리/ 작업** 링크).
- 2 새 작업을 생성합니다(**새로 만들기** 버튼).

3 대시보드를 사용할 수 있는 탐색 모음 노드를 지정하기 위해 **대시보드** 값과 **도 메인**(Domain) 필드를 선택하여 **유형**(seActionType) 필드를 채워야 합니다.

 $\frac{1}{2}$  경고:

**도메인** 필드에 값을 입력하지 않으면 대시보드가 웹 클라이언트에 표시되지 않 습니다.

- 4 **생성**(Windows 클라이언트) 또는 **저장**(웹 클라이언트)을 클릭하여 생성을 확인 합니다.
- 5 **표시기** 탭에서 다음 절차에 따라 통계 표시기를 생성합니다.
	- a (Windows 클라이언트)을 클릭하거나 **추가**(웹 클라이언트)를 클릭합니다.
	- b 표시기의 **이름**(Name) 필드를 채웁니다. 삽입할 통계의 이름을 사용할 수 있 습니다.
	- c **유형**(seType) 필드에서 **통계**를 선택합니다.
	- d 다음으로 **통계** 링크를 채웁니다.

추가할 통계 수만큼 반복하여 이 단계를 수행합니다.

6 Windows 클라이언트인 경우 대시보드를 업데이트합니다(**수정** 버튼). 이제 대시보드가 생성되었으며 사용할 수 있습니다.

대시보드에서 이들 통계를 사용하려면 다음 장을 읽어보십시오: [대시보드](#page-102-0) [103 페이지].

## 비즈니스 홈 페이지에서

통계를 사용하기 위해 다음과 같이 통계와 비즈니스 홈 페이지를 연관시킬 수 있습 니다.

- 1 비즈니스 홈 페이지를 생성합니다(탐색 모음의 **관리/비즈니스 홈 페이지** 링크).
- 2 **통계** 탭에서 아이콘(Windows 클라이언트) 또는 **추가** 버튼(웹 클라이언트)을 클릭하여 원하는 통계를 삽입한 다음 통계를 선택합니다.

비즈니스 홈 페이지에 대해 자세히 알아 보려면 **조정(Tailoring)** 가이드, **비즈니 스 홈 페이지** 장, **웹 클라이언트 사용자 지정** 섹션을 참조하십시오.

통계 표시

통계는 자체적으로 표시할 수 없으며 대시보드를 통해 표시해야 합니다. 통계가 대시보드에 사용되는 방식에 대해 알아 보려면 이 가이드의 [대시보드](#page-102-0) [103 페이지] 장을 참조하십시오.

# 통계 예

비즈니스 라인 데이터에서 Asset Manager는 대시보드를 통해 데이터베이스에서 생성된 통계의 예를 제공합니다.

- 이러한 대시보드는 다른 비즈니스 라인 데이터에서 사용할 수 있습니다.
- 이러한 대시보드는 기본적으로 데모 데이터베이스에서 사용할 수 있습니다.
- 프로덕션 데이터베이스에서도 사용하려면 대시보드가 포함된 비즈니스 라인 데이 터를 가져와야 합니다.
- 비즈니스 라인 데이터를 가져오는 예는 **조달** 가이드, **일반 개요** 장, **예비 단계** 섹 션, **기존 데이터베이스로 비즈니스 라인 데이터 가져오기** 단락에서 제공됩니다.

## 비 스크립트 통계

예 1: 비용 센터와 CPU 주파수별 컴퓨터 평균 가격에 대한 통계

비용 센터와 CPU 주파수별 컴퓨터 평균 가격에 대한 통계를 보려고 합니다. 이 통 계는

- 두 개의 그룹, 비용 센터 및 PC 빈도를 나타냅니다.
- 컴퓨터에 사용되는 필터를 제공합니다.
- 식을 사용하여 평균 가격을 계산합니다.
- 이 통계를 생성하려면 다음을 수행합니다.
- 1 통계를 표시합니다(탐색 모음의 **관리/보고/통계** 링크).
- 2 새 통계를 생성합니다(**새로 만들기** 버튼).
- 3 다음 테이블에 표시된 필드 및 링크를 채웁니다.

#### 필드 또는 링크(레이블) \_ 필드 또는 링크 \_ 값

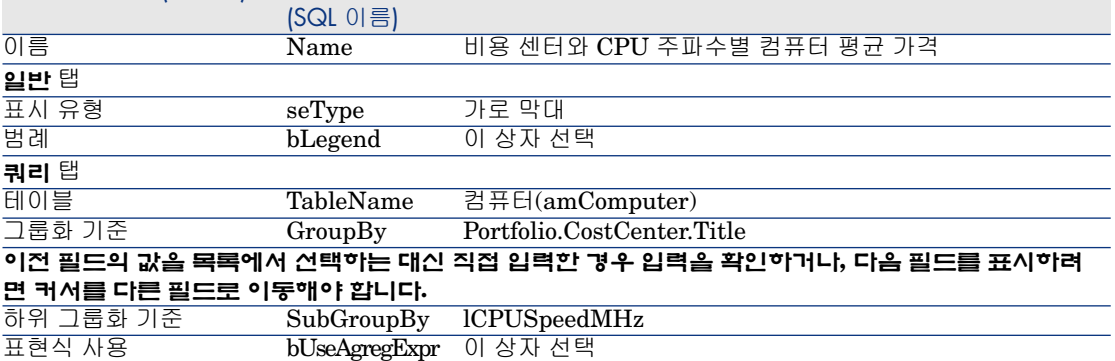

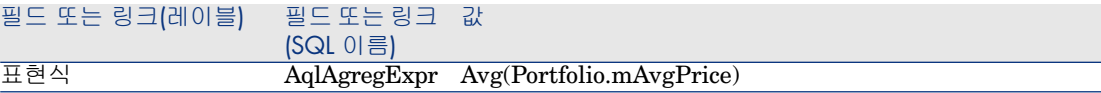

- 4 **생성**(Windows 클라이언트) 또는 **저장**(웹 클라이언트)을 클릭하여 통계 생성을 확인합니다.
- 5 Windows 클라이언트에서는 다음 방법으로 차트를 미리 볼 수 있습니다.
	- 1 **테스트**를 클릭합니다.
	- 2 차트를 닫으려면 **ESC**를 클릭합니다.
	- 완료 후 모든 창을 닫습니다.

### 예 2: 남성/여성 분류

회사에서 근무하고 있는 사람의 수를 남성과 여성으로 분류하여 보려고 합니다. 그 룹화를 하는 데는 한 가지 조건(직원의 직급)만 사용하면 됩니다. 그러나 동일한 테 이블에 정의된 서비스를 무효화하는 필터를 생성하여 해당 정보가 통계에 사용되 지 않도록 해야 합니다.

- 이 필터를 생성하는 것부터 시작합니다.
- 1 쿼리를 표시합니다(탐색 모음의 **관리/쿼리** 링크).
- 2 다음 테이블에 지정된 필드와 링크를 채워 새 필터를 생성합니다.

#### 필드 또는 링크(레이블) \_ 필드 또는 링크 \_ 값

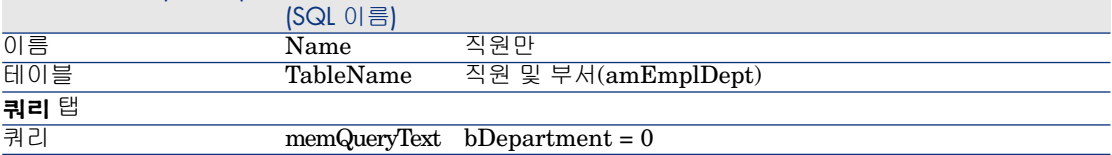

- 3 **생성**(Windows 클라이언트) 또는 **저장**(웹 클라이언트)을 클릭하여 필터 생성을 확인합니다.
- 4 Windows 클라이언트인 경우 완료 후 모든 창을 닫습니다.
- 이제 통계를 생성합니다.
- 1 통계를 표시합니다(탐색 모음의 **관리/보고/통계** 링크).
- 2 새 통계를 생성합니다(**새로 만들기** 버튼).
- 3 다음 테이블에 표시된 필드 및 링크를 채웁니다.

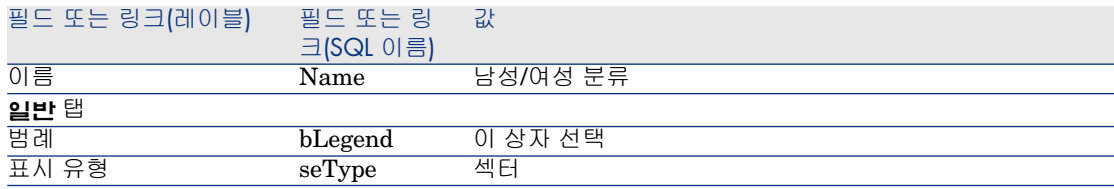

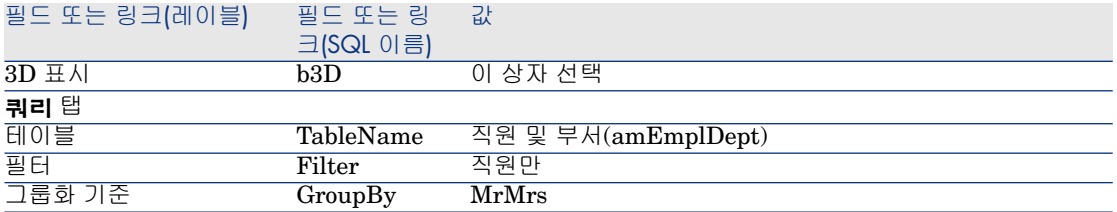

- 4 **생성**(Windows 클라이언트) 또는 **저장**(웹 클라이언트)을 클릭하여 통계 생성을 확인합니다.
- 5 Windows 클라이언트에서는 다음 방법으로 차트를 미리 볼 수 있습니다.
	- 1 **테스트**를 클릭합니다.
	- 2 차트를 닫으려면 **ESC**를 클릭합니다.

완료 후 모든 창을 닫습니다.

### 예 3: 부서 및 사이트별 직원 분류

이 예에서는 부서 및 위치별 직원 분류 내용을 확인하려고 합니다. 이 정보는 2개의 기준(부서와 사이트)을 사용하여 그룹화되며, 필터는 앞에서처럼 직원에만 적용됩 니다.

- 1 통계를 표시합니다(탐색 모음의 **관리/보고/통계** 링크).
- 2 새 통계를 생성합니다(**새로 만들기** 버튼).
- 3 다음 테이블에 표시된 필드 및 링크를 채웁니다.

#### 필드 또는 링크 값 (SQL 이름) 필드 또는 링크(레이블) 이름 Name 위치별 직원 분류 **일반** 탭 .<br>표시 유형 Type 가로 막대 범례 bLegend 이 상자 선택 **쿼리** 탭 테이블 TableName 직원 및 부서(amEmplDept) 필터 Tilter 직원만 그룹화 기준 GroupBy Parent.Name **이전 필드의 값을 목록에서 선택하는 대신 직접 입력한 경우 입력을 확인하거나, 다음 필드를 표시하려 면 커서를 다른 필드로 이동해야 합니다.** 하위 그룹화 기준 SubGroupBy Location.FullName **일반** 탭으로 돌아갑니다. 누적 표시 bStacked 이 상자 선택

- 4 **생성**(Windows 클라이언트) 또는 **저장**(웹 클라이언트)을 클릭하여 통계 생성을 확인합니다.
- 5 Windows 클라이언트에서는 다음 방법으로 차트를 미리 볼 수 있습니다.
	- 1 **테스트**를 클릭합니다.

2 차트를 닫으려면 **ESC**를 클릭합니다.

완료 후 모든 창을 닫습니다.

### 예 4: 시간별 회사 직원 분류

이 예에서는 근속 기간을 기준으로 데이터를 분류하려고 합니다. 앞에서와 마찬가 지로, 필요한 경우 근속 기간에 따라 직원들이 필터링되고 그룹화됩니다. 근속 기간 은 데이터베이스에 저장된 값이 아닙니다. 그러나 **부서 및 직원** 테이블에 직원이 회사에서 근무를 시작한 때(**고용 날짜**)를 지정하는 필드가 있습니다. 이 값은 직원 의 근속 기간을 계산하는 데 사용할 수 있으며, 계산은 정보를 그룹화하는 데 사용 될 값을 포함하는 계산 필드를 사용하여 수행됩니다.

계산 필드를 생성하려면 다음을 수행합니다.

- 1 계산 필드를 표시합니다(탐색 모음의 **관리/ 시스템/ 계산 필드** 링크).
- 2 다음 정보를 사용하여 새 레코드를 생성합니다.

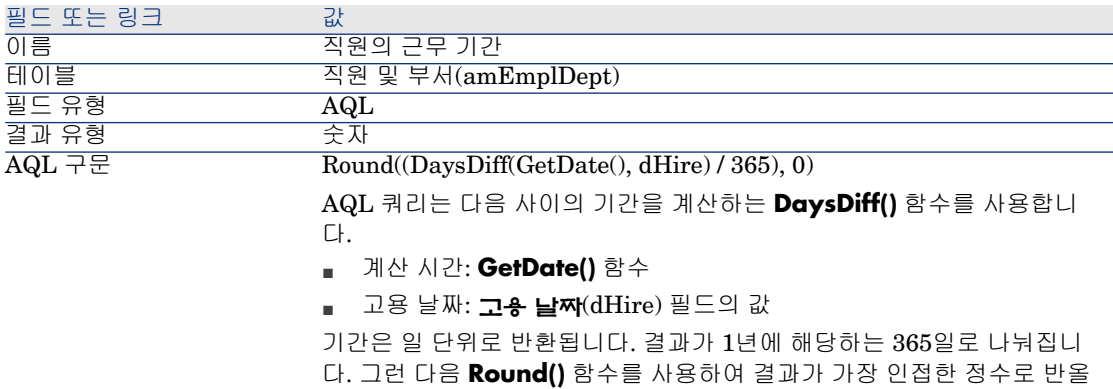

림됩니다.

- 3 **생성**(Windows 클라이언트) 또는 **저장**(웹 클라이언트)을 클릭하여 생성을 확인 합니다.
- 4 모든 창을 닫습니다.

이제 통계를 생성합니다.

- 1 통계를 표시합니다(탐색 모음의 **관리/보고/통계** 링크).
- 2 새 통계를 생성합니다(**새로 만들기** 버튼).
- 3 다음 테이블에 표시된 필드 및 링크를 채웁니다.

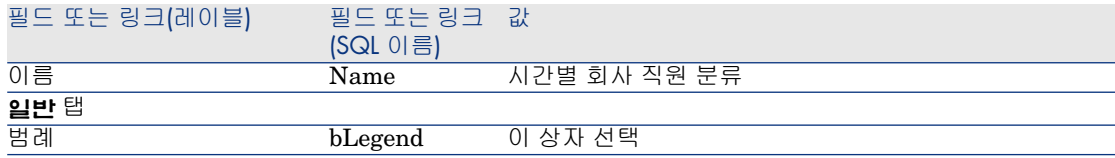

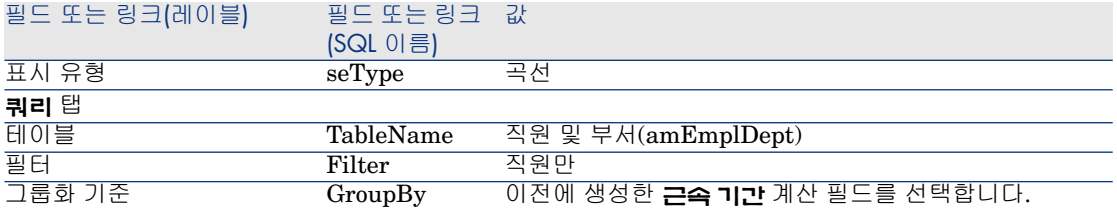

- 4 **생성**(Windows 클라이언트) 또는 **저장**(웹 클라이언트)을 클릭하여 생성을 확인 합니다.
- <span id="page-116-0"></span>5 Windows 클라이언트에서는 다음 방법으로 차트를 미리 볼 수 있습니다.
	- 1 **테스트**를 클릭합니다.
	- 2 차트를 닫으려면 **ESC**를 클릭합니다.
	- 완료 후 모든 창을 닫습니다.

## 스크립트 통계

다음은 사용자 스스로 생성하기 위해 테스트하거나 수정할 수 있는 스크립트 통계 의 몇 가지 예입니다.

기타 스크립트 통계 예는 데모 데이터베이스에 있습니다(탐색 모음의 **관리/보고/ 통계** 링크 선택).

#### 예 1(기본 예)

이 예에서는 단순 통계를 생성하는 방법(데이터베이스에서 데이터가 검색되지 않 음)과 정보 렌더링을 관리하는 방법을 보여 줍니다.

이 예에서는 **France**, **Germany** 및 **England** 그룹이 생성됩니다. 각 그룹마다 특 정 수의 직원(**10**, **20** 및 **18**)이 있으며 차트에 직원 수를 국가별로 표시하려고 합니 다.

다음 쿼리를 생성해야 합니다.

<group Name="France" filtertable="amEmplDept" filter="Location.FullName like '/France/%'" value="10"/> <group Name="Germany" filtertable="amEmpl Dept" filter="Location.FullName like '/Germany/%'" value="20"/> <group Na me="England" filtertable="amEmplDept" filter="Location.FullName like '/En  $\alpha$ gland/%" value="18"/>

이 쿼리를 생성하기 위해서는 **스크립트** 옵션(확인란 선택)이 사용됩니다. 이 옵션 을 사용하면 통계 데이터를 생성하는 스크립트를 작성할 수 있습니다. API가 미리 정의된 XML 엔티티를 변환하는 데는 **XmlAttribute**가 사용됩니다( 자세한 내용 은 **Programmer's Reference** 참조).

- 1 통계를 표시합니다(탐색 모음의 **관리/보고/통계** 링크).
- 2 새 통계를 생성합니다(**새로 만들기** 버튼).
- 3 다음 테이블에 표시된 필드 및 링크를 채웁니다.

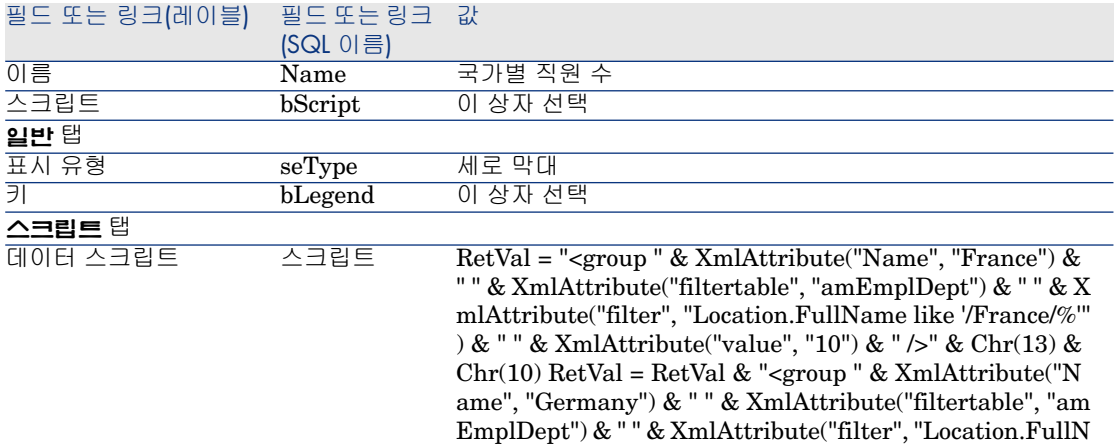

4 **생성**(Windows 클라이언트) 또는 **저장**(웹 클라이언트)을 클릭하여 생성을 확인 합니다.

ame like '/Germany/%'") & " " & XmlAttribute("value", "2 0") & " $\frac{1}{8}$  (Shr(13) & Chr(10) RetVal = RetVal & "<gro" up " & XmlAttribute("Name", "England") & " " & XmlAttr ibute("filtertable", "amEmplDept") & " " & XmlAttribute( "filter", "Location.FullName like '/England/%'") & " " & X mlAttribute("value", "18") & " />" & Chr(13) & Chr(10)

- 5 Windows 클라이언트에서는 다음 방법으로 차트를 미리 볼 수 있습니다.
	- 1 **테스트**를 클릭합니다.
	- 2 차트를 닫으려면 **ESC**를 클릭합니다.
	- 완료 후 모든 창을 닫습니다.

### 예 2(하위 그룹 사용)

하나의 하위 그룹이 이전 예에 추가되었으며 이는 각 직원에 사용되는 호칭에 해당 합니다(**Mr**, **Mrs** 또는 **Miss**).

이제 직원 수를 호칭과 국가별로 나타내는 차트를 보려고 합니다.

다음 쿼리를 생성해야 합니다.

<group Name="Mr."> <subgroup Name="France" filtertable="amEmplDept" f ilter="Location.FullName like '/France/%' and MrMrs='Mr'" value="5"/> <sub group Name="Germany" filtertable="amEmplDept" filter="Location.FullNam e like '/Germany/%' and MrMrs='Mr'" value="9"/> <subgroup Name="England " filtertable="amEmplDept" filter="Location.FullName like '/England/%' and MrMrs='Mr'" value="10"/> </group>

<group Name="Mrs."> <subgroup Name="France" filtertable="amEmplDept" filter="Location.FullName like '/France/%' and MrMrs='Mrs'" value="3"/> <su bgroup Name="Germany" filtertable="amEmplDept" filter="Location.FullNa

me like '/Germany/%' and MrMrs='Mrs'" value="7"/> <subgroup Name="Engl and" filtertable="amEmplDept" filter="Location.FullName like '/England/%' a nd MrMrs='Mrs'" value="7"/> </group>

<group Name="Miss"> <subgroup Name="France" filtertable="amEmplDept" filter="Location.FullName like '/France/%' and MrMrs='Miss'" value="2"/> <s ubgroup Name="Germany" filtertable="amEmplDept" filter="Location.FullN ame like '/Germany/%' and MrMrs='Miss'" value="4"/> <subgroup Name="En gland" filtertable="amEmplDept" filter="Location.FullName like '/England/% and MrMrs='Miss'" value="1"/> </group>

앞에서와 같이 **스크립트** 옵션을 사용하여 이 정보를 코딩합니다.

- 1 통계를 표시합니다(탐색 모음의 **관리/보고/통계** 링크).
- 2 새 통계를 생성합니다(**새로 만들기** 버튼).
- 3 다음 테이블에 표시된 필드 및 링크를 채웁니다.

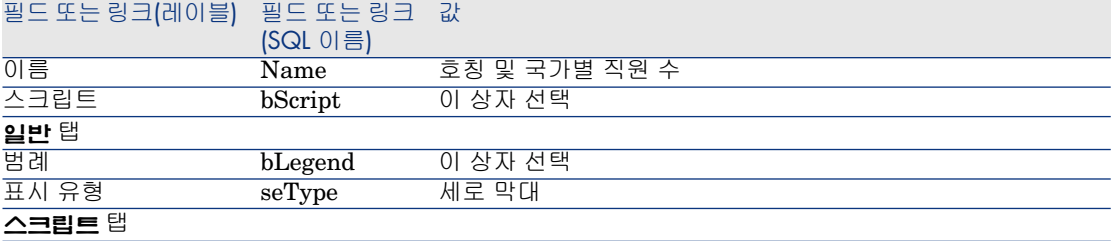

#### HP Asset Manager 9.30 - **고급 사용** | 119

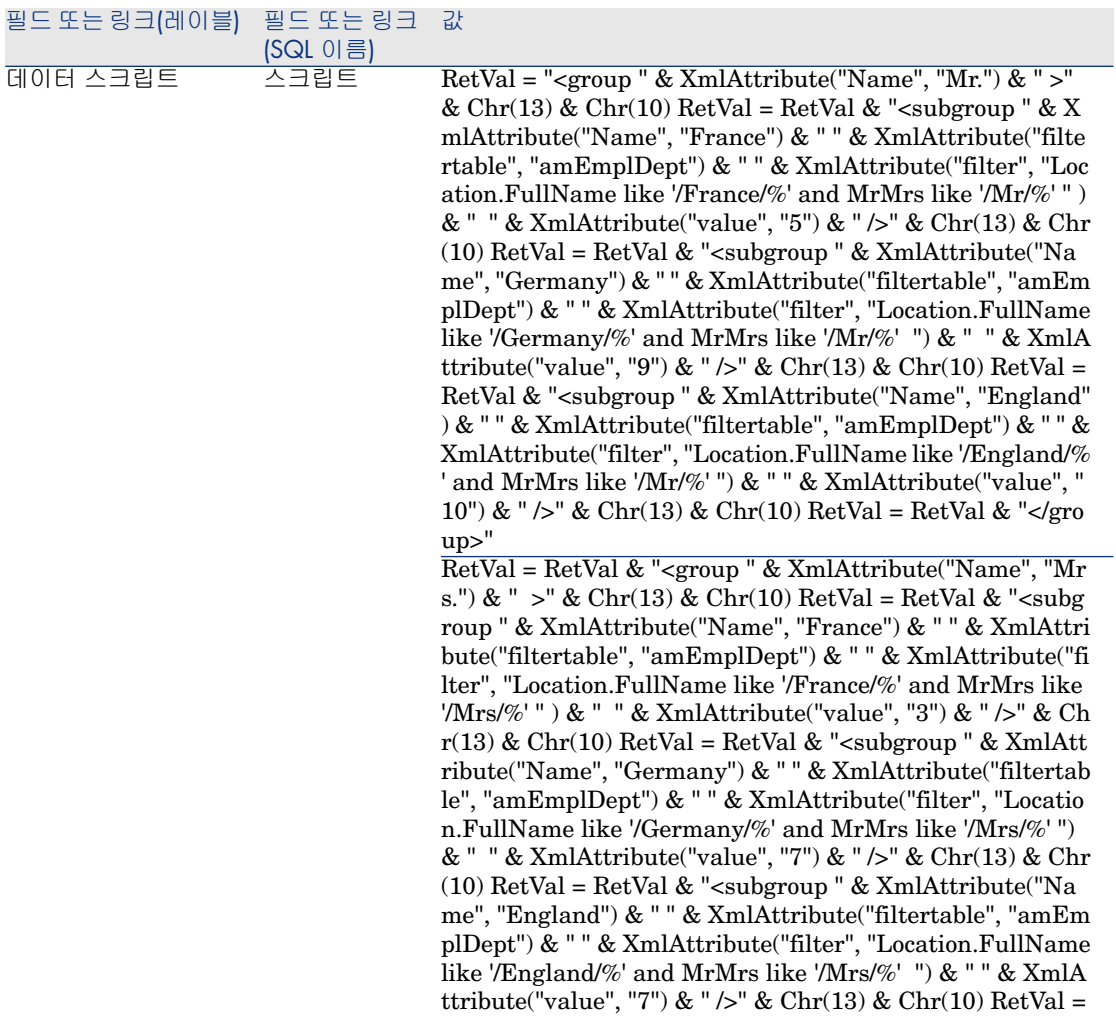

RetVal & "</group>"

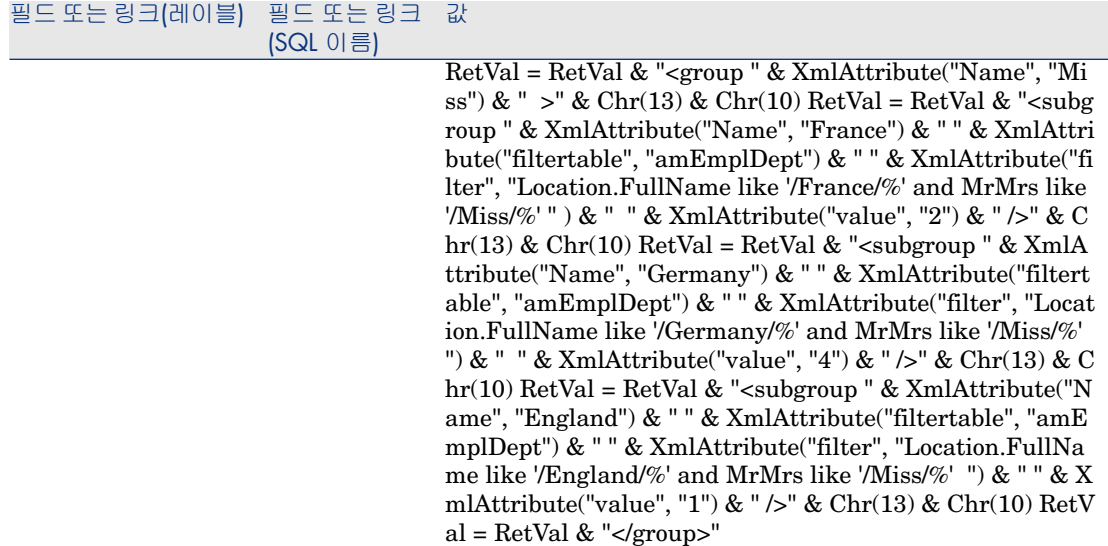

- 4 **생성**(Windows 클라이언트) 또는 **저장**(웹 클라이언트)을 클릭하여 생성을 확인 합니다.
- 5 Windows 클라이언트에서는 다음 방법으로 차트를 미리 볼 수 있습니다.
	- 1 **테스트**를 클릭합니다.
	- 2 차트를 닫으려면 **ESC**를 클릭합니다.

완료 후 모든 창을 닫습니다.

#### 예 3(고급 사용자)

좀더 복잡한 이 예의 경우에는 Asset Manager 데이터베이스에서 데이터를 내보냅 니다.

이 예에서는 데이터베이스 내 모든 교육 세션 요약을 교육 모델별로 정렬하여 표시 합니다.

- 교육 기간(일)
- 교육 프로그램 비용
- 교육 세션 수: 세션에 참여하는 교육생당 교육 세션 1개

이러한 스크립트 통계 유형은 항상 동일한 스키마에 따라 작성됩니다. 이 예에서는 사용자 고유의 통계에 필요할 경우 테스트하고 수정할 수 있는 주석 처리된 스크립 트 통계 모델을 제공합니다.

앞에서처럼 새 스크립트 통계를 생성합니다(**스크립트** 확인란 선택).

#### 1단계: 필요한 변수 정의

먼저 통계를 생성하는 데 사용할 변수를 정의해야 합니다. 통계 구조를 설계해야 합니다.

- 1 데이터를 추출하고 표시하는 데 사용되는 기본 테이블이 선택되었습니다. 이 예 에서 선택된 테이블은 **교육**(amTraining) 테이블입니다.
- 2 설계 옵션 중 하나를 선택합니다.
	- 여러 표현식을 사용하여 그룹화
	- 단일 표현식에서 여러 기준을 사용하여 그룹화

이 예에서는 **하나의 기준**(교육 모델)과 **세 가지 표현식**(교육 기간(일), 교육 세션 비용 및 교육 세션 수)을 함께 사용하여 데이터를 그룹화합니다.

열은 기본 그룹에 사용되는 교육 모델에 해당합니다.

계열은 다양한 표현식(교육 세션 수, 교육 기간(일) 및 교육 세션 비용)에 해당합 니다.

통계의 **스크립트** 탭에 있는 **데이터 스크립트** 필드에 다음 텍스트를 입력합니다.

SetMaxInst(1000000000) const CONST\_NumberSecondsPerMonth = 2592000 const CONST\_NumberSecondsPerDay = 86400

Dim strRC as String strRC =  $Chr(13) & Chr(10)$ 

RetVal = ""

Dim strTable, strColumnField, strSerieField as String

strTable = "amTraining"

Dim strColumns, strSeries as String strColumns = AmDbGetStringEx("SELE CT DISTINCT Model.Name FROM amTraining WHERE Model.Name <> ""  $\Vert \mathcal{C}^{\prime\prime}, \Vert \Vert$  str $\text{Series} = \text{"Number of training sessions"} \& \Vert \Vert \Vert \& \text{"Number of training}$ g days" & "|" & "Cost"

# $\angle$ 참고:

다음을 정의할 수 있습니다.

■ 지정된 테이블에서 특정 레코드를 선택하기 위한 **기본 필터** 

■ 레코드 운영을 수행하는 데 사용되는 **기본 표현식**

이 경우 2[단계](#page-122-0): 값 검색 [123 페이지] 단락에서 다양한 계열에 대한 값을 검색한 후 값을 검색하는 데 사용되는 필터에 기본 필터를 추가하고 각 하위 그룹 표현식에 기본 표현식을 추가해야 합니다.

이 예에서는 필요하지 않으므로 이러한 기능을 사용하지 않습니다. 이러한 기능의 사용 예를 보려면 데이터베이스를 참조하십시오.

# $\angle$ 참고:

통계를 작성할 때 이 예에 설명된 대로 표현식 대신에 날짜에 대한 운영을 수행하 려는 경우에는 **StatLib** 스크립트 라이브러리를 사용합니다. 이 라이브러리는 탐 색 모음의 **관리/스크립트** 링크를 통해 액세스할 수 있습니다.

다음 열(strColumns)을 정의하는 데 사용할 수 있는 미리 정의된 세 가지 기능이 있 습니다. **CURRENTFISCALYEAR**, **LAST12MONTHS** 및 **NEXT12MONTHS**.

<span id="page-122-0"></span>이러한 함수의 사용 방법을 살펴보려면 스크립트 라이브러리에서 해당 설명을 참 조하십시오(탐색 모음의 **관리/스크립트** 링크).

## 2단계: 값 검색

이 단계에서는 정의된 다양한 그룹 및 계열에 대한 값을 검색합니다.

■ **strColumns** 변수에서 교육 모델 그룹에 대한 값을 검색하려면 다음을 입력합 니다.

Dim iColumn, iColumnCount as Long iColumnCount = CountValues(strC olumns,"|")

For iColumn = 1 to iColumnCount Dim strColumn as String strColumn = GetListItem(strColumns, "|", iColumn) Dim lColumnValue as Long

■ **strSeries**에 정의된 세 가지 계열(교육 세션 수, 교육 기간(일) 및 교육 세션 비 용) 각각에 대해 데이터를 계산하고 값을 검색하는 데 사용할 필터(**strFilter**) 와 표현식(**strQuery**)을 정의해야 합니다.

Dim iSerie, iSerieCount as Long iSerieCount = CountValues(strSeries ,"| ")

dim strFilter as String dim strQuery as String dim lSerieValue as Long

for iSerie = 1 to iSerieCount Dim strSerie as String strSerie = GetListIte m(strSeries, "|", iSerie)

if "Number of training sessions" = strSerie then strFilter = " Model.Name = " & AmSQLTextConst(strColumn) strQuery = "SELECT Count(lTrainin gId) FROM amTraining WHERE " & strFilter

elseif "Number of training days" = strSerie then strFilter = " Model.Name = " & AmSQLTextConst(strColumn) strQuery = "SELECT Sum(tsDuratio n)/" & CONST\_NumberSecondsPerDay & " FROM amTraining WHERE " & strFilter

elseif "Cost" = strSerie then strFilter = " Model.Name = " & AmSQLTextC onst(strColumn) strQuery = "SELECT Sum(mCost+mTax) FROM amTrai ning WHERE " & strFilter

end if

lSerieValue = AmDbGetLong(strQuery)

3단계: 그룹 및 하위 그룹 정의

열 데이터는 그룹별로 정의되고, 계열은 하위 그룹별로 정의됩니다.

dim subgroup as String subgroup = subgroup & "<subgroup " & XmlAttribut e("name", strSerie) & " " & XmlAttribute("filtertable", strTable) & " " & XmlA ttribute("filter", strFilter) & " " & XmlAttribute("value", lSerieValue) & "/> " l ColumnValue = lColumnValue + lSerieValue next

RetVal = RetVal & "<group " & XmlAttribute("name", strColumn) & " " & Xm lAttribute("value", lColumnValue) & "> " RetVal = RetVal & subgroup RetVal = RetVal & "</group> " next

<span id="page-123-0"></span>4단계: 통계 보기

Windows 클라이언트인 경우 **테스트...**를 클릭하여 통계를 표시합니다.

# 차트형 통계에 사용자 지정 색 정의

하위 그룹 또는 계열의 집합에 대한 차트형 통계를 반환하는 스크립트 쿼리에서 사 용될 사용자 지정 색 집합을 정의할 수 있습니다(여러 하위 그룹이 연관되어 있는 쿼리에 색을 정의하는 경우에만 해당).

계열에 대한 색을 정의하려면 하위 그룹 정의 문에 **color=** 매개 변수를 사용합니 다. 예를 들면 다음과 같습니다.

<subgroup Name="Germany" filtertable="amEmplDept" filter="Location.Full Name like '/Germany/%' and MrMrs='Mr'" value="9" color="#cc0066"/>

## $\blacktriangledown$ 참고:

Asset Manager Windows 및 웹 클라이언트와 호환이 되게 하려면 RGB 값에 해당 하는 6진수와 함께 색을 지정해야 합니다(예: 자주색의 경우 **#6f006f**)

표준 그래픽 색은 다음 값으로 표현됩니다(단, RGB 값에 해당하는 6진수가 있는 색은 어떤 것이든 지정할 수 있음).

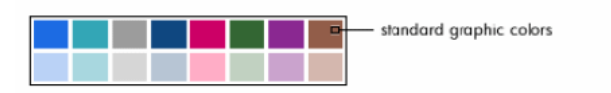

Color specifications for standard graphics

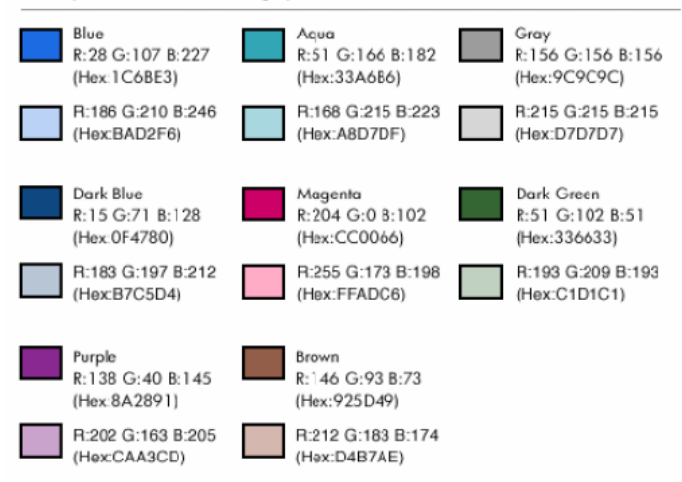

## 오류 처리

다음 규칙은 색 정의에서의 예외를 해결하는 데 사용됩니다.

- 쿼리에서 하나 이상의 하위 그룹에 대해 **color=** 매개 변수가 정의되지 않은 경 우 해당 하위 그룹에는 기본 색이 적용됩니다.
- **color=** 매개 변수가 인식할 수 없는 값을 사용할 경우 기본 색이 적용됩니다.
- 색은 하위 그룹당 한 번만 정의될 수 있습니다(재정의 시도는 무시됨).

## 실제 사례

아래에 정의된 쿼리는 **Mr** 그룹의 세 하위 그룹에 대해 사용자 지정 색인 파랑, 자 주 및 노랑을 정의합니다.

<group Name="Mr."> <subgroup Name="France" filtertable="amEmplDept" f ilter="Location.FullName like '/France/%' and MrMrs='Mr'" value="5" color=" #1c6be3" /> <subgroup Name="Germany" filtertable="amEmplDept" filter="L ocation.FullName like '/Germany/%' and MrMrs='Mr'" value="9" color="#cc00 66"/> <subgroup Name="England" filtertable="amEmplDept" filter="Location

.FullName like '/England/%' and MrMrs='Mr'" value="10" color="#ffde53"/> < /group>

쿼리의 결과는 다음 차트와 같습니다.

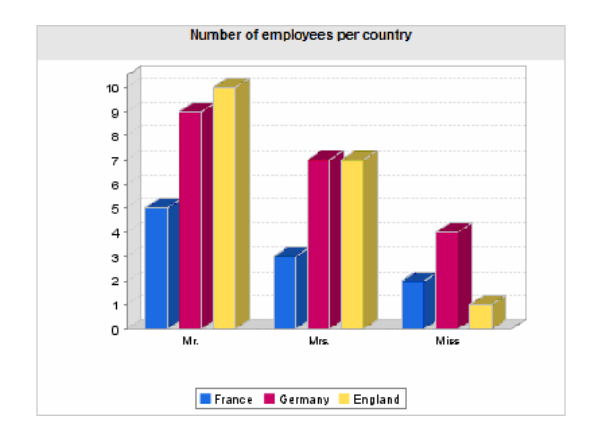

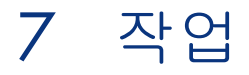

이 장에서는 Asset Manager를 사용하여 작업을 정의하는 방법에 대해 설명합니다. **관리/작업** 탐색 메뉴 항목을 사용하여 작업을 생성합니다.

Windows 클라이언트를 사용하는 경우 **도구/작업** 메뉴 항목 또는 도구 모음의 "작 업" 컨텍스트 목록을 통해 작업을 실행할 수 있습니다.

웹 클라이언트를 사용하는 경우 작업은 테이블 목록 화면의 **작업** 드롭다운 목록에 서 실행됩니다.

## 개발 모범 사례

## 테스트 기능 도메인을 사용하여 작업 사용자 지정

#### 권장 사항

새 작업이나 새 버전의 작업(특히 마법사)을 표시하기 전에 테스트 기능 도메인과 연관시키는 것이 좋습니다.

또한 개발 중인 작업을 사용자에게 숨겨진 상태로 유지하기 위해 테스트 기능 도메 인을 마스킹할 수 있습니다.

### 맞춤

작업이 올바르지 않은 경우 작업이 연결된 기능 도메인은 Asset Manager Web에 대한 웹 서비스로 생성되지 않습니다.

따라서 기능 도메인에 연결된 모든 개체(유효한 개체 포함)가 Asset Manager Web 에 의해 표시되는 웹 서비스에서 사라집니다.

#### 구현

작업을 테스트 기능 도메인과 연관시키려면 다음을 수행합니다.

- 1 Windows 또는 웹 클라이언트를 시작합니다.
- 2 기능 도메인을 표시합니다(탐색 모음의 **관리/기능 도메인** 링크).
- 3 테스트 기능 도메인을 생성합니다. 이 기능 도메인에 대해 생성된 웹 서비스가 없는지 확인하려면 **웹 서비스** (seWebService) 필드를 **없음** 값으로 채웁니다.

테스트 기능 도메인의 SQL 이름을 적어 둡니다.

- 4 작업을 표시합니다(탐색 모음의 **관리/ 작업** 링크).
- 5 작업을 테스트 기능 도메인에 연결합니다(**도메인** 링크).
- 6 개체를 테스트 및 확인했으면 표시된 해당 기능 도메인에 개체를 연결합니다.

## 웹 서비스 태그 지정

Asset Manager Web을 배포한 경우에는 스크립트 또는 마법사 유형 작업을 수정 할 때 웹 서비스의 태그를 다시 지정해야 합니다.

**조정(Tailoring)** 가이드, **데이터베이스 사용자 지정** 장, **개발 모범 사례/웹 서비 스 태그 지정** 섹션

# 작업 정의

작업을 사용하면 Asset Manager 데이터베이스에서 수행되는 작업을 전체적으로 또는 부분적으로 자동화할 수 있습니다.

다음과 같은 여러 유형의 작업이 있습니다.

- 실행 파일
- DDE
- 메시징
- 스크립트: Asset Manager 데이터베이스에서 개체 수정
- 마법사
- 인쇄
- 소프트웨어 배포
- 작업
- 대시보드

목록에서 작업을 선택하여 실행할 수 있으려면 먼저 작업을 정의해야 합니다.

# $\mathbb{Z}$  참고:

작업에 대한 도메인을 정의할 수 있을 뿐만 아니라 기능 도메인을 사용하여 해당 기능에 따라 도메인을 범주화할 수 있습니다.

### 기능 도메인

Asset Manager에서는 소프트웨어 기능을 그룹화하는 도메인을 정의할 수 있습니 다. 기본적으로 특정 기능 도메인이 소프트웨어와 함께 제공됩니다. 이러한 도메인 은 Windows 클라이언트에서 **파일/모듈 관리** 메뉴 항목을 사용하여 활성화하거나 비활성화할 수 있는 모듈에 해당합니다.

기능 도메인은 Windows 및 웹 클라이언트 탐색 모음에 표시되는 정보를 생성하고 범주화하는 데 사용됩니다. 따라서 작업에 대한 기능 도메인을 선택하고 나면 Windows 및 웹 클라이언트 탐색 모음에서 기능 도메인의 제목 아래에 작업이 표시 됩니다.

# $\mathbb{Z}$  참고:

탐색 모음의 내용은 컨텍스트에 따라 다시 구성되고 수정됩니다. 작업이 컨텍스트 작업인 경우(예를 들어, 특정 화면이 열리지 않은 경우 실행할 수 없는 경우) 현재 컨텍스트가 해당 정의에 해당하지 않으면(예를 들어, 특정 화면이 현재 표시되지 않은 경우) 탐색 모음에 작업이 나타나지 않습니다.

기능 도메인을 정의하려면 다음을 수행합니다.

- 1 **관리/기능 도메인** 메뉴 항목을 선택합니다.
- 2 **새로 만들기**를 클릭합니다.
- 3 **이름**을 기능 도메인에 할당합니다. 이 이름은 Windows 및 웹 클라이언트 탐색 모음에 표시되는 이름입니다. 기본적으로 Asset Manager는 **SQL 이름**을 기능 도메인에 할당하지만 원할 경우 이 값을 수정할 수 있습니다.
- 4 또한 원할 경우 기능 도메인에 대한 **상위 도메인**을 선택할 수 있습니다.
- 5 **생성**(Windows 클라이언트) 또는 **저장**(웹 클라이언트)을 클릭하여 생성을 확인 합니다.

# $\frac{1}{2}$  경고:

사용자에 대해 기능 도메인의 액세스가 완전히 금지된 경우(읽기 및 쓰기) 이 도메 인의 작업, 보기 또는 보고서에 액세스할 수 없습니다. 실제로 기능 도메인을 정의 할 때 다음 테이블에 대한 읽기 액세스 권한을 허가하는 것이 좋습니다.

- amFuncDomain
- amViewDef
- amReport
- amForm
- amAction
- amScriptLibrary

# 작업 생성

이 섹션에서는 작업을 생성하는 방법에 대해 설명합니다.

- 작업 유형
- 일반적인 작업 생성 프로세스
- DDE 탭 채우기
- 메시징 탭 채우기

## 작업 유형

Asset Manager에서는 여러 유형의 작업을 정의할 수 있습니다.

- 실행 파일
- DDE
- 메시징
- 스크립트
- 마법사
- 소프트웨어 배포
- 인쇄
- 작업
- $\blacksquare$  대시보드

#### 실행 파일 작업

**실행 파일** 작업은 프로그램을 실행하게 만듭니다.

이 작업은 **.exe**, **.com**, **.bat** 또는 **.pif** 응용 프로그램을 시작합니다. 또한 파일 관리 자에서 해당 확장자가 응용 프로그램과 연관된 경우 모든 유형의 문서를 참조할 수 도 있습니다.

#### DDE 작업

"Dynamic Data Exchange"를 나타내는 DDE는 프로그램 간에 정보를 동적으로 교환하기 위한 방법을 지정합니다. Asset Manager는 DDE를 사용하여 다른 응용 프로그램에서 명령을 실행하게 합니다.

**DDE** 작업은 DDE 요청을 처리할 수 있는 DDE 서버 응용 프로그램 또는 DDE 호 환 응용 프로그램에 DDE 요청을 보냅니다.

예: Microsoft Word에서 이름이 지정되고 특정 내용을 가진 파일을 열도록 DDE를 통해 요청할 수 있습니다.

#### 메시징 작업

다음과 같은 방법으로 **메시징** 작업을 사용하여 메시지를 보낼 수 있습니다.

- Asset Manager의 내부 메시징 시스템을 통해
- 외부 VIM 표준 메시징 시스템(Lotus Notes, Lotus cc:Mail 등)을 통해
- 외부 MAPI 표준 메시징 시스템(Microsoft Exchange, Microsoft Outlook 등)을 통해
- 외부 SMTP 표준 메시징 시스템을 통해

# $\frac{1}{2}$  경고:

연결할 수 있는 메시징 시스템을 통해서만 메시지를 보낼 수 있습니다.

VIM, MAPI 또는 SMTP 표준 메시지를 생성하기 위해 Asset Manager는 다음을 사용합니다.

- 메시지 보낸 사람을 식별하기 위해 Asset Manager 데이터베이스에 로그인한 직원(직원 및 부서 테이블)의 세부사항에 있는 **메시징** 탭의 **계정**(SQL 이름: MailLogin) 및 **암호**(SQL 이름: MailPassword) 필드
- 메시지 수령자를 식별하기 위해 직원 세부사항의 **일반** 탭에 있는 **전자 메일** 필 드(SQL 이름: EMail)

Asset Manager의 내부 메시징 시스템을 통해 메시지를 보내기 위해 Asset Manager 는 보낸 사람 및 수령자 세부사항의 **프로필** 탭에 있는 **로그인** 및 **암호** 필드를 사용 합니다.

# $\mathscr{I}$  참고:

Asset Manager 사용자의 내부 메시징 주소는 **로그인**과 동일합니다.

# $\frac{1}{2}$  경고:

외부 메시징 시스템을 사용하고 Asset Manager Automated Process Manager 기능 이 올바르게 작동하는지 확인하려면 관리자가 "Admin"이라는 이름의 사용자를 생 성하고 **계정**, **전자 메일** 및 **암호** 필드를 채워야 합니다.

### 스크립트 작업

**스크립트** 작업을 사용하면 Asset Manager 데이터베이스에서 모든 운영을 수행할 수 있습니다. 이 작업은 데이터베이스에 대한 광범위한 통제 기능을 고급 사용자에 게 제공하며 특히 다음과 같은 다른 유형의 작업과 함께 수행할 수 없는 운영을 수 행할 수 있게 합니다.

- 레코드 생성
- 레코드 삭제
- 레코드 복제
- Asset Manager 데이터베이스에서 하나 이상의 개체 수정(예: 테이블, 필드 또 는 링크의 모든 레코드)

이 유형의 작업에 의해 수행되는 운영은 Basic 스크립트로 설명됩니다. 따라서 Asset Manager API의 경우와 비슷한 복잡한 함수를 사용할 수 있습니다.

# $\mathbb{Z}$  참고:

**스크립트** 작업에서 사용하는 함수가 복잡하고 데이터베이스를 심층적으로 변경하 는 기능이 있기 때문에 이 유형의 작업으로 인해 데이터베이스 무결성이 위험해질 수 있습니다. 따라서 고급 사용자만 이 작업을 사용해야 합니다.

작업의 컨텍스트에 따라 데이터베이스 객체의 값을 변경하기 위해 다른 함수가 사 용됩니다.

- 작업에 컨텍스트가 없을 경우 **AmSetFieldStrValue()** 또는 **AmSetFieldLongValue()**와 같은 Asset Manager API에서 파생된 함수를 사용해야 합니다.
- 작업에 테이블이 컨텍스트로 있는 경우 **Set()** 함수를 사용할 수 있습니다. 이 함 수의 구문은 다음과 같습니다.

Set [<Link.Link.Field>]=<값>

#### 마법사 작업

마법사는 복잡한 작업입니다. 자세한 내용은 이 가이드의 **마법사** 장을 참조하십시 오.

마법사는 Asset Manager에서 복잡하거나 반복되는 작업을 단계별로 안내하도록 되어 있습니다. 마법사는 전용 프로그래밍 언어를 통해 설계됩니다.

### 인쇄 유형 작업

**인쇄** 유형 작업을 사용하면 보고서를 인쇄할 수 있습니다.

이 작업 유형에 대해 다음 필드를 채워야 합니다.

- **유형** 필드(seFormType): 인쇄할 보고서 유형을 지정할 수 있습니다.
- **보그서** 필드: 사용할 보고서를 지정할 수 있습니다.

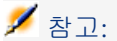

작업 컨텍스트는 보고서에 대해 정의된 컨텍스트에 의해 결정됩니다.

#### 소프트웨어 배포 유형 작업

- **소프트웨어 배포** 유형 작업을 사용하면 컴퓨터 집합에 대한 예정된 작업을 생성할 수 있습니다.
- 이러한 작업 유형의 컨텍스트에는 **IT 장비** 테이블(amComputer)이 포함됩니다. 컴 퓨터를 선택할 경우에만 이러한 유형의 작업을 실행할 수 있습니다.

컨텍스트를 변경할 수는 없습니다.

- 이 유형의 작업에 대해 채워야 할 필드는 **배포** 탭에 있습니다.
- 소프트웨어 배포에 대한 자세한 내용은 **Integration with software**

**distribution and configuration management tools** 가이드를 참조하십시 오.

**소프트웨어 배포** 유형 작업을 실행하려면 다음을 수행합니다.

- 1 컴퓨터를 표시합니다(탐색 모음의 **포트폴리오 관리/자산 구성/IT 장비/IT 장 비/컴퓨터** 링크).
- 2 생성할 예정된 작업의 대상 컴퓨터 및/또는 대상 컴퓨터 그룹(이 경우에는 인터 페이스에 표시되지 않는 경우에도 그룹의 모든 컴퓨터가 선택됨)을 선택합니다.
- 3 작업을 수행합니다.
	- Windows 클라이언트: **도구/작업/<작업 이름>** 메뉴
	- 웹 클라이언트: IT 장비 화면의 **작업** 드롭다운 목록에서 <작업 이름>을 선택 합니다.

하나의 예정된 작업만 생성됩니다. 이 작업의 대상은 **소프트웨어 배포 식별자** (SWDID)가 채워지는 작업을 실행하기 전에 선택한 각 컴퓨터입니다.

#### 작업 유형 작업

**작업** 유형 작업을 사용하면 쿼리에 의해 선택된 레코드 집합에서 작업을 실행할 수 있습니다.

이 유형의 작업에 대해 채워야 할 필드는 **작업** 탭에 있습니다.

- 적용 예:
- 1 **소프트웨어 배포** 유형 작업을 생성합니다.

이 작업은 컴퓨터 집합에 대한 예정된 작업을 생성합니다.

2 **작업** 유형 작업의 선택 쿼리에 의해 선택된 컴퓨터에 대해 **소프트웨어 배포** 유 형 작업을 실행하기 위해 **작업** 유형 작업을 생성합니다.

선택 쿼리를 사용하여 대상 컴퓨터가 자동으로 선택되도록 합니다.

#### 대시보드 유형 작업

**대시보드** 유형 작업을 사용하면 통계 및 보고서를 포함하는 대시보드를 생성할 수 있습니다. 이 작업에는 컨텍스트가 없습니다.

**표시기** 탭에는 대시보드에 의해 표시되는 개체 목록이 포함되어 있습니다. 이 탭에 서 개체를 추가하거나 삭제할 수 있습니다.

### 일반적인 작업 생성 프로세스

작업을 생성하려면 다음을 수행합니다.

- 1 **관리/작업** 탐색 메뉴를 선택합니다.
- 2 **새로 만들기**를 클릭합니다.
- 3 작업의 이름을 입력합니다.
- 4 **유형** 필드(SQL 이름: seActionType)에서 생성할 작업의 유형을 지정합니다. 선 택한 작업 유형은 다음 탭 중 하나의 표시를 통제합니다.
	- **실행 파일 또는 DDE**
	- **메시징**
	- **스크립트**
	- **마법사**
	- **인쇄**
	- **소프트웨어 배포**
	- **작업**
	- **표시기**
- 5 작업 세부사항의 **SQL 이름** 필드(SQL 이름: SQLName)를 채울 수 있지만 필 수 사항은 아닙니다. SQL 이름은 작업을 식별하는 고유한 방식으로, (Asset Manager가 DDE 명령 서버로 사용되는 경우) DDE 명령을 통해 작업을 수행할 때 특별히 사용됩니다.

## $\mathbb{Z}$  참고:

**SQL 이름** 필드를 채우지 않을 경우 응용 프로그램에 의해 자동으로 채워집니 다.

- 6 **컨텍스트** 필드(SQL 이름: ContextTable)를 채웁니다.
	- 드롭다운 목록에서 테이블을 선택할 경우 작업은 컨텍스트 작업입니다. 즉, 해당 테이블의 레코드 목록 또는 이러한 레코드 중 하나의 세부사항을 표시 할 경우에만 작업이 제안됩니다.
	- 작업이 테이블에 의존하지 않을 경우 드롭다운 목록에서 맨 위의 **(테이블 없 음)** 옵션을 선택합니다.
- 7 작업이 속하는 기능 도메인을 지정할 수 있는 **도메인** 필드를 채웁니다. 작업은 Windows 및 웹 클라이언트 탐색 모음에서 이 도메인 아래에 표시됩니다.
- 8 작업에 아이콘을 첨부할 수 있지만 필수 사항은 아닙니다.

이렇게 하려면 작업 세부사항 화면의 왼쪽 상단에 있는 사각형을 사용합니다. 그러면 도구 모음에서 "작업" 컨텍스트 목록에 이미지가 표시됩니다. 목록의 활 성 아이콘(화면에 기본적으로 표시되는 아이콘)은 도구 모음을 사용하여 실행 된 마지막 작업에 대한 아이콘입니다.

- 9 **설명** 탭의 필드와 생성하려는 작업의 "유형"에 대한 특정 탭의 필드를 채웁니다.
- 10 **생성**(Windows 클라이언트)을 클릭하거나 **저장**(웹 클라이언트)을 클릭합니다.

## 참고:

Asset Manager 관리자는 작업의 공유 여부 및 작업을 생성한 사람에 상관없이 모 든 작업을 볼 수 있습니다.

### DDE 탭 채우기

특정 DDE 작업과 관련된 정보는 작업 세부사항의 DDE 탭에 있습니다.

작업에 대한 기본 정보에서 **유형** 필드(SQL 이름: seActionType)에 DDE 값을 할당 한 경우에만 이 탭이 표시됩니다.

DDE 메커니즘은 소프트웨어에서 제공되는 "서비스"에 기초합니다. DDE 메커니 즘을 실행하려면 "명령"이 실행되어야 하는 컨텍스트를 나타내는 "항목"을 정의해 야 합니다.

따라서 다음을 지정해야 합니다.

- **서비스** 필드(SQL 이름: DDEService)에서 호출할 실행 파일에 의해 제공되는 DDE 서비스의 이름을 지정합니다. 일반적으로 실행 파일에 대한 고유한 서비 스입니다. 제공되는 서비스 목록은 실행 파일의 설명서를 참조하십시오.
- **항목** 필드(SQL 이름: DDETopic)에서 작업이 실행되어야 하는 컨텍스트를 지 정합니다.
- **명령** 필드(SQL 이름: DDECommand)에서 외부 응용 프로그램이 실행하게 하 려는 명령을 지정합니다.

Word의 경우 명령은 Word Basic 또는 Visual Basic 명령이 될 수 있습니다. 응용 프로그램의 DDE 서비스에서 허용할 경우 여러 명령을 지정할 수 있습니 다.

외부 응용 프로그램에서 요구하는 구문을 따라야 합니다.

- 서비스가 없을 경우 서비스를 활성화하는 응용 프로그램을 시작하는 데 사용되 는 파일을 **파일** 필드(SQL 이름: ActionFile)에 지정합니다. 이것은 DDE 명령에 응답하는 기본 응용 프로그램입니다.
- **폴더** 필드에서 서비스를 활성화하는 파일의 경로를 지정합니다.
- **매개 변수** 필드에서 DDE 서비스를 실행하는 프로그램에 전달되는 매개 변수를 지정합니다.

### 중요 노트

외부 응용 프로그램에 보내지는 명령은 대괄호("[", "]")로 묶습니다. 예를 들어, Microsoft Word를 사용하는 경우 다음과 같습니다.

### $[FileOpen("c:\tmp\test.txt"]]$

■ 작업이 컨텍스트 작업인 경우 변수를 사용하여 데이터베이스의 필드 값을 참조 할 수 있습니다. 이러한 변수도 대괄호로 묶기 때문에 Asset Manager는 명령과 변수를 구별할 수 없습니다. 따라서 대괄호에 백슬래시 문자 "\"를 접두사로 붙 여서 명령을 식별해야 합니다. 따라서 컨텍스트 작업의 경우 앞의 예는 다음과 같이 작성됩니다.

### $\left[\frac{\text{FileOpen}("c:\tmp\test.txt")}{\text{FileOpen}("c:\temp\test.txt")}\right]$

아래와 같이 명령과 변수를 결합할 수 있습니다(이 경우 컨텍스트는 자산 테이 블임).

 $\left[\frac{\left[\text{FileOpen("c:\tmp\}' + \text{[AssetTag]'' + \text{`.txt''})}\right]\left[\text{FileClose}(0)\right]\left[\text{FileExit}() \right]}{$ 

■ 작업이 컨텍스트 작업이 아닌 경우 문제가 발생하지 않습니다. 대괄호로 묶인 텍스트는 여전히 외부 응용 프로그램에 보낼 명령으로 간주됩니다.

### 메시징 탭 채우기

메시징 작업에 대한 정보는 작업 세부사항의 메시징 탭에 있습니다.

이 탭은 작업의 기본 정보에서 **유형** 필드를 **메시징**으로 설정한 경우에만 표시됩니 다.

# $\frac{1}{2}$  경고:

시스템이 올바르게 작동하려면 시스템의 PATH 변수에 VIM DLL(VIM.DLL) 및 MAPI(MAPI.DLL)를 포함하는 폴더가 있어야 합니다.

### 참조된 개체 필드가 사용되는 대상

이 필드는 **컨텍스트** 필드에서 선택된 테이블에서 링크를 선택하는 데 사용됩니다. 이 필드는 Asset Manager의 내부 메시징 시스템을 통해 보낸 메시지에만 사용됩 니다. 단순히 메시지 세부사항에서 **참조된 개체** 버튼을 클릭하여 메시지 생성을 트 리거한 개체에 직접 액세스할 수 있습니다. 참조된 개체가 작업을 트리거한 레코드 인 경우 **참조된 개체** 필드(SQL 이름: RefObject)를 사용자가 채우지 않습니다.

#### 확인을 수령하는 방법

메시지 보낸 사람이 일반적인 메시징 서비스를 통해 확인을 수령하게 하려면 **확인** 상자(SQL 이름: bAcknowledgment)를 선택합니다. 이 확인은 (직원 및 부서 테이블에서) Asset Manager 데이터베이스를 연 직원의

**일반** 탭에 있는 **전자 메일** 필드(SQL 이름: EMail)에 지정된 주소로 보내집니다.

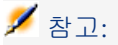

Asset Manager 내부 메시징 시스템이나 MAPI 또는 SMTP 메시징 시스템을 통해 전송된 메시지의 확인은 수령할 수 없습니다.

#### HTML 형식 메시지를 보내는 방법

참고:

HTML 형식은 SMTP 프로토콜 메시지에만 사용할 수 있습니다.

HTML 형식 메시지를 보내려면 **HTML 형식** 옵션(SQL 이름: bHTML)을 선택하 고 HTML 태그와 함께 메시지 내용을 입력합니다.

#### 주소를 지정하는 방법

다음과 같은 다른 방법으로 주소를 지정합니다.

<메시징 엔진>:<메시징 주소>

<메시징 엔진> 형태의 주소는 다음이 될 수 있습니다.

- AM: Asset Manager의 내부 메시징 시스템의 사용을 강제합니다.
- MAPI: MAPI 표준 메시징 시스템(Internet Mail, Microsoft Outlook 등)의 사 용을 강제합니다.
- VIM: VIM 표준 메시징 시스템(Lotus Notes 등)의 사용을 강제합니다.
- SMTP: SMTP 표준 메시징 시스템(인터넷 표준)의 사용을 강제합니다.

<메시징 주소>는 선택한 메시징 시스템에 해당하는 일반적인 형태입니다. 내부 메 시징 주소는 "로그인"과 동일합니다.

주소 예:

- AM:Admin
- MAPI:CathyBernard@taltek.com
- VIM:Cathy Bernard / TALTEK
- SMTP:cbernard@taltek.com

#### <Asset Manager 로그인> 형태의 주소

이 경우 사용되는 메시징 시스템은 해당 **로그인**(직원의 세부사항에 있는 **프로필** 탭) 이 주소에 지정되는 직원의 세부사항에 있는 **일반** 탭의 **전자 메일**(SQL 이름: EMail) 에 지정됩니다.

**전자 메일** 필드가 채워지지 않을 경우 메시지는 내부 메시지 시스템을 통해 보내집 니다.

예:

1 메시지는 다음 Asset Manager 로그인으로 보내집니다: "Cathy", "Gerald" 및 "Philip".

- 2 **전자 메일** 필드에는 "Cathy"의 경우 "MAPI:CathyBernard@taltek.com"이 표 시되고 "Gerald"의 경우 "VIM:Gerald Colombo / Taltek"가 표시됩니다. "Philip"의 **전자 메일** 필드는 비어 있습니다.
- 3 보낸 사람에게 MAPI 계정이 있을 경우 메시지는 MAPI를 통해 "Cathy"에게 보 내지고 Asset Manager의 내부 메시징 시스템을 통해 다른 두 명의 수령인에게 보내집니다.
- 4 보낸 사람에게 VIM 계정이 있을 경우 메시지는 VIM을 통해 "Gerald"에게 보 내지고 Asset Manager의 내부 메시징 시스템을 통해 다른 두 명의 수령인에게 보내집니다.

### 컨텍스트 변수가 있는 주소

컨텍스트 작업인 경우 대괄호 [ ] 사이에 변수를 사용할 수 있습니다. 이러한 변수는 Asset Manager 데이터베이스의 필드 값을 호출합니다.

예: 자산 테이블에서 선택한 자산의 사용자에게 메시지를 보내려면 **[User.Email]** 을 사용할 수 있습니다.

# 작업 예

이 섹션에서는 다음 Asset Manager 작업의 예를 제공합니다.

- 실행 파일 유형 작업 예
- DDE 유형 작업 예
- 메시징 유형 작업 예
- 스크립트 유형 작업 예

### 실행 파일 유형 작업의 예

다음 화면에서는 Asset Manager Automated Process Manager를 시작하고 **amdemo** 데이터베이스에 연결하는 비 컨텍스트 작업에 대해 설명합니다.

# 7.1. 그림 실행 파일 유형 작업 - 세부사항 창

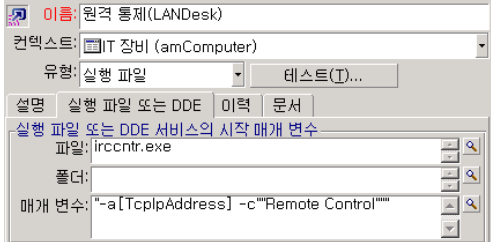

## DDE 유형 작업 예

**DDE** 유형 작업에는 다음을 비롯한 수많은 적용 예가 있습니다.

- Asset Manager 데이터를 Microsoft Excel 워크시트에 삽입
- 회계 소프트웨어 패키지에서 구매 주문과 관련된 정보 삽입
- 티켓을 종료할 때 팩스로 확인 메시지 자동 보내기
- 작업 주문 요청의 자동 보내기
- 기타

## 메시징 유형 작업 예

자산의 리스 일정에 대한 만료 날짜를 나타내기 위해 자산 목록의 메시지를 해당 자 산의 사용자에게 보냅니다. 이 자산은 해당 취득 모드로 리스가 나열되어 있어야 하 고 리스 일정에 연결되어야 합니다(**취득** 탭). 참조된 개체가 요청 라인이 아니라 구 매 요청이 되도록 다음과 같이 작업 세부사항을 구성합니다.

# 7.2. 그림 참조된 개체가 있는 메시지 유형 작업 - 세부사항 창

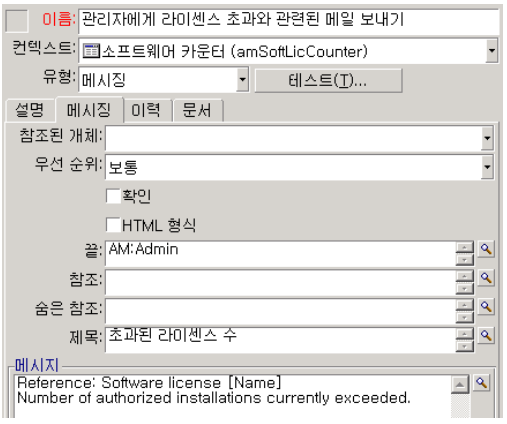

### 스크립트 유형 작업 예

**스크립트** 유형 작업을 생성하는 것은 기본적으로 Asset Manager 데이터베이스를 수정하는 Basic 스크립트를 작성하는 것을 포함합니다.

# $\mathbb{Z}$  참고:

이러한 작업과 관련된 함수는 이러한 스크립트 내에서 사용이 허용됩니다. 이러한 함수는 "프로그래머 참조" 설명서의 "적용 분야별 함수 인덱스" 장, "기본 제공 함 수" 섹션에 인덱스화되어 있습니다.

### 머리말

작업 생성을 준비하려면 다음 단계를 따릅니다.

- 1 **관리/작업** 탐색 메뉴를 선택하고 작업 화면에서 **새로 만들기**를 클릭합니다.
- 2 생성할 작업에 이름(예:"Test")을 할당하고 **유형** 필드(SQL 이름: seActionType) 를 **스크립트**로 설정합니다. 작업에 대한 컨텍스트를 선택하지 마십시오. **생성** (Windows 클라이언트)을 클릭하거나 **저장**(웹 클라이언트)을 클릭합니다.
- 3 Windows 클라이언트를 사용하는 경우 **스크립트** 탭에서 을 클릭하면 스크립 트 작성기 창이 표시됩니다.

이러한 작업에 사용되는 **Success()**라는 프로그램 가능 함수에는 명시적인 반환 코 드가 필요하지 않습니다. 다음 예에서는 아래 테이블에 포함된 정보에 기초하여 특 성 테이블에 새 레코드를 생성합니다.

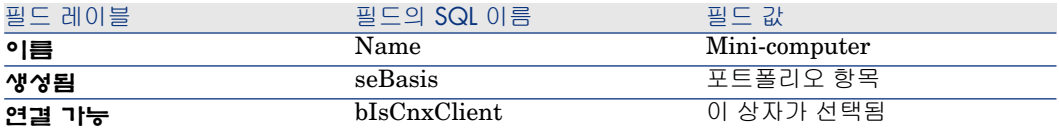

### 스크립트 작성

다음 예를 입력합니다.

Dim lrec As LongDim lres As Longlrec=AmCreateRecord("amNature")lres=A mSetFieldStrValue(lrec, "Name", "Mini-computer")lres=AmSetFieldStrValue (lrec, "seBasis", 1)lres=AmSetFieldStrValue(lrec, "bIsCnxClient", 1)AmInsert Record(lrec)

## ✔ 참고·

이 작업은 사용자 조작 없이 원하는 특성을 생성합니다.

### "Set()" 함수 데모

이제 특성 테이블을 작업의 컨텍스트로 지정하여 **스크립트** 유형 작업에서 동일한 특성을 생성합니다. 이 경우 스크립트를 다음과 같이 작성합니다.

Set [Name]="Mini-computer" Set [seBasis]=1 Set [bIsCnxClient]=1

# $\mathbb{Z}$  참고:

이 작업을 실행하려면 사용자는 특성 테이블을 열고 **새로 만들기**를 클릭해야 합니 다. 또한 스크립트를 실행한 후에 **생성**(Windows 클라이언트)을 클릭하거나 **저장** (웹 클라이언트)을 클릭하여 생성을 확인해야 합니다.

팁

스크립트 내에서 작업 실행을 무효화하려면 반환 코드의 값을 0이 아닌 값(예:12001) 을 설정하면 됩니다. 이 값은 오류 코드로 간주되므로 다음 명령이 작업을 중단하고 이미 변경한 모든 내용을 취소합니다.

RetVal=12001

# 변수 사용

컨텍스트 작업 세부사항의 **실행 파일**, **DDE** 또는 **메시징** 탭에서 데이터베이스에 있는 필드, Feature 또는 계산 필드의 내용을 참조하는 변수를 사용할 수 있습니다. 이러한 변수에는 **[Link.Link.Field]** 형태가 사용됩니다.

# 팁:

Windows 클라이언트를 사용하는 경우 채워야 할 필드 오른쪽에 있는 돋보기 위를 클릭하면 이러한 변수 입력에 대한 도움말이 표시됩니다.

대괄호 [] 안에 포함된 모든 항목은 텍스트로 간주됩니다.

예: **[Link.Link.Field].doc**는 **Link.Link** 링크를 거쳐 기본 테이블에 링크된 테 이블의 **Field** 필드 값을 호출합니다.

## $\bullet$  경고:

변수가 작동하려면 작업 세부사항의 **컨텍스트** 필드에 Asset Manager의 테이블이 표시되어야 하고 작업을 실행하기 전에 테이블의 레코드 목록에서 레코드를 선택 해야 합니다.

# 헬프데스크에 연결된 작업

이제 헬프데스크의 여러 기본 운영은 작업을 자동으로 트리거할 수 있습니다(예: 티켓 열기 및 종료, 주요 변경 사항 등).

예를 들어, 티켓이 열릴 때 메시지를 호출자에게 보낼 수 있습니다.

## 에스컬레이션 스키마에 의해 정의되는 작업

티켓에 첨부된 에스컬레이션 스키마는 티켓과 연관된 대부분의 자동 작업을 정의 합니다(티켓의 **추적** 탭에 있는 **에스컬레이션**(SQL 필드: EscalScheme)). 따라서 조직의 요구에 따라 트리거할 작업은 사용자가 직접 정의해야 합니다. 다음은 작업 예입니다.

# 7.3. 그림 에스컬레이션 스키마에 연결된 메시징 작업 유형 - 세부사항 창

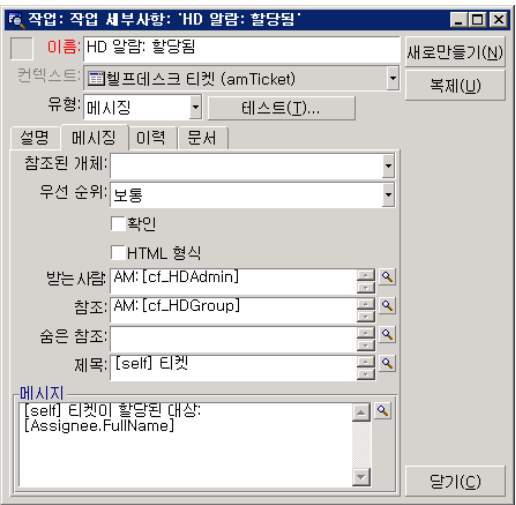

모든 작업에 대해 지정된 필드의 내용과 관련된 변수를 삽입할 수 있습니다. 또한 헬프데스크 팀 구성원을 지정하는 계산 필드를 사용할 수 있습니다.

### **7.1. 표 헬프데스크 팀 구성원을 지정하는 계산 필드**

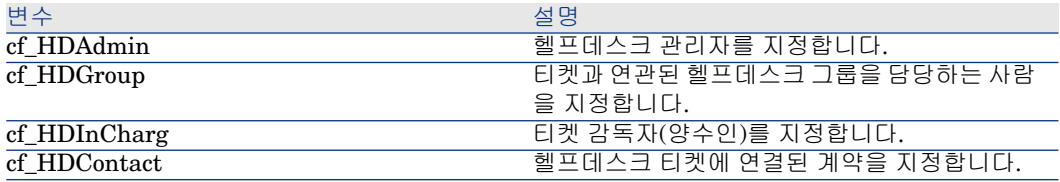

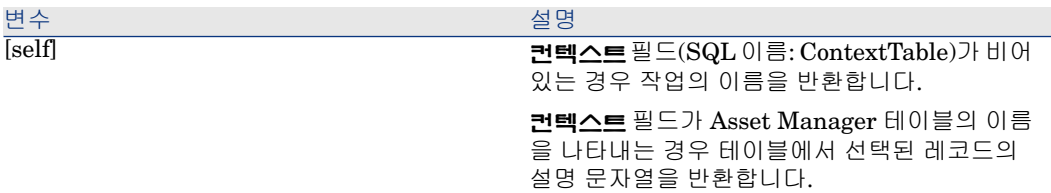

이러한 수령자에 대한 계층이 존재합니다. 계층에서 Asset Manager 관리자는 헬 프데스크 관리자보다 상위에 있고 헬프데스크 관리자는 티켓 관리자보다 상위에 있으며 티켓 관리자는 티켓의 연락처보다 상위에 있습니다.

이러한 수령인 중 하나가 티켓에 대해 존재하지 않을 경우 계층에서 바로 위에 있는 수령인에게 메시지가 보내집니다.

# 참고:

에스컬레이션 스키마 세부사항의 **전환** 및 **할당** 탭에 정의된 작업은 Asset Manager 에이전트에 의해 트리거되지만, **알람** 탭에 정의된 작업은 Asset Manager Automated Process Manager에 의해 트리거됩니다.

## 보류 슬립에 정의된 작업

티켓을 일시 중단할 경우 다음을 정의합니다.

- **총 보류 시간** 필드(SQL 이름: tsTotalSuspTime)에서 최대 보류 기간
- 보류 기한이 초과될 때 티켓이 여전히 보류 상태인 경우 Asset Manager Automated Process Manager에서 자동으로 트리거하는 작업입니다.

# 작업 테스트

# $\blacktriangledown$  참고:

현재 이 기능은 웹 클라이언트에서 사용할 수 없습니다.

작업을 생성할 때 테스트하려면 테스트할 작업의 세부사항에서 오른쪽 상단 모서 리에 있는 **테스트**를 사용합니다.

Asset Manager에 작업 미리보기의 컨텍스트를 선택할 수 있는 미리보기 창이 표 시됩니다. 이 창에는 **계산 실행** 및 **취소**라는 세 개의 버튼이 있습니다.

## **계산** 버튼

컨텍스트가 선택되고 나면 **계산** 버튼을 클릭합니다. 이렇게 하면 **실행 파일**, **DDE** 또는 **메시징** 탭의 필드가 채워집니다. **컨텍스트** 필드(SQL 이름: ContextTable)에 서 선택된 레코드에서 변수가 올바르게 추출되었는지 확인합니다.

### **실행** 버튼

이 버튼을 사용하면 이 화면에서 작업을 직접 실행할 수 있습니다.

## 작업 수행

## Windows 클라이언트

여러 방법 중 하나로 작업을 실행할 수 있습니다.

- 도구 모음에서 드롭다운 목록 <mark>쭹</mark> 사용:
	- "<mark>※</mark> 버튼은 이 워크스테이션에서 사용된 마지막 작업과 연관된 아이콘으로 대체됩니다(이 아이콘이 있을 경우). 작업이 이미 실행된 경우 <mark>%</mark> 아이콘 또 는 이를 대체하는 아이콘을 클릭하여 다시 해제합니다.
	- \_ 비벼튼은 사용 가능한 작업 목록을 표시합니다.
	- 도구 모음에 이 팝업 목록을 삽입하려면 도구/도구 모음 사용자 지정 메뉴 항 목을 사용합니다. 이 항목은 "도구" 범주의 일부입니다.
- 【도구/작업 메뉴 항목 사용: 하위 메뉴에서 원하는 작업을 클릭합니다.
- 작업 세부사항의 오른쪽 상단 모서리에 있는 **테스트** 버튼에서:
	- 작업이 컨텍스트 작업인 경우 작업의 참조 테이블에서 레코드를 선택하여 컨텍스트(SQL 이름: ContextTable)를 지정합니다.
	- **실행**을 클릭하여 작업을 실행합니다.
- 바로 가기 메뉴에서(마우스 오른쪽 버튼을 클릭하여 액세스할 수 있음): 열린 테 이블에 하나 이상의 작업을 사용할 수 있는 경우 바로 가기 메뉴에 **작업** 항목이 표시됩니다.

## 웹 클라이언트

다음과 같이 작업을 수행할 수 있습니다.

- 목록/세부사항 화면의 바로 가기 메뉴에서(마우스 오른쪽 버튼을 클릭하여 액세 스할 수 있음): 열린 테이블/레코드에 하나 이상의 작업을 사용할 수 있는 경우 바로 가기 메뉴에 **작업** 항목이 표시됩니다.
- 목록/세부사항 화면의 **작업** 드롭다운 목록에서
### 목록에서 다중 선택

목록에서 여러 개의 레코드를 선택하여 작업을 적용할 수 있습니다. 이러한 방법으로 여러 자산을 선택하여 해당 자산 사용자에게 동일한 메시지를 보 낼 수 있습니다.

### 마법사 유형 작업

마법사는 연속되는 페이지로 구성됩니다. 이러한 각 페이지는 정보를 표시하거나, 선택 사항 또는 데이터 항목 등의 사용자 입력을 요구합니다. 마법사의 여러 페이지 간을 탐색하는 방법은 간단합니다.

- 페이지가 적절하게 채워지고 나면 **다음** 버튼을 클릭하여 다음 페이지(전환에 의 해 결정됨)로 이동할 수 있습니다. 최종 페이지에는 이 버튼을 사용할 수 없습니 다.
- 항상 **이전** 버튼을 클릭하여 다시 돌아가서 수정할 수 있습니다.
- 언제든지 **마침** 버튼을 클릭하여 마법사의 마지막 작업을 수행할 수 있습니다. 지정된 작업을 수행하기 위한 충분한 정보가 마법사에 없을 경우 적절한 페이지 가 표시됩니다.

**취소** 버튼을 클릭하여 마법사 실행을 완전히 취소하고 결과적으로 연관된 작업의 실행을 취소할 수 있습니다.

### 실행 파일 유형 작업

실행 파일 유형 작업의 동작은 작업 세부사항의 **파일**(ActionFile) 필드 값에 따라 달라집니다.

다음 표에는 상황에 따라 Windows 및 웹 클라이언트에서 발생할 수 있는 동작이 요약되어 있습니다.

### 작업 세부사항의 **파일**(ActionFile) 필드가 **http** 또는 **https**로 시작하는 경우

Windows 클라이언트에서 작업이 트리거되는 경 웹 클라이언트에서 작업이 트리거되는 경우 우

클라이언트의 Windows 워크스테이션에 있는 기 웹 클라이언트 작업 공간의 **파일**(ActionFile) 필 본 인터넷 브라우저를 시작하고 **파일**(ActionFile) 드에 지정된 URL 주소에 해당하는 페이지를 표 시합니다. 필드에 제공된 URL 주소에 연결합니다.

#### 작업 세부사항의 **파일**(ActionFile) 필드가 **ftp**로 시작하는 경우

Windows 클라이언트에서 작업이 트리거되는 경 웹 클라이언트에서 작업이 트리거되는 경우 우

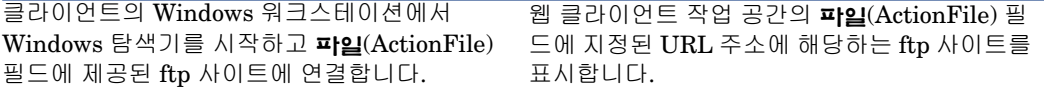

#### 작업 세부사항의 **파일** 필드가 **mailto**로 시작하는 경우

Windows 또는 웹 클라이언트의 워크스테이션에서 기본 메시징 응용 프로그램을 시작하고 **파일**(ActionFile) 필드에서 **mailto:** 뒤에 지정된 매개 변수를 사용하여 새 메시지를 생성합니다.

#### 작업 세부사항의 **파일** 필드가 다른 값으로 시작하는 경우

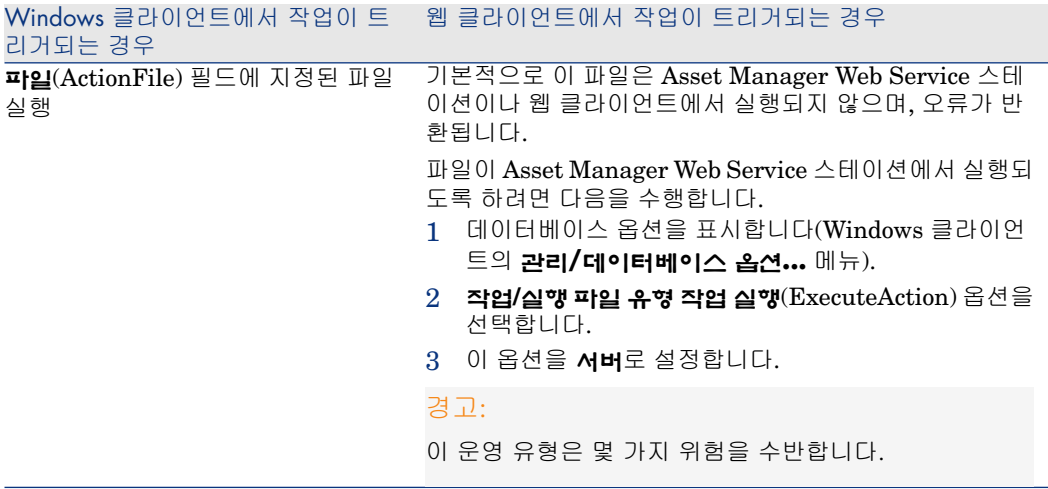

# 작업을 화면의 버튼과 연관

작업을 화면의 버튼과 연관시키는 여러 방법이 있습니다.

자세한 내용은 다음을 참조하십시오.

- **조정(Tailoring)** 가이드의 파트 1 **클라이언트 컴퓨터 사용자 지정**, **클라이언트 워크스테이션 사용자 지정** 장, **버튼 사용자 지정** 섹션
- **조정(Tailoring)** 가이드의 **데이터베이스 사용자 지정** 장, **기존 개체 사용자 지 정/개체 사용자 지정/세부사항 사용자 지정/작업 버튼 생성** 섹션
- **조정(Tailoring)** 가이드의 **데이터베이스 사용자 지정** 장, **새 개체 생성/작업 버 튼 생성** 섹션

| HP Asset Manager 9.30 - **고급 사용**

# 8 워크플로우

# $\mathbb{Z}$  참고:

이 장은 모든 Windows 클라이언트에 적용됩니다. 단, 현재 일부 기능은 웹 클라이 언트에서 사용할 수 없습니다.

워크플로우의 목표는 비즈니스 프로세스 및 그 구현 방법을 구성하는 것입니다. **WfMC**(Workflow Management Coalition - 워크플로우 솔루션을 위한 표준을 정 의, 개발 및 증진하는 것을 주된 업무로 하는 비영리 조직)의 정의를 사용하기 위해 프로세스는 "비즈니스 목표 또는 정책 목표를 총체적으로 실현하는 하나의 이상의 연결된 절차 및 활동 집합"입니다. 이러한 프로세스를 관리하는 것은 작업 절차를 모델링하고 조직의 작업에 연결된 모든 항목을 고려하는 것을 의미합니다.

Asset Manager의 워크플로우 시스템의 기능은 다음과 같습니다.

- **워크플로우 스키마**를 사용하여 누가 언제 무엇을 어떻게 하는지에 대한 비즈니 스 프로세스를 정형화합니다.
- 정형화된 정의에 따라 이러한 프로세스의 **인스턴스** 실행을 지원합니다.
- 활동에 정의되며 프로세스와 연관된 **작업**을 실행하는 데 필요한 정보와 도구를 사용할 수 있게 합니다. 작업은 자동으로 실행되거나 사용자의 주의가 필요할 수 있습니다.
- 수행되었으며 진행 중인 인스턴스에 대한 측정 항목을 제공합니다.

예를 들어, 워크플로우 방법을 사용하여 다음 프로세스를 모델링 및 자동화할 수 있 습니다.

- 구매 요청 승인 절차
- 자산 이동

■ 기타

Asset Manager에서 워크플로우 스키마를 생성하는 것은 다음을 정의하는 작업으 로 구성됩니다.

- 프로세스의 시작점을 구성하는 시작 활동
- 이벤트(활동에 포함됨)
- 이벤트에 의해 생성된 전환
- 전환에 의해 트리거된 활동
- 컨텍스트
- 시간 제한 및 알람

# 8.1. 그림 워크플로우 - 단순화된 스키마

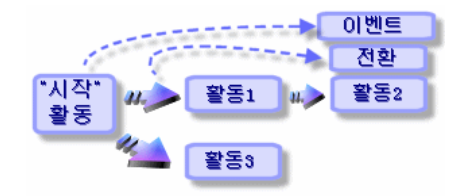

# 정의

이 섹션에서는 워크플로우에서 사용되는 여러 주요 용어를 정의합니다.

- 워크플로우 인스턴스
- 워크플로우 활동
- 워크플로우 이벤트
- 워크플로우 전환
- 워크플로우 작업
- 워크플로우 활동 양수인
- 워크플로우 실행 그룹

#### 워크플로우 인스턴스

워크플로우 인스턴스는 워크플로우 스키마에 정의된 정형화된 프로세스에 따라 실 행 중인 워크플로우를 말합니다.

### 워크플로우 활동

워크플로우는 다음으로 구성됩니다.

- 실행할 작업. 이 작업은 사용자 상호 작용을 요구하거나 Asset Manager Automated Process Manager에 의해 자동으로 수행될 수 있습니다.
- 다른 활동으로의 전환을 트리거하는 이벤트

### 워크플로우 이벤트

워크플로우 이벤트는 활동의 결과로 발생합니다. 그런 다음 워크플로우 이벤트는 다른 활동을 트리거하는 전환을 활성화할 수 있게 합니다.

#### 워크플로우 전환

워크플로우 전환은 한 활동에서 다른 활동으로 이동할 수 있게 합니다. 워크플로우 전환은 이벤트에 의해 트리거됩니다.

이벤트는 여러 전환과 연관될 수 있습니다.

#### 워크플로우 작업

워크플로우 작업은 활동 트리거의 결과로 발생한 수행하려는 할당된 작업입니다.

#### 워크플로우 활동 양수인

활동 양수인은 워크플로우 활동의 결과로 발생한 작업을 수행하는 역할을 가진 사 용자입니다.

### 워크플로우 실행 그룹

워크플로우 실행 그룹을 사용하면 정의하는 워크플로우 스키마를 범주화할 수 있 습니다. 지정된 워크플로우 스키마가 속하는 실행 그룹은 워크플로우 스키마의 세 부사항에 지정됩니다.

# 일반 개요

Asset Manager에서 워크플로우를 구현하는 핵심 단계는 **관리/워크플로우/워크 플로우 스키마** 메뉴 항목을 통해 그래픽 편집기를 사용하여 워크플로우 스키마를 정의하는 것입니다. 워크플로우 스키마는 활동, 이벤트 및 전환을 정의합니다. 워크 플로우 스키마는 Asset Manager 작업 및 직원(워크플로우 양수인)을 참조할 수 있 습니다.

워크플로우 스키마는 워크플로우 엔진에 의해 해석됩니다. 해당 워크플로우 엔진 은 Asset Manager Automated Process Manager 또는 Asset Manager의 에이전 트에 의해 실행됩니다.

이벤트에 대응하여 워크플로우 엔진은 워크플로우 인스턴스를 트리거 및 모니터링 합니다.

- 워크플로우 엔진은 수행할 작업을 생성합니다.
- 워크플로우 엔진은 활동을 생성하는 이러한 작업과 이벤트를 모니터링합니다.
- 또한 워크플로우 엔진은 수신 이벤트 및 수행할 사용자 작업을 기록하여 이벤트 과정에 대한 레코드를 유지합니다.

워크플로우 작업은 워크플로우 엔진이나 Asset Manager 사용자에 의해 수행됩니 다. 수행되고 나면 워크플로우 엔진에서 고려되는 이벤트를 활성화합니다.

다음 다이어그램은 Asset Manager에서 워크플로우가 구현되는 방법을 개괄적으 로 보여줍니다.

# 8.2. 그림 Asset Manager의 워크플로우 - 개요

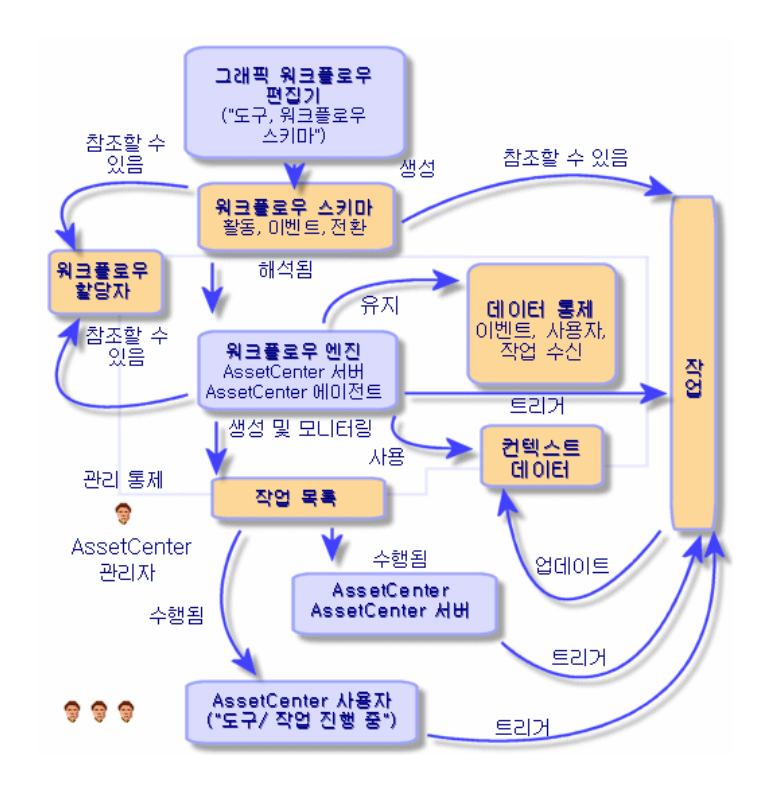

워크플로우 인스턴스 처리는 활동 및 이벤트의 특성과 이를 통제하는 워크플로우 엔진이 구성된 방법에 따라 다릅니다.

# 워크플로우를 구현하는 방법

Asset Manager에서 워크플로우는 회사의 절차를 구현할 수 있게 합니다. 다음 단 계를 따릅니다.

- 1 정형화하려는 회사의 절차를 분석합니다.
- 2 다음을 생성합니다.
	- 워크플로우 역할
	- 작업
- 3 다음을 정의할 워크플로우 스키마를 생성합니다.
	- 활동, 이벤트 및 전환
	- 알람
- 4 적절한 워크플로우 실행 그룹을 정의합니다. 각 워크플로우 스키마를 적절한 워 크플로우 실행 그룹과 연관시킵니다.
- 5 하나 이상의 시스템에서 Asset Manager Automated Process Manager를 시작 합니다. 각 Asset Manager Automated Process Manager 인스턴스마다 모니 터링할 워크플로우 실행 그룹과 모니터링 매개 변수를 정의합니다.

# 그래픽 워크플로우 편집기 사용

**관리/워크플로우/워크플로우 스키마** 탐색 메뉴 항목을 사용하여 워크플로우 스키 마에 액세스합니다. 이 메뉴 항목은 Asset Manager 관리자가 사용하도록 되어 있 습니다.

워크플로우 스키마의 세부사항에 있는 **활동** 탭에는 사용자가 워크플로우 스키마를 친숙하게 생성할 수 있는 그래픽 편집기가 포함되어 있습니다.

이 섹션에서는 워크플로우 스키마를 생성, 수정 또는 삭제하기 위해 이 그래픽 편집 기를 사용하는 방법에 대해 설명합니다.

- 활동
- 이벤트
- 전환
- 기타 기능

### 활동

활동을 생성하려면 다음을 수행합니다.

■ ■ 버튼을 클릭하고 그래픽 영역을 클릭합니다. 활동의 세부사항이 표시됩니 다.

활동을 삭제하려면 다음을 수행합니다.

- 활동을 클릭하여 선택한 다음 "Delete" 키를 누릅니다.
- 또는 활동을 선택하고 × 버튼을 클릭합니다.

활동의 세부사항을 수정하려면 다음을 수행합니다.

 $\blacksquare$  활동을 두 번 클릭합니다.

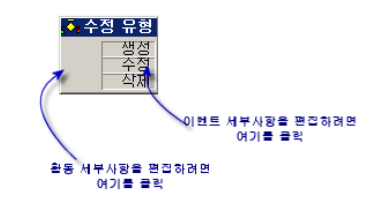

### 이벤트

활동에 포함된 이벤트는 두 가지 유형입니다.

#### 데이터베이스 또는 정기적 유형 이벤트

출력 이벤트를 활동에 추가하려면 다음을 수행합니다.

■ 활동을 선택하고 ➡ 버튼을 클릭합니다.

활동에서 **데이터베이스** 또는 **정기적** 유형 출력 이벤트를 삭제하려면 다음을 수행 합니다.

- 이벤트를 선택한 다음 "Delete" 키를 누릅니다.
- 또는 이벤트를 선택하고 × 버튼을 클릭합니다.

**데이터베이스** 또는 **정기적** 유형 이벤트의 세부사항을 수정하려면 다음을 수행합니 다.

■ 이벤트를 두 번 클릭합니다.

#### 시스템 이벤트

응용 프로그램에는 두 가지 다른 이벤트 유형인 시스템 이벤트와 사용자 이벤트가 있습니다. 시스템 이벤트는 활동의 결과로 응용 프로그램에 의해 트리거됩니다. 사 용자 이벤트는 예를 들어, 질문 유형 이벤트의 결과로 사용자에 의해 트리거됩니다. 이벤트 유형은 **seType** 필드(필드는 볼 수 없음)에 정의됩니다.

### 전환

전환을 생성하려면 다음을 수행합니다.

- 1 시작 이벤트를 클릭하여 선택합니다.
- 2 마우스 버튼을 누른 상태에서 대상 활동으로 드래그합니다.

전환을 삭제하려면 다음을 수행합니다.

- 전환을 클릭하여 선택한 다음 "Delete" 키를 누릅니다.
- 또는 전환을 선택하고 × 버튼을 클릭합니다.

전환의 세부사항을 수정하려면 다음을 수행합니다.

- 전환의 세부사항을 표시하려면 전환을 두 번 클릭합니다.
- 전환의 원본 및/또는 대상을 수정하려면 다음을 수행합니다.
- 1 전환을 선택합니다.
- 2 수정할 끝 부분을 드래그합니다.

### 기타 기능

또한 그래픽 편집기를 사용하여 다음을 수행할 수 있습니다.

- 연결된 활동 및 전환을 드래그 앤드 드롭합니다.
- **줌(+/-)** 슬라이더 또는 버튼을 사용하여 구성을 확대하거나 축소합니다.

# 요청 승인에 사용되는 워크플로우 예

이 섹션에서는 간단한 워크플로우 예에 대해 설명합니다.

- 1 [목표](#page-154-0) [155 페이지]
- 2 필요 [조건](#page-155-0) [156 페이지]
- 3 활동 [생성](#page-159-0) [160 페이지]
- 4 활동과 동시에 [생성되는](#page-163-0) 이벤트 구성 [164 페이지]
- <span id="page-154-0"></span>5 시작 [이벤트](#page-164-0) 생성 [165 페이지]
- 6 전환 [생성](#page-164-1) [165 페이지]
- 7 [워크플로우](#page-165-0) 인스턴스 활성화 예 [166 페이지]

#### 목표

이 워크플로우 스키마의 목표는 다음에 따라 구매 요청 프로세스를 자동화하는 것 입니다.

# 8.3. 그림 워크플로우 - 요청 확인

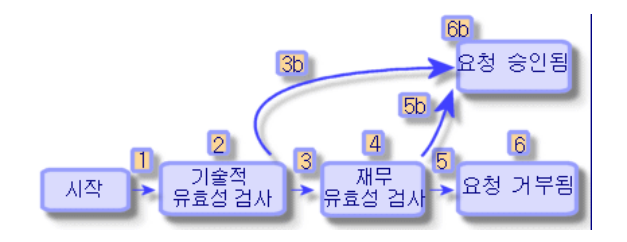

워크플로우 스키마의 단계는 다음과 같습니다.

- 1 워크플로우 인스턴스는 구매 요청을 확인할 수 있게 되면(1), 예를 들어 **요청 상 태** 필드(SQL 이름: seStatus)가 **승인 대기 중**을 나타내면 바로 시작됩니다.
- 2 먼저 요청은 기술적 유효성 검사를 거칩니다(2). 이 단계는 승인을 받기 위해 요 청을 부서 감독자에게 제출하는 작업으로 구성됩니다. 이러한 감독자는 메시지 로 알림을 받게 됩니다. 승인 요청 메시지가 보내진 다음 근무일 종료 시까지 승 인자가 요청을 처리하지 않을 경우 미리 알림 알람이 트리거되도록 프로그래밍 됩니다.
- 3 담당자가 구매 요청을 확인한 경우(3) 다음 단계인 재무 유효성 검사가 진행됩 니다.

그렇지 않은 경우 요청이 거부됩니다(3b).

- 4 재무 유효성 검사 (4)는 회사의 재무 컨트롤러인 Gerald Colombo에게 요청을 보내는 것입니다. 또한 그에게 메일로 알림이 보내지며 승인 미리 알림 알람이 프로그래밍됩니다.
- 5 재무 책임자가 구매 요청을 확인한 경우 구매 요청이 승인됩니다(6). 그렇지 않은 경우 요청이 거부됩니다(5b).
- <span id="page-155-0"></span>6 구매 요청이 승인되면 Asset Manager는 구매 요청 세부사항의 **요청 상태** 필드 를 **확인됨**으로 설정합니다.

구매 요청이 거부되면(6b) Asset Manager는 구매 요청 세부사항의 **요청 상태** 필드를 **거부됨**으로 설정합니다.

### 필요 조건

**Admin** 로그인으로 데이터베이스에 연결하고 메시징 시스템을 구성해야 합니다( **관리** 가이드, **메시징** 섹션).

#### 워크플로우 양수인 생성

이 워크플로우 스키마와 관련된 양수인은 다음과 같습니다.

- 요청자의 부서 감독자
- 회사의 재무 컨트롤러인 Gerald Colombo

워크플로우 양수인은 직원 및 부서 테이블에 정의된 직원으로서 하나 이상의 워크 플로우 단계에서 상호 작용하도록 승인 받은 사람입니다.

워크플로우 양수인이 생성되고 워크플로우 역할 테이블(SQL 이름: amWfOrgRole) 에 선택되어 있습니다. 워크플로우 양수인을 생성하려면 **관리/워크플로우/역할** 탐색 메뉴 항목을 선택한 다음 **새로 만들기**를 클릭합니다.

#### 요청자의 부서 감독자

이 사람은 스크립트에 의해 계산됩니다. 이 사람을 정의하려면 다음과 같이 세부사 항 화면을 채웁니다.

- 지정: 요청자의 부서 감독자
- 컨텍스트: 요청(amRequest)
- 유형: 계산된 개인
- 스크립트: RetVal = [Requester.Parent.Supervisor]

#### 재무 책임자

이 사람은 Gerald Colombo로 지정되어 있습니다. 이 사람을 양수인으로 정의하려 면 세부사항 화면을 다음과 같이 채웁니다.

- 지정: 재무 책임자
- 컨텍스트: (테이블 없음)
- 유형: 지정된 개인
- 양수인: Colombo, Gerald

#### 작업 생성

워크플로우 스키마는 수많은 작업을 호출합니다. 이러한 작업을 생성하려면 **관리/ 작업** 메뉴 항목을 선택합니다.

#### 요청자의 부서 감독자에 보내지는 기술적 유효성 검사 요청

이 작업은 기술적 유효성 검사 단계에서 사용됩니다. 다음과 같이 기술적 유효성 검 사를 담당하는 사람에게 요청을 검토해야 한다는 것을 이 작업을 통해 알릴 수 있습 니다. 이 작업을 생성하려면 세부사항 화면을 다음과 같이 채웁니다.

- 이름: 기술적 유효성 검사 요청
- 컨텍스트: 워크플로우 작업 (amWfWorkItem)
- 유형: 메시징
- 메시징 탭:
	- 우선 순위: 보통
	- 받는 사람: [Assignee.EMail]
	- 제목: 요청 승인
	- 메시지: 구매 요청을 거부하거나 승인해야 합니다.

#### 재무 책임자에게 보내지는 재무 유효성 검사 요청

이 작업은 재무 승인 프로세스에서 사용됩니다. 다음과 같이 재무 유효성 검사를 담 당하는 사람에게 요청을 검토해야 한다는 메시지를 이 작업을 통해 보낼 수 있습니 다. 이 작업을 생성하려면 세부사항 화면을 다음과 같이 채웁니다.

- 이름: 재무 유효성 검사 미리 알림 보내기
- 컨텍스트: 워크플로우 작업 (amWfWorkItem)
- 유형: 메시징
- 메시징 탭:
	- 우선 순위: 보통
	- 받는 사람: [Assignee.EMail]
	- 제목: 요청 승인
	- 메시지: 요청 [ReqNumber]을(를) 승인하시겠습니까?

#### 구매 요청 확인

이 작업은 나중에 생성되는 **요청 승인됨** 활동 수준에서 사용되며,

구매 요청 세부사항의 **요청 상태** 필드(SQL 이름: seStatus)를 **확인됨**으로 설정합 니다. 이 작업의 유형은 **스크립트**입니다.

**요청 상태** 필드는 시스템 항목별 목록입니다. 값 목록을 보려면 이 필드의 도움말 을 참고합니다.

- 1 요청의 세부사항에서 **요청 상태** 필드 위로 커서를 이동합니다.
- 2 이 필드에 포커스를 두고 **Shit + F1** 키를 누릅니다. **확인됨**으로 표시된 값은 데 이터베이스에 **14**로 저장됩니다.

Windows 클라이언트에서는 이 작업이 다음과 같이 표시됩니다.

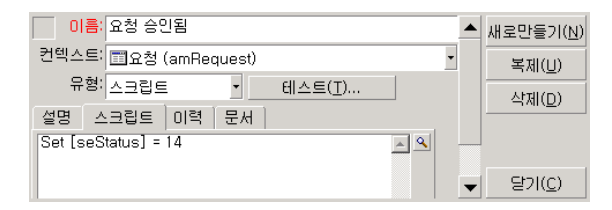

#### 구매 요청 거부

이 작업은 나중에 생성되는 **요청 거부됨** 활동 수준에서 사용됩니다.

이는 **요청 승인됨** 작업과 유사하지만 요청 세부사항의 **일반** 탭에 있는 **요청 상태** 필드(SQL 이름: seStatus)가 **거부됨**으로 설정되어야 합니다.

Windows 클라이언트에서는 이 작업이 다음과 같이 표시됩니다.

| 미름: 요청 거부됨                      | ■새로만들기(N) |
|---------------------------------|-----------|
| 컨텍스트 面요청 (amRequest)            | 복제(U)     |
| 유형 스크립트<br>테스트(T)               | 삭제(D)     |
| 스크립트 ㅣ이력<br>문서<br>설명            |           |
| Set [seStatus] = 15<br>$\alpha$ |           |
|                                 | E2I(C)    |

#### 달력 생성

**도구/달력** 메뉴 항목을 사용하여 달력 목록에 액세스합니다. 이 달력은 워크플로 우 스키마 활동과 연관됩니다. 이 달력을 사용하면 워크플로우 스키마의 인스턴스 에 대한 기한을 설정할 수 있습니다.

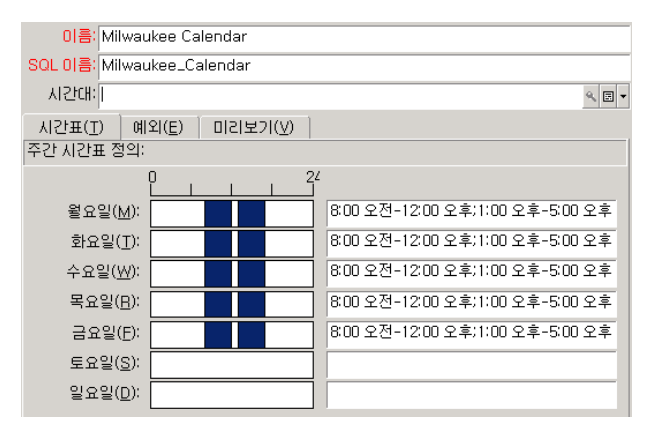

#### 워크플로우 스키마 준비

- 1 **관리/워크플로우/워크플로우 스키마** 메뉴 항목을 시작합니다.
- 2 **새로 만들기**를 클릭합니다.
- 3 **요청 승인** 이름을 워크플로우에 할당합니다.
- 4 워크플로우 스키마의 모든 활동에 기본적으로 적용되는 시작 객체의 컨텍스트 를 지정합니다. 이 경우에는 요청 테이블(SQL 이름: amRequest)입니다.

5 **생성**을 클릭합니다. **활동** 탭의 그래픽 편집기에서 시작 활동(**시작**)이 Asset Manager에 의해 자동으로 생성됩니다.

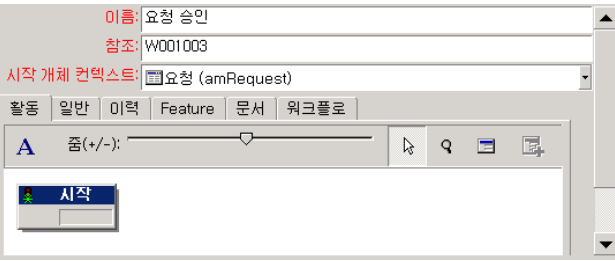

# 활동 생성

<span id="page-159-0"></span>워크플로우 세부사항의 **활동** 탭에서 활동을 그래픽으로 생성할 수 있습니다.  $1$   $\equiv$  클릭합니다.

### **기술적 유효성 검사** 활동 생성

- 1 **기술적 유효성 검사** 활동에 이름을 할당합니다.
- 2 이 활동은 승인을 위해 부서 감독자에게 요청을 제출하므로 **유형** 항목별 목록 (SQL 이름: seType)에서 **질문** 값을 선택합니다.
- 3 **일반** 탭의 **컨텍스트** 필드(SQL 이름: ContextTable)는 수정되지 않습니다.

### **기술적 유효성 검사** 활동 구성

1 아래와 같이 **매개 변수** 탭을 채웁니다.

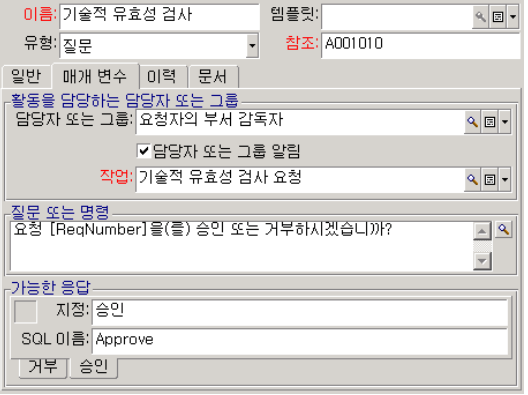

2 물어볼 질문을 지정합니다.

- 1 질문 텍스트는 구매 요청 번호를 참조합니다.
- 2 거절 또는 승인의 두 가지 응답이 가능합니다. 질문에 대한 응답을 설명하는 하위 탭을 추가하려면 하위 탭의 레이블 영역을 마우스 오른쪽 버튼으로 클 릭하고 **링크된 레코드 추가** 또는 **링크 복제**를 선택합니다.
- 3 질문이 지정된 대상이 **담당자 또는 그룹** 필드(SQL 이름: Assignee)에 표시됩니 다. 이 경우에는 요청자의 부서 감독자가 양수인입니다. 이 사람은 예비 단계에 서 워크플로우 역할 테이블에 생성됩니다.
- 4 이 요청을 검토해야 한다는 알림을 양수인이 받게 하려면 다음을 수행합니다.
	- 1 **담당자 또는 그룹 알림** 필드(SQL 이름: bNotifAssignee)를 **예**로 설정합니 다.
	- 2 수행할 작업을 지정합니다. 이 작업은 임시 단계에서 생성된 **기술적 유효성 검사 요청** 작업입니다. 구매 요청이 기술 승인에 제출될 경우 이 작업이 자 동으로 트리거됩니다.

#### **기술적 유효성 검사** 활동을 수행하기 위한 시간 제한 정의

참고:

시간 제한을 정의하기 전에 **일반** 탭에서 **작업 기록** 옵션을 선택해야 합니다.

활동 세부사항의 **시간 제한** 탭에서 다음을 수행합니다.

- 1 활동에 첨부되는 영업일 달력을 지정합니다. 시간 제한을 계산할 때 이 달력이 고려됩니다. 예비 단계에서 생성된 **Milwaukee calendar**를 선택합니다.
- 2 활동이 트리거되는 시점에 대한 결정을 내려야 하는 시간 제한을 정의합니다. 이 경우에는 양수인이 24시간 내에 질문에 응답해야 합니다.

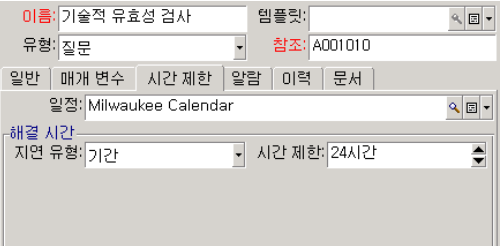

#### **기술적 유효성 검사** 활동에 대한 알람 정의

# $\blacktriangledown$  참고:

알람을 정의하기 전에 **일반** 탭에서 **작업 기록** 옵션을 선택해야 합니다.

활동 세부사항의 **알람** 탭에서는 **시간 제한** 탭에 지정된 시간 제한 종료 이전에 결정 이 내려지지 않을 경우를 위한 미리 알림 알람을 정의합니다.

처리의 간소화를 위해 알람은 **기술 유효성 검사 요청** 작업을 트리거합니다. 바로 가기 메뉴에서 **링크된 레코드 추가** 명령을 사용하여 추가 알람을 정의할 수 있 습니다.

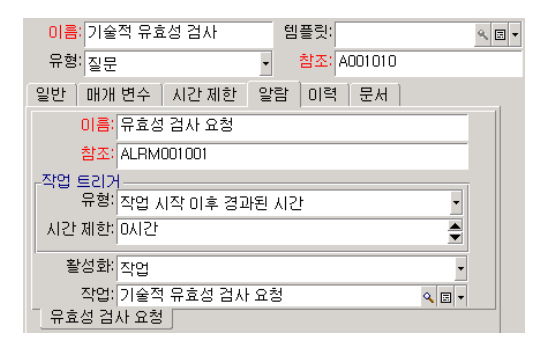

#### 이벤트

작업이 생성되고 나면 Asset Manager는 질문에 대해 가능한 두 가지 응답에 해당 하는 두 개의 시스템 이벤트인 **승인** 및 **거부**를 생성합니다.

이러한 이벤트가 발생할 경우 Asset Manager 에이전트는 워크플로우 기본 이벤트 의 테이블(SQL 이름: amWfOccurEvent)에 이벤트를 기록합니다.

다음 활동은 워크플로우 이벤트 구성에 따라 Asset Manager Automated Process Manager를 통해 또는 Asset Manager에서 직접 트리거됩니다.

- **처리** 필드(SQL 이름: seProcessingMode)가 **이벤트 기록 및 즉시 처리** 또는 **로 깅 없이 즉시 이벤트 처리**로 설정된 경우 Asset Manager는 다음 작업을 트리 거합니다.
- **처리** 필드(SQL 이름: seProcessingMode)가 **이벤트 기록 및 서버에서 처리**)로 설정될 경우 Asset Manager Automated Process Manager에서 다음 작업을 트리거합니다.

기본적으로 이벤트 세부사항의 **일반** 탭에 있는 **처리** 필드(SQL 이름: seProcessingMode)는 **이벤트 기록 및 서버에서 처리**로 설정됩니다.

#### **재무 유효성 검사** 활동 생성

이 활동은 앞의 활동과 비슷합니다.

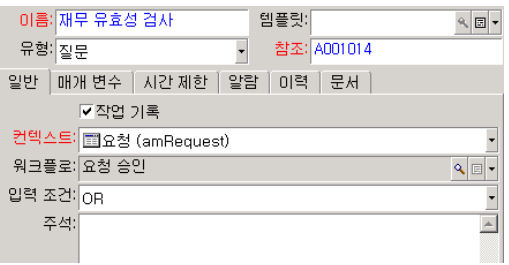

- 양수인은 달라질 수 있습니다. 이 경우에는 회사의 재무 컨트롤러인 Gerald Colombo(지정된 개인)입니다. 그는 이전 단계인 워크플로우 역할의 테이블에 서 재무 컨트롤러의 역할과 함께 생성되었습니다. 그에게 알림을 보내려면 이전 에 생성한 **재무 관리 유효성 검사 미리 알림 보내기** 작업(**작업** 필드)를 선택합 니다.
- 지연 및 알람은 기술적 유효성 검사 활동의 경우와 거의 같은 방법으로 생성됩 니다.

#### **요청 승인됨** 활동 생성

요청은 두 개의 확인 단계를 성공적으로 통과할 경우 승인됩니다.

**요청 승인됨** 활동은 워크플로우 스키마의 가능한 결말 중 하나입니다.

이 활동에서는 요청을 승인된 것으로 표시하려면 요청 세부사항을 수정해야 합니 다.

따라서 이 활동은 **자동 작업** 유형 활동입니다. 실행할 작업은 예비 단계에서 생성된 **요청 승인됨** 작업입니다.

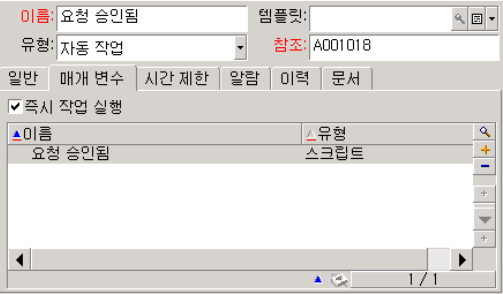

#### **요청 거부됨** 활동 생성

**요청 거부됨** 활동은 **요청 승인됨** 활동과 비슷합니다.

이 경우 요청이 거부되었다는 것을 나타내려면 요청 세부사항을 수정해야 합니다. 실행할 작업은 예비 단계에서 생성된 **요청 거부됨** 작업입니다.

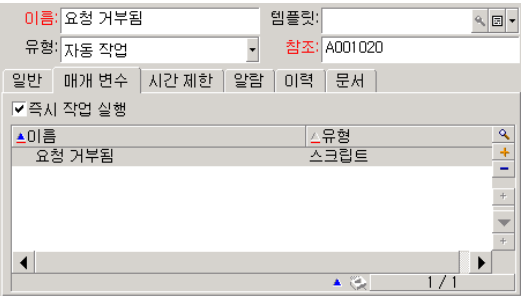

# 활동과 동시에 생성되는 이벤트 구성

<span id="page-163-0"></span>이전 단계 도중에 활동이 생성될 때 다음 이벤트도 생성됩니다.

- **기술적 유효성 검사** 활동:
	- **승인** 이벤트
	- **거부** 이벤트
- **재무 유효성 검사** 활동:
	- **승인** 이벤트
	- **거부** 이벤트
- **요청 승인됨** 활동:
	- **실행됨** 이벤트
- **요청 거부됨** 활동:
	- **실행됨** 이벤트

# 참고:

Windows 클라이언트에서는 다음 작업만 수행할 수 있습니다.

각 이벤트를 차례대로 하나씩 선택하고 다음 옵션을 수행할 경우 Asset Manager Automated Process Manager를 사용하지 않아도 됩니다.

- 1 이벤트 이름을 마우스 오른쪽 버튼으로 클릭합니다.
- 2 이벤트 세부사항 화면에서 **일반** 탭을 선택합니다.
- 3 **이벤트 기록 및 즉시 처리** 값을 선택하여 **처리** 필드(SQL 이름: seProcessingMode)를 저장합니다.
- 4 **수정**을 클릭합니다.

# 시작 이벤트 생성

<span id="page-164-0"></span>워크플로우 인스턴스를 트리거하는 이벤트는 **시작** 활동과 연관됩니다.

**시작** 이벤트를 정의하려면 **시작** 활동에서 빈 이벤트 영역을 마우스 오른쪽 버튼으 로 클릭합니다.

참고:

Windows 클라이언트에서는 다음 작업만 수행할 수 있습니다.

1 이 경우에는 요청 세부사항의 **요청 상태** 필드(SQL 이름: seStatus)가 **승인 대 기 중**으로 설정되면 워크플로우 인스턴스가 트리거됩니다. 따라서 아래 화면과 같이 시작 이벤트는 **데이터베이스** 유형 이벤트이고 해당 매 개 변수는 **일반** 탭에 설명됩니다.

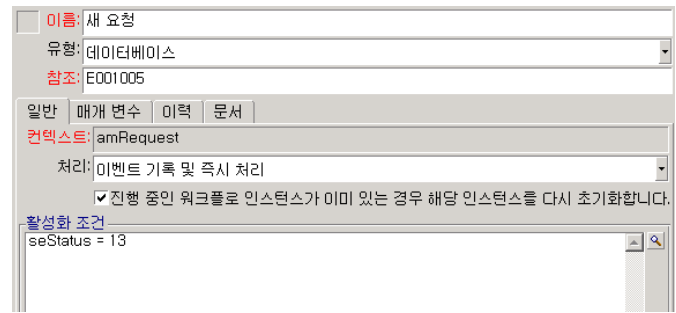

- 2 이벤트의 **일반** 탭에 있는 **처리** 필드(SQL 이름: seProcessingMode)를 **이벤트 기록 및 즉시 처리**로 설정합니다.
- <span id="page-164-1"></span>3 이벤트의 **매개 변수** 탭에서 다음을 수행합니다.
	- 1 **사후 업데이트** 상자(SQL 이름: bUpdate)를 선택합니다.
	- 2 **모니터링되는 필드** 필드(SQL 이름: MonitFields)에서 **seStatus** 필드를 지 정합니다.

### 전환 생성

활동이 생성되고 나면 이제 전환에 의해 연결되어야 합니다.

참고:

Windows 클라이언트에서는 다음 작업만 수행할 수 있습니다.

전환을 생성하려면 다음을 수행합니다.

1 전환의 시작 이벤트를 클릭합니다.

2 마우스 버튼을 누른 상태에서 대상 활동으로 드래그합니다.

이 경우 다음과 같은 전환이 생성됩니다.

- 시작 이벤트에서 **기술적 유효성 검사** 활동으로
- **기술적 유효성 검사** 활동의 **승인** 이벤트에서 **재무 승인** 활동으로
- **재무 유효성 검사** 활동의 **승인** 이벤트에서 **요청 승인됨** 활동으로
- **기술적 유효성 검사** 및 **재무 유효성 검사** 활동의 **거부** 이벤트에서 **요청 거부됨** 활동으로

다음 워크플로우 스키마를 얻게 됩니다.

# 8.4. 그림 워크플로우 - 요청 확인 스키마

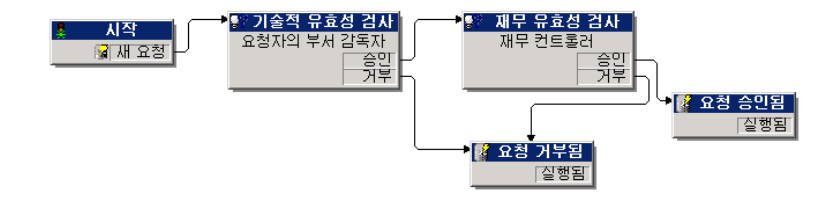

### <span id="page-165-0"></span>워크플로우 인스턴스 활성화 예

이제 워크플로우 스키마가 제대로 작동하는지 검증해야 합니다. 이렇게 하려면 다음을 수행해야 합니다.

- <span id="page-165-1"></span>1 직원 및 부서 [테이블](#page-165-1) 채우기 [166 페이지]
- 2 [승인할](#page-166-0) 구매 요청 생성 [167 페이지]
- 3 [인스턴스](#page-166-1) 통제 [167 페이지]

#### 직원 및 부서 테이블 채우기

승인할 구매 요청을 생성하기 전에 부서 및 직원 테이블에서 요청자 및 해당 부서 감독자를 정의하는 것이 중요합니다. 다음 운영을 수행하려면 감독자는 적절한 권 한이 있어야 합니다.

- 1 **IS 부서**에 속하는 요청자 **Jerome Carpenter**를 생성합니다.
- 2 사용자 이름(로그인) **Carpenter**, 암호 및 구매 요청 입력을 허용하는 사용자 프로필(해당 레코드의 세부사항에 있는 **프로필** 탭)을 할당합니다. 데모 데이터 베이스의 **요청자** 프로필을 사용할 수 있습니다.
- 3 **AM:Carpenter** 값을 **전자 메일** 필드(SQL 이름: EMail)에 할당합니다.
- 4 **IS 부서**의 감독자는 **Philip Chavez**입니다.
- 5 다음 작업을 간소화하려면 데이터베이스의 관리 권한을 Philip Chavez에게 부 여합니다. 해당 레코드의 세부사항에서 **프로필** 탭을 표시하고 **관리 권한** 확인란

(SQL 이름: bAdminRight)을 선택합니다. Philip Chavez의 **로그인**(SQL 이름: UserLogin) 및 암호를 지정합니다.

- 6 **AM:Chavez** 값을 **전자 메일** 필드(SQL 이름: EMail)에 할당합니다.
- 7 직원 **Gerald Colombo**를 선택합니다.
- <span id="page-166-0"></span>8 **AM:Colombo** 값을 **전자 메일** 필드(SQL 이름: EMail)에 할당하고 **Colombo** 를 **로그인** 필드(SQL 이름: UserLogin)에 할당합니다.

### 승인할 구매 요청 생성

다음 단계에서는 승인할 구매 요청을 생성합니다.

- 1 Jerome Carpenter의 로그인 이름을 사용하여 데모 데이터베이스에 연결합니 다.
- 2 Asset Manager에서 **자산 수명 주기/조달 수명 주기/요청/구매 요청** 탐색 메 뉴 항목을 실행합니다.
- 3 **새로 만들기**를 클릭합니다.
- 4 **새 사용자 지정 요청 생성** 옵션을 선택합니다.
- 5 **확인**을 클릭합니다.
- 6 요청 세부사항의 **일반** 탭에 있는 **요청자** 필드(SQL 이름: Requester)에서 **Carpenter** 레코드를 선택합니다.
- 7 요청 세부사항의 **요청 상태** 필드(SQL 이름: serStatus)를 **승인 대기 중**으로 설 정합니다.
- <span id="page-166-1"></span>8 구매 요청을 확인합니다. 시작 이벤트가 발생하고 Asset Manager는 이벤트를 워크플로우 기본 이벤트 테이블(SQL 이름: amWfOccurEvent)에 기록합니다.

#### 인스턴스 통제

워크플로우 인스턴스가 제대로 작동하는지 확인하려면 Asset Manager를 시작하 고 "Jerome Carpenter"의 부서 감독자인 Philip Chavez의 로그인을 사용하여 데 모 데이터베이스에 연결합니다.

#### 워크플로우 인스턴스 보기

생성한 구매 요청의 세부사항을 표시합니다. **워크플로우** 탭에는 요청에 대한 현재 워크플로우 인스턴스가 나열됩니다. 각 인스턴스는 개별 하위 탭에서 설명됩니다.

■ 발생한 이벤트가 하위 탭의 왼쪽 부분에 나열됩니다.

■ 오른쪽에는 인스턴스의 상태가 표시됩니다. 이 경우에는 **기술적 유효성 검사** 작업이 깜박이고 있어야 합니다.

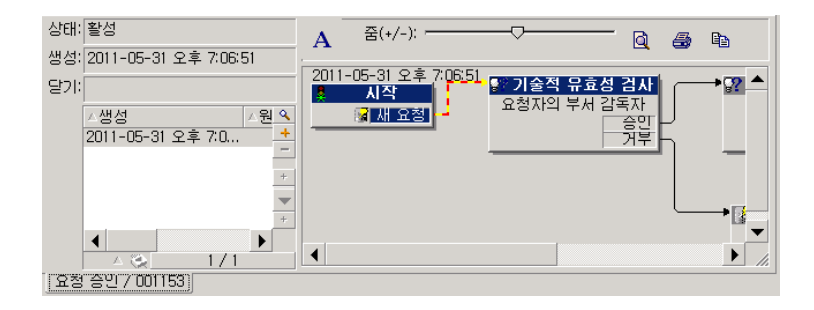

#### 수행할 작업 보기

1 **자산 수명 주기/인프라 관리/내 워크플로우 작업** 탐색 메뉴 항목을 선택합니 다. 부서 감독자 "Philip Chavez"는 할당된 작업의 세부사항을 볼 수 있습니다.

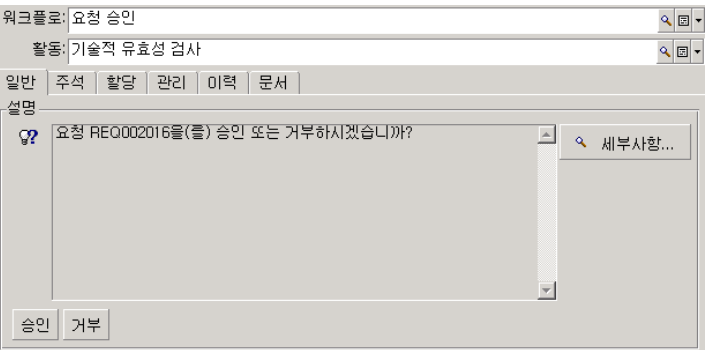

**일반** 탭에는 **기술적 유효성 검사** 활동의 **질문** 탭에 정의한 질문이 표시됩니다.

**할당** 탭은 작업 담당자 및 해당 기한을 설명합니다. 이 날짜는 **기술적 유효성 검 사** 활동의 세부사항에 있는 **시간 제한** 탭에 포함된 정보 및 작업 생성 날짜(즉, Asset Manager Automated Process Manager에 의한 전환의 활성화 날짜)를 사용하여 계산됩니다.

**세부사항**을 클릭하여 작업을 발생시키는 요청의 세부사항에 액세스할 수 있습 니다.

2 단순히 **승인** 또는 **거부** 버튼을 클릭하여 작업을 수행합니다. 또한 **일반** 탭에서 결정과 관련된 주석을 입력할 수도 있습니다.

# 워크플로우의 컨텍스트

각 워크플로우 인스턴스에는 고유한 특정 컨텍스트가 있습니다.

#### 워크플로우 인스턴스의 컨텍스트 정의

워크플로우 스키마를 정의할 경우 다음을 정의합니다.

- 워크플로우의 기본 컨텍스트
- 모든 이벤트, 전환 및 워크플로우 활동에 대한 컨텍스트(전환의 세부사항 화면 또는 이벤트 및 활동 세부사항의 **일반** 탭). 이 컨텍스트는 워크플로우 인스턴스 의 기본 컨텍스트에 연결됩니다.
- 두 경우 모두에 컨텍스트는 테이블입니다.

### 워크플로우 인스턴스가 참조하는 개체

- 레코드가 워크플로우 스키마에 정의된 활성화 조건을 충족할 경우 워크플로우 인 스턴스가 트리거됩니다. 레코드는 시작 이벤트 수준에서 참조되는 개체를 구성합 니다.
- 워크플로우 인스턴스가 실행 중이면 참조된 개체는 활동, 이벤트 및 워크플로우 전 환 수준에서 정의된 컨텍스트에 따라 변경될 수 있습니다.
- 예: 구매 요청이 승인되면 워크플로우 인스턴스가 트리거됩니다. 이 요청에 따라 구 매 주문이 생성됩니다. 요청 R1이 승인되면 시작 이벤트의 참조된 개체가 구성됩니 다. 그러면 참조된 개체는 구매 주문 PO1 즉, 구매 요청에서 생성된 주문이 됩니다.

### 지정된 개체에 대해 진행 중인 워크플로우 인스턴스 제한

#### 개체에 대한 단일 활성 워크플로우 인스턴스 옵션(SQL 이름: bUniqueActive)

Asset Manager에서는 워크플로우 세부사항의 **일반** 탭에 있는 **개체에 대한 단일 활성 워크플로우 인스턴스** 옵션을 사용하여 지정된 개체에 대한 동시 워크플로우 인스턴스 수를 제한할 수 있습니다.

개체에 대한 두 번째 워크플로우 인스턴스를 발생시키는 "시작" 활동의 출력 이벤 트가 발생할 경우 **개체에 대한 단일 활성 워크플로우 인스턴스** 및 **진행 중인 워크 플로우 인스턴스가 이미 있는 경우 해당 인스턴스를 다시 초기화합니다** 옵션(SQL 이름: bReinitialize)(이벤트 세부사항의 **일반** 탭)에 따라 출력이 결정됩니다.

다음 테이블에는 여러 가능한 경우가 요약되어 있습니다.

#### **워크플로우 스키마의 일반 탭에 있는 개체에 대**

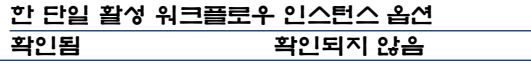

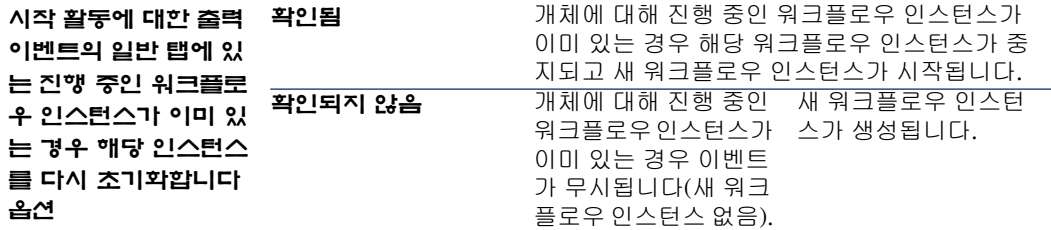

적용 예

구매 요청 승인을 처리하도록 되어 있는 워크플로우 스키마의 경우 다음이 유용할 수 있습니다.

- 지정된 구매 요청에 단일 승인 프로세스가 적용되도록 **개체에 대한 단일 활성 워크플로우 인스턴스** 옵션을 선택합니다.
- 구매 요청의 컴포지션이 수정될 경우 인스턴스를 다시 시작하기 위해 시작 이벤 트 수준에서 **진행 중인 워크플로우 인스턴스가 이미 있는 경우 해당 인스턴스를 다시 초기화합니다** 옵션을 선택합니다.

워크플로우 역할

특정 워크플로우 활동의 결과로 발생한 작업은 양수인에 의해 수행되어야 합니다.

# $\mathbb{Z}$  참고:

활동 양수인은 **질문** 또는 **사용자 작업** 유형 활동에만 관련됩니다. **자동 작업** 또는 **테스트/스크립트** 유형 활동에는 양수인이 없습니다.

활동 양수인이 워크플로우 역할 테이블(SQL 이름: amWfOrgRole)에 선택되어 있 습니다. 워크플로우 역할 테이블에 액세스하려면 탐색 모음의 **관리/워크플로우/ 워크플로우 역할** 링크를 사용합니다.

### 워크플로우 역할 유형

워크플로우 역할에는 여러 가능한 유형이 있습니다(워크플로우 역할 세부사항의 **유형** 필드(SQL 이름: seType)).

- **지정된 개인**
- **계산된 개인**
- **그룹**
- **계산된 그룹**

#### 지정된 개인

이 경우 양수인은 부서 및 직원 테이블에서 직접 선택됩니다.

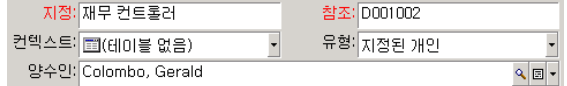

#### 계산된 개인

이 경우 양수인은 부서 및 직원 테이블에 속하지만 스크립트에 의해 계산됩니다.  $(1)$ 

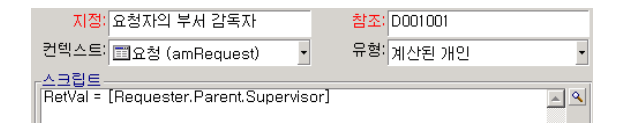

그룹

이 경우 직원 그룹 테이블(amEmplGroup)에서 **담당자 또는 그룹** 필드(SQL 이름: Assignee)가 선택됩니다.

#### 계산된 그룹

이 경우 **담당자 또는 그룹** 필드(SQL 이름: Assignee)는 직원 그룹 테이블(SQL 이 름: amEmplGroup)에서 스크립트에 의해 계산됩니다.

### 활동의 양수인 정의

**매개 변수** 탭의 **담당자 또는 그룹** 필드(SQL 이름: Assignee)를 사용하여 **질문** 및 **사용자 작업** 유형의 활동을 정의할 수 있습니다.

# 워크플로우 활동

활동은 다음 두 개의 그룹으로 구분할 수 있습니다.

- 사용자의 상호 작용을 요구하는 활동: **질문** 및 **사용자 작업** 유형 활동(활동 세부 사항의 맨 위에 있는 **유형** 필드(SQL 이름: seType))
- 자동으로 수행되는 작업: **자동 작업** 및 **테스트/스크립트** 유형 활동
- 활동의 **유형** 필드 값은 활동 세부사항에 표시되는 탭을 결정합니다.
- 이 섹션에서는 다음 작업에 대해 설명합니다.
- 질문 유형 활동
- 사용자 작업 유형 활동
- 자동 작업 유형 활동
- 테스트/스크립트 유형 활동
- 시작 활동
- $\Box$  활동 템플릿
- 활동 트리거

### 사용자 작업 유형 활동

이러한 활동에서는 "양수인"이라고 하는 사용자가 관련되어야 합니다. 양수인은 **담 당자 또는 그룹** 필드(SQL 이름: Assignee)에 표시됩니다.

해당 정의에는 다음이 포함됩니다.

- 따라야 할 명령
- 실행할 마법사

다음을 지정합니다.

- 따라야 할 명령
- 실행할 마법사
- 양수인에 해당하는 워크플로우 역할 테이블의 레코드. 이 양수인은 Asset Manager 작업을 통해 알림을 받을 수 있습니다. 이 작업을 수행하려면 **매개 변수** 탭에서 **담당자 또는 그룹 알림** 필드(SQL 이름: bNotifAssignee)를 적 절하게 채우기만 하면 됩니다.

# 참고:

양수인에게 알리는 작업은 수행할 작업이 생성되는 즉시 즉, 활동을 트리거하 는 전환이 활성화되는 즉시 트리거됩니다.

양수인은 **자산 수명 주기/인프라 관리/내 워크플로 작업** 탐색 메뉴 항목을 사 용하여 수행할 작업 세부사항에 액세스합니다.

# 참고:

**실행됨** 이벤트는 활동의 출력 이벤트로 자동 생성됩니다.

예: 배송을 관리할 때 마법사를 사용하여 사용자가 배송 대기 중인 구매 주문 라인 의 전체 또는 일부로 배송을 받도록 할 수 있습니다.

# 질문 유형 활동

이러한 활동에서는 **담당자 또는 그룹** 필드(SQL 이름: Assignee)에 지정된 직원의 개입이 필요합니다.

**질문** 유형 활동은 다음에 의해 정의됩니다.

■ 질문 또는 명령

 $\Box$  가능한 응답

예:

- 구매 승인 프로세스 도중에 직원이 보낸 요청이 부서 감독자에게 제출됩니다.
- 또한 **질문** 유형 활동은 작업이 수행되었는지 확인하기 위한 검사점으로 사용될 수 있습니다. 이 경우에는 예를 들어, 가능한 단일 응답이 존재합니다.

다음을 지정합니다.

1 양수인에 해당하는 워크플로우 역할 테이블의 레코드. 이 양수인은 Asset Manager 작업을 통해 알림을 받을 수 있습니다. 이 작업을 수행하려면 **매개 변수** 탭에서 **담당자 또는 그룹** 필드(SQL 이름: bNotifAssignee)를 적절하 게 채우기만 하면 됩니다.

✔ 참고·

양수인에게 알리는 작업은 수행할 작업이 생성되는 즉시 즉, 활동을 트리거하 는 전환이 활성화되는 즉시 트리거됩니다.

양수인은 **자산 수명 주기/인프라 관리/내 워크플로 작업** 탐색 메뉴 항목을 사 용하여 수행할 작업 세부사항에 액세스합니다.

- 2 따라야 할 질문 또는 명령의 텍스트
- 3 가능한 응답. 각 응답은 하위 탭에 설명됩니다. 응답은 해당 설명과 SQL 이름으 로 식별됩니다. 응답을 추가, 복제 또는 삭제하려면 하위 탭 레이블 영역을 마우 스 오른쪽 버튼으로 클릭하고 바로 가기 메뉴에서 **링크된 레코드 추가**, **링크된 레코드 복제** 또는 **링크 삭제**를 선택합니다.

참고:

각 응답은 활동에 대한 출력 이벤트를 자동으로 생성합니다.

### 자동 작업 유형 활동

이러한 활동은 Asset Manager 또는 Asset Manager Automated Process Manager 에서 자동으로 수행됩니다.

설명

**자동 작업** 유형 활동은 실행할 작업을 나열합니다.

예: "자산 이동" 운영에서 **자동 작업** 유형 활동은 상위 자산이 이동된 모든 자산의 위치를 자동으로 수정합니다.

여기서 실행할 작업의 목록을 지정합니다.

# $\blacktriangleright$  참고:

**실행됨** 이벤트는 활동의 출력 이벤트로 자동 생성됩니다.

실행

활동을 트리거하는 전환을 활성화하는 워크플로우 엔진은 활동의 작업을 즉시 실 행합니다. 선택한 옵션에 따라 이러한 작업은 Asset Manager Automated Process Manager 또는 Asset Manager의 에이전트에서 처리됩니다.

- **즉시 작업 실행** 옵션(SQL 이름: bExecImmediately)을 선택할 경우 활동을 트 리거하는 전환을 활성화하는 워크플로우 엔진이 활동의 작업을 자동으로 실행 합니다.
- 그렇지 않으면 작업은 다음 번 검증 주기 중에 Asset Manager Automated Process Manager에서 수행됩니다.

### 테스트/스크립트 유형 활동

이러한 활동은 Asset Manager 또는 Asset Manager Automated Process Manager 에서 자동으로 수행됩니다.

#### 설명

이러한 활동은 스크립트 및 가능한 결과에 의해 정의됩니다.

예: 재고 및 구매 요청 관리 영역에서 테스트/스크립트 유형 활동을 사용하여 구매 주문 라인에서 참조된 항목이 재고로 남아 있고 예약되지 않았는지 검증할 수 있습 니다. 이에 해당하는 경우 활동은 재고 항목을 예약할 것인지 요청자에게 묻는 **질문** 유형 활동을 트리거할 수 있습니다.

다음을 지정합니다.

- 실행할 테스트 스크립트
- 가능한 결과. 각 결과는 개별 하위 탭에서 설명됩니다. 결과는 해당 설명과 SQL 이름으로 식별됩니다. 가능한 결과를 추가, 복제 또는 삭제하려면 하위 탭 레이 블 영역을 마우스 오른쪽 버튼으로 클릭하고 바로 가기 메뉴에서 **링크된 레코드 추가**, **링크된 레코드 복제** 또는 **링크 삭제**를 선택합니다.

# $\mathbb{Z}$  참고:

주의: 각 결과의 SQL 이름은 테스트 스크립트의 반환 값에 해당해야 합니다.

# ✔ 참고·

각 결과는 활동에 대한 출력 이벤트를 자동으로 생성합니다.

#### 실행

활동을 트리거하는 전환을 활성화하는 워크플로우 엔진은 활동의 작업을 즉시 실 행합니다. 선택한 옵션에 따라 이러한 작업은 Asset Manager Automated Process Manager 또는 Asset Manager의 에이전트에서 처리됩니다.

■ 즉시 작업 실행 옵션"(SQL 이름: bExecImmediately)을 선택할 경우 활동을 트 리거하는 전환을 활성화하는 워크플로우 엔진이 활동의 작업을 자동으로 실행

합니다. 전환을 트리거하는 이벤트에 대해 선택된 처리 모드에 따라 Asset Manager Automated Process Manager 또는 Asset Manager의 에이전 트가 작업을 실행합니다.

■ 그렇지 않으면 작업은 다음 번 검증 주기 중에 Asset Manager Automated Process Manager에서 수행됩니다.

### 시작 활동

**시작** 활동은 워크플로우 스키마의 시작점입니다.

이 활동은 필수이며 워크플로우 스키마를 생성할 때 자동으로 생성됩니다. 세부사 항을 편집할 수는 없습니다.

이 활동은 수행할 작업을 정의하지 않습니다.

**시작** 활동의 출력 이벤트는 워크플로우 인스턴스를 트리거합니다.

### 활동 템플릿

활동 템플릿은 워크플로우 스키마 활동을 쉽게 생성할 수 있게 합니다. 활동 템플릿은 활동 테이블(SQL 이름: "amWfActivity")에 저장됩니다.

**관리/워크플로우/워크플로우 활동** 템플릿 메뉴 항목을 사용하여 활동 템플릿 목 록에 액세스합니다.

# 참고:

경고: 활동 템플릿의 세부사항에 포함된 정보(활동 유형 등)가 이 템플릿(활동 세부 사항의 **템플릿** 필드(SQL 이름: Template))을 참조하는 활동 수준에 자동으로 복사 되게 하려면 활동 세부사항의 필드와 링크에 대한 적절한 기본값을 Asset Manager 관리자가 정의해야 합니다.

### 활동 트리거

활동을 트리거하려면 활동 세부사항의 **일반** 탭에 있는 **입력 조건** 필드(SQL 이름: seInCond)를 채워야 합니다. 이 조건은 활동을 트리거하는 전환과 관련됩니다.

- 활동을 트리거할 수 있는 전환이 하나뿐인 경우 활동을 트리거하려면 Asset Manager 또는 Asset Manager Automated Process Manager가 해당 전 환을 활성화하기만 하면 됩니다.
- 활동을 트리거할 수 있는 여러 전환이 있는 경우 다음과 같습니다.
	- 활동의 입력 조건이 **AND**인 경우 활동을 트리거하기 위해 모든 전환이 활성 화되어야 합니다.
	- 활동의 입력 조건이 **OR**인 경우 활동을 트리거하기 위해 전환 중 하나만 활 성화되어야 합니다.

# $\mathbb{Z}$  참고:

활동의 입력 조건이 복잡한 경우(**AND** 및 **OR**의 조합) 일련의 임시 **테스트/스크립 트** 유형 활동을 생성하여 원하는 결과를 얻을 수 있습니다.

# 워크플로우 작업

이 섹션에서는 워크플로우 작업을 생성 및 실행하는 방법에 대해 설명합니다.

#### 작업 생성

활동을 트리거하는 전환이 활성화될 경우 전환을 트리거한 워크플로우 엔진에 의 해 수행할 작업이 자동으로 생성됩니다.

활동의 **일반** 탭에 있는 **작업 기록** 필드(SQL 이름: bLogWorkItem)에서 선택한 옵 션에 따라 이 작업은 워크플로우 작업의 테이블(SQL 이름: WkElem)에 기록됩니 다.

다음 경우에 **작업 기록** 옵션은 자동으로 확인됩니다.

- **질문** 또는 **사용자 작업** 유형 활동의 경우
- **즉시 작업 실행** 옵션(SQL 이름: bExecImmediately)이 선택되지 않은 **자동 작 업** 또는 **테스트/스크립트** 유형 활동의 경우

# 경고:

작업이 기록되지 않은 경우 이 작업과 연관된 워크플로우 알람을 생성할 수 없습 니다. **작업 기록** 옵션이 선택되지 않은 경우 활동 세부사항의 **시간 제한** 및 **알람** 탭 이 표시되지 않습니다.

사용자 관여가 필요한지 여부에 따라 작업이 다르게 수행됩니다.

# 자동 작업 또는 테스트/스크립트 유형 활동

**즉시 작업 실행** 옵션(SQL 이름: bExecImmediately)이 선택된 **자동 작업** 또는 **테 스트/스크립트** 유형 활동의 결과로 발생한 작업이 선택된 경우 해당 작업을 생성한 전환을 활성화한 워크플로우 엔진에 의해 작업이 즉시 실행됩니다. 이는 Asset Manager Automated Process Manager 또는 Asset Manager 에이전트일 수 있습니다.

그렇지 않을 경우 Asset Manager Automated Process Manager에서 워크플로우 작업을 실행해야 하는지 여부를 정기적으로 검증하고 필요할 경우 그러한 작업을 실행합니다.

Asset Manager Automated Process Manager에서 워크플로우 기능을 모니터링 하는 빈도는 Asset Manager Automated Process Manager 옵션에 정의되어 있습 니다.

### 모든 워크플로우 작업 목록 표시

모든 워크플로우 작업 목록을 표시하려면 **워크플로우 작업**(amWfWorkItem) 테이 블을 엽니다(탐색 모음의 **관리/워크플로우/워크플로우 작업** 링크).

표시되는 목록은 모든 워크플로우 인스턴스의 상태(보류 중, 완료됨, 종료)와 상관 없이 **모든** 워크플로우 작업을 표시합니다.

#### 사용자 작업 수행

양수인은 탐색 모음의 **자산 수명 주기/인프라 관리/내 워크플로우 작업** 링크를 통 해 자신의 작업에 액세스합니다.

특히 사용자는 다음 항목을 확인할 수 있습니다.

- 사용자에 할당되고 사용자가 완료해야 하는 작업
- 자신이 속한 그룹에 할당되지만 지정된 사람에게는 할당되지 않은 작업

작업이 참조하는 객체의 세부사항에 액세스하려면 **세부사항**을 클릭합니다.

수행할 작업을 수행하려면 작업의 **일반** 탭을 표시합니다.

- 작업의 결과로 발생한 활동이 **질문** 유형 작업인 경우 **일반** 탭에는 따라야 할 질 문 또는 명령의 텍스트가 표시됩니다. 가능한 결과에는 해당 버튼이 있습니다. 적절한 버튼을 클릭합니다. 필요한 경우 결정 사항에 대한 주석을 입력할 수도 있습니다.
- 활동이 **사용자 작업** 유형 활동인 경우 단순히 **마법사** 버튼을 클릭하여 수행할 마법사를 시작합니다.

또한 양수인은 탐색 모음의 **포트폴리오 관리/인프라 관리/내 워크플로우 작업(위 임별)** 링크를 통해 자신에게 위임된 작업에도 액세스할 수 있습니다. [작업](#page-177-0) 위임 [178 페이지]

### 사용자 작업 할당

사용자 작업 할당에 대한 정보가 작업 세부사항의 **할당** 탭에 표시됩니다. 필요한 권한이 있는 경우 다음과 같은 사용자 작업의 할당을 수정할 수 있습니다.

- **할당** 필드(SQL 이름: seAssignment)의 값
- 작업의 양수인

### 작업 위임

<span id="page-177-0"></span>위임을 사용하면 사용자가 한 사용자(위임하는 직원)로부터 다른 사용자(위임 대상 직원)에게 작업 할당을 전송할 수 있으며 결정되었거나 결정되지 않은 기간 동안 이와 같이 위임할 수 있습니다.

#### 위임 생성

위임을 생성하려면 직원 세부사항을 통해 **위임**(Windows 클라이언트)을 클릭하거 나 **작업...** 드롭다운 메뉴에서 **작업...** (웹 클라이언트)을 선택하여 액세스할 수 있는 **위임 생성/수정...**(sysCoreDelegation) 마법사를 사용합니다.

**공통 테이블** 가이드, **부서 및 직원** 장, **위임 생성** 섹션

# 참고:

위임에 대해 종료 날짜(dtEndDeleg)가 지정되지 않은 경우 위임은 영구적입니다.

# $\mathbf{c'}$  [중요]:

위임을 활성화하려면 위임 세부사항에서 **활성화**(bActive) 옵션을 선택합니다. 이렇게 하면 종료 날짜를 변경하거나 위임을 삭제하지 않고도 위임을 임시로 비활 성화할 수 있습니다.

# $\blacksquare$  경고:

위임이 생성되는 경우 프로필이나 유효성 검사 권한이 전송됩니다. 따라서 위임을 수신한 직원 B가 위임별로 수신한 작업을 수락하거나 거부하려면 직원 B에게 직원 A와 동일한 유효성 검사 권한이 있어야 합니다.

# 팁:

Windows 클라이언트에서는 직원 세부사항을 통해 기존 위임을 볼 수 있습니다. **위임** 탭을 클릭한 다음 **부여된 위임 미리보기**와 **수신한 위임 미리보기** 하위 탭을 클릭합니다. 자세한 내용은 **사용자 인터페이스** 가이드, **Planner 뷰어(Windows 클라이언트)** 장을 참조하십시오.

#### 위임된 작업: 개요 및 보기

직원 A에서 직원 B로의 위임이 생성되고 활성화된 경우 직원 A 또는 직원 A가 멤 버로 있는 그룹에 할당된 모든 워크플로우 작업이 직원 A와 직원 B로 전송됩니다. 결과는 다음과 같습니다.

■ 직원 A는 탐색 모음의 **자산 수명 주기/인프라 관리/내 워크플로우 작업** 링크 를 통해 할당된 모든 워크플로우 작업을 여전히 볼 수 있습니다.

■ 직원 B는 탐색 모음의 **자산 수명 주기/인프라 관리/내 워크플로우 작업** 링크 를 통해 할당된 모든 워크플로우 작업뿐 아니라 탐색 모음의 **자산 수명 주기/인 프라 관리/내 워크플로우 작업(위임별)** 링크를 통해 위임별로 자신에게 전송되 는 모든 워크플로우 작업을 볼 수 있습니다. 위임 기간 동안 직원 B는 직원 A에게 할당된 모든 워크플로우 작업과, 직원 A가

멤버로 있는 유효성 검사 그룹에 할당된 모든 워크플로우 작업을 보거나, 확인 하거나 거부할 수 있습니다.

직원 B가 탐색 모음의 **자산 수명 주기/인프라 관리/내 워크플로우 작업(위임 별)** 링크를 통해 볼 수 있는 워크플로우 작업은 직원 A 또는 직원 A가 멤버로 있 는 유효성 검사 그룹에 할당되어 있는 상태로 표시됩니다.

#### 워크플로우 작업 관리

워크플로우 작업 관리에 대한 정보는 작업 세부사항의 **관리** 탭에 포함되어 있습니 다.

이 정보는 관리 권한이 있는 사용자만 사용할 수 있습니다.

# 워크플로우 이벤트

이벤트를 활동과 연관됩니다. 이벤트는 다른 활동으로의 전환을 트리거합니다. 활동 수준에서 이벤트에 대한 세 가지 가능한 시스템 유형이 있습니다. 이벤트의 시 스템 유형은 이벤트 세부사항의 **시스템 유형** 필드(SQL 이름: seType)에 정의됩니 다.

- **시스템** 이벤트
- **사용자** 이벤트
- **알람** 이벤트

#### 시스템 이벤트

**시스템** 이벤트는 활동을 생성/수정할 때 Asset Manager에 의해 자동으로 정의됩 니다.

이러한 이벤트는 활동에서 수행된 작업의 여러 다른 가능한 결과에 해당합니다.

- **질문** 유형 활동에 대한 응답
- **테스트/스크립트** 유형 활동의 결과
- **사용자 작업** 또는 **자동 작업** 유형 활동의 경우 **실행된** 이벤트

예: 활동의 질문에 대한 가능한 응답이 "예" 및 "아니요"인 경우 활동 수준에서 "예" 및 "아니요"라는 두 개의 시스템 이벤트가 생성됩니다.

### 알람 이벤트

활동의 알람 이벤트는 이벤트를 트리거하는 활동 알람을 정의할 때 생성됩니다. 이러한 알람은 활동 세부사항의 **알람** 탭에 정의됩니다. 이벤트는 알람과 동일한 이 름을 가집니다.

#### 사용자 이벤트

사용자 이벤트는 활동 내에서 수행되는 작업에 독립적입니다. 사용자 이벤트는 그 래픽 워크플로우 편집기(**이벤트 추가** 바로 가기 메뉴 명령)를 통해 수동으로 생성 됩니다.

# $\mathbb{Z}$  참고:

**시작** 활동과 연관된 이벤트는 사용자 이벤트입니다.

다음과 같은 두 가지 유형의 **사용자** 이벤트가 있습니다(이벤트 세부사항의 맨 위에 있는 **유형** 필드(SQL 이름: seMonitoringType)).

- **데이터베이스**
- **정기적**

#### 데이터베이스 유형 이벤트

**데이터베이스** 유형 이벤트를 사용하면 특정 레코드에서 워크플로우 인스턴스를 활 성화할 수 있습니다.

다음 경우에 **데이터베이스** 유형 이벤트가 발생합니다.

- **일반** 탭에 지정된 일반 활성화 조건을 충족할 경우
- 모니터링하는 레코드 수준에서 특정 트리거링 매개 변수가 검증될 경우

# 8.5. 그림 데이터베이스 유형 작업의 매개 변수 탭

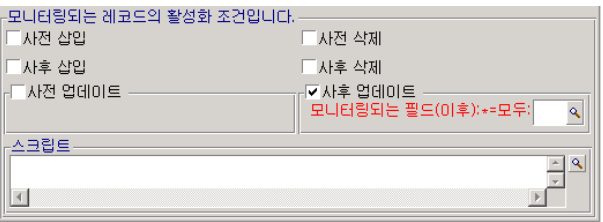

**데이터베이스** 유형 이벤트를 트리거하는 매개 변수는 이벤트 세부사항의 **매개 변 수** 탭에서 설명됩니다. 다음 정보가 지정됩니다.

■ 모니터링할 레코드(컨텍스트에 표시된 테이블의 레코드 또는 링크된 레코드가 여기에 해당). 모니터링할 레코드가 컨텍스트에 표시된 테이블에 링크된 경우
**링크/컨텍스트** 필드(SQL 이름: LinkToMonitTable)에서 해당 링크를 지정합니 다.

- 모니터링하는 레코드와 관련된 이벤트에 대한 활성화 조건. 활성화 조건을 지정 하려면 다음을 사용하거나 수행합니다.
	- 새 레코드를 삽입하기 전에 전환을 활성화할 수 있게 하는 **사전 삽입** 옵션 (SQL 이름: bPreInsert)

## $\bullet$  경고:

워크플로우 스키마가 테이블 레코드를 생성하고 이 레코드에 연결된 레코 드에 대한 작업을 실행하는 경우에는 이 옵션을 사용하면 안 됩니다. 예를 들면 워크플로우 스키마가 포트폴리오 항목을 생성하고 포트폴리오 항목을 사용하여 자동으로 생성된 자산의 필드를 수정하는 경우입니다. 대신에 **사후 삽입** 옵션을 사용합니다.

■ 새 레코드를 삽입한 후 전환을 활성화할 수 있게 하는 **사후 삽입** 옵션(SQL 이름: bInsert)

# $\frac{1}{2}$  경고:

워크플로우 스키마가 스크립트 유형 작업을 실행하여 **set()** 함수를 통해 필 드나 링크를 채워야 하는 경우에는 이 옵션을 사용하면 안 됩니다.

대신에 **사전 삽입** 옵션을 사용합니다.

- 레코드를 삭제하기 전에 전환을 활성화할 수 있게 하는 **사전 삭제** 옵션(SQL 이름: bDelete)
- 레코드를 삭제한 후 전환을 활성화할 수 있게 하는 **사후 삭제** 옵션(SQL 이 름: bPostDelete)
- **사전 업데이트** 옵션(SQL 이름: bPreUpdate)을 선택한 경우 해당 필드가 업 데이트되기 전에 전환이 수행되는 필드를 지정할 수 있습니다. 이러한 필드 는 **모니터링된 필드(이전)** 필드에 정의됩니다.

# $\mathscr{I}$  참고:

**모니터링된 필드(이전)** 필드에 **\***를 입력하면 **모든** 필드에 대한 업데이트가 모니터링됩니다.

■ **사후 업데이트** 옵션(SQL 이름: bUpdate)을 선택할 경우 수정 시 **모니터링 되는 필드(이후)** 필드(SQL 이름: MonitFields)에 반영되어야 할 필드를 지 정할 수 있습니다. 여러 필드 이름을 지정하려면 쉼표를 사용하여 각 필드를 구분합니다. 필드를 빈 채로 두면 수정된 필드가 반영되지 않습니다.

# $\mathbb{Z}$  참고:

**모니터링된 필드(이후)** 필드에 **\***를 입력하면 **모든** 필드에 대한 업데이트가 모니터링됩니다.

### 경고:

컨텍스트에서 참조하는 개체가 소멸되는 것은 이벤트의 활성화 조건이 될 수 없습니다.

■ **스크립트** 영역(SQL 이름: memScript)에서 스크립트를 작성합니다. 스크립 트를 작성하고 **삽입**, **업데이트** 및 **삭제** 상자 중 하나 이상의 선택할 경우 스 크립트는 활성화 조건을 제한합니다.

#### **예:**

기존 요청의 총 가격이 수정되었을 때 이벤트가 트리거되는 경우 다음과 같이 **매개 변수** 탭을 채웁니다.

**데이터베이스** 유형 이벤트가 발생하자마자 이벤트가 발생한 Asset Manager 클라 이언트 시스템에서 해당 이벤트가 고려됩니다. 처리되는 방법은 이벤트 세부사항 의 **일반** 탭에 있는 **처리** 필드(SQL 이름: seProcessingMode)에서 선택한 옵션에 따 라 달라집니다.

자세한 내용은 [이벤트](#page-183-0) 처리 [184 페이지]를 참조하십시오.

#### 이전 링크

"이전" 링크는 해당 구성 요소 중 하나가 수정되기 전에 이벤트에 의해 모니터링되 는 현재 레코드를 가리킵니다. [Old.<필드의 SQL 이름>] 형태의 스크립트에 사용 되는 이 링크는 수정 전의 레코드 필드 값을 반환합니다. 이를 통해 다음과 같은 테 스트를 수행할 수 있습니다.

If [Old.lUserId] <> lUserId Then....

#### 정기적 유형 이벤트

**정기적** 유형 이벤트는 지정된 테이블의 선택한 레코드와 관련됩니다. 이 이벤트를 사용하면 선택한 각 레코드에 대해 정기적으로 워크플로우 인스턴스를 트리거할 수 있습니다.

예: "PC" 특성을 가진 자산의 잔존가치가 매월 업데이트됩니다.

**일반** 탭에 지정된 활성화 조건을 충족할 경우 **정기적** 유형 이벤트가 발생합니다.

이 경우 Asset Manager Automated Process Manager에서 이벤트를 트리거합니 다.

Asset Manager Automated Process Manager에서 **정기적** 유형 이벤트를 트리거 하는 빈도는 Planner에서 이벤트 세부사항의 **매개 변수** 탭에 정의되어 있습니다.

이벤트가 처리되는 방법은 이 설명서의 "워크플로우" 장에서 "이벤트 처리" 섹션에 설명되어 있습니다.

#### 활성화의 일반 조건

모든 유형의 이벤트에 대한 활성화 조건은 **일반** 탭에 정의될 수 있습니다.

#### AQL 조건(SQL 이름: AQLCond)

**AQL 조건** 필드는 워크플로우 스키마와 관련되는 레코드 선택을 지정합니다.

진행 중인 워크플로우 인스턴스가 이미 있는 경우 해당 인스턴스를 다시 초기화합니다(SQL 이름: bReinitialize)

# 참고:

**진행 중인 워크플로우 인스턴스가 이미 있는 경우 해당 인스턴스를 다시 초기화합 니다** 옵션은 "시작" 활동의 결과로 발생한 이벤트의 세부사항에만 표시됩니다.

**진행 중인 워크플로우 인스턴스가 이미 있는 경우 해당 인스턴스를 다시 초기화합 니다** 옵션은 이 워크플로우 스키마의 인스턴스가 이미 적용되는 데이터베이스 개 체가 **시작** 활동의 출력 이벤트와 관련될 경우에 발생하는 작업을 결정합니다.

이 옵션뿐만 아니라 워크플로우 스키마의 **일반** 탭에 있는 **개체에 대한 단일 활성 워크플로우 인스턴스** 옵션(SQL 이름: bUniqueActive)에 따라 발생하는 작업이 달 라집니다.

다음 테이블에는 여러 가능한 경우가 요약되어 있습니다.

#### **8.1. 표 지정된 개체에 대해 진행 중인 워크플로우 인스턴스 제한 - 다른 가능한 경우**

#### **워크플로우 스키마의 일반 탭에 있는 개체에 대 한 단일 활성 워크플로우 인스턴스 옵션**

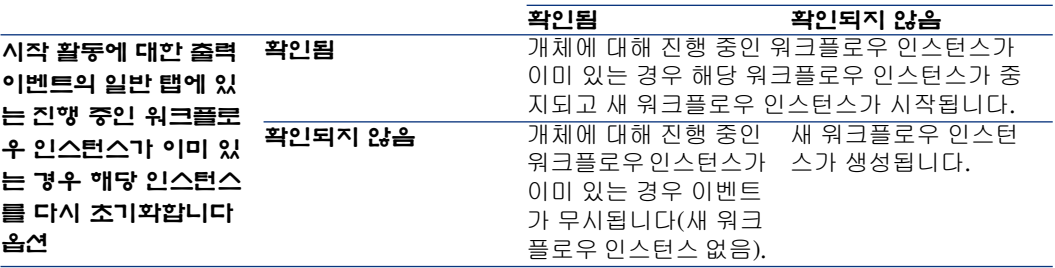

### 이벤트 처리

<span id="page-183-0"></span>일반 활성화 조건이 충족되고 나면 다음에 따라 이벤트가 처리되는 방법이 달라집 니다.

- 이벤트 "유형"(이벤트 세부사항의 맨 위에 있는 **유형** 필드(SQL 이름: seMonitoringType))
- 이벤트 세부사항의 **일반** 탭에 있는 **처리** 필드(SQL 이름: seProcessingMode)에 서 선택된 옵션

다음 표에는 이벤트를 처리할 수 있는 여러 다른 방법이 요약되어 있습니다.

#### **8.2. 표 이벤트를 처리할 수 있는 여러 가지 방법**

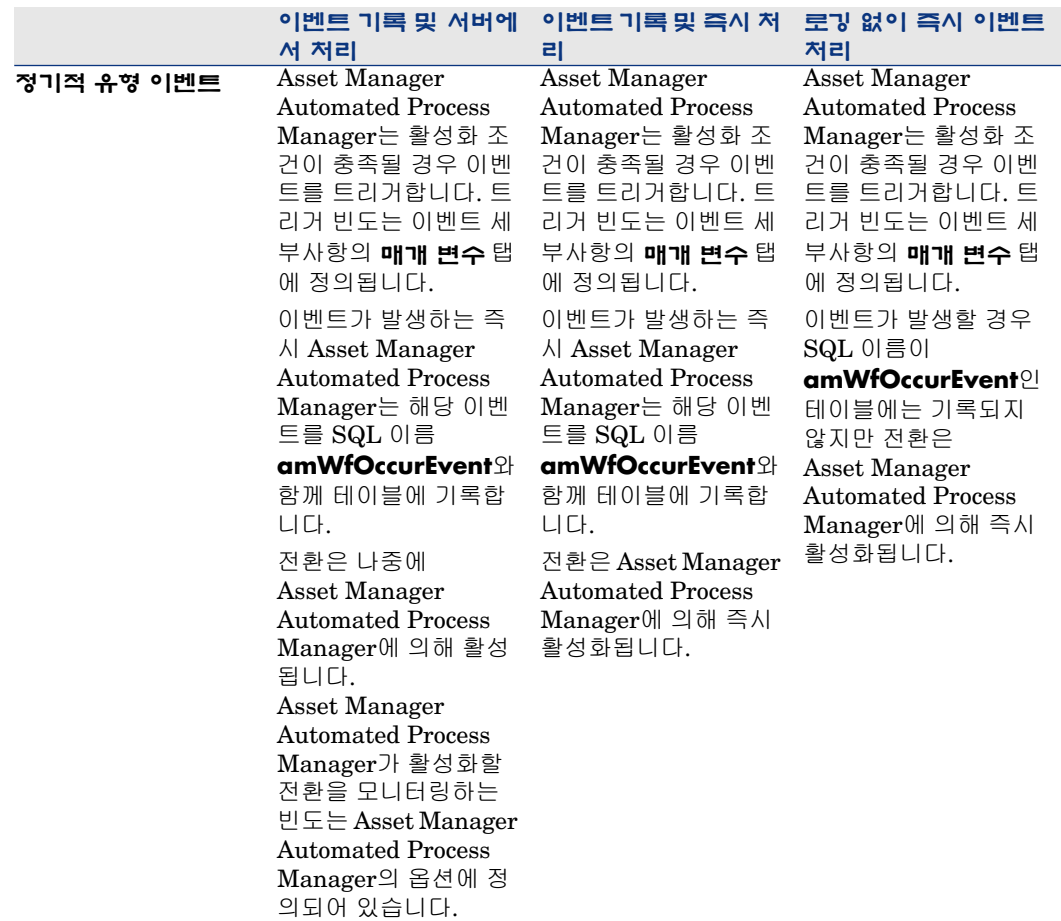

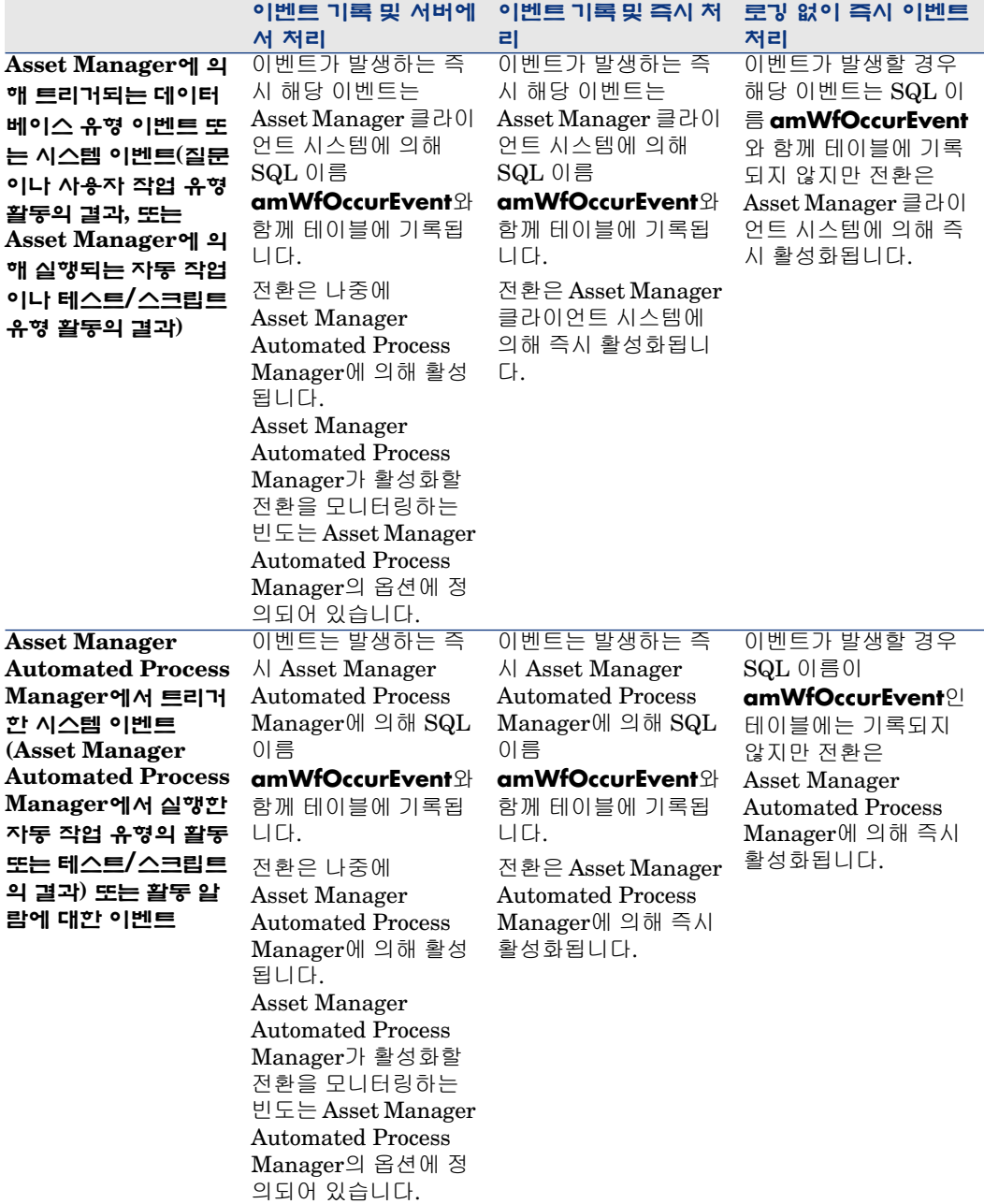

#### **8.3. 표 이벤트를 처리할 수 있는 여러 가지 방법**

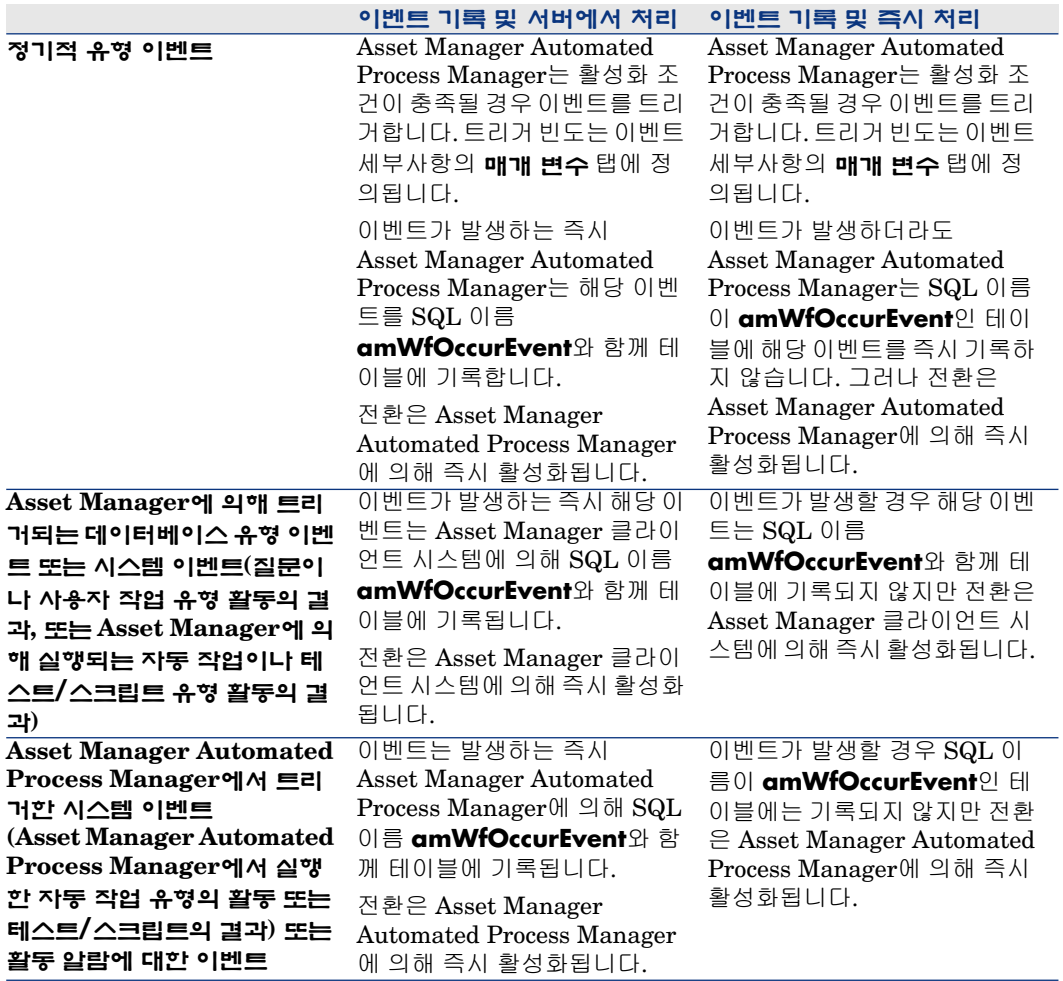

이러한 다른 처리 모드를 사용하면 워크플로우 인스턴스가 실행되는 방법을 정확 하게 지정할 수 있습니다.

다음 수준에서 선택한 항목에 따라 달라집니다.

- 이벤트 유형
- 이벤트 처리 모드
- 활동

동기 및 비동기 워크플로우 스키마를 정의하거나 두 방법을 결합할 수 있습니다.

### 적용: 동기 워크플로우 스키마 구현

동기 워크플로우 스키마를 실현하려면 다음을 정의해야 합니다.

- **이벤트 기록 및 즉시 처리**인 **데이터베이스** 유형 이벤트(이벤트 세부사항의 **일 반** 탭에 있는 **처리** 필드(SQL 이름: seProcessingMode))
- **즉시 작업 실행** 옵션(SQL 이름: bExecImmediately)이 선택되었으며 이러한 이벤트에 의해 트리거되는 **자동 작업** 또는 **테스트/스크립트** 유형 활동

예:

아래 다이어그램에 설명된 워크플로우 스키마를 사용하면 자산의 위치가 변경되자 마자 해당 하위 자산이 동일한 위치로 자동으로 이동합니다.

# 8.6. 그림 동기 워크플로우 스키마의 예

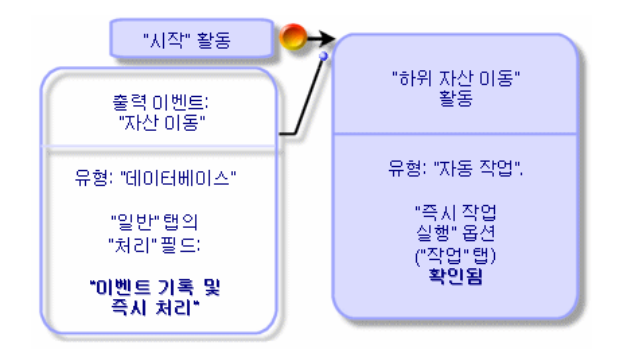

이 경우에 자산의 위치가 수정되고 **수정**을 클릭하면 다음이 수행됩니다.

- 1 데이터베이스 트랜잭션이 시작됩니다.
- 2 자산의 위치가 수정됩니다.
- 3 워크플로우 인스턴스가 시작됩니다.
- 4 워크플로우 전환이 활성화됩니다.
- 5 하위 자산의 위치가 수정됩니다.
- 6 그런 다음 전체 트랜잭션이 확인됩니다.

단계 중 하나에서 오류가 발생할 경우 자산 및 하위 자산 모두의 위치가 수정되지 않은 상태로 있습니다.

단계가 성공적으로 수행될 경우 모든 위치가 수정됩니다.

반면, 아래 설명된 것처럼 비동기 워크플로우 스키마를 사용하여 동일한 절차를 구 현할 때 오류가 발생할 경우에는 하위 자산의 위치 수정 없이 자산의 위치를 수정할 수 있습니다.

# 8.7. 그림 비동기 워크플로우 스키마의 예

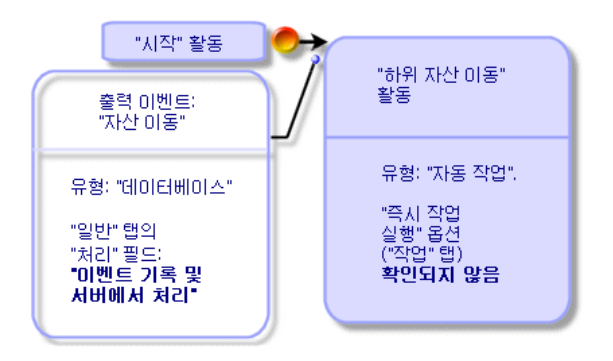

터미널 이벤트

정의

수행할 작업이 남은 경우에도 터미널 이벤트는 워크플로우 인스턴스를 종료합니 다.

예:

8.8. 그림 터미널 이벤트가 있는 워크플로우 스키마

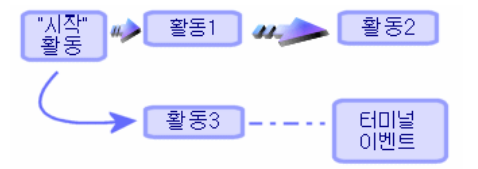

위와 같이 워크플로우 인스턴스가 발생하고 또한 다음과 같을 수 있습니다.

- 활동 1의 출력 이벤트가 발생하고 활동 2를 트리거하여 수행할 작업을 생성합 니다.
- 활동 3의 터미널 이벤트가 발생합니다.

이러한 경우에는 활동 2의 결과로 발생한 작업이 수행되지 않은 경우에도 워크플로 우 인스턴스가 종료합니다.

이벤트가 터미널이라는 것을 지정

워크플로우 스키마의 **활동** 탭에서 그래픽 편집기를 통해 워크플로우 스키마를 생 성할 경우 다음과 같이 이벤트가 터미널이라는 것을 지정합니다.

- 1 이벤트를 마우스 오른쪽 버튼으로 클릭합니다.
- 2 바로 가기 메뉴에서 **터미널 이벤트**를 선택합니다.

### 워크플로우 전환

전환은 한 활동의 출력 이벤트를 다른 활동에 연결합니다.

이벤트는 여러 전환에 연결될 수 있습니다.

필요한 경우 전환 세부사항의 **AQL 조건** 필드(SQL 이름: AQLCond)를 사용하여 전환의 활성화 조건을 지정할 수 있습니다.

# 워크플로우 알람 및 시간 제한

각 워크플로우 활동에 다음을 정의할 수 있습니다.

- 성과에 대한 기한
- 데이터베이스에 저장된 이 기한 또는 날짜에 연결된 알람. 이러한 알람은 작업 을 시작합니다.

# $\frac{1}{2}$  경고:

활동의 **일반** 탭에서 **작업 기록** 옵션(SQL 이름: bLogWorkItem)을 활성화하지 않을 경우 시간 제한이나 알람을 정의할 수 없습니다.

### 시간 제한

워크플로우 활동의 성과에 대한 시간 제한은 활동 세부사항의 **시간 제한** 탭에 정의 됩니다.

# $\mathbb{Z}$  참고:

활동의 세부사항에 있는 **시간 제한** 탭은 활동 세부사항의 **일반** 탭에 있는 **작업 기 록** 옵션(SQL 이름: bLogWorkItem)이 확인될 경우에만 표시됩니다.

이 시간 제한은 활동이 트리거되는 시간과 관련하여 정의됩니다. 시간 제한은 영업일 달력과 연관됩니다. 기간을 지정하거나 미리 정의된 세 가지 옵션 중 하나를 선택할 수 있습니다.

- **다음 근무일 마감**
- **근무주 마감**
- **근무월 마감**

# $\frac{1}{2}$  경고:

기간을 지정할 경우 Asset Manager는 영업일로 표시되었다고 간주하고 이를 비즈 니스 시간으로 변환합니다. 예: "2일"을 입력할 경우 48 비즈니스 시간을 의미하 는 것으로 간주됩니다.

### 워크플로우 알람

활동 세부사항의 **알람** 탭에서 알람을 각 활동과 연관시킬 수 있습니다.

# $\mathbb{Z}$  참고:

활동의 세부사항에 있는 **알람** 탭은 활동 세부사항의 **일반** 탭에 있는 **작업 기록** 옵 션(SQL 이름: bLogWorkItem)이 확인될 경우에만 표시됩니다.

#### 시간 제한

알람을 트리거하는 시간 제한을 다음에 따라 정의할 수 있습니다.

- 데이터베이스에 저장된 날짜 이후 기간(**작업 시작 이후 경과된 시간** 유형)
- 데이터베이스에 저장된 날짜 이전 기간(**작업 종료까지 남은 시간** 유형)
- 활동을 수행하기 위한 시간 제한의 백분율(**시간 제한** 탭의 **시간 제한** 필드(SQL 이름: tsResolDelay))

 $\mathbb{Z}$  참고:

워크플로우 시간 제한을 정의하는 기간은 영업일로 표시됩니다.

작업이 생성되자마자 연관된 워크플로우 알람이 생성됩니다.

워크플로우 시간 제한은 Asset Manager Automated Process Manager에서 모니 터링됩니다. 모니터링 빈도는 Asset Manager Automated Process Manager의 옵 션에 정의되어 있습니다.

#### 알람의 효과

알람은 다음을 트리거합니다.

- Asset Manager 작업
- 또는 이벤트. 알람에 의해 트리거되는 이벤트는 **알람** 유형 이벤트입니다. 이러 한 이벤트는 자신을 정의하는 알람의 이름을 가집니다.

# 워크플로우 실행 그룹

워크플로우 실행 그룹을 사용하면 워크플로우 스키마를 범주화할 수 있습니다. 워 크플로우 스키마가 속하는 실행 그룹은 워크플로우 세부사항의 **일반** 탭에 있는 **실 행 그룹** 필드(SQL 이름: GroupName)에 표시됩니다.

Asset Manager Automated Process Manager에서는 새 워크플로우 실행 그룹의 생성을 모니터링합니다.

Asset Manager Automated Process Manager는 새 워크플로우 실행 그룹 G를 감 지하는 즉시 새 모니터링 모듈 **실행 그룹 "G"에 대한 워크플로우 규칙 실행**을 생성 합니다.

다음과 같은 이유로 인해 이 메커니즘이 유용합니다.

- 각 워크플로우 실행 그룹에 대해 검증 시간표를 정의할 수 있습니다.
- Asset Manager Automated Process Manager의 다른 인스턴스에 의해 다른 워크플로우 실행 그룹이 모니터링될 수 있습니다.

워크플로우 실행 그룹이 감지되고 나면 Asset Manager Automated Process Manager에서 알람 모니터링, **정기적** 유형 이벤트 처리, 전환 활성화, 작업 실행 등 해당 워크플로우 규칙을 모니터링하고 실행합니다.

### 우선 순위

각 그룹에 대해 우선 순위를 정의해야 합니다. 이 우선 순위는 워크플로우 그룹의 실행 순서에 해당하며 지정된 기간에 시작되는 워크플로우를 정의할 수 있게 합니 다.

**우선 순위** 필드에서 우선 순위 수준을 정의합니다. 우선 순위 수준 1은 우선 순위 수준 3보다 중요합니다.

# 워크플로우 추적

#### 레코드의 워크플로우 인스턴스 표시

Asset Manager의 테이블이 워크플로우 스키마의 시작 개체에 대한 컨텍스트로 정 의된 경우 **워크플로우** 탭이 이 테이블의 세부사항 보기에 표시됩니다.

이 **워크플로우** 탭은 이 레코드를 시작 개체로 사용하는 진행 중인 워크플로우 인스 턴스의 상태를 표시합니다.

- Windows 클라이언트: 워크플로우 인스턴스 목록을 하위 탭이나 목록으로 표시 할 수 있습니다.
- 웹 클라이언트: 목록 보기만 사용할 수 있습니다.
- 각 워크플로우 인스턴스는 인스턴스 진행 방식을 지정합니다.

■ Windows 클라이언트:

왼쪽 부분은 발생한 이벤트 목록을 표시합니다. 오른쪽 부분은 워크플로우 스키마를 표시합니다. 수행할 활동이 깜박이면서 표 시됩니다. 다음 단계는 회색으로 표시됩니다.

■ 웹 클라이언트: 상단 부분은 발생한 이벤트 목록을 표시합니다. 하단 부분은 워크플로우 스키마를 표시합니다. 수행할 활동을 나타내는 상자는 **연한 파란색**이며 다른 상자는 **진한 파란색**입니다.

### 다양한 인스턴스 단계 중 정보 보기

- 다양한 워크플로우 스키마 상자에 마우스 아이콘을 놓으면 간략한 정보가 표시 되어 워크플로우 인스턴스에 대해 진행 중이거나 완료했을 단계에 관한 정보(예: 작업을 지정한 사람)를 볼 수 있습니다.
- A 아이콘을 클릭하여 워크플로우의 텍스트 설명 및 완료된 이벤트를 표시할 수 있습니다.

### 팁:

Windows 클라이언트에서는 확대/축소 기능을 통해 스키마를 확대할 수 있습 니다.

### 워크플로우 스키마 및 인스턴스 새로 고침

#### Windows 클라이언트

워크플로우 스키마 및 인스턴스는 동적으로 업데이트할 수 있습니다. 이 업데이트 는 워크플로우 스키마가 한 단계씩 진행되는 경우 또는 스키마 자체를 변경하는 경 우에 자동으로 수행됩니다.

#### 웹 클라이언트

정보 유형에는 두 가지가 있습니다.

- 워크플로우 인스턴스와 관련된 정보: 이벤트 완료, 진행률 상태(컬러 화살표), 각 활동이 완료된 날짜 등이 여기에 속하며, 동적으로 업데이트됩니다. 즉, 워크 플로우 인스턴스의 그래픽 표현이 변경된 내용으로 즉시 업데이트됩니다(**F5** 키 를 사용하여 화면 새로 고침).
- 워크플로우 스키마와 관련된 정보: 상자 및 링크의 목록과 위치 등이 여기에 속 하며, Asset Manager Web Tier 서버의 메모리에 저장된 **캐시**에 의해 관리되고 정기적으로(기본적으로 **24시간**마다) 새로 고쳐집니다. 캐시의 각 항목은 개별 적으로 관리됩니다.
- 1 워크플로우 스키마를 처음 열면 해당 워크플로우 스키마가 캐시에 배치되고 저장소 날짜가 기록됩니다.
- 2 다음 번에 이 스키마를 열면 Asset Manager Web Tier가 캐시 내 워크플로 우 스키마의 마지막 저장 날짜와 현재 날짜의 차이를 확인합니다.
	- 시간 차가 미리 정의된 캐시 새로 고침 시간 간격보다 작으면 스키마의 이미지를 캐시에서 직접 가져옵니다. 따라서 정보를 표시하는 데 걸리는 시간이 단축됩니다.
	- 하지만 시간 차가 미리 정의된 캐시 새로 고침 시간 간격보다 크면 워크 플로우 스키마의 정보가 업데이트되고 새 저장 날짜가 캐시에 저장됩니 다.

캐시 새로 고침 빈도를 변경하려면 **조정(Tailoring)** 가이드, **웹 클라이언트 사용 자 지정** 섹션, **웹 클라이언트의 기본 동작 수정** 장의 **워크플로우 스키마 및 인스턴 스를 관리하는 캐시의 새로 고침 빈도를 수정하려면** 섹션을 참조하십시오.

# 완료된 워크플로우의 인스턴스 삭제

### 완료된 워크플로우의 인스턴스를 삭제해야 하는 이유

워크플로우 스키마를 실행하면 워크플로우 인스턴스가 생성됩니다(**워크플로우 인 스턴스** 테이블(amWfInstance)에서).

이러한 워크플로우 인스턴스는(**상태** 필드(seStatus)) 실행이 완료된 경우에도 자동 으로 삭제되지 않습니다.

따라서 많은 워크플로우 스키마를 사용할 경우 워크플로우 인스턴스가 매우 많을 것입니다.

이 경우 데이터베이스의 크기가 불필요하게 증가하고 Asset Manager의 성능이 저 하될 수 있습니다.

따라서 실행이 완료된 워크플로우 인스턴스를 정기적으로 삭제하는 것이 좋습니 다.

### 완료된 워크플로우 인스턴스의 삭제 자동화

작업 데이터베이스에서 종료된 워크플로우 인스턴스의 삭제를 자동화하려면 다음 을 수행합니다.

- 1 **워크플로우 스키마** 테이블(amWfScheme)에 필드를 추가하여 더 이상 사용되 지 않는 워크플로우 인스턴스를 삭제해야 하는 기한을 정의합니다.
- 2 더 이상 사용되지 않는 이러한 워크플로우 인스턴스를 삭제하는 작업을 생성합 니다.
- 3 이 작업의 실행을 자동화하는 워크플로우 스키마를 생성합니다.

4 워크플로우 스키마의 실행을 자동화하도록 Asset Manager Automated Process Manager를 구성합니다.

#### **워크플로우 스키마 테이블에 필드 추가**

다음 필드를 **워크플로우 스키마** 테이블(amWfScheme)에 추가합니다.

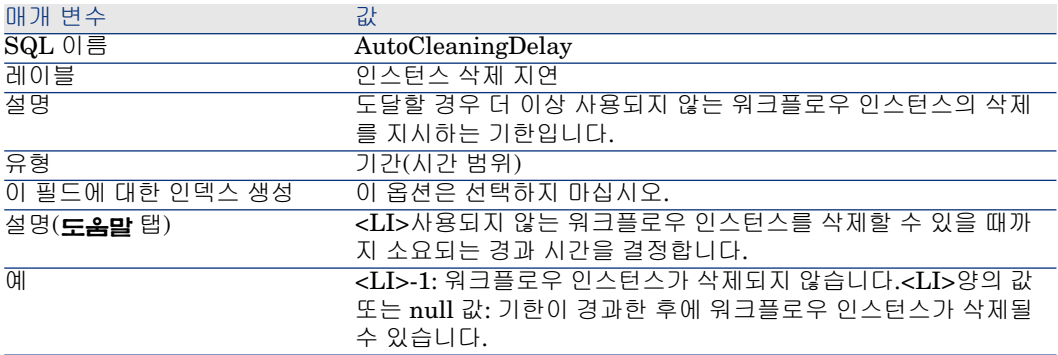

기존 테이블에 필드를 추가하는 방법에 대한 자세한 내용은 **조정(Tailoring)** 가이 드의 **데이터베이스 사용자 지정** 장, **새 개체 생성** 섹션, **필드, 링크 또는 인덱스 생 성** 하위 섹션을 참조하십시오.

#### **인스턴스 삭제 지연 필드 채우기**

사용하는 각 워크플로우 스키마에서 **인스턴스 삭제 지연** 필드(AutoCleaningDelay) 를 채웁니다.

#### **작업 데이터베이스에 연결**

- 1 Asset Manager를 시작합니다.
- 2 작업 데이터베이스에 연결합니다.

#### **더 이상 사용되지 않는 인스턴스를 삭제하기 위해 작업 생성**

- 1 **관리/작업** 탐색 메뉴를 통해 작업 목록을 표시합니다.
- 2 **새로 만들기**를 클릭합니다.
- 3 다음 필드를 채웁니다.

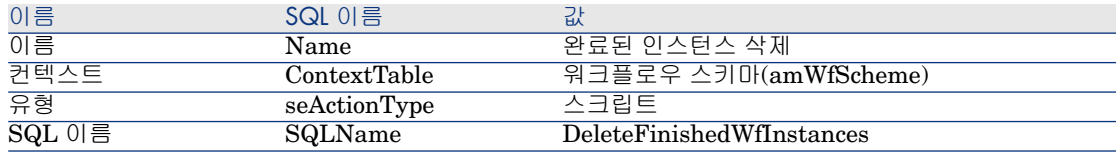

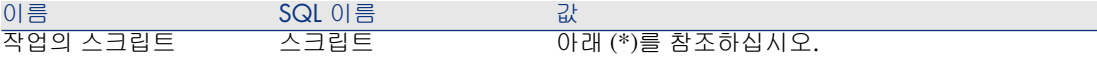

(\*) 작업의 스크립트:

Const NumberOfInstanceToDelete = 50

Dim lRc As Long Dim i As Long

 $i = 0$ 

If [AutoCleaningDelay] >= 0 Then Dim hqWfInstance As Long hqWfInsta nce = AmQueryCreate() lRc = AmQueryExec(hqWfInstance, "SELECT lWf InstanceId FROM amWfInstance WHERE lWfSchId = "& [lWfSchId] & " A nd seStatus = 1 AND ADDSECONDS(dtCompleted, " & [AutoCleaningDel  $\left[\mathrm{ay}\right]$  & ") < GetDate()" )

Do While (lRc = 0 And i < NumberOfInstanceToDelete) Dim hrWfInstance  $\text{As Long hrWfInstance} = \text{AmGetRecordHandle}(\text{hqWfInstance}) \text{ } \text{IRc = AmDe}$  $\text{leteRecord}(\text{hrWfInstance}) \text{ } \text{IRc = AmReleaseHandle}(\text{hrWfInstance}) \text{ } \text{IRc = A}$  $mQueryNext(hqWfInstance)$  i = i + 1 Loop End If

4 **생성**을 클릭합니다.

#### **작업의 실행을 자동화하기 위해 워크플로우 스키마 생성**

- 1 **관리/워크플로우/워크플로우 스키마** 메뉴를 통해 워크플로우 스키마 목록을 표시합니다.
- 2 **새로 만들기**를 클릭합니다.
- 3 다음 필드를 채웁니다.

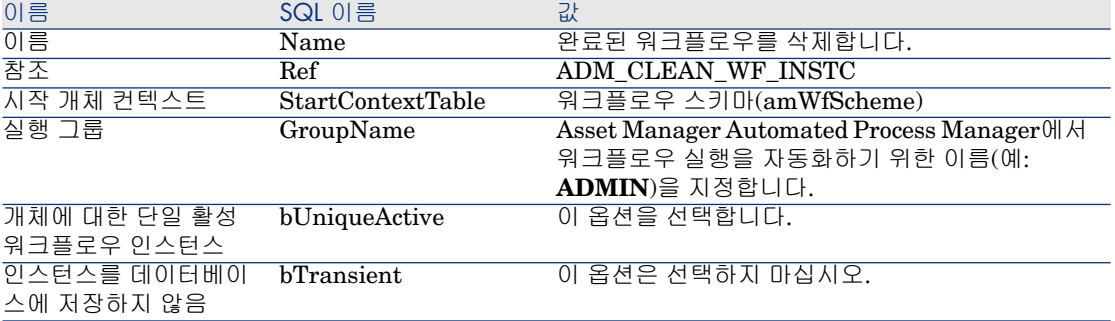

4 **생성**을 클릭합니다.

5 **활동** 탭을 선택합니다.

6 **시작** 활동을 선택하고 을 클릭합니다.

7 다음 필드를 채웁니다.

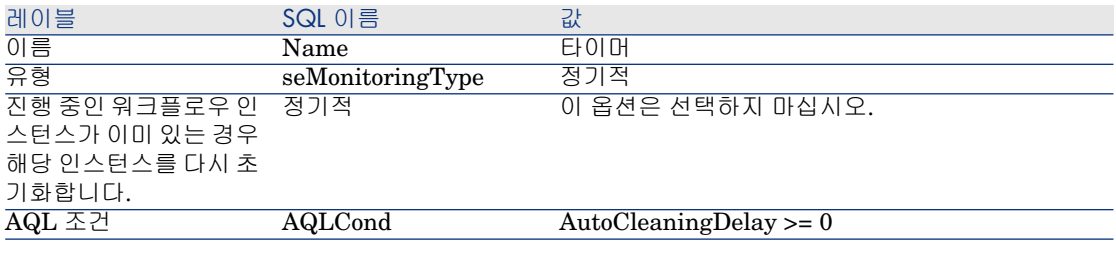

8 요구 사항에 따라 **매개 변수** 탭을 선택하고 채웁니다.

9 **추가**를 클릭합니다.

10 마우스 오른쪽 버튼을 클릭하고 **활동 추가** 메뉴를 선택합니다.

11 다음 필드를 채웁니다.

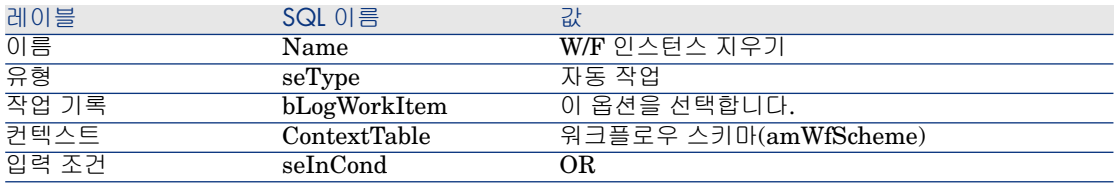

12 **추가**를 클릭합니다. 13 **매개 변수** 탭을 선택합니다. 14 다음 필드를 채웁니다.

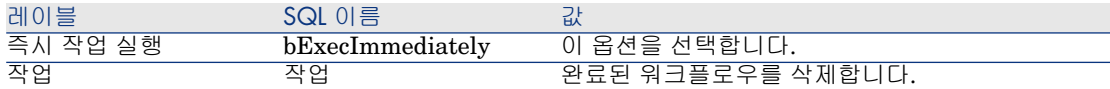

- 15 **닫기**를 클릭합니다.
- 16 **W/F 인스턴스 지우기** 활동을 두 번 클릭합니다.
- 17 **실행됨** 이벤트를 마우스 오른쪽 버튼으로 클릭하고 **이벤트 세부사항** 메뉴를 선 택합니다.
- 18 다음 필드를 채웁니다.

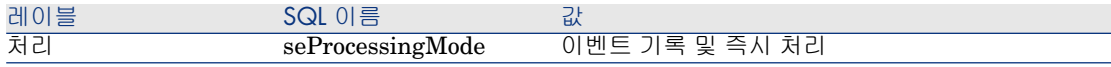

19 **닫기**를 클릭합니다.

- 20 마우스를 사용하여 **시작** 및 **W/F 인스턴스 지우기** 활동 사이에 링크를 생성합니 다.
- 21 **실행됨** 이벤트를 마우스 오른쪽 버튼으로 클릭하고 **터미널 이벤트** 메뉴를 선택 합니다.
- 22 **수정**을 클릭합니다.

### **워크플로우 스키마의 실행을 자동화하도록 Asset Manager Automated Process Manager 구성**

- 1 Asset Manager Automated Process Manager를 시작합니다.
- 2 **도구/모듈 구성** 메뉴를 통해 **완료된 워크플로우를 삭제합니다.** 워크플로우의 실행을 트리거하는 모듈을 구성합니다.

이 모듈을 **실행 그룹 'X'에 대한 워크플로우 규칙 실행**이라고 합니다. 여기서 **X** 는 워크플로우 스키마 수준에서 정의되는 **실행 그룹** 필드(GroupName)의 값입 니다.

3 워크플로우를 자동으로 실행하려면 Asset Manager Automated Process Manager를 활성 상태로 둡니다.

# 기술 정보: 데이터 모델

다음 다이어그램은 워크플로우와 관련된 기본 테이블 및 기본 테이블 간의 링크를 보여줍니다. 테이블은 해당 레이블 및 SQL 이름으로 식별됩니다.

8.9. 그림 워크플로우 - 워크플로우 스키마를 정의할 수 있 게 하는 기본 테이블

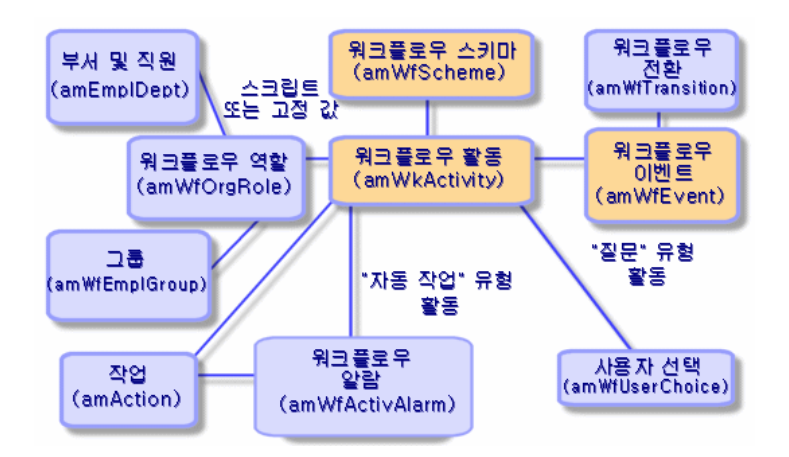

다음 다이어그램은 워크플로우 인스턴스가 진행 중인 경우 관련된 기본 테이블을 보여줍니다.

# 8.10. 그림 워크플로우 - 실행 중인 워크플로우 인스턴스와 관련된 기본 테이블

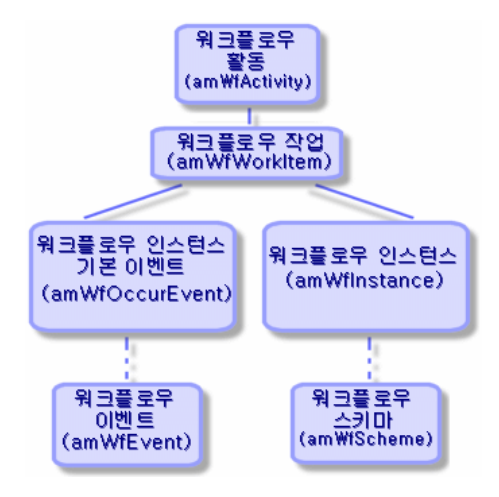

# 9 데이터 내보내기 및 SQL 보기 생성

이 장에서는 Asset Manager 데이터를 내보내고 데이터베이스의 SQL 보기를 관리 하는 방법에 대해 설명합니다.

### 정의

### 내보내기 스크립트

내보내기 스크립트를 사용하면 Asset Manager Export Tool 또는 **amexp.exe**를 통해 데이터를 내보내거나 SQL 보기를 (재)생성/삭제할 수 있습니다. 정의된 내보 내기 스크립트를 다시 사용하기 위해 저장할 수 있습니다.

내보내기 스크립트는 다음과 같은 경우에 실행됩니다.

- 데이터를 내보내기 위한 "내보내기 모드"에 있는 경우
- 또는 데이터베이스에서 SQL을 생성, 다시 생성 또는 삭제하기 위한 "보기 모 드"에 있는 경우
- SQL 보기를 생성/삭제하기 위해 수행할 작업이 있는 경우

내보내기 스크립트는 다음과 같은 경우에 실행됩니다.

- 데이터를 내보내기 위한 "데이터 내보내기" 모드에 있는 경우
- 또는 데이터베이스에서 SQL을 생성, 다시 생성 또는 삭제하기 위한 "SQL 보기 생성/드롭" 모드에 있는 경우

### 내보내기 쿼리

Asset Manager Export Tool을 사용하여 내보내기 쿼리를 정의합니다. 내보내기 쿼리는 다음에 의해 정의됩니다.

- 이름
- 최종 내보내기 파일("데이터 내보내기" 모드를 사용할 경우)
- 주석(내보내지 않음)
- 시작 테이블
- 추출할 열 목록(시작 테이블의 필드, 링크, Feature 및 계산 필드) 및 연관된 정 렬 기준
- WHERE 절을 포함하고 추출 조건을 정의하는 필터
- HAVING 절을 포함하고 추출 조건을 정의하는 필터
- 쿼리의 텍스트(**필터(WHERE 절)** 및 "HAVING 절" 탭에 해당)
- 미리보기 탭

# Asset Manager 데이터베이스에서 데이터 내보내기

다음과 같은 방법으로 Asset Manager 데이터베이스에서 텍스트 파일로 데이터를 내보낼 수 있습니다.

- 내보내기 스크립트 사용
- **유틸리티/목록 내보내기** 바로 가기 메뉴 항목을 통해. 하나 이상의 목록 또는 탭 목록이 표시된 경우 이 메뉴 항목이 표시됩니다. 이 메뉴 항목을 사용하여 활성 목록을 내보낼 수 있습니다.

### 내보내기 스크립트를 사용하여 데이터 내보내기

- 1 **시작** 메뉴를 사용하거나 Asset Manager 프로그램 그룹에서 Asset Manager Export Tool를 시작합니다.
- 2 해당 모드가 "데이터 내보내기" 모드로 설정되는 내보내기 스크립트를 정의합 니다.
	- 1 **쿼리** 탭에서 내보낼 데이터를 정의하는 쿼리를 작성합니다.
	- 2 **서식** 탭에서 데이터를 내보낼 텍스트 파일의 형식을 지정합니다.
	- 3 **파일/스크립트 저장** 또는 **파일/다른 이름으로 스크립트 저장** 메뉴 항목을 사 용하여 스크립트를 저장합니다.
- 3 다음과 같은 방법으로 내보내기 스크립트를 실행합니다.
	- <스크립트 실행> <mark><sup>够</sup>을 사용하여 Asset Manager Export Tool에서 직접</mark>
	- 또는 DOS에서 **amexpl.exe**를 시작하여

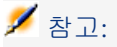

Asset Manager에 정의한 액세스 제한의 일관성을 유지하기 위해 Asset Manager Export Tool 또는 **amexpl.exe**를 관리자("Admin" 또는 관리 권한이 있는 사용자) 로만 시작할 수 있습니다.

### **목록 내보내기** 바로 가기 메뉴 항목을 사용하여 데이터 내보내기

**목록 내보내기** 바로 가기 메뉴 항목은 모든 Asset Manager 사용자가 액세스할 수 있습니다. 이 메뉴 항목을 사용하면 사용자가 볼 수 있도록 허가된 데이터를 내보낼 수 있습니다.

- 1 내보낼 목록을 표시합니다(기본 목록 또는 탭 목록). 여러 목록이 화면에 표시된 경우 현재 목록이 내보낼 목록인지 확인합니다.
- 2 **목록 내보내기** 컨텍스트 메뉴 항목을 선택합니다.
- 3 표시되는 창을 채운 다음 **내보내기** 버튼을 클릭합니다.

# $\blacktriangledown$  참고:

**파일/내보내기** 메뉴 항목에 대한 자세한 내용은 **사용자 인터페이스** 가이드의 "Asset Manager의 첫 번째 단계" 장, "레코드 목록" 섹션, "목록 내보내기" 하위 섹 션을 참조하십시오.

# Asset Manager 데이터베이스에서 SQL 보기 관리

Asset Manager Export Tool을 사용하면 Asset Manager 데이터베이스에서 SQL 보기를 생성, 재생성 또는 삭제할 수 있습니다. 그런 다음 외부 도구에서 텍스트 파 일 대신에 이러한 보기를 사용할 수 있습니다.

# $\mathbb{Z}$  참고:

경고: 내보내기 스크립트에서 생성/수정/삭제할 수 있게 하는 SQL 보기는 Asset Manager에서의 보기와 다릅니다. SQL 보기는 SQL "CREATE VIEW" 문에 해 당합니다.

Asset Manager 데이터베이스에서 SQL 보기를 생성, 재생성 또는 삭제하려면 다 음을 수행합니다.

- 1 Asset Manager Export Tool을 시작합니다.
- 2 해당 모드가 "SQL 보기 생성/드롭"으로 설정되는 내보내기 스크립트를 정의합 니다.
	- 1 **쿼리** 탭에서 추출할 데이터를 정의하는 쿼리를 작성합니다.
- 2 **보기** 탭에서 수행할 작업(보기 생성, 수정 또는 삭제, 결과 SQL 스크립트 직 접 실행, 파일에 저장)을 지정합니다.
- 3 내보내기 스크립트를 저장합니다.
- 3 내보내기 스크립트를 실행합니다.
	- Asset Manager Export Tool에서 직접
	- 또는 **amexpl.exe**를 시작하여

# 권장 사항

내보낸 데이터를 다시 가져오려면 테이블의 "Id" 필드를 정합성 유지 키로 사용하 지 않는 것이 좋습니다. 즉, 해당 식별 번호는 고정되어 있지 않기 때문에 수정될 수 있습니다. 자산의 AssetTag와 같이 "변하지 않는" 값이 포함된 키를 사용하십시오.

# 내보내기 스크립트 정의

데이터를 내보내거나 데이터베이스에 대한 SQL 보기를 생성하려면 내보내기 스크 립트를 정의하고 포함된 쿼리를 내보내야 합니다. 이렇게 하려면 Asset Manager Export Tool를 사용합니다.

내보내기 스크립트는 다음과 같은 경우에 실행됩니다.

- 데이터를 내보내기 위한 "데이터 내보내기" 모드에 있는 경우
- 또는 데이터베이스에서 SQL을 생성, 다시 생성 또는 삭제하기 위한 "SQL 보기 생성/드롭" 모드에 있는 경우
- 이 섹션에서는 내보내기 스크립트를 생성하는 방법에 대해 설명합니다.
- 방법
- 내보내기 쿼리 정의
- 내보내기 스크립트의 출력 형식
- $\Box$  SQL 보기 관련 작업

방법

내보내기 스크립트를 생성하거나 수정하려면 다음을 수행합니다.

- 1 Asset Manager Export Tool을 시작합니다.
- 2 해당 데이터베이스를 엽니다. 경고: "Admin" 로그인이나 관리 권한이 있는 로 그인만 사용하여 연결할 수 있습니다.
- 3 **파일/새 스크립트** 메뉴 항목을 사용하여 새 스크립트를 생성하거나 **파일/스크립 트 열기** 메뉴 항목을 사용하여 수정할 스크립트를 엽니다.
- 4 Asset Manager Export Tool 화면의 맨 위에서 데이터를 내보낼지(데이터 내보 내기 모드) 아니면 데이터베이스의 SQL 보기를 관리할지(보기 모드) 정의합니 다.
- 5 **쿼리** 탭에서 내보내기 스크립트의 쿼리를 작성합니다.
- 6 데이터를 내보낼 경우 **서식** 탭에서 내보낸 데이터의 출력 형식을 지정합니다.
- 7 SQL 보기를 관리하려면 **보기** 탭에서 수행할 작업을 지정합니다.
- 8 **파일/스크립트 저장** 또는 **파일/다른 이름으로 스크립트 저장** 메뉴 항목을 사용 하여 스크립트를 저장합니다.

#### 내보내기 쿼리 정의

Asset Manager Export Tool의 **쿼리** 탭에서 내보내기 스크립트의 쿼리를 정의할 수 있습니다.

- **새루 만들기** 버튼을 클릭하여 내보내기 쿼리를 추가합니다.
- **삭제** 버튼을 클릭하여 선택한 내보내기 쿼리를 삭제합니다.

#### 내보내기 스크립트에서 쿼리 생성

- 1 **쿼리** 탭에서 **새로 만들기**를 클릭합니다.
- 2 쿼리 이름을 정의합니다. 이 이름은 내보내기 스크립트 세부사항의 **메시지** 탭에 서 실행 로그에 사용됩니다.
- 3 주석을 입력할 수 있습니다(주석은 내보내지 않음).
- 4 **쿼리** 필드에서 스크립트 형태로 추출할 데이터를 정의합니다.
- 5 보기 생성/수정/삭제가 아니라 데이터 내보내기를 수행하려면 **파일** 필드에서 쿼 리에 의해 선택된 내보낸 데이터가 기록되는 출력 텍스트 파일의 경로와 이름을 지정합니다. 따라서 여러 내보내기 쿼리를 포함하는 내보내기 스크립트는 여러 텍스트 파일을 생성합니다.

# ✔ 참고·

**SQL 보기 생성/드롭** 옵션을 선택한 경우 **파일** 필드가 표시되지 않습니다.

#### 추출할 데이터

추출할 데이터를 나타내려면 내보내기 스크립트 쿼리의 세부사항에서 **쿼리** 필드를 채웁니다. 쿼리는 Asset Manager 데이터베이스의 테이블에 적용됩니다.

쿼리를 직접 입력하거나 버튼을 클릭하여 쿼리를 정의하는 데 도움이 되는 창에 액세스할 수 있습니다.

#### 내보낼 열 및 정렬 순서

**열 및 정렬** 탭(쿼리의 세부사항)에서 내보낼 필드, 링크, Feature 및 계산 필드 목록 뿐만 아니라 연관된 정렬 기준을 정의합니다.

왼쪽의 목록에서 내보내기에 사용할 모든 필드, 링크, Feature 및 계산 필드를 하나 씩 선택하고 화살표를 클릭하여 오른쪽 목록에 삽입합니다.

오른쪽 목록의 각 라인에 다음을 수행합니다.

- 열을 내보내기 위해 **가시성** 확인란을 선택합니다. **가시성** 상자가 선택되지 않은 경우 열을 내보내지 않습니다(단, 내보낸 데이터를 정렬하는 등의 작업을 위해 사용될 수 있음).
- 열에 해당하는 필드에 따라 데이터를 그룹화하기 위해 **그룹화 기준** 확인란을 선 택합니다. 이는 "GROUP BY <필드 이름>" 절을 SQL 쿼리에 추가하는 것과 같 습니다.

예:

SELECT Brand, Count(lModelId) FROM amModel GROUP BY Brand OR DER BY Brand

# $\bullet$  경고:

**그룹화 기준** 상자를 선택할 경우 "GROUP BY"가 쿼리에 추가되지만 쿼리가 유 효하려면 또한 SELECT 절에서 적절한 집계 함수를 추가해야 합니다.

내보낸 데이터의 정렬 순서를 정의합니다.

- 1 인덱스별 정렬을 정의하려면 **인덱스별 정렬** 필드에서 인덱스를 선택합니다.
- 2 그렇지 않은 경우에는 원하는 정렬 순서로 해당 **정렬** 상자를 선택합니다.

참고:

쿼리에 지정된 인덱스의 사용을 강제하기 위해 **인덱스 강제 작성** 옵션을 선택할 수 있습니다.

자세한 내용은 이 가이드의 **AQL 쿼리** 장, **정렬 및 인덱스** 섹션을 참조하십시오.

**고유 레코드만** 옵션을 선택할 경우 완전히 동일한 라인을 한 번만 내보냅니다. 이는 "DISTINCT" 절을 SQL 쿼리에 추가하는 것과 같습니다.

**고유한 레코드만** 상자가 선택되지 않은 예:

SELECT Brand FROM amModel

**고유한 레코드만** 상자가 선택된 예:

SELECT DISTINCT Brand FROM amModel

#### 필터

추출할 데이터를 선택하기 위해 두 가지 유형의 필터를 정의할 수 있습니다.

- **필터(WHERE 절)** 탭에서 WHERE 절을 사용하는 AQL 쿼리
- **HAVING 절** 탭에서 HAVING 절을 사용하는 AQL 쿼리

쿼리 표시

**열 및 정렬**, **필터(WHERE 절)** 및 **HAVING 절** 탭에서 정의하는 AQL 쿼리는 **쿼리** 탭에 표시됩니다.

쿼리 결과 미리보기

**미리보기** 탭에서 쿼리를 테스트하고 SQL 언어 구문으로 볼 수 있습니다.

단순히 을 클릭하면 쿼리 결과를 레코드 목록으로 미리 볼 수 있습니다. Asset Manager는 창 오른쪽 아래에 쿼리와 일치하는 레코드 수를 표시합니다.

#### 내보내기 스크립트의 출력 형식

**데이터 내보내기** 기능을 선택할 경우 **서식** 탭에서 출력 텍스트 파일의 형식을 정의 할 수 있습니다. 이 형식은 모든 내보내기 쿼리에 적용됩니다.

### 참고:

보기를 드롭(삭제)/생성/재생성하도록 선택할 경우 **서식** 탭이 표시되지 않습니다.

#### 열 제목

내보내기 파일의 첫 번째 라인에 다음을 포함하려면 값을 선택합니다.

- 내보내기 쿼리에 지정된 열의 별칭
- 열에 해당하는 필드나 링크의 "SQL 이름"
- 열에 해당하는 필드나 링크에 대한 "설명"

#### 열 구분자

이 구분자는 각 열의 데이터 사이에 삽입됩니다.

#### 텍스트 식별자

이 식별자는 텍스트 문자열을 둘러쌉니다. ' 문자를 사용할 경우 내보내는 모든 ' 문 자는 "으로 출력됩니다. " 문자의 경우는 반대로 됩니다.

#### 문자 집합

이 옵션을 사용하면 ANSI, OEM(DOS), UFT-8, UNICODE 또는 Latin 1 문자 집 합을 선택할 수 있습니다.

#### 소수점 구분자

이 문자는 내보낸 숫자의 소수 부분을 구분하는 데 사용됩니다.

#### 날짜 구분자

이 문자는 내보낸 날짜의 일, 월, 연 사이에 삽입됩니다.

날짜 형식

날짜 형식은 일(DD), 월(MM) 및 연(YY)을 내보내는 순서를 정의합니다.

연도 형식

연도를 2자리 또는 4자리로 내보내지는지 여부를 정의합니다.

#### 시간 구분자

이 문자는 시, 분, 초 사이에 삽입됩니다.

#### 초 표시

내보낸 시간에 초를 표시할지 여부를 지정합니다.

#### SQL 보기 관련 작업

내보내기 쿼리에 해당하는 SQL 보기를 삭제하거나 (재)생성하려면 **보기** 탭을 사용 하여 수행할 작업을 정의합니다.

### 참고:

**데이터 내보내기** 옵션을 선택할 경우 **보기** 탭이 표시되지 않습니다.

"작업" 프레임에서 수행할 작업 중 하나를 선택합니다.

- 보기를 생성하거나 다시 생성합니다.
- 보기를 삭제합니다.

"SQL 보기 조작 스크립트" 섹션에서 쿼리가 처리되는 방법을 지정합니다(**쿼리** 탭, **작업** 프레임).

- 내보내기 스크립트를 실행할 때 SQL 보기를 생성하거나 다시 생성하려면 **SQL 직접 실행** 옵션을 선택합니다.
- SQL 보기 스크립트를 생성하여 보기를 생성하거나("CREATE VIEW" 문) 보기 를 드롭하려면("DROP VIEW" 문) **SQL 코드를 파일로 저장** 옵션을 선택한 후 다음을 수행합니다.
	- 1 버튼을 클릭하여 파일의 이름과 경로를 지정합니다.
	- 2 Specify a SQL 문 구분자를 ";" (Oracle) 또는 "GO"(그 외 DBMS)로 지정합 니다.

# 내보내기 스크립트 실행

내보내기 스크립트를 사용하여 데이터를 내보내거나 SQL 보기를 관리할 수 있습 니다.

이 섹션에서는 내보내기 스크립트를 실행하기 위한 다음 두 가지 방법에 대해 설명 합니다.

- Asset Manager Export Tool에서 내보내기 스크립트 실행
- DOS에서 내보내기 스크립트 실행

### Asset Manager Export Tool에서 내보내기 스크립트 실행

Asset Manager Export Tool에서 내보내기 스크립트를 실행하려면 다음을 수행합 니다.

- 1 Asset Manager Export Tool을 시작합니다.
- 2 내보내기 스크립트를 정의하고 저장합니다.
- 3 그런 후 다음과 같은 방법으로 스크립트를 실행합니다.
	- **작업/스크립트 실행** 메뉴 항목 사용
	- 또는 F8 키 누르기
	- 또는 <mark>쭹</mark> 클릭

내보내기 프로세스의 진행률에 대한 정보가 **메시지** 탭에 표시됩니다.

내보내기 프로세스가 성공적으로 종료되면 마지막으로 표시되는 메시지는 "스크립 트가 성공적으로 실행되었습니다."입니다. 그러나 오류가 발생할 경우에는 "스크립 트를 실행하는 동안 오류가 발생했습니다."라는 메시지가 표시됩니다.

모든 메시지 앞에 아이콘이 표시됩니다.

- $\theta$  일반 정보
- 오류
- 성공적으로 내보냈습니다.
- ▲ 경고

### DOS에서 내보내기 스크립트 실행

#### 작동 방법

DOS 소프트웨어를 "온라인"으로 실행하려면 먼저 Asset Manager Export Tool을 사용하여 내보내기 스크립트를 생성해야 합니다.

Asset Manager 설치 폴더의 **bin** 하위 폴더에 있는 **amexp.exe** 프로그램을 사용 하여 내보내기 명령을 수동 또는 자동(예: 배치 파일 사용)으로 실행할 수 있습니다.

#### 구문

amexpl [-verbose] [-?|h|H] -script:<스크립트> -cnx:<cnx> [-login:<로그인>] [ password:<암호>]

-verbose: 내보내기 프로세스 도중 메시지를 표시합니다.

-?, -h 또는 -H: 도움말 메시지를 표시합니다.

-script: 실행할 내보내기 파일의 경로와 이름입니다.

-cnx: Asset Manager 데이터베이스에 대한 연결의 이름입니다(**파일/연결 관리** 메 뉴 항목에 표시됨).

-login: 데이터베이스 관리자의 로그인 이름입니다("Admin" 또는 관리 권한이 있는 사용자).

-password: 로그인에 대한 암호입니다.

<> 사이의 문자열은 공백을 포함할 수 없습니다.

예:

amexpl32 -verbose -script:ibmassets.scx -cnx:GeneralDatabse -login:Gerald -p assword:PAssword

# 10 스크립트

이 장에서는 스크립트를 사용하는 방법에 대해 설명합니다.

# 스크립트 정의

개요

"스크립트"라는 단어는 일반적으로 고급 언어로 작성된 프로그램을 나타냅니다. Asset Manager에서 이 개념은 다음 세 가지 유형의 스크립트를 포함합니다.

- 다음을 포함하는 **절차 스크립트**
	- 필드 값을 계산하거나 Asset Manager 데이터베이스에 있는 객체의 등록 정 보를 확인하는 등의 작업에 사용되는 Basic으로 작성된 계산 스크립트
	- 특히 작업에서 작업을 실행하는 Basic 스크립트

참고:

이러한 Basic 프로그램은 함수를 통합할 수 있습니다. 이 유형의 스크립트 가 이 장의 주제입니다.

■ **선언 스크립트**. Basic과 다른 고유한 스크립팅 언어를 사용하는 가져오기 및 내 보내기 스크립트입니다. 이 유형의 스크립트는 **관리** 설명서의 **데이터 가져오기** 장 및 이 설명서의 **데이터 내보내기 및 SQL 보기 관리** 장에 자세하게 설명되어 있습니다.

■ **"혼합",** 선언 스크립트와 절차 스크립트 모두. 이 유형의 스크립트는 Asset Manager의 마법사에서 사용됩니다.

### 이 버전의 Basic에 대한 정보

Asset Manager에서 사용되는 버전의 Basic은 "Visual Basic for ApplicationsTM"과 호환되는 Cypress에 의해 개발된 하위 집합입니다. 이 언어, 해당 구조 및 구문에 대한 자세한 내용은 Basic 설명서를 참조하십시오.

특정 **Visual Basic for Applications** 함수만 지원됩니다.

- 파일 액세스 함수는 지원되지 않습니다.
- 날짜 및 시간 함수에 대한 지원이 제한적입니다.
- **Visual Basic for Applications** 컨트롤은 사용할 수 없습니다.

### ✔ 찬고:

프로그래머 참조에서 Basic 함수나 키워드를 참조하려면 단어에 커서를 놓고 F1 키를 누릅니다. 컨텍스트 도움말이 표시됩니다.

### 데이터 액세스 표기법

Asset Manager에서 사용되는 Basic 구문은 현재 레코드의 데이터 액세스 함수를 제외하고 표준 구문과 비슷합니다. 다음과 같은 형식이 사용됩니다.

#### [Link.Link.Field]

모델 테이블의 예:

[Category.FullName]

### $\blacktriangledown$ 참고:

다음 구문을 사용하여 링크의 ID 번호를 복구할 수 있습니다.

#### [Link.Link]

링크를 참조하려면 링크의 SQL 이름이나 링크의 키 이름을 사용할 수 있습니다. 예:

RetVal=[Contact.Location] 또는 RetVal=[Contact.lLocaId]

두 예는 모두 동일한 결과인 링크의 ID를 반환합니다.

# 스크립트 적용

Asset Manager에서는 다음 등록 정보를 Basic "스크립트"와 연관시킬 수 있습니 다.

- 필드의 기본값을 구성하기 위해(바로 가기 메뉴의 **개체 구성** 명령)
- 테이블과 연관된 Feature의 기본값의 경우
- $B$ asic 유형 계산 필드에서
- 필드를 구성하기 위해(바로 가기 메뉴 또는 Asset Manager Application Designer 의 **개체 구성** 명령)
	- **기본값**
	- **필수 특성**
	- **이력**
	- **읽기 전용**
- 테이블과 연관된 Feature의 매개 변수의 경우
	- **기본값**(SQL 이름: DefValScript)
	- **사용 가능**(SQL 이름: seAvailable)
	- **강제로 표시**(SQL 이름: seForceDisplay)
	- **필수**(SQL 이름: seMandatory)
	- **이력 유지**(SQL 이름: seKeepHistory)
- <u>스크립트</u> 작업의 경우
	- **스크립트** 작업에 대한 **작업 스크립트**(SQL 이름: Script)
- 마법사에서
	- 마법사 스크립트의 시작과 끝
	- 노드 등록 정보를 정의하기 위한 스크립트
- "Basic" 계산 필드에서
- 워크플로우에서
	- ■ 테스트/스크립트 워크플로우 활동의 경우
	- **기본** 워크플로우 이벤트의 경우
	- amWfOrghole 테이블의 **계산된 개인** 워크플로우 양수인의 경우

### 함수 소개

이 섹션에서는 다음에 대한 정보를 제공합니다.

- 함수 정의
- 기본 제공 함수 및 프로그램 가능 함수
- 함수 및 매개 변수 유형

### 함수 정의

함수는 연산을 수행하고 사용자에게 값을 반환하는 프로그램입니다. 이 값을 "반환 값" 또는 "반환 코드"라고 합니다.

함수의 구조는 다음과 같습니다.

Function <함수 이름> (<매개 변수r> As <매개 변수 유형>[, ..., <매개 변수> As <매개 변수 유형>]) As <함수 유형>

 $\langle$ Program (script) executed by the function. This program must define the ret hırn value >

End Function

#### End Function

이 구조는 기본 제공 함수와 프로그램 가능 함수에 모두 적용됩니다.

### 기본 제공 함수 및 프로그램 가능 함수

기본 제공 함수 및 프로그램 가능 함수는 Asset Manager에서 사용할 수 있는 두 가 지 주요 함수 범주입니다.

#### 기본 제공 함수

기본 제공 함수는 사용자를 위해 이미 작성된 소프트웨어 항목과 비슷합니다. 이러 한 소프트웨어 항목은 모든 유형의 작업(계산, 사용자가 제공한 데이터의 변환 등) 을 수행하고 결과를 반환합니다. 사용자는 단순히 이름으로 함수를 호출하고 결과 를 반환하는 데 필요한 정보를 제공하면 됩니다. 사용자가 제공한 정보의 항목을 "매개 변수"라고 합니다.

예를 들어, **AmConvertCurrency()** 함수는 지정된 날짜에 정의된 환율을 사용하 여 통화 A의 금액을 통화 B의 금액으로 변환합니다. 이 예에서는 다음과 같습니다.

- 함수 이름은 **AmConvertCurrency**입니다.
- 사용자가 제공해야 하는 매개 변수는 다음과 같습니다.
	- $-$  통화  $A$
	- 통화 B
	- 변환할 금액
	- 변환이 발생하는 날짜(사용할 환율을 식별하는 데 사용됨)

이 함수는 변환을 수행하고 변환 결과에 해당하는 반환 값을 제공합니다.

프로그램 가능 함수

프로그램 가능 함수는 사용자가 직접 작성할 수 있는 소프트웨어 항목입니다. 사용 자는 프로그램 가능 함수에 의해 **RetVal** 변수에서 반환될 값("반환 값"이라고 함) 을 다음과 같은 형식으로 명시적으로 정의합니다.

RetVal=<표현식>

# $\mathscr{I}$  참고:

Asset Manager는 반환 값이 정의되지 않은 함수의 스크립트는 컴파일하지 않습니 다.

프로그램 가능 함수는 스크립트 빌더를 통해 액세스할 수 있습니다(스크립팅 가능 필드에서 버튼 클릭). 스크립트 빌더는 함수에 해당하는 소프트웨어 항목을 사용 자가 생성할 수 있도록 설계되었습니다. 스크립트 빌더에는 프로그램 가능 함수를 작성하기 위한 템플릿이 포함되어 있습니다.

# 10.1. 그림 스크립트 - 빌더

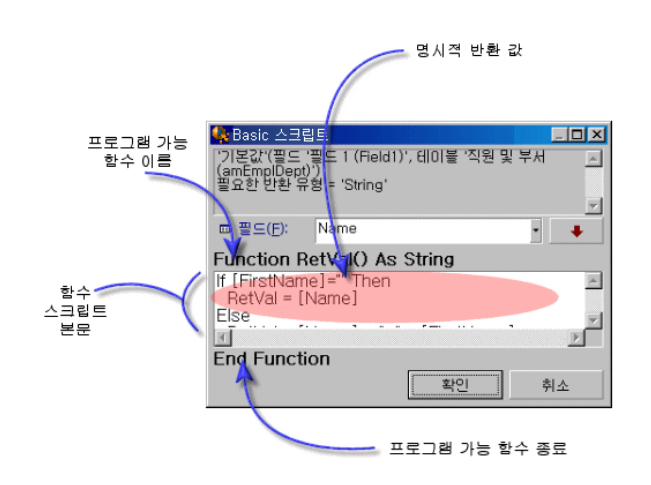

프로그램 가능 함수의 설명은 스크립트 빌더 창의 맨 위에서 볼 수 있습니다. 스크 립트빌더는함수와관련된개체(예:자산테이블의**바코드**필드(SQL이름: BarCode) 및 필요한 반환 유형 코드(이전 예 "String" 사용)를 식별합니다.

### 함수 및 매개 변수 유형

#### 함수 유형

기본 제공 함수의 유형은 함수에 의해 반환된 값의 유형입니다.

# ✔ 참고·

Basic 스크립트에서 컴파일 및 실행 오류가 발생하는 원인이 될 수 있으므로 이 점 에 주의하는 것이 좋습니다.

예를 들어, 특정 유형의 필드에 대한 기본값을 정의할 때 다른 유형의 값을 반환하 는 함수를 사용할 수 없습니다. 예를 들어, "날짜" 또는 "날짜 및 시간" 유형 필드에 다음 기본 스크립트를 할당해 봅니다.

#### RetVal=AmLoginName()

**AmLoginName()** 함수는 문자열 형태(String 유형)로 연결된 사용자의 이름을 반 환합니다. 따라서 이 반환 값은 "날짜" 필드의 형식과 호환되지 않는 형식이며 Asset Manager는 다음에 동일한 테이블에서 레코드가 생성될 때 오류 메시지를 표시합니다.

#### 매개 변수 유형

기본 제공 함수에 사용된 매개 변수는 유형도 갖습니다. 따라서 함수를 제대로 실행 하려면 함수의 유형도 따라야 합니다. 매개 변수 유형에서 오류가 발생할 경우 함수 를 실행하면 Asset Manager에 오류 메시지가 표시됩니다.

#### 유형 목록

다음 표에는 함수 또는 매개 변수에 대해 사용 가능한 다양한 유형이 요약되어 있습 니다.

#### **10.1. 표 함수/매개 변수 - 유형**

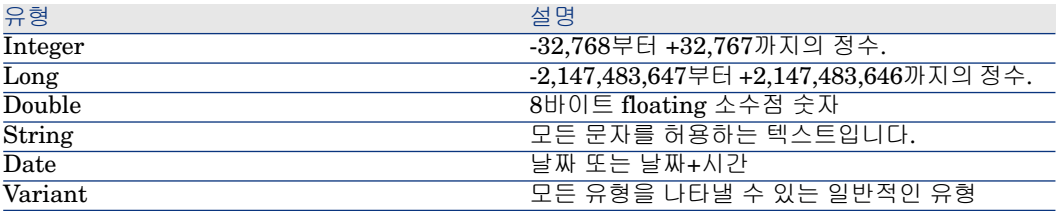

#### 프로그램 가능 함수의 반환 유형 확인

스크립트를 편집하기 전에 관련 함수 및 해당 유형을 확인해야 합니다. 이 정보는 모든 "Basic 스크립트" 창에서 다음 형식으로 굵게 표시됩니다.

Function <함수 이름>() As <함수 유형>

가장 일반적인 세 가지 함수 유형은 "Boolean", "Integer" 및 "String"입니다.

■ "Boolean" 함수는 "TRUE" 또는 "FALSE"를 반환합니다. 그 외 값은 Basic 스 크립트를 컴파일할 때 오류를 발생시킵니다.

- "Integer" 함수는 정수 값만 반환합니다(예: 0, 1, 8, 12).
- "String" 함수는 인용 부호로 묶인 문자열만 반환합니다(예: "Building21").

### ✔ 참고:

함수의 유형을 준수하지 않을 경우 Basic 프로그램을 컴파일할 때 오류가 발생할 수 있습니다. 사용 중인 함수의 유형에 항상 주의해야 합니다.

함수 이름과 유형을 사용하면 다음과 같은 형식으로 스크립트에서 사용해야 하는 반환 코드를 확인할 수 있습니다.

RetVal=<Expression respecting the function type>

# Basic 함수 분류

스크립트에서 사용되는 Basic에서는 다양한 클래스의 함수가 사용됩니다.

- "Visual Basic for Applications TM" 표준을 따르는 일반 Basic 함수
- 스크립트가 사용되는 모든 위치에서 사용될 수 있는 Asset Manager와 관련된 일반 함수
- Asset Manager의 특정 부분에서 사용될 수 있는 특정 함수

# 스크립트 작성을 위한 첫 번째 단계

이 섹션에서는 스크립트의 기능을 설명하고 예제 시나리오를 제공합니다.

- 예제 [시나리오](#page-214-0) [215 페이지]
- 1단계: "자습서" [Feature](#page-215-0) 생성 [216 페이지]
- 2[단계](#page-215-1): 편집 창 열기 [216 페이지]
- <span id="page-214-0"></span>■ 3단계: [알고리즘](#page-215-2) 분석 및 정의 [216 페이지]
- 4단계: Basic [스크립트](#page-216-0) 작성 [217 페이지]
- 5단계: Basic [스크립트](#page-216-1) 테스트 [217 페이지]

### 예제 시나리오

#### 목표

"자습서" Feature를 "컴퓨터/마더보드" 모델 및 해당 하위 항목에만 사용할 수 있도 록 합니다.

<span id="page-215-0"></span>"자습서" Feature의 **사용 가능** 매개 변수(SQL 이름: seAvailable)에 Basic 스크립 트를 첨부합니다.

### 1단계: "자습서" Feature 생성

**관리/Feature/Feature** 탐색 메뉴 항목을 선택합니다. **새로 만들기**를 클릭하여 새 Feature를 생성합니다. 아래와 같이 이 Feature를 채웁니다.

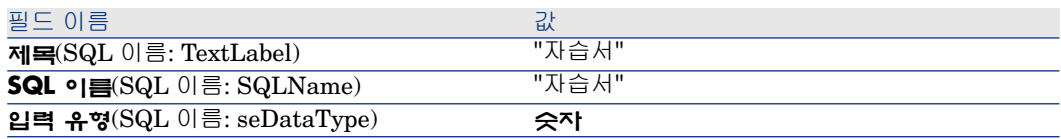

**생성**(Windows 클라이언트)을 클릭하거나 **저장**(웹 클라이언트)을 클릭하여 Feature 를 생성합니다.

**매개 변수** 탭으로 이동하고 (Windows 클라이언트)을 클릭하여 "자습서" Feature 의 매개 변수를 편집합니다. 아래와 같이 **제약 조건** 탭을 채웁니다.

# $\mathbb{Z}$  참고:

현재 웹 클라이언트에서는 **제약 조건** 탭을 수정할 수 없습니다.

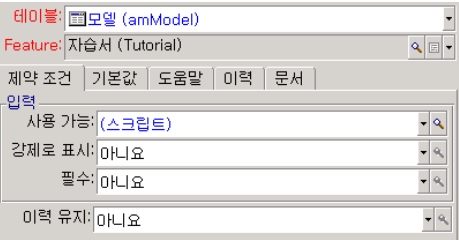

### <span id="page-215-1"></span>2단계: 편집 창 열기

<span id="page-215-2"></span>**제약 조건** 탭에서 **사용 가능** 매개 변수(SQL 이름: seAvailable)를 "(스크립트)"로 설정합니다. 돋보기 버튼 일을 클릭합니다. Asset Manager에서 스크립트 편집 창 이 열립니다.

### 3단계: 알고리즘 분석 및 정의

알고리즘은 다음 작업을 수행해야 합니다.

방법
- 모델이 "/컴퓨터/마더보드/" 또는 해당 하위 항목 중 하나인 경우 **사용 가능** 필드 (SQL 이름: seAvailable)를 **예**로 설정합니다.
- 다른 모든 경우에는 **사용 가능** 필드를 **아니요**로 설정합니다.

따라서 알고리즘이 다음과 같이 됩니다.

If the model's full name starts with "/Computer/Motherboard" Then The featu re is available Otherwise The feature is not available

따라서 Feature의 **사용 가능** 필드 값을 결정하는 것은 모델 테이블에 있는 **전체 이 름** 필드(SQL 이름: FullName)의 값입니다. 이 필드만 알고리즘에 나타납니다.

**사용 가능** 필드 옆의 돋보기 버튼 을 클릭하여 Basic 스크립트의 편집을 시작합니 다. 편집 창의 드롭다운 목록을 사용하면 모델 테이블에서 **전체 이름** 필드(SQL 이 름: FullName)를 선택할 수 있습니다.

필드를 선택했으면 \_♥ 버튼을 클릭하여 편집 창으로 전송합니다.

### 4단계: Basic 스크립트 작성

이제 이 작업을 위해 설정된 편집 창에서 3단계의 알고리즘을 Basic으로 작성해야 합니다.

If Left([FullName], Len("/Computer/Motherboard/"))="/Computer/Motherboar d/" Then RetVal=1 Else RetVal=0 End If

✔ 참고·

스크립트는 대/소문자를 구분하지 않습니다.

**확인**을 클릭하여 스크립트를 확인합니다.

#### 5단계: Basic 스크립트 테스트

- 이 단계를 통해 스크립트가 올바르게 작동되는지 확인할 수 있습니다.
- 1 **/포트폴리오 관리/인프라 관리/모델** 탐색 메뉴를 선택하여 모델 테이블을 엽니 다. **새로 만들기**를 클릭하여 새 모델을 생성합니다.
- 2 필수 필드만 채웁니다.
	- 1 **Name**
	- 2 **상위 모델**(SQL 이름: Parent) "컴퓨터/마더보드"로 채우기
	- 3 **특성**(SQL 이름: Nature)
	- 4 **바코드**(SQL 이름: BarCode)
- 3 **생성**(Windows 클라이언트)을 클릭하거나 **저장**(웹 클라이언트)을 클릭하여 새 모델을 생성합니다.

4 Feature 탭을 선택하고 <sub>보</sub>을 클릭하여 Feature를 추가합니다. 방금 스크립트를 편집한 Feature의 이름이 선택 화면에 표시됩니다.

✔ 참고·

현재는 Windows 클라이언트에만 Feature를 추가할 수 있습니다.

- 5 **상위 모델** 필드 값을 "/컴퓨터/"로 변경하고 **수정**(Windows 클라이언트)을 클릭 하거나 **저장**(웹 클라이언트)을 클릭하여 이 변경 사항을 확인합니다.
- 6 모델 세부사항에서 **Feature** 탭을 선택하고 버튼을 클릭하여 Feature를 추가 합니다. 방금 스크립트를 편집한 Feature의 이름이 선택 화면에 더 이상 표시되 지 않습니다.

스크립트가 올바르게 작동되고 있습니다.

# 스크립트 라이브러리

Asset Manager에서는 이러한 스크립트에 대한 액세스를 중앙 집중화하기 위해 스 크립트 라이브러리를 저장할 수 있습니다.

**관리/스크립트** 탐색 메뉴를 통해 스크립트 라이브러리를 열 수 있습니다.

기록된 스크립트 라이브러리는 **amEvalScript** API 명령에 의해 호출됩니다.

**amEvalScript** API에 대한 자세한 내용은 **프로그래머 참조** 가이드의 "알파벳순 참조" 섹션을 참조하십시오.

### 개념

Asset Manager에서 스크립트는 함수를 정의합니다.

따라서 스크립트 라이브러리를 생성하는 것은 함수 집합을 정의하는 것을 의미합 니다.

### 스크립트 라이브러리 생성

스크립트 라이브러리를 생성하려면 다음을 수행합니다.

- 1 스크립트 라이브러리 목록을 엽니다.
- 2 **새로 만들기**를 클릭합니다.
- 3 라이브러리의 이름으로 **이름** 필드를 채웁니다.
- 4 **스크립트** 필드에 스크립트를 입력합니다.
- 5 **생성**(Windows 클라이언트) 또는 **저장**(웹 클라이언트)을 클릭하여 스크립트를 확인합니다.

참고:

Windows 클라이언트는 스크립트의 유효성을 확인하고 구문 오류가 있을 경우 오류 메시지를 표시합니다. 그러나 웹 클라이언트에는 이런 기능이 없습니다.

예를 들어, 다음 스크립트를 입력하여 "lib" 라이브러리를 생성합니다.

function FullName(strName As String, strFirstName As String) As String Fu llName = strFirstName & ", " & strName end function

이 함수는 직원의 이름과 성으로 구성되는 문자열을 반환합니다.

# $\frac{1}{2}$  경고:

생성된 각 함수는 생성된 스크립트 라이브러리 집합에 대한 다른 이름을 가져야 합니다.

### 스크립트 라이브러리에서 스크립트 호출

라이브러리에서 스크립트를 호출하려면 라이브러리 이름, 스크립트에 정의된 함 수, 이 함수와 연관된 매개 변수 등, 몇 가지 매개 변수를 정의해야 합니다. 예를 들어, 이전에 생성한 라이브러리를 사용하는 스크립트 유형 작업 "callEvalScript"를 생성합니다.

- 1 **컨텍스트** 필드(SQL 이름: ContextTable)를 **직원 및 부서** 테이블(SQL 이름: amEmplDept)로 채웁니다.
- 2 **스크립트** 탭에 다음 스크립트를 입력합니다.

Dim strFullName As String strFullName = amEvalScript("biblio", "FullN ame", "", [Name], [FirstName]) amMsgBox (strFullName)

이 스크립트는 "lib" 라이브러리에서 FullName 함수를 호출하고 대화 상자에 직원의 이름과 성을 표시합니다.

3 **생성**(Windows 클라이언트) 또는 **저장**(웹 클라이언트)을 클릭하여 스크립트를 확인합니다.

 $\mathbb{Z}$  참고:

Windows 클라이언트는 스크립트의 유효성을 확인하고 구문 오류가 있을 경우 오류 메시지를 표시합니다. 그러나 웹 클라이언트에는 이런 기능이 없습니다.

# 참고:

일반적으로 **amEvalSript** API와 함께 사용되는 컨텍스트 매개 변수는 스크립트 라이브러리에서 호출할 경우에 사용되지 않습니다.

# 팁과 경고

이 섹션에는 스크립트를 작성할 때 도움이 될 수 있는 여러 팁이 포함되어 있습니 다.

#### 프로그램 가능 함수를 사용할 때의 주의 사항

다음을 스크립트를 작성할 때 기억해야 하는 몇 가지 예방 조치입니다.

- 필드나 링크의 기본값을 정의하는 것과 같은 프로그램 가능 함수의 목적은 함수 의 반환 값을 설정합니다. 따라서 프로그램 가능 함수 내에서 다른 연산을 수행 하지 않는 것이 좋습니다. 최상의 상황에서도 성능이 저하될 수 있으며 최악의 경우에는 데이터베이스가 손상될 수 있습니다.
- 프로그램 가능 함수는 Asset Manager에서 널리 사용됩니다. 가능하다면 전반 적인 Asset Manager 성능을 유지할 수 있도록 스크립트를 최적화합니다.

### 스크립트에서의 "날짜+시간" 상수 형식

스크립트에서 참조된 날짜는 사용자가 정의한 표시 형식과 상관없이 국제 형식으 로 표시됩니다.

#### **yyyy/mm/dd hh:mm:ss**

예:

RetVal="2001/07/12 13:05:00"

# $\blacktriangledown$ 참고:

또한 하이픈("-")을 날짜 구분자로 사용할 수 있습니다.

#### "Basic" 날짜

Basic에서 날짜는 국제 형식이나 "배정밀도 숫자"로 표시될 수 있습니다. 이 경우, 정수 부분은 1899년 12월 30일 자정 이후부터 경과된 일 수를 나타내며 소수 부분 은 현재 날짜의 일부를 나타냅니다(시작 날짜부터 경과한 시간(초)을 86400으로 나 눈 시간).

#### 스크립트에서의 "기간" 상수 형식

스크립트에서 기간은 초 단위로 저장 및 표시됩니다. 예를 들어, "기간" 유형 필드 의 기본값을 3일로 설정하려면 다음 스크립트를 사용합니다.

#### RetVal=259200

마찬가지로 **AmWorkTimeSpanBetween()** 함수와 같은 기간을 계산하는 함수 는 초 수를 반환합니다.

# ✔ 참고·

변환의 경우 Asset Manager는 1년을 12개월로, 1개월을 30일로 간주합니다(따라 서 1년 = 360일).

### 시스템 항목별 목록에 대한 읽기 및 쓰기 액세스 권한

Asset Manager는 항목별 목록의 각 가능한 값에 정수를 할당하여 시스템 항목별 목록을 관리합니다.

자산 세부사항의 **일반** 탭에서 **표준 할당** 영역의 **할당** 필드(SQL 이름: seAssignment) 를 채우는 데 사용되는 항목별 목록을 예로 들어 봅니다.

다음 표에는 이 항목별 목록에 사용되는 값이 요약되어 있습니다.

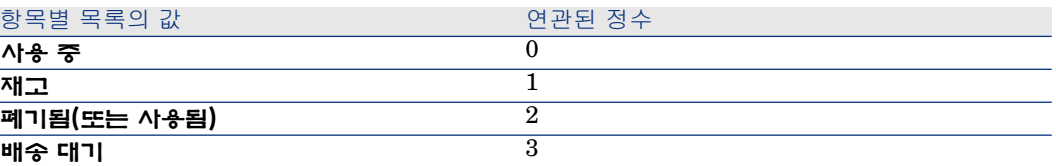

따라서 항목별 목록의 기본값을 정의하려면 다음을 수행해야 합니다.

- 1 적절한 값에 해당하는 정수를 식별합니다.
- 2 다음 문자열을 편집합니다.

RetVal=<적절한 값과 연관된 정수>

이 예에서 **할당** 필드에 사용된 시스템 항목별 목록의 기본값을 **배송 대기**로 설정하 려면 다음과 같이 문자열을 편집해야 합니다.

### RetVal=3

### ✔ 참고·

시스템 항목별 목록을 사용자 정의 수정 불가 항목별 목록과 혼동하지 마십시오.

### 참고:

시스템 항목별 목록 값의 전체 목록은 Asset Manager 설치 폴더의 **doc\infos**" 하 위 폴더에 있는 database.txt에 포함되어 있습니다. 두 개의 열인 "데이터 표시 및 입력 유형" 및 "데이터 표시 및 입력 항목에 대한 추가 정보"는 각각 항목별 목록 유형과 항목별 목록이 가지는 값을 설명합니다.

### CurrentUser 가상 링크

#### 정의

"CurrentUser"는 모든 테이블에서 시작하고, 현재 사용자에 해당하는 부서 및 직 원 테이블의 레코드를 가리키는 링크로 간주될 수 있습니다.

- "CurrentUser" 형식에서는 현재 사용자에 해당하는 레코드를 가리키고 직원 및 부서 테이블에서 설명 문자열을 반환합니다.
- "CurrentUser.<필드의 SQL 이름>" 형식에서는 현재 사용자에 대한 필드 값을 반환합니다.

# $\mathbb{Z}$  참고:

이 가상 링크는 필드 및 링크 목록에 표시되지 않으므로 스크립트 빌더에서 직접 액세스할 수 없고, 이 표현식을 수동으로 입력해야 합니다.

#### 동등 항목

각각 현재 사용자의 이름 및 ID를 반환하는 **AmLoginName()** 및 **AmLoginId()** 함수는 "CurrentUser"에서 파생된 함수로 간주될 수 있습니다. 실제로 다음 항목 이 동등 항목입니다.

- AmLoginName()=[CurrentUser.Name]
- AmLoginId()=[CurrentUser.]PersId]

#### 제한

컨텍스트가 정의되면(컨텍스트가 테이블이 됨) **CurrentUser**만 작동됩니다.

컨텍스트가 없는 경우 다른 함수를 사용해야 합니다.

 $(1)$ 

Asset Manager 데이터베이스에 연결된 사용자에 따라 해당 경로가 달라지는 파일 을 실행하기 위해 비컨텍스트 작업을 생성하려고 합니다.

작업이 컨텍스트 작업이었다면 **폴더** 필드(Folder)를 다음과 같이(예) 설정하여 **실 행 파일** 유형 동작을 생성할 수 있었습니다. **c:\scripts\[CurrentUser.Name]\**. 그러나 **실행 파일** 유형 작업에 컨텍스트가 없을 경우 **[CurrentUser.Name]**은 고 정 텍스트로 간주됩니다.

따라서 다음과 같이 **스크립트** 유형 비컨텍스트 작업을 생성하는 등의 다른 해결 방 법을 찾아야 합니다.

 $RetVal = amActionExec("program.exe", "c:\scripts\\ " + amLoginName())$ 

### 이전 가상 링크

이 링크는 워크플로우에 사용되는 작업에 속하는 스크립트에서 사용됩니다.

정의

이전 링크를 통해 레코드를 수정하기 전의 워크플로우 컨텍스트를 참조할 수 있습 니다.

제한 사항

이 링크는 워크플로우에 사용되는 작업에 속하는 스크립트에서만 사용될 수 있습 니다.

구문

워크플로우별로 필드를 업데이트하기 전의 필드 값을 얻으려면 다음 구문을 사용 합니다.

[Old.Field]

#### Basic 스크립트 주석 처리

Basic 스크립트가 수행하는 작업을 분명하게 지정하거나 사용자가 스크립트를 이 해하고 수정할 수 있도록 일반적으로 스크립트를 주석 처리하는 것이 도움이 됩니 다. Asset Manager에서는 아포스트로피(') 문자를 사용하여 스크립트 본문을 주석 처리하는 기능이 제공됩니다. 동일한 라인에서 하나의 곧은 따옴표 뒤에 오는 모든 문자는 주석으로 해석되므로 컴파일러에서 무시됩니다. 다음과 같은 두 가지 상황 이 가능합니다.

■ 아래와 같이 주석은 Basic 스크립트에서 고유한 라인을 가집니다.

' Here we test the value of the Bar code field in the table of assets ' If this value is PC1, the return code is set to TRUE If [BarCode]="PC1" Then Ret Val=True End If

■ 또는 Basic 컴파일러에서 해석해야 하는 라인의 끝에 주석이 추가됩니다.

If [BarCode]="PC1" Then ' Then BarCode is PC1 RetVal=TRUE ' The retu rn value is set to TRUE End If ' End of test

### 오류 메시지 트리거

Err.Raise 함수를 사용하여 일부러 오류 메시지를 트리거할 수 있습니다. 해당 구 문은 다음과 같습니다.

Err.Raise (<오류 번호>, <오류 메시지>)

# $\mathbb{Z}$  참고:

관련 테이블의 "유효성" 필드 값에 의해 레코드 생성 또는 수정이 무효화될 경우 사용자에게 경고하기 위해 Err.Raise 함수를 사용하여 오류 메시지를 트리거하는 것이 좋습니다. 이 오류 메시지가 없을 경우 사용자는 레코드를 수정 또는 생성할 수 없는 이유를 이해하지 못할 수도 있습니다.

### 첫 번째 예

이 섹션에서는 Basic 스크립트를 사용하여 해결할 수 있는 가상 문제점을 설명합니 다. 설명되어 있는 솔루션을 활용하기 전에 이 문제를 스스로 해결해 보는 것이 좋 습니다.

### 문제점 설명

작업 주문이 종료될 경우 작업 주문 테이블과 연관된 "Example1"이라는 Feature 를 채워야 합니다. 종료되지 않은 작업 주문의 경우 이 Feature는 선택 사항입니다. 이 예의 나머지 부분에서는 아래 화면 캡처와 같이 이 Feature가 이미 생성되었고 임의의 입력 유형을 갖고 있으며 작업 주문 테이블과 연관되어 있고 사용 가능하며 기본적으로 표시된다고(강제로 표시) 가정합니다.

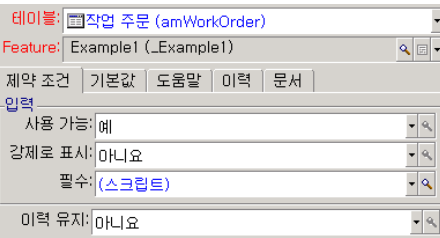

### 1단계: 알고리즘 분석 및 정의

알고리즘은 다음 작업을 수행해야 합니다.

- 티켓이 종료된 경우 **필수** 필드(SQL 이름: seMandatory)를 **예**로 설정합니다.
- 다른 모든 경우에는 **필수** 필드(SQL 이름: seMandatory)를 **아니요**로 설정합니 다.

따라서 알고리즘이 다음과 같이 됩니다.

If the work order is closed Then Populating the feature is mandatory Else Po pulating the feature is not mandatory

**상태** 필드(SQL 이름: seStatus)가 **종료**인 경우 작업 주문이 종료됩니다.

따라서 Feature의 **필수** 필드(SQL 이름: seMandatory) 값을 결정하는 것은 작업 주문 테이블에 있는 **상태** 필드(SQL 이름: seStatus)의 값입니다. 이 필드만 알고리 즘에 나타납니다.

편집 창의 드롭다운 목록을 사용하면 작업 주문 테이블에서 **상태** 필드를 찾을 수 있 습니다.

필드를 선택했으면 ♥ 버튼을 클릭하여 편집 창으로 전송합니다.

이 필드는 시스템 항목별 목록을 사용하여 채워집니다. 따라서 다음과 같은 값을 가 집니다.

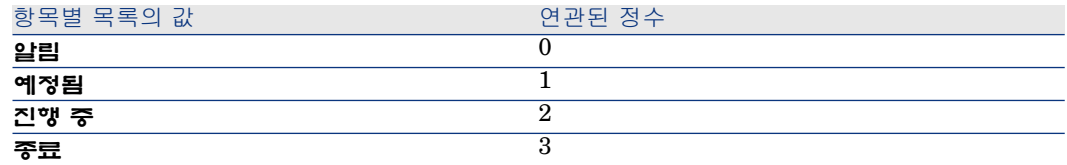

따라서 여기에서 관련이 있는 항목별 목록의 값은 다음과 같습니다.

■ 값 "3"에 해당하는 **종료**

#### 2단계: Basic 스크립트 작성

If  $[sestatus]=3$  Then RetVal = 1 Else RetVal = 0 End If 이제 Basic의 1단계에서 알고리즘을 작성해야 합니다. **확인**을 클릭하여 스크립트를 확인합니다.

### 3단계: Basic 스크립트 테스트

- 이 단계를 통해 스크립트가 올바르게 작동되는지 확인할 수 있습니다.
- 1 **자산 수명 주기/작업 주문/작업 주문** 메뉴 항목을 선택하여 작업 주문 테이블 을 엽니다. **종료** 상태인 티켓을 선택하거나 이 상태를 가진 작업 주문을 생성합 니다(사용 가능한 것이 없을 경우).
- 2 **Feature** 탭을 선택합니다. Asset Manager는 관련된 작업 주문에 Feature를 추가했으며 이 Feature는 필수입니다.
- 3 이제 **종료**가 아닌 상태를 가진 작업 주문을 선택합니다. 이 작업 주문의 **Feature** 탭으로 이동합니다. "Example1" Feature는 표시되지 않지만 을 클릭하면 이 선택적 필드를 추가할 수 있습니다.

스크립트가 올바르게 작동되고 있습니다.

### 두 번째 예

이 섹션에서는 Basic 스크립트를 사용하여 해결할 수 있는 가상 문제점을 설명합니 다. 설명되어 있는 솔루션을 활용하기 전에 이 문제를 스스로 해결해 보는 것이 좋 습니다.

#### 문제점 설명

기본적으로 직원 세부사항의 **Field1** 필드(SQL 이름: Field1)에서 직원의 성과 이 름을 표시하거나(둘 다 있는 경우) 성만 표시하려고(이름이 없는 경우) 합니다.

### 1단계: 알고리즘 분석 및 정의

알고리즘은 다음 작업을 수행해야 합니다.

- 성과 이름이 모두 있는 경우 기본적으로 직원 세부사항의 **Field1**(SQL 이름: Field1)에서 직원의 성과 이름을 표시합니다.
- 이름이 없는 경우 기본적으로 직원 세부사항의 **Field1**(SQL 이름: Field1)에서 직원의 성만 표시합니다.

따라서 알고리즘이 다음과 같이 됩니다.

If the first name of the employee does not exist Then The default value of "Fi eld1" is the name of the employee Else The default value of "Field1" is "Last n ame," "First name"

결국 이는 직원 세부사항에서 **필드 1**(SQL 이름: Field1)의 기본값을 결정하는 직 원 테이블의 **성** 필드(SQL 이름: Name) 및 **이름**(SQL 이름: FirstName) 필드의 값 입니다. 이 두 필드만 알고리즘에 나타납니다.

직원 세부사항에서 **Field1**(SQL 이름: Field1)을 마우스 오른쪽 버튼으로 클릭하고 **개체 구성**을 선택합니다.

**기본값** 필드 옆의 돋보기 버튼 일을 클릭하여 Basic 스크립트를 편집합니다.

### 2단계: Basic 스크립트 작성

이제 Basic 1단계에서 알고리즘을 작성해야 합니다.

If [FirstName]= "" Then RetVal = [Name] Else RetVal = [Name]+", "+[FirstN ame] End If

**확인**을 클릭하여 스크립트를 확인합니다.

### 3단계: Basic 스크립트 테스트

- 이 단계를 통해 스크립트가 올바르게 작동되는지 확인할 수 있습니다.
- 1 탐색 모음에서 **조직 관리/조직/직원 및 부서** 링크를 선택하여 직원 및 부서의 테이블을 열고 새 직원을 생성합니다.
- 2 달력의 **성**(SQL 이름: Name) 및 **이름**(SQL 이름: FirstName) 필드를 채운 다음 **생성**을 클릭합니다. Asset Manager는 **필드 1**(SQL 이름: Field1)에 직원의 성 과 이름을 표시합니다.

스크립트가 올바르게 작동되고 있습니다.

| HP Asset Manager 9.30 - **고급 사용**

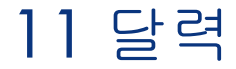

**조직 관리/운영/영업일 달력** 탐색 메뉴 항목을 사용하여 달력 목록에 액세스합니 다.

# 달력 개요

### 달력 세부사항

달력 세부사항에는 다음이 표시됩니다.

- 달력을 고유하게 식별할 수 있게 하는 일반 정보
	- 달력의 **이름**(SQL 이름: Name)
	- 달력이 첨부되는 **표준 시간대**(SQL 이름: TimeZone)
- **시간표** 탭의 일반 비즈니스 시간에 대한 설명
- **예외** 탭의 이 시간표에 대한 예외 목록
- **시간표** 및 **예외** 탭에 정의된 규칙을 고려하는 지정된 기간 동안의 비즈니스 시 간 미리보기

### 달력 사용

달력은 다음과 연관됩니다.

- 에스컬레이션 스키마를 통해 헬프데스크 티켓
- 워크플로우 활동

달력을 사용하면 에스컬레이션 스키마 또는 워크플로우 활동에 정의된 알람이 트 리거되는 시간을 설정할 수 있습니다. 이러한 알람에 정의된 **시간 제한**은 실제로 비 즈니스 시간에 지정됩니다.

예:

- 1 2000년 9월 25일 목요일 오후 5:55에 티켓을 생성합니다.
- 2 티켓이 열리고 나서 15분 내에 할당되지 않을 경우 티켓은 트리거할 알람을 포 함하는 에스컬레이션 스키마와 연관됩니다.
- 3 에스컬레이션 스키마는 9월 25일 목요일과 9월 26일 금요일 오전 9시부터 오후 6시까지를 근무 가능 기간으로 지정하는 달력과 연관됩니다.
- 4 이 시점에 티켓이 할당되지 않을 경우 2000년 9월 26일 오전 9시 10분에 알람 이 트리거됩니다.

에스컬레이션 스키마에 첨부된 달력이 없을 경우 모든 시간이 비즈니스 시간으로 간주됩니다.

# $\frac{1}{2}$  경고:

데이터베이스에서 달력을 수정할 경우 Asset Manager를 종료했다가 다시 시작하 면 달력에 연결된 이러한 필드 수준에서만 수정 사항이 고려됩니다.

예를 들어, 티켓이 수정된 달력에 연관된 에스컬레이션 스키마와 연관된 경우 티 켓 세부사항의 **추적** 탭에 있는 **예상 해결**(SQL 이름: dtResolLimit) 날짜는 다음 번에 Asset Manager가 다시 시작될 때 업데이트됩니다.

# 특정 기능 영역에서 달력의 영향도

달력은 Asset Manager의 특정 기능 영역에 영향을 줍니다. 달력을 수정하면 데이 터베이스의 특정 레코드가 직접 및 간접적으로 변경됩니다. 달력은 다음과 관련됩 니다.

- 에스컬레이션 스키마. 알람이 트리거되는 시간을 설정합니다.
- 헬프데스크 티켓의 처리에 대한 활동 링크
- 헬프데스크 티켓의 해결 시간(비즈니스 시간으로 표시됨)
- 헬프데스크 티켓의 해결 날짜
- 헬프데스크 티켓의 보류 시간
- 워크플로우 작업의 실행 시간
- 워크플로우 활동과 연관된 알람

# 달력을 생성하는 데 사용되는 방법

다음 단계에 따라 달력을 생성합니다.

- 1 먼저 **이름**(SQL 이름: Name)을 제공하여 달력을 식별합니다.
- 2 필요한 경우 **표준 시간대** 필드(SQL 이름: TimeZone)를 채워 달력을 표준 시간 대와 연관시킬 수 있습니다.
- 3 달력 세부사항의 **시간표** 탭에서 일별 비즈니스 시간을 정의합니다.
- 4 그런 다음 달력 세부사항의 **예외** 탭에서 이러한 비즈니스 시간에 대한 예외를 정의합니다.
- 5 마지막으로 **미리보기** 탭을 통해 달력의 기능을 검증할 수 있습니다.

### 달력 생성 방법에 대한 설명

달력은 단계별로 생성됩니다.

- 1 일반 [정보](#page-230-0) 입력 [231 페이지]
- 2 시간표 탭 [채우기](#page-230-1) [231 페이지]
- <span id="page-230-0"></span>3 예외 탭 [채우기](#page-231-0) [232 페이지]
- 4 달력 [미리보기](#page-234-0) [235 페이지]

#### 일반 정보 입력

실제 비즈니스 시간과 예외를 입력하기 전에 세부사항 화면에서 **이름** 필드(SQL 이 름: Name)를 채워 달력을 식별해야 합니다.

또한 **표준 시간대** 필드(SQL 이름: TimeZone)를 채워 달력을 표준 시간대와 연관 시킬 수 있습니다.

<span id="page-230-1"></span>이렇게 하면 다른 표준 시간대에 있는 자산이나 사용자를 포함하는 티켓을 쉽게 처 리할 수 있습니다. 이러한 티켓의 처리와 관련된 시간 제한은 표준 시간대 정보에 기초합니다.

#### 시간표 탭 채우기

달력 세부사항의 **시간표** 탭은 이 달력과 연관된 주별 시간표를 정의합니다. 이 탭에 정의된 비즈니스 시간의 기간은 이 달력과 연관된 주별 시간표를 정의합니다. 이러 한 기간은 일반 규칙을 설명합니다. 공휴일 등이 예외를 구성하며 **예외** 탭에 정의됩 니다.

# 11.1. 그림 달력 - 시간표 탭

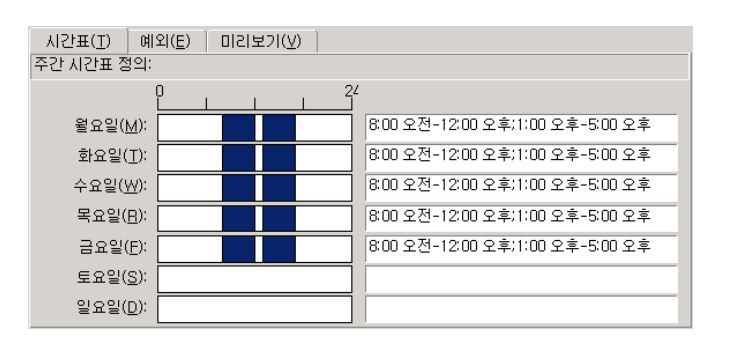

각 요일에 대해 비즈니스 시간을 나타내는 하나 이상의 시간표 기간을 정의할 수 있 습니다. 다음 두 방법을 사용하여 이러한 기간을 정의할 수 있습니다.

- 각 요일을 나타내는 단계별 슬라이더 통제를 사용하여 그래픽 방식으로
	- 1 시간표 기간의 시작 부분에서 통제를 클릭합니다.
	- 2 마우스를 시간표 기간의 끝 부분으로 드래그하여 선택 영역을 확장합니다. Asset Manager는 단계별 컨트롤의 오른쪽에 있는 텍스트 필드를 자동으로 채웁니다.
	- 3 필요에 따라 반복합니다.
- 텍스트 필드를 사용하여 "수동으로". 이 필드에 다음 구문을 사용합니다.

<비즈니스 기간의 첫 번째 시간>-<비즈니스 기간의 마지막 시간>;< 비즈니스 기간 의 첫 번째 시간 >-< 비즈니스 기간의 마지막 시간 >;...

시간 값에 다음 형식이 사용됩니다.

#### $\vert$  <hh:mm $\vert$ {AM  $\vert$  PM}] >

선택적 [AM|PM] 매개 변수가 정의되지 않은 경우 Asset Manager는 24시간 형식 이 사용된다고 간주합니다.

Asset Manager는 텍스트 필드의 왼쪽에 있는 단계별 슬라이더 컨트롤을 자동으로 채웁니다.

### <span id="page-231-0"></span> $\blacktriangledown$  참고:

그래픽 통제를 사용하면 정밀도를 30분 단위로만 지정할 수 있습니다. 텍스트 통 제를 사용하면 분 단위로 정확하게 지정할 수 있습니다.

#### 예외 탭 채우기

달력 세부사항의 **예외** 탭은 **시간표** 탭에 정의된 주별 비즈니스 기간에 대한 예외를 정의합니다.

방법

예외를 생성하려면 다음을 수행합니다.

- 1 예외에 "이름"을 제공합니다.
- 2 **일** 필드를 채워 예외의 적용 범위를 정의합니다. 예외는 지정된 일, 월 또는 연 도에 따라 정의할 수 있습니다.
- 3 **작업 기간** 필드를 사용하여 예외 내에 비즈니스 기간을 정의할 수도 있습니다. 이 필드를 사용하면 보다 정밀한 예외를 정의할 수 있습니다(예: "각 달의 마지 막 금요일에 오전 8시 30분부터 오전 10시 30분, 그리고 오후 5시 30분부터 오 후 6시 30분까지 일하는 팀).

#### 예외 탭 세부사항

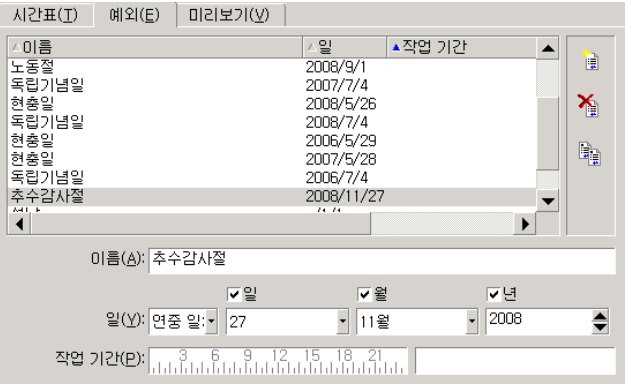

이 탭은 두 개의 부분으로 구분됩니다.

- 첫 번째 부분에서는 예외 목록이 제공되며 도구 모음의 버튼을 사용하여 수정 사항을 생성, 복제, 삭제, 수정 및 취소할 수 있습니다.
	- ■ . 새 예외를 생성하려면 이 버튼을 클릭합니다.
	- $\delta$ : 예외를 삭제하려면 이 버튼을 클릭합니다.
	- $\mathbb{R}$ : 예외를 복제하려면 이 버튼을 클릭합니다.

# 참고:

**순위** 열에서는 우선 순위에 따라 예외를 정렬할 수 있습니다. 이 열은 충돌 시 우선 순위를 갖는 예외를 결정합니다. Asset Manager는 자동으로 예외에 순위 를 할당합니다("P00" ~ "P15"). 숫자가 작을수록 예외의 우선 순위가 높습니다. 예를 들어, 순위가 "P06"인 예외는 순위가 "P10"인 예외보다 우선 순위를 갖습 니다.

■ 두 번째 부분에서는 예외의 세부사항이 제공됩니다.

#### **일** 필드의 값은 예외 적용의 컨텍스트를 정의합니다.

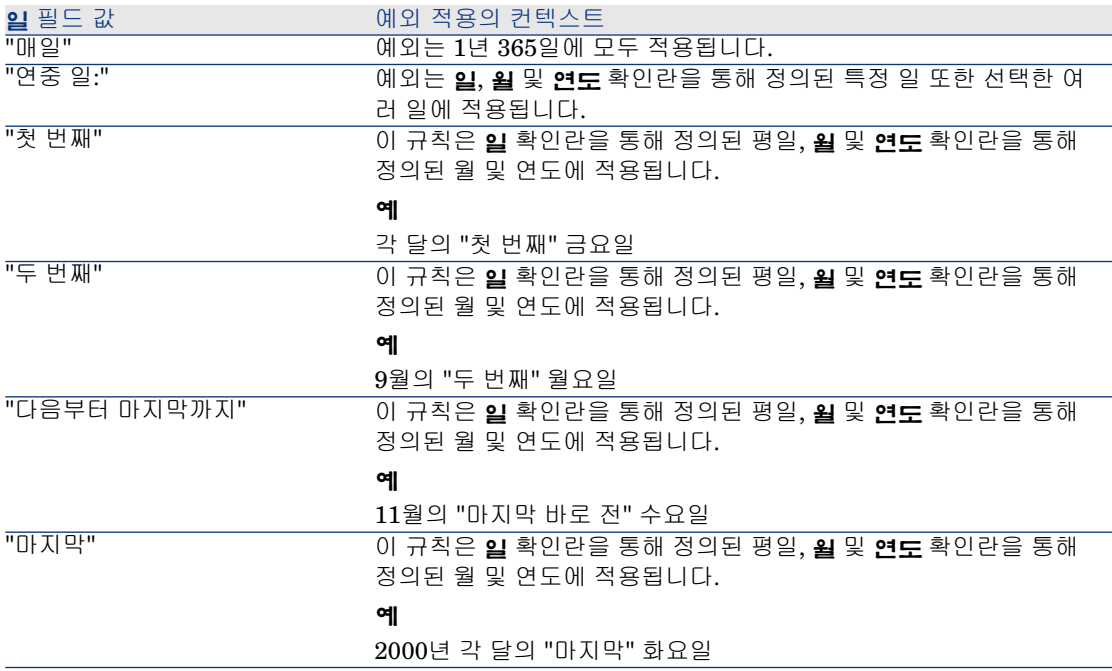

#### 예

Taltek의 직원은 휴일이 다음과 같습니다.

- 각 달의 첫 번째 금요일은 휴일입니다.
- 8월 동안 Taltek의 직원은 오전 8시 30분부터 오후 12시 30분까지 아침에만 일 합니다.

규칙 1번: 각 달의 첫 번째 금요일은 휴일입니다.

- 1 **새로 만들기**를 클릭하여 예외 생성을 시작합니다.
- 2 예외는 모든 해의 각 달 첫 번째 금요일에 적용됩니다. 따라서 **월** 및 **연도** 확인 란이 선택 해제되고, 이는 예외가 해당 월 및 연도와 별개라는 의미입니다. 예외 는 금요일에만 적용되므로 **일** 확인란은 선택됩니다.
- 3 종료하려면 **일** 필드를 "첫 번째"로 설정합니다.

규칙 2번: 8월 동안 Taltek의 직원은 오전 8시 30분부터 오후 12시 30분까지 아침 에만 일합니다.

- 1 **새로 만들기**를 클릭합니다.
- 2 이 예외는 월에만 의존합니다(8월에만 적용됨). 따라서 **일** 및 **연도** 상자를 선택 취소하고 **월** 상자를 선택하며 해당 값은 "8월"로 설정됩니다.
- 3 예외가 선택한 날짜(8월 전체 날짜)에 적용되므로 **일** 필드를 "연중 일:"로 설정 하면 됩니다.
- <span id="page-234-0"></span>4 이 기간 동안 직원들은 오전 8시 30분부터 오후 12시 30분까지 일합니다. 예외 입력을 완료하려면 **작업 기간** 필드에서 오전 8시 30분부터 오후 12시 30분까지 의 기간을 선택하기만 하면 됩니다.

#### 달력 미리보기

**미리보기** 탭을 사용하면 **시간표** 및 **예외** 탭에 정의된 규칙을 **테스트** 영역의 **시작 날 짜** 및 **종료 날짜** 필드를 사용하여 선택한 기간에 적용할 수 있습니다.

### 11.2. 그림 달력 - 미리보기 탭

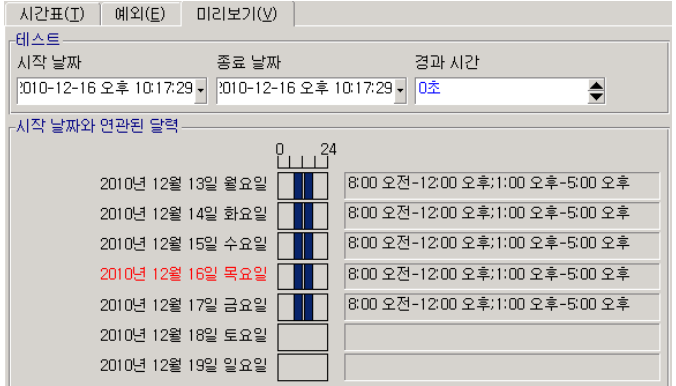

- 기본적으로 **시작 날짜와 연관된 달력** 프레임은 선택한 "시작 날짜"를 포함하는 일주일 동안의 비즈니스 시간에 대한 미리보기를 제공합니다.
- **경과 시간** 필드는 선택한 기간 동안의 총 비즈니스 시간을 제공합니다.

 $\blacktriangledown$  참고:

지정된 **시작 날짜**에 따라 **종료 날짜** 필드가 다시 계산되도록 강제하기 위해 **경 과 시간** 필드에 기간을 입력할 수 있습니다.

| HP Asset Manager 9.30 - **고급 사용**

# 12 표준 시간대

이 장에서는 표준 시간대를 사용하는 방법에 대해 설명합니다.

 $\mathbb{Z}$  참고:

이 기능 영역은 특정 Asset Manager 라이센스 계약의 경우에만 사용할 수 있습니 다.

# 표준 시간대를 관리하는 이유

클라이언트 시스템 및 데이터베이스 서버의 지리적 위치가 다를 수 있으므로 Asset Manager는 GMT(그리니치 표준시)와 관련하여 표준 시간대와 시차를 관리 합니다. Asset Manager는 다음 규칙을 준수합니다.

- 모든 "날짜 및 시간" 유형 필드는 클라이언트 시스템의 표준 시간대에 따라 클라 이언트 시스템에 표시됩니다.
- 모든 "날짜 및 시간" 유형 필드는 정의된 표준 시간대를 참조하여 서버에 저장됩 니다.
- 날짜와 시간을 포함하는 모든 계산은 표준 시간대 차이를 고려합니다.

파리(프랑스) 표준 시간대에 따라 인덱스화된 데이터를 가진 뉴욕에 있는 서버와 런던 및 파리에 있는 두 개의 클라이언트 시스템을 예로 들어 봅니다. 먼저 그리니 치 표준시에 따라 이러한 각 클라이언트 시스템의 표준 시간대를 정의합니다.

- $-$  서버의 표준 시간대 =  $GMT-5$
- 파리 클라이언트의 표준 시간대 =  $GMT+1$
- 런던 클라이언트의 표준 시간대 = GMT
- $\blacksquare$  데이터의 표준 시간대 =  $\text{GMT+1}$

따라서 모든 "날짜 및 시간" 유형 값은 GMT+1 형식으로 서버에 저장되며 파리 클 라이언트에서는 GMT+1로, 런던 클라이언트에서는 GMT로 표시됩니다. 예를 들 어, 런던 클라이언트 시스템에서 작업 주문을 가져올 때 작업 주문의 해결 기한이 2000년 5월 15일 17:30으로 설정된 경우 다른 시스템에서는 다음과 같이 표시됩니 다.

- 서버의 경우: 2000년 5월 15일 오후 12:30
- 파리 클라이언트의 경우: 2000년 5월 15일 오후 6:30
- 런던 클라이언트의 경우: 2000년 5월 15일 오후 5:30

# 표준 시간대 구현

Asset Manager에서 표준 시간대가 올바르게 처리되도록 하려면 다음 단계를 따라 야 합니다.

- 1 **표준 시간대 사용** 옵션을 사용하여 Asset Manager Application Designer에서 데이터베이스를 생성할 때 표준 시간대를 정의합니다.
- 2 표준 시간대를 생성합니다(예를 들어, 표준 시간대와 관련된 정보를 가져와서).
- 3 **도구/표준 시간대 변경** 메뉴 항목을 사용하여 시스템의 표준 시간대를 정의합니 다.
- 4 표준 시간대에 따라 달력을 정의합니다.

### 표준 시간대 생성

Asset Manager의 표준 시간대 기능은 Windows의 경우와 달리 여러 해에 걸쳐 일 광 절약 시간 규칙의 수정 사항을 처리합니다. 따라서 이전의 로컬 시간을 더 정확 하게 표시할 수 있습니다. Asset Manager의 표준 시간대 정보를 사용하면 다음이 가능합니다.

- 일광 절약 시간 변경을 고려하여 로컬 날짜와 시간을 표시합니다.
- 다른 장소의 위치로 변경합니다.

표준 시간대를 수동으로 정의할 필요가 없도록 Asset Manager에는 주요 표준 시 간대를 포함하는 설명 파일이 제공됩니다. 다음 절차에 따라 이 파일을 가져올 수 있습니다.

- 1 Windows 클라이언트에서 **파일/가져오기** 메뉴 항목을 선택합니다. Asset Manager에서 가져오기 선택 창이 열립니다.
	- 49
	- 을 클릭하여 "스크립트 실행"을 선택합니다. Asset Manager에서 데이터 베이스 업데이트 화면이 열립니다. 回을 클릭하여 실행할 스크립트를 선택합니 다. 이 경우에는 Asset Manager 설치 폴더의 **datasys** 하위 폴더에 있는 tz.scr 입니다.
- 3 **가져오기**를 클릭합니다. Asset Manager는 스크립트에 따라 가져오기를 수행 합니다.

# 표준 시간대 관리

2

이 섹션에서는 **일광 절약 시간** 필드(SQL 이름: memDaylightInfo)에 대해 더 자세 하게 살펴봅니다.

### 일광 절약 시간 필드의 형식

**일광 절약 시간** 필드(SQL 이름: memDaylightInfo)는 하나의 라인에서 다음과 같 이 구조화됩니다.

<Year>=<DaylightInfo>|<Year> =<DaylightInfo>|<Year>=<DaylightInfo>|. ..

이 섹션의 나머지 부분에서는 다음 규칙이 사용됩니다.

- <Year>=<DaylightInfo>는 함께 "매개 변수"라고 합니다.
- <Year>와 <DaylightInfo>는 각각 "인수"라고 합니다.

아래 표에서는 <Year> 및 <DaylightInfo> 인수 값에 따른 일광 절약 시간의 변경 사항에 대한 개요가 제공됩니다.

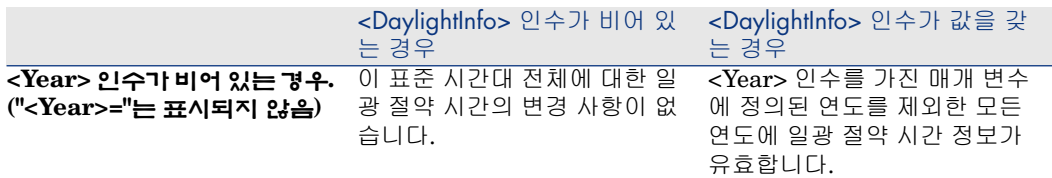

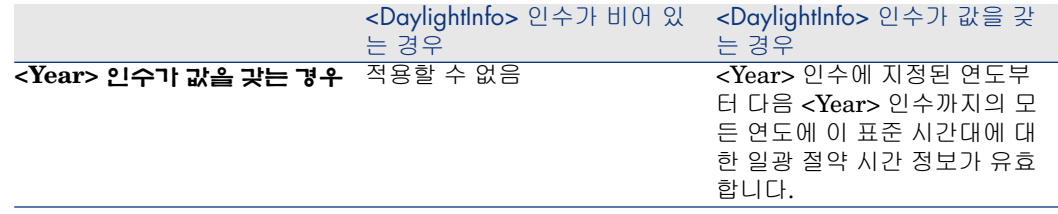

### <Year> 인수의 값

<DaylightInfo>에 정의된 일광 절약 시간 정보를 적용하기 시작할 수 있는 연도를 지정하는 <Year> 인수는 모든 4자리 연도 값을 가질 수 있습니다(예: 1990, 1997, 1998, 2012).

### <DaylightInfo> 인수의 값

<DaylightInfo> 인수의 전체 형식은 다음과 같습니다(하나의 라인에 표시됨).

### <StdShift>,<DltShift>,<SDay> ,<SMonth>,<SDayPos>,<SHour> ,<DDay>,<D Month>,<DDayPos>,<DHour>

이 인수는 아래와 같이 여러 하위 인수로 구성됩니다.

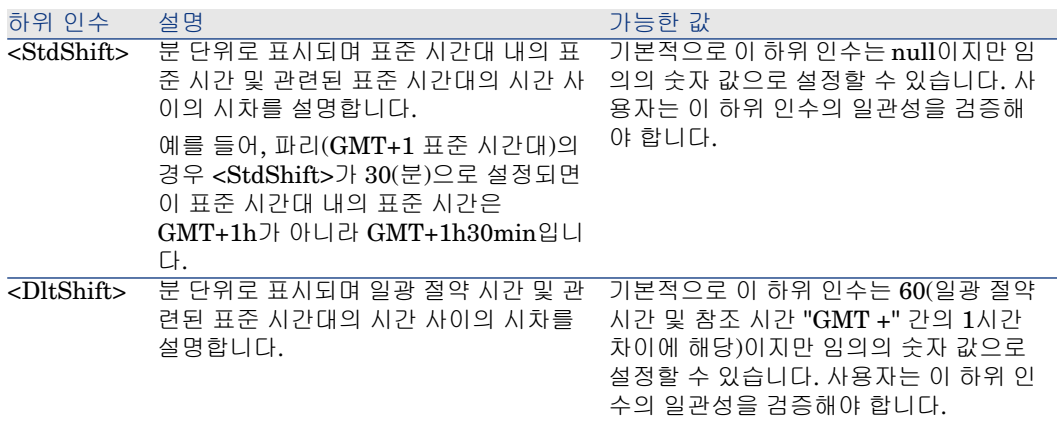

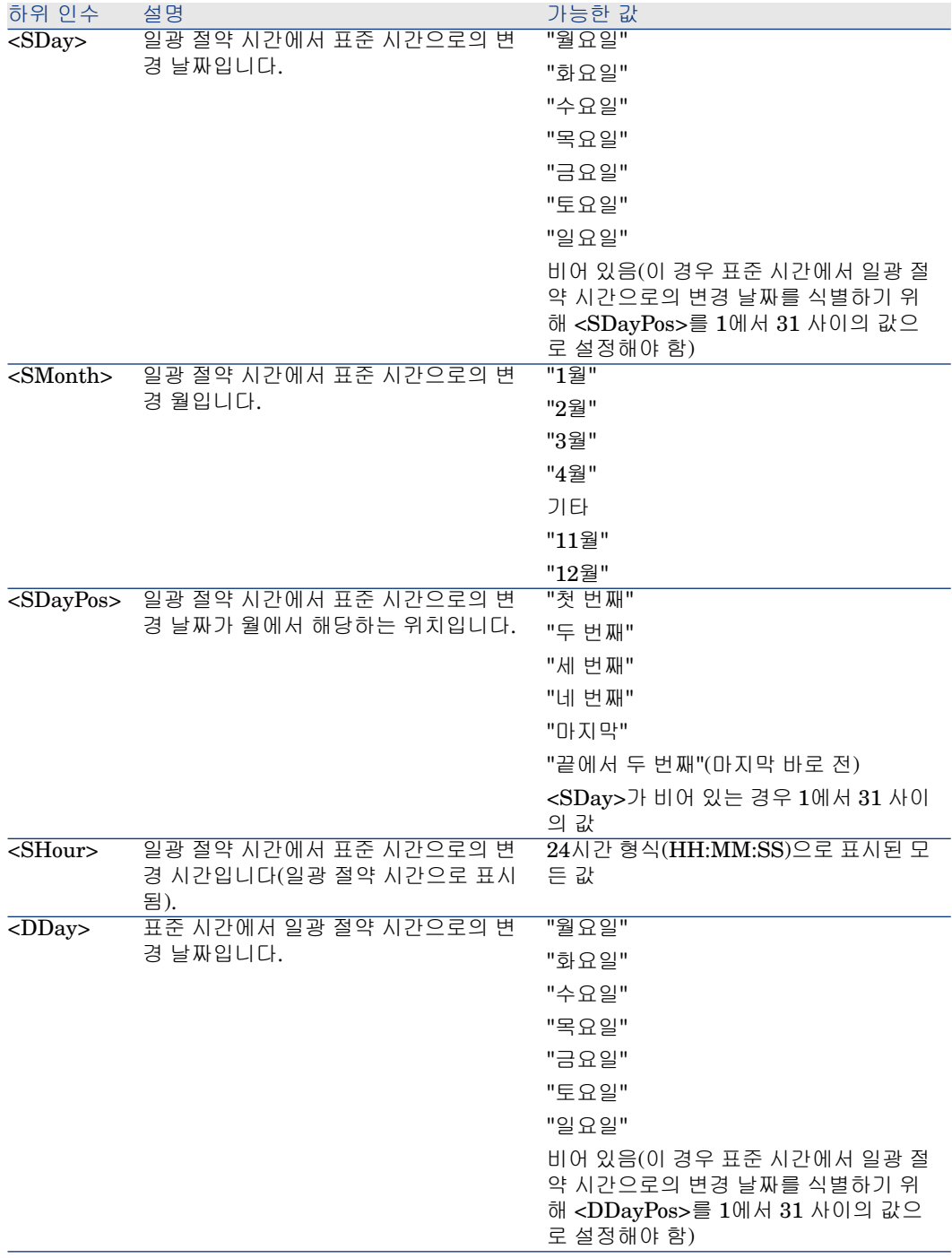

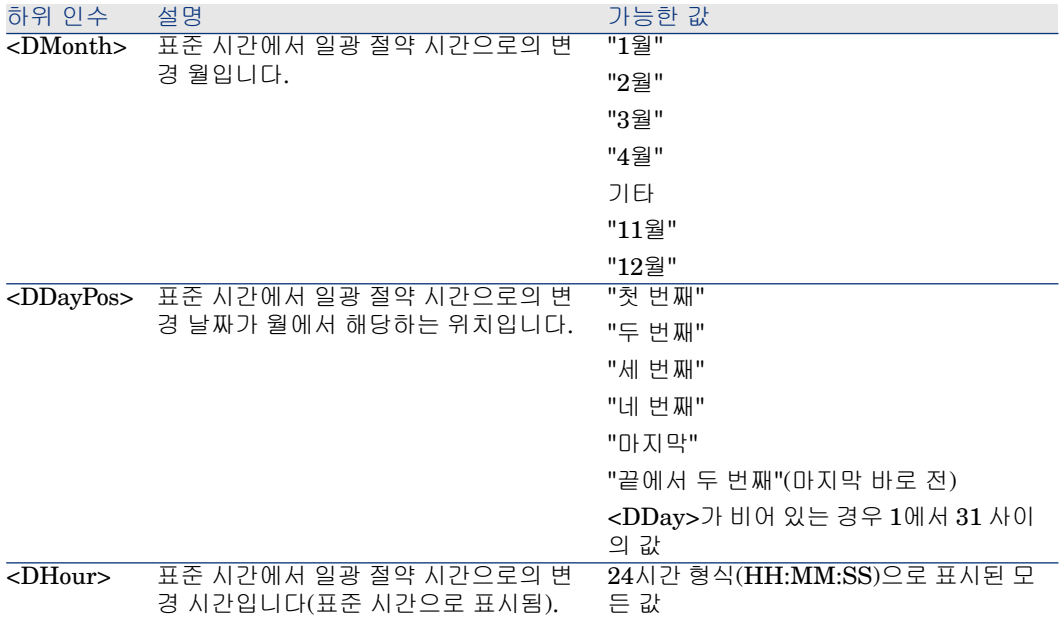

### 예

"(GMT+01:00) 파리, 마드리드, 암스테르담" 표준 시간대에 대한 일광 절약 시간의 정보를 예로 들어 봅니다.

2000=0,60,Sunday,October,last,03:00:00,Sunday,March,last,02:00:00| 0,60,S unday,September,last,03:00:00,Sunday,March,last,02:00:00

이제 사용된 매개 변수를 살펴봅니다.

첫 번째 매개 변수

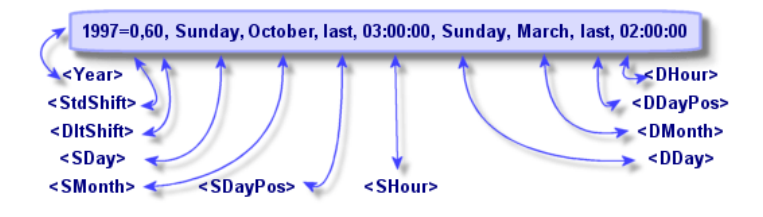

- <Year> = 2000은 다음 <DaylightInfo> 매개 변수가 2000년 이후부터 적용될 수 있다는 것을 의미합니다.
- <StdShift> = 0은 해당 표준 시간대와 이 표준 시간대의 표준 시간 간에 차이가 없음을 의미합니다.
- <DltShift> = 60은 표준 시간과 일광 절약 시간 간의 시간 차이가 60분(즉, 1시 간)임을 나타냅니다. 따라서 일광 절약 시간은 해당 표준 시간대에 1시간을 더 한 시간과 같습니다.
- <SDay> = 일요일은 표준 시간 변경이 일요일에 발생함을 의미합니다.
- $\langle$ SMonth> = 10월은 표준 시간 변경이 10월에 발생함을 의미합니다.
- <SDayPos> = 마지막은 달에서 해당 요일의 위치를 지정합니다. 여기서는 표준 시간 변경이 10월의 마지막 일요일에 발생합니다.
- <SHour> = 03:00:00은 표준 시간 변경이 오전 3시에 발생함을 의미합니다.
- <DDay> = 일요일은 일광 절약 시간 변경이 일요일에 발생함을 의미합니다.
- <DMonth> = 3월은 일광 절약 시간 변경이 3월에 발생함을 의미합니다.
- <DDayPos> = 마지막은 달에서 해당 요일의 위치를 지정합니다. 이 경우, 일광 절약 시간의 변경이 3월의 마지막 일요일에 발생합니다.
- <DHour> = 02:00:00는 일광 절약 시간 변경이 오전 2시에 발생함을 의미합니 다.

두 번째 매개 변수

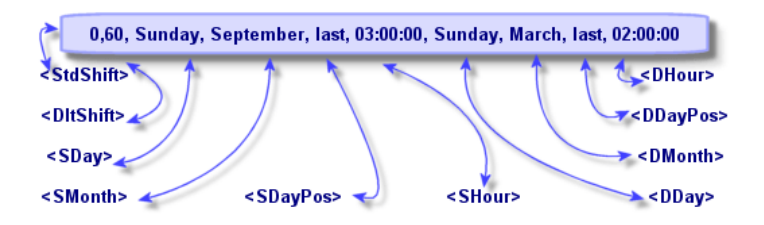

- <Year> 인수가 없기 때문에 이 매개 변수는 이전 매개 변수에 설명되지 않은 연 도의 경우에만 유효하다는 것을 지정합니다.
- <StdShift> = 0은 해당 표준 시간대와 이 표준 시간대의 표준 시간 간에 차이가 없음을 의미합니다. 따라서 겨울의 시간은 표준 시간대 시간과 같습니다.
- <DltShift> = 60은 표준 시간과 일광 절약 시간 간의 시간 차이가 60분(즉, 1시 간)임을 나타냅니다. 따라서 일광 절약 시간은 해당 표준 시간대에 1시간을 더 한 시간과 같습니다.
- <SDay> = 일요일은 표준 시간 변경이 일요일에 발생함을 의미합니다.
- <SMonth> = 9월은 표준 시간 변경이 9월에 발생함을 의미합니다.
- <SDayPos> = 마지막은 달에서 해당 요일의 위치를 지정합니다. 여기서는 표준 시간 변경이 9월의 마지막 일요일에 발생합니다.
- <SHour> = 03:00:00은 표준 시간 변경이 오전 3시에 발생함을 의미합니다.
- <DDay> = 일요일은 일광 절약 시간 변경이 일요일에 발생함을 의미합니다.
- <DMonth> = 3월은 일광 절약 시간 변경이 3월에 발생함을 의미합니다.
- <DDayPos> = 마지막은 달에서 해당 요일의 위치를 지정합니다. 이 경우, 일광 절약 시간의 변경이 3월의 마지막 일요일에 발생합니다.

■ <DHour> = 02:00:00는 일광 절약 시간 변경이 오전 2시에 발생함을 의미합니 다.

결과:

### ✔ 참고·

2000년부터 표준 시간 변경이 10월 마지막 일요일 3시에 발생하고(시계가 2시로 뒤로 이동) 일광 절약 시간 변경이 3월 마지막 일요일 2시에 발생합니다(시계가 3 시로 앞으로 이동).

2000년 이전의 모든 연도에서는 표준 시간 변경이 9월 마지막 일요일 3시에 발생 하고 일광 절약 시간 변경이 3월 마지막 일요일 2시에 발생합니다.

# Asset Manager Automated Process Manager에서 표준 시간대 관리

Asset Manager Automated Process Manager에서는 표준 시간대에 대한 테스트 를 구성할 수 있습니다. **도구/모듈 구성** 메뉴 항목을 선택합니다.

### 수행할 테스트

구성 화면의 **일반** 탭에서 수행할 테스트의 유형을 구성합니다.

- 데이터베이스 서버의 표준 시간대 검증
- 서버 시간과 비교하여 로컬 시간 검증

이 두 테스트는 데이터베이스 서버의 시간과 Asset Manager Automated Process Manager가 설치된 컴퓨터의 시간을 비교합니다. 시차는 [(n \* 30분) + m]으로 나 타냅니다. 이때 m은 -15분에서 + 15분 사이입니다.

#### 두 경우 모두

시차가 5분을 넘으면 Asset Manager Automated Process Manager는 해당 서버 가 설치된 시스템의 로컬 시간을 업데이트하라는 메시지를 표시합니다.

이 업데이트를 거부할 경우(예를 들어, 변경이 필요한 것이 서버의 시간이라고 생 각되는 경우) 연결이 거부됩니다. 데이터베이스 서버의 시간을 수정하거나

Asset Manager Automated Process Manager가 설치된 시스템의 시간을 수정한 결과로 두 시간의 시차가 더 이상 5분을 넘지 않을 경우 다시 연결할 수 있습니다.

#### 데이터베이스 서버 표준 시간대 검증 옵션의 특정 측면

필요한 경우 Asset Manager의 옵션 테이블에서 서버의 표준 시간대에 대한 정보 가 업데이트됩니다(숫자(n \* 30분)가 서버의 표준 시간대에 해당하지 않는 경우).  $\mathbb{Z}$  참고:

이렇게 하려면 Asset Manager Automated Process Manager가 실행 중인 시스템에 올바른 시간과 일광 절약 시간 변경에 대한 올바른 정보가 있어야 합니다.

#### 서버 시간과 비교하여 로컬 시간 검증 옵션의 특정 측면

Asset Manager의 내부 운영에 필요한 서버의 표준 시간대가 복구됩니다.

### 테스트 빈도

테스트는 다음과 같은 경우 수행됩니다.

- 1 우선, Asset Manager Automated Process Manager가 데이터베이스에 연결할 때
- 2 그런 다음 Asset Manager Automated Process Manager에 지정된 일정(**도구/ 모듈 구성**)에 따라 정기적으로

### 다양한 운영에 대한 결과

표준 시간대가 관리되는 방법은 다음과 같은 특정 운영에 영향을 줍니다.

- 데이터베이스 생성
- 데이터베이스에 연결
- 가져오기 및 내보내기
- 달력 및 에스컬레이션 스키마

#### 데이터베이스 생성

데이터베이스를 생성할 때 Asset Manager에서는 표준 시간대 옵션을 정의할 수 있습니다. Asset Manager Application Designer에서 **작업/데이터베이스 생성** 메 뉴 항목을 선택합니다. **시스템 데이터 생성** 프레임에는 표준 시간대에 대한 옵션이 포함되어 있습니다.

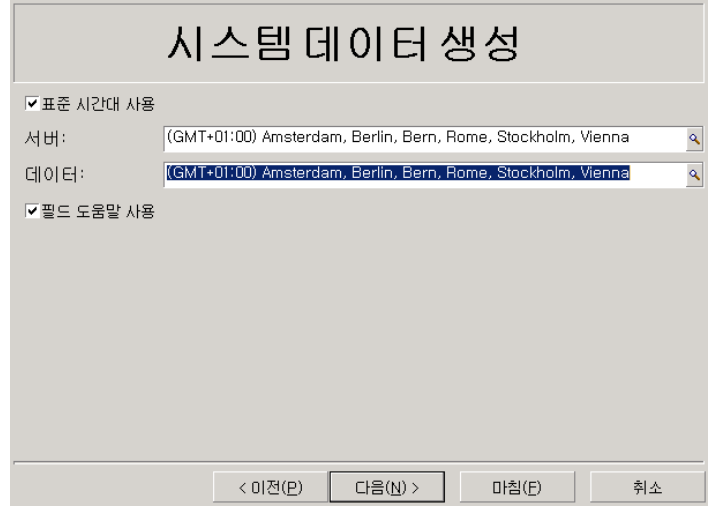

**표준 시간대 사용** 확인란은 데이터베이스를 생성할 때 표준 시간대가 고려되는지 여부를 결정합니다.

- 이 상자가 선택된 경우 데이터베이스를 생성할 때 표준 시간대가 사용됩니다.
- 이 상자가 선택 취소된 경우 데이터베이스를 생성할 때 표준 시간대가 무시됩니 다.

**서버** 및 **데이터** 필드는 데이터베이스가 생성될 때의 서버의 실제 표준 시간대와 저 장된 데이터에 사용될 표준 시간대를 결정합니다.

# $\mathbb{Z}$  참고:

이 옵션은 데이터베이스를 생성할 때만 액세스할 수 있습니다. 이 옵션을 사용하 면 서버 및 데이터의 시간 참조를 정의할 수 있습니다. 이러한 값을 변경할 경우 데 이터베이스에 이미 포함된 "날짜 시간" 값은 의미가 없습니다.

#### 데이터베이스에 연결

데이터베이스에 연결할 때 Asset Manager는 클라이언트 시스템의 표준 시간대를 정의하는 "LocalTimeZone" 항목을 am.ini에서 검색합니다.

이 파일의 위치: **Asset Manager - 설치 및 업그레이드** 가이드, **.ini 및 .cfg 파일** 장.

이 정보를 찾을 수 없는 경우 Asset Manager는 시스템 표준 시간대(Windows에 정 의되어 있음)를 사용합니다.

다음에 Asset Manager는 am.ini의 "LocalTimeZone" 항목에 해당하는 표준 시간 대 또는 Windows에 정의된 표준 시간대를 데이터베이스에서 검색합니다. 아래 표에는 가능한 여러 다른 상황이 요약되어 있습니다.

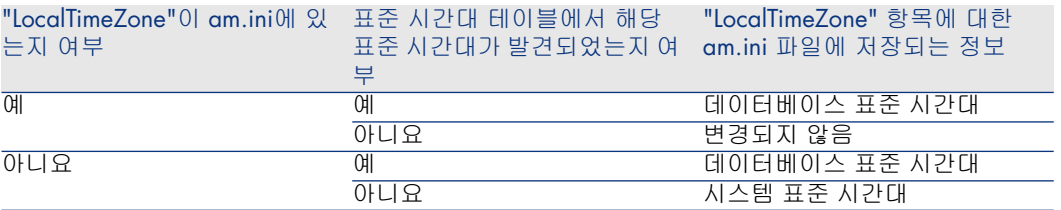

#### 클라이언트 시스템에서 시간 조정

원격 데이터베이스에 연결할 때 Asset Manager는 서버 시계를 참조하여 클라이언 트 수준의 시계에서 제공된 시간의 유효성을 검증합니다.

시계 차이는 동기화의 차이이며 표준 시간대의 차이와 관련하여 전위를 나타내는 시차와 구별됩니다. Asset Manager는 클라이언트 시계의 표준 시간대를 계산하고 두 시스템 간의 시계 차이를 확인합니다. 이 계산은 다음과 같이 수행됩니다.

Differential = Modulo((해당하는 두 시스템의 시간에 대한 분 단위 차이)/30)

참고:

모듈러스는 나누기의 나머지입니다.

예를 들어, 다음 시스템이 있습니다.

- 시스템 A는 GMT에 있고 18:02를 표시하고 있습니다.
- 시스템 B는 GMT+1에 있고 18:19를 표시하고 있습니다(즉, 시스템 A의 경우 17:19, 시스템 A와 43분 차이가 남)

Differential = Modulo (43/30)= 13 minutes

이 차이가 5분(고정 값)을 초과할 경우 Asset Manager는 클라이언트 수준에서 시 계 시간을 조정할 것을 제안합니다.

사용자가 거부할 경우 연결이 실패합니다.

Asset Manager는 이 확인을 정기적으로 수행하고 클라이언트 시스템에서 시간이 변경될 경우에도 수행합니다. 기본적으로 60분마다 이 확인이 수행되지만 am.ini 의 [option] 섹션에서 **g\_lTimeZoneCheckInMns** 옵션을 수정하여 이 시간을 구 성할 수 있습니다.

이 파일의 위치: **Asset Manager - 설치 및 업그레이드** 가이드, **.ini 및 .cfg 파일** 장.

[ $option$ ] g lTimeZoneCheckInMns = 30

시계 차이 확인의 빈도는 30분으로 설정됩니다.

Asset Manager의 **데이터베이스 서버 표준 시간대 검증** 옵션을 통해 이 빈도를 구 성할 수도 있습니다.

### ✔ 참고·

관련된 데이터베이스가 표준 시간대를 고려하여 생성된 경우에만 이 검증이 작동 합니다.

### 가져오기 및 내보내기

이 두 기능에서는 모든 "날짜 및 시간" 필드가 가져오기 또는 내보내기를 수행하는 시스템의 표준 시간대에 해당한다는 가정 하에 변환이 수행됩니다.

### 달력 및 에스컬레이션 스키마

달력은 표준 시간대와 연관될 수 있습니다.

결과:

- 달력에 표시된 시간 값은 선택한 표준 시간대와 관련된 로컬 시간입니다.
- 에스컬레이션 스키마와 호환되는 달력을 선택하는 것은 사용자에게 달려 있습 니다.

# 13 계산 필드

**관리/시스템/계산 필드** 메뉴를 통해 화면에 액세스하여 계산 필드를 생성합니다.

# 계산 필드 필드

계산 필드는 사용자 정의 수식을 사용하여 다른 필드 및 변수 값에 따라 해당 값이 계산되는 필드입니다. 다음과 같은 세 가지 유형의 계산 필드가 있습니다.

- AQL
- Basic
- 계산 필드

이러한 각 유형은 계산 수식에 대해 다른 언어를 사용하며 필드 사용과 관련된 가능 성 및 제약 조건에 영향을 줍니다. 예를 들어, "AQL" 유형 계산 필드만 필터에서 사 용할 수 있습니다.

# 참고:

계산 필드는 읽기 전용인 가상 필드입니다(수식만 데이터베이스에 저장됨). 계산 필드를 개수 제한 없이 원하는 만큼 정의하고 사용자 권한을 할당할 수 있습니다.

### 계산 필드의 유용성

계산 필드를 사용하면 추가 정보를 정의할 수 있고 Asset Manager 데이터베이스 에 있는 테이블의 레코드에 대한 종합적인 정보를 계산할 수 있습니다. 몇 가지 차 이점을 제외하고 계산 필드는 "기본" 데이터베이스 필드와 비슷합니다.

- "기본" 필드와 달리 계산 필드의 값은 Asset Manager 데이터베이스에 저장되 지 않습니다.
- 계산 필드의 값은 사용자가 채우는 것이 아니라 수식에 의해 제공됩니다.
- 계산 필드를 지정된 필드의 단일 레코드와 연관시킬 수 없습니다. 데이터베이스 의 다른 모든 "기본" 필드와 같이 계산 필드는 테이블의 모든 레코드와 연관되며 해당 테이블의 각 레코드에 대한 값(null일 수 있음)을 가집니다.
- 계산 필드는 레코드의 세부사항 화면에 표시되지 않습니다. 목록에만 표시될 수 있습니다.
- 계산 필드는 해당 유형이 **계산 문자열** 또는 **Basic 스크립트**인 경우 표준 필드 의 기본값 계산에서만 사용될 수 있습니다.

### 계산 필드 생성

계산 필드를 생성하기 전에 각 유형의 계산 필드에 대한 고유한 세부사항을 알고 있 으면 도움이 됩니다.

이 섹션에서는 다음 항목에 대한 정보를 제공합니다.

- 소개
- 생성 방법

소개

각 유형의 계산 필드에는 사용 방법을 결정하는 다른 등록 정보가 있습니다. 다음 표에는 세 가지 유형 사이의 주요 차이점이 요약되어 있습니다.

#### **13.1. 표 계산 필드 유형**

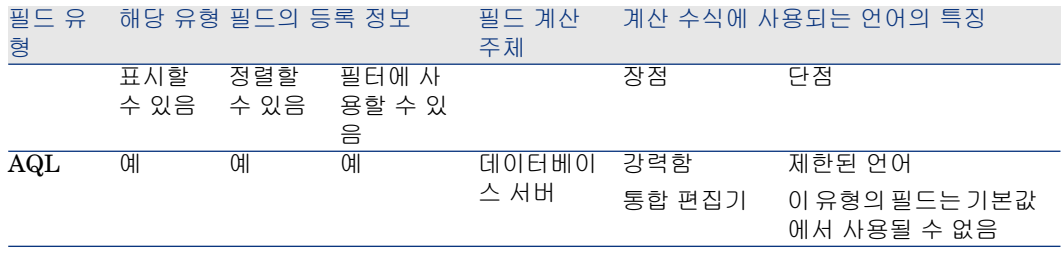

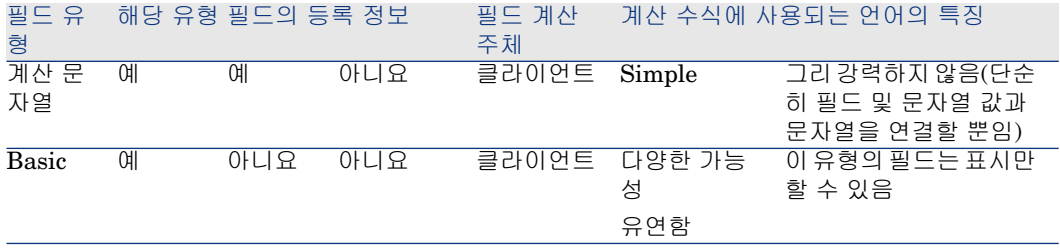

# 참고:

이 표는 다른 두 가지 유형의 계산 필드보다 "AQL" 유형 필드가 적용 범위가 훨씬 넓다는 것을 분명하게 보여줍니다.

AQL 쿼리는 세 가지 등록 정보를 모두 사용할 수 있습니다(표시할 수 있음, 정렬할 수 있음, 필터에 사용할 수 있음).

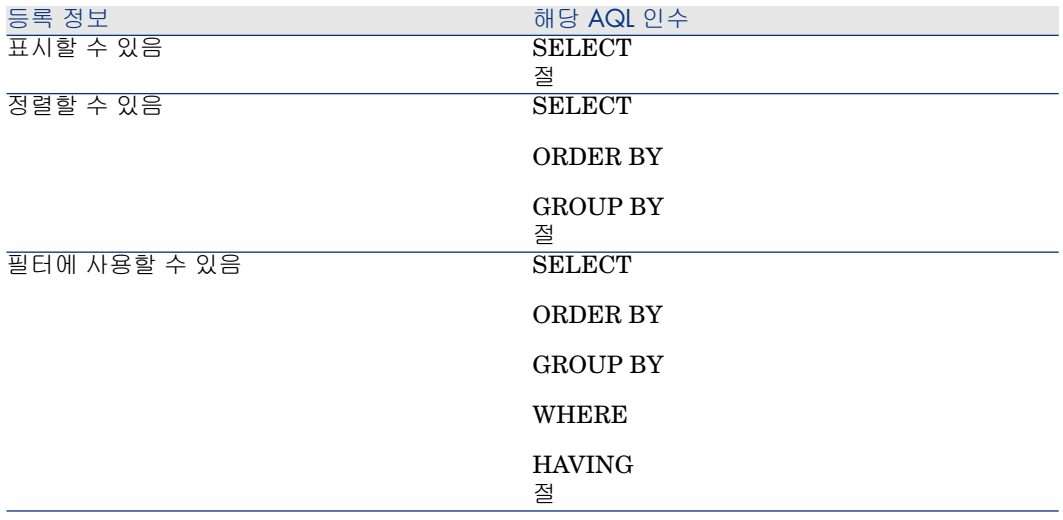

AQL 쿼리에 대한 자세한 내용은 이 가이드의 **AQL 쿼리** 장을 참조하십시오.

#### 서버/클라이언트 시스템에 의한 계산

"AQL" 유형 필드의 경우 데이터베이스 서버는 필요한 계산을 수행하고 결과를 클 라이언트 시스템에 보냅니다. 이러한 이유 때문에 클라이언트 시스템의 속도에 영 향을 주지 않으며 네트워크 트래픽이 감소합니다. 반면에 데이터베이스에 보내지 는 SQL 쿼리는 더 복잡합니다.

생성 방법

이 장에서는 계산 필드를 생성하는 데 사용되는 방법에 대해 자세히 설명합니다.

#### 요구 사항 분석

다음 두 개의 기준에 따라 필드 유형을 선택합니다.

- 필드 유형의 등록 정보: 표시할 수 있음, 정렬할 수 있음, 필터에 사용할 수 있음 또는 기본값
- 사용 가능성과 비교되는 사용된 수식의 복잡도와 관련한 이 솔루션의 "비용". 세 가지 유형의 계산 필드는 비용 증가와 관련하여 다음과 같이 분류할 수 있습니 다.
	- 계산 필드
	- AQL
	- Basic

### $\mathbb{Z}$  참고:

가능하다면 항상 가장 적은 "비용"의 솔루션을 사용하는 것이 좋습니다.

 $\mathfrak{m}$ 

- 필드가 정보를 제공하는 목적으로만 사용될 경우 Basic 유형 계산 필드로 충분 합니다.
- 필드 값에 따라 레코드를 정렬할 수 있으려면 "AQL" 또는 "계산 문자열"을 사용 해야 합니다.
- 필드 값에 따라 레코드를 필터링할 수 있으려면 "AQL"을 사용해야 합니다.

요구 사항을 정의한 다음에는 다음 단계로 이동할 수 있습니다.

#### 생성 화면 열기

**관리/시스템/계산 필드** 메뉴 항목을 선택합니다. Asset Manager는 계산 필드 생성 화면을 표시합니다.

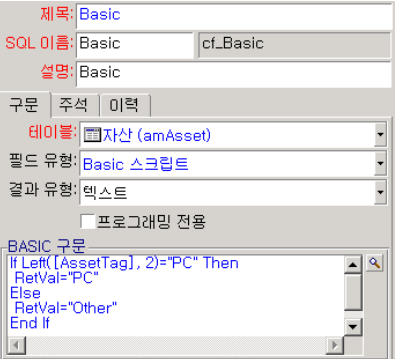
#### 계산 필드 식별

먼저 계산 필드를 고유하게 식별하기 위해 이 화면의 상단 부분을 채웁니다.

- **제목** 필드(SQL 이름: Label)에는 목록의 열 헤더에 사용되는 계산 필드의 레이 블이 포함됩니다.
- **SQL 이름** 필드(SQL 이름: SQLName)에는 계산 필드의 SQL 이름이 포함됩니 다. 문자 "cf\_"가 접두사로 있는 이 이름은 예를 들어, Basic 스크립트, 쿼리 또는 필터에서 이 필드를 참조할 때 사용됩니다.

참고:

필드를 생성한 후에는 필드의 SQL 이름을 수정하면 안 됩니다. 이전 SQL 이름 을 사용하는 이 필드에 대한 모든 참조가 더 이상 유효하지 않게 됩니다.

■ **설명** 필드(SQL 이름: Description)는 필드를 표시하는 목록(예를 들어, 필터 또 는 목록 구성 화면의)에서 사용되는 필드에 대한 간단한 설명을 포함합니다.

#### 필드 사용의 컨텍스트 정의

**테이블**(SQL 이름: TableName) 및 **필드 유형**(SQL 이름: seType) 필드를 사용하면 계산 필드 사용의 컨텍스트를 정의할 수 있습니다.

- **테이블** 필드(SQL 이름: TableName)를 사용하면 계산 필드를 테이블과 연관시 킬 수 있습니다. 이 필드는 해당 테이블에만 사용할 수 있습니다.
- **필드 유형** 필드(SQL 이름: seType)를 사용하면 계산 필드의 유형을 지정할 수 있습니다. 이 유형에 따라 필드의 등록 정보(표시할 수 있음, 정렬할 수 있음, 필 터에 사용할 수 있음)가 다릅니다.
- **결과 유형** 필드를 사용하면 계산 필드의 결과 유형을 지정할 수 있습니다. 이 유 형은 서식 및 표시 목적에 사용됩니다. 따라서 결과 유형이 날짜인 계산 필드는 데이터베이스의 다른 모든 "날짜" 유형 필드와 동일한 방법으로 표시됩니다.

### 필드의 계산 수식 입력

이제 필드 계산 수식을 작성하면 됩니다. 화면의 하단에 있는 텍스트 필드에 직접 입력하거나(할당된 유형에 따라 이 필드의 레이블이 변경될 수 있음) 돋보기 의를 클릭하거나 "F4" 키를 눌러 해당 편집기 화면에 액세스할 수 있습니다.

# 참고:

사용되는 언어는 사용되는 필드의 유형에 따라 다릅니다.

계산 수식을 작성하는 데 사용할 수 있는 언어에 대한 자세한 내용은 다음 설명서를 참조하십시오.

- 이 가이드의 **스크립트** 장. 사용되는 함수는 **RetVal()**입니다.
- AQL 언어에 대한 이 가이드의 **AQL 쿼리** 장
- **관리** 설명서, **표준 데이터베이스 설명 파일** 장, **테이블에 대한 설명** 섹션, 계산 문자열에 대한 **테이블 설명 문자열** 하위 섹션

#### 계산 필드에 대한 사용자 권한 정의

**관리/권한/사용자 권한** 탐색 메뉴를 선택합니다. Asset Manager는 사용자 권한 생 성을 위한 화면을 표시합니다.

# ✔ 찬고:

계산 필드는 상태 액세스의 경우에만 액세스할 수 있습니다.

- 1 **설명** 필드(SQL 이름: Description)에 사용자 권한에 대한 간략한 설명을 입력합 니다. 원하는 경우 선택적으로 **주석** 필드(SQL 이름: Comment)에 주석을 입력 합니다.
- 2 Windows 클라이언트를 사용하는 경우 계산 필드와 연관된 테이블의 트리 구조 를 확장합니다. ьनண 예상팔의 아이콘으로 식별되는 분기에는 해당 테이블에 대한 계산 필드의 전체 목록이 포함되어 있습니다.

웹 클라이언트를 사용하는 경우 테이블을 선택한 다음 테이블 구성 요소의 범주 목록에서 계산 필드를 선택합니다.

3 그런 다음 사용자 권한을 편집할 필드를 선택합니다. **필드, 링크 및 Feature** 영 역의 **읽기** 확인란을 사용하면 이 필드에 대한 읽기 권한을 정의할 수 있습니다. 이 상자가 선택된 경우 이 사용자 권한을 가진 프로필만 계산 필드를 볼 수 있습 니다. 이 상자가 선택되지 않은 경우 모든 사용자가 이 필드에 대한 읽기 전용 액세스 권한을 가집니다.

# 계산 필드 사용

계산 필드가 사용되는 방법은 해당 유형에 따라 다릅니다. 의도한 사용 목적과 유형 이 일치하는지 확인해야 합니다. 필드를 표시하는 목록(필터 생성, 목록 구성 등)에 서 Asset Manager는 사용자의 편의를 위해 사용할 수 있는 필드만 표시합니다.

### 목록 구성에서 계산 필드 사용

바로 가기 메뉴에서 **목록 구성** 명령을 사용하여 테이블의 모든 레코드에 대해 계산 되는 필드 값을 표시할 수 있습니다.

# $\blacksquare$  경고:

DBMS가 Microsoft SQL Server인 경우에는 계산 필드를 사용할 수 없습니다(필드가 표시되지 않음).

### 테이블의 레코드 필터링

Asset Manager는 "AQL" 유형 계산 필드의 값에 따라 테이블의 레코드를 필터링 할 수 있습니다. 이렇게 하려면 바로 가기 메뉴에서 **단순 필터** 명령을 선택하고 **계 산 필드** 분기로 이동합니다. Asset Manager는 "AQL" 유형 필드만 표시합니다.

### 계산 필드 참조

문자 "cf\_"가 접두사로 있는 SQL 이름은 계산 필드를 참조하는 데 사용됩니다. 아 래의 화면 복사본은 필터에서 계산 필드의 SQL 이름이 사용되는 것을 보여줍니다.

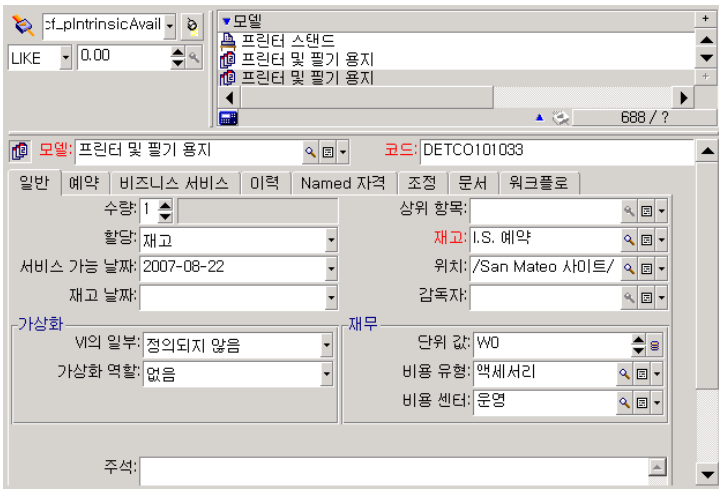

또한 Asset Manager의 다른 모듈이나 기능에서 계산 필드를 사용할 수 있습니다.

- Asset Manager Web
- Asset Manager API
- 보고서

이러한 모듈 및 기능 영역에 대한 자세한 내용은 해당 설명서를 참조하십시오.

| HP Asset Manager 9.30 - **고급 사용**

# 14 마법사

Asset Manager를 사용하면 자신만의 마법사를 생성하고 기존 마법사를 자신의 용 도에 맞게 조정할 수 있습니다. 마법사는 텍스트 필드(**마법사 스크립트** 필드(SQL 이름: WizardScript), **보조** 유형 작업 세부사항의 **마법사** 탭)로 저장됩니다. 마법사 생성은 이 필드에 직접 코드를 입력하는 것 또는 그래픽 편집기를 사용하는 것으로 구성됩니다. 이 작업을 수행하려면 마법사의 구조와 그 구조를 정의하는 데 사용되 는 스크립팅 언어를 능숙하게 다루어야 합니다.

# $\bullet$  경고:

Asset Manager Web을 배포한 경우에는 스크립트 또는 마법사 유형 작업을 수정 할 때 웹 서비스의 태그를 다시 지정해야 합니다.

**조정(Tailoring)** 가이드, **데이터베이스 사용자 지정** 장, **개발 모범 사례/웹 서비 스 태그 지정** 섹션

# 개요

표기법 규칙

마법사의 구조를 설명하기 위해 다음 표기법이 사용됩니다.

#### **14.1. 표 사용되는 규칙**

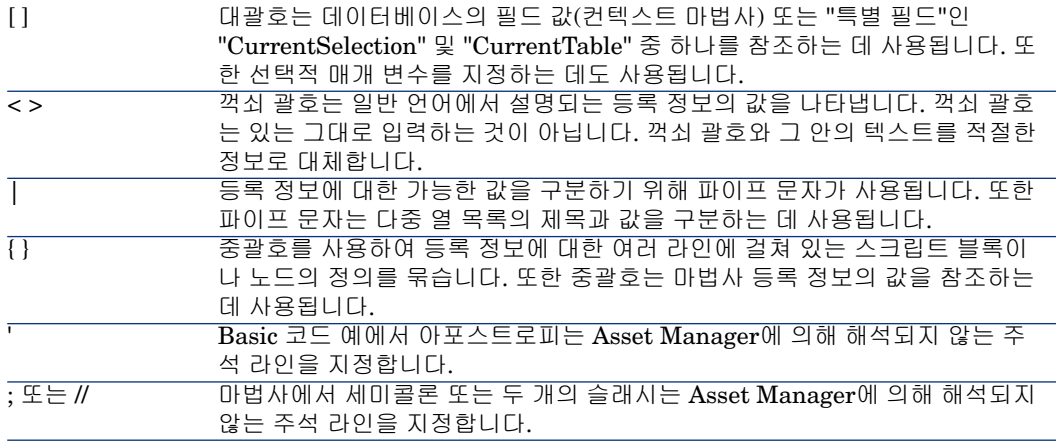

### 정의

다음은 마법사 구조에 대한 설명에서 사용되는 용어를 정의한 것입니다.

### 트윕

"트윕"은 마법사에서 기본적으로 사용되는 크기 단위 및 거리입니다. 이는 화면 해 상도와 무관하며, 다음과 같이 환산할 수 있습니다.

- 1440 "트윕"은 1인치와 같습니다.
- 567 "트윕"은 1센티미터와 같습니다.
- 96dpi 해상도(표준 Windows 해상도)에서 15 트윕은 1픽셀과 같습니다.

### 통제

통제는 데이터 항목을 편집할 수 있게 하는 그래픽 요소를 지정합니다. 일반적인 통 제는 확인란, 텍스트 편집, 버튼, 드롭다운 목록 등입니다.

### 노드

노드는 마법사의 트리 구조에서 계층 수준에 해당합니다. 지정된 노드 "N"의 하위 노드는 노드 "N"에 첨부된 트리에서 한 수준 아래의 노드입니다.

# $\mathbb{Z}$  참고 $\cdot$

노드 이름에서는 강조 문자만 허용되지 않습니다. 노드 이름은 22자로 제한됩니 다.

개체

개체는 다음을 지정하는 일반 용어입니다.

- 전체 마법사
- 마법사 페이지
- 페이지의 통제(확인란, 텍스트 편집, 버튼, 드롭다운 목록 등)
- 변수
- 기타

### 상위 개체 및 하위 개체

개체 "A"에 개체 "B"가 포함된 경우:

- 개체 "A"를 개체 "B"의 "상위 개체"라고 합니다.
- 개체 "B"를 개체 "A"의 "하위 개체"라고 합니다.

# $\frac{1}{2}$  경고:

이 관계는 컴포지션과 관련되며 상속과는 관련이 없습니다.

### 객체의 전체 이름

객체의 전체 이름은 모든 상위 객체의 이름 및 개체 자체의 이름으로 구성됩니다. 각 개체는 마침표(".")로 구분됩니다. 다음 구조를 예로 들어 봅니다.

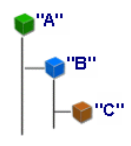

따라서 개체 "C"의 전체 이름은 다음과 같습니다.

<개체 "A" 이름>.<개체 "B" 이름>.<개체 "C" 이름>

변수

변수는 마법사 실행 도중에 수정할 수 있는 데이터를 포함하는 Named 저장소 공 간입니다. 각 변수에는 마법사 내에서 고유하게 식별될 수 있게 하는 이름이 있습니 다. 마법사에 사용된 모든 변수는 전역 변수입니다. 이는 전체 이름을 사용하여 마 법사의 모든 특정 노드에서 변수를 참조할 수 있다는 것을 의미합니다.

Asset Manager의 마법사에서는 두 가지 유형의 변수가 사용됩니다.

■ "LONG" 또는 "STRING" 유형 노드에 정의되는 "마법사 변수". 노드 유형은 변 수의 유형을 정의합니다. 즉, "LONG" 노드에 정의되는 변수는 long integer이 고, "STRING" 노드에 정의되는 변수는 문자입니다. 이러한 변수는 정의에 의해 전역 변수입니다. 다시 말해, 마법사의 어떤 노드에서든 전체 이름을 사용하여

참조할 수 있다는 의미입니다. 필요한 경우 이러한 변수는 Asset Manager에 의 해 자동으로 계산될 수 있습니다.

■ 마법사 내에서 Basic 스크립트에 사용되는 Basic 변수. 기본적으로 이러한 변수 는 로컬 변수이지만 "COMMON" 및 "GLOBAL" 등록 정보를 사용하여 전역적 으로 만들 수 있습니다. 이러한 변수는 Asset Manager에 의해 자동으로 다시 계산되지 않습니다.

### 전환

전환은 마법사의 한 페이지에서 다른 페이지로 이동할 때 발생하는 작업을 지정합 니다. 지정된 페이지에 대해 여러 전환을 정의할 수 있습니다. 이러한 각 전환에는 해당 유효성을 결정하며 전환을 트리거하기 위해 수행되어야 하는 고유한 사용자 정의 조건이 있습니다.

- 사용자가 **다음**을 클릭할 경우 첫 번째 유효한 전환이 실행됩니다(즉, 조건을 충 족하는 전환). 유효한 전환이 없을 경우 **다음** 버튼이 비활성화됩니다.
- 채워지지 않은 필수 등록 정보가 마법사에 있는 경우 **다음** 버튼을 사용할 수 없 습니다.
- 사용자가 마법사의 각 단계를 완전히 진행하기 전에 **마침**을 클릭할 경우 완료되 지 않은 단계에 대한 기본값이 사용됩니다.

### 구조적 템플릿

Asset Manager 마법사는 마법사 실행의 결과로 발생합니다. 기본적으로 마법사의 구조는 구조 스크립트에 기초합니다. 즉, 다음과 같습니다.

- 마법사 스크립트 및 마법사는 노드로 구성됩니다.
- 마법사의 각 노드에는 이름, 하나 이상의 하위 노드 및 등록 정보 집합이 있습니 다. 노드 유형이 아래 나열되어 있습니다.
	- "ROOT"(Root 노드). 이 노드는 고유하며 다른 모든 노드를 포함합니다.
	- "START". 이 노드는 고유하며 마법사가 시작될 때 실행되는 스크립트를 포 함합니다.
	- "PAGE". 이 유형의 노드는 마법사 페이지를 설명합니다.
	- "TRANSITION". 이 유형의 노드는 두 "PAGE" 유형 노드 간의 전환을 설명 합니다.
	- "FINISH". 이 노드는 고유하며 마법사가 끝날 때 실행되는 스크립트를 포함 합니다.
	- "PARAMS". 이 노드는 고유하며 다른 마법사에 전달되는 매개 변수를 포함 합니다. 여러 마법사를 연속해서 실행할 수 있습니다(매개 변수를 교환하거 나 교환하지 않고). 이러한 마법사를 연결되었다고 합니다.
	- "LONG" 또는 "STRING". 이 유형의 노드는 해당 변수 유형을 정의합니다.
- 등록 정보의 값은 상수나 Basic 스크립트를 통해 명시적인 값이 됩니다(이 경우 에는 스크립트 평가의 결과로 값이 얻어짐).

마법사는 전환에 의해 연결된 페이지로 구성됩니다. 한 페이지에서 다른 페이지로 의 분기는 사용자의 선택 항목에 입력된 정보에 의해 결정됩니다. 다음 다이어그램 은 마법사의 구조를 보여줍니다.

# 14.1. 그림 마법사 - 구조적 템플릿

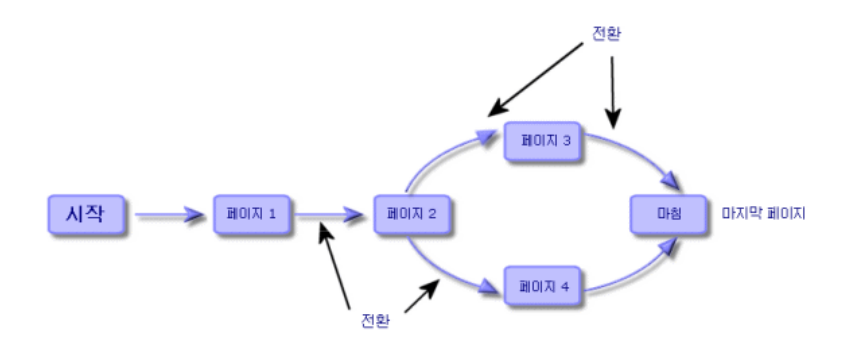

### 마법사 페이지 템플릿

마법사 페이지는 다음과 같이 구성됩니다.

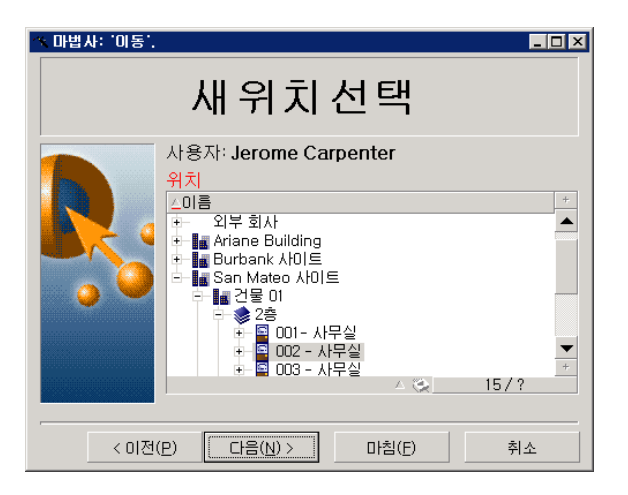

### 일반 지점

마법사의 코드(마법사를 사용하는 작업의 세부사항에 있는 **마법사** 탭의 **마법사 스 크립트** 필드(SQL 이름: WizardScript))는 중괄호({ })로 구분된 블록이 구성하는 구 조화된 텍스트 형태를 가집니다. 이 텍스트는 마법사의 구조를 정의합니다.

마법사 트리의 각 노드("Root", "Page" 등)는 하위 노드와 등록 정보 집합을 개수에 제한 없이 가집니다.

### 일반 구조 및 구문

노드의 구조와 구문은 다음과 같습니다.

; This is a comment outside of the script { <노드 유형> <노드 이름> <등록 정보 이름> = <등록 정보 값> ' This is a comment inside the script ... { <등록 정보 이름> = ... } { <노드 유형> <노드 이름> <등록 정보 이름> = <등록 정보 값> ... { <등록 정보 이름> = ... } }

다음 규칙이 노드에 적용됩니다.

- 노드 이름은 선택 사항입니다. 노드에 지정된 이름이 없을 경우 Asset Manager 는 이름과 번호를 자동으로 할당합니다.
- 노드의 이름에는 공백을 포함할 수 없습니다.
- 노드의 이름이 "="인 경우 더 이상 노드가 아니라 다중 라인 등록 정보입니다. 다중 라인 등록 정보에 대한 자세한 내용은 이 장에서 "등록 정보의 구문"을 참 조하십시오.
- 스크립트 외부에서 세미콜론(";")으로 시작하는 라인과 스크립트 내에서 아포스 트로피(')로 시작하는 라인은 주석으로 해석되어 무시됩니다.

# 참고:

}

주의: 중괄호("{") 및 노드 유형 사이에 공백이 있어야 합니다. 그렇지 않을 경우 Asset Manager는 마법사 실행을 거부합니다.

# 마법사 시퀀스

실행되고 나면 마법사를 사용하여 다른 마법사의 실행을 트리거하고 매개 변수(변 수)를 이 마법사에 전달할 수 있습니다. 이것을 마법사 시퀀스라고 합니다.

### 실행

마법사 A가 마법사 B를 트리거하게 하려면 마법사 A의 Finish 노드에 CHAIN 등 록 정보가 없어야 하며, 이 등록 정보는 실행할 **보조** 유형 작업의 SQL 이름의 값(이 경우에는 "B")을 가져야 합니다.

# $Q_{\text{el}}$

기본적으로 마법사에서 작업 소유자(작성자)를 제외하고 개인 마법사 작업을 연결 하는 것은 불가능합니다. 따라서 사용자는 사용 가능한 마법사에서 "숨겨진" 마법 사를 연결(실행)할 수 없습니다.

개인 작업은 **공유 안 함**(bPrivate) 확인란이 선택되어 있는 작업입니다. 이 경우 소 유자(작성자)를 제외한 사용자에게는 작업이 숨겨집니다.

사용 가능한 마법사에서 "숨겨진" 마법사를 다른 사용자가 연결(실행)할 수 있게 하려면 **관리/데이터베이스 옵션** 메뉴 링크를 사용하고

**Wizards/ChainNotOwnedPrivWizards** 옵션을 **예**로 설정해야 합니다.

### 매개 변수

매개 변수는 마법사 A의 PARAMS 노드를 사용하여 마법사 B로 전달됩니다. 이러 한 매개 변수는 마법사 B의 PARAMS 노드의 동일한 위치에 추가됩니다. 마법사 A 의 PARAMS 노드와 마법사 B의 PARAMS 노드 모두에 동일한 매개 변수가 정의 된 경우 마법사 A의 매개 변수는 마법사 B의 매개 변수보다 우선 순위를 갖습니다.

# Basic 함수

Asset Manager의 일반 함수("AmCounter" 함수 제외)와 더불어 마법사에서는 다 음 함수를 추가로 사용할 수 있습니다.

- AmComputeString()
- AmDecrementLogLevel()
- AmExecTransition()

# $\bullet$  경고:

이 API는 웹 클라이언트에서 사용할 수 없습니다.

- $Amlog()$
- $AmMsgBox()$
- AmPagePath()
- AmProgress()
- AmRefreshProperties
- AmSetProperty
- AmUpdateDetail
- AmValueOf
- AmWizChain

# 함수에 의해 반환되는 값

마법사 스크립트에서 Basic 함수를 호출할 경우 함수에 의해 반환되는 값을 항상 변수에 할당해야 합니다. 그렇지 않을 경우 Basic 컴파일러는 오류를 반환합니다. 다음 예는 컴파일되지 않습니다.

AmGetFieldLongValue(hRecord, "lUserId", {lEmplDeptId})

올바른 스크립트는 다음과 같습니다.

Dim lValue as Long lValue=AmGetFieldLongValue(hRecord, "lUserId", {lEm plDeptId})

### Basic 스크립트에서 문자열 연결

마법사 스크립트는 Basic 스크립트를 호출할 수 있습니다.

Basic 스크립트에서 텍스트 문자열을 연결하려면 **+** 연산자가 아니라 **&** 연산자를 사용합니다.

실제로 **+** 연산자는 더하기 연산자로 해석되어 마법사 실행 시에 오류를 발생시킬 수 있습니다.

# 노드의 등록 정보

등록 정보의 값은 상수나 스크립트를 사용하여 정의할 수 있습니다. 상수는 숫자, 부울 또는 텍스트가 될 수 있습니다.

# $\mathscr{I}$  참고:

개체와 연관된 등록 정보는 선택 사항이거나 필수 사항일 수 있습니다. 이러한 등 록 정보는 "논리적"(개체 정의를 보완함) 또는 "물리적"(객체의 시각적 측면에 영 향을 줌)일 수 있습니다.

### 선언 템플릿

등록 정보는 순환 참조(A={B}, B={A})를 정의하는 선언 모드에 따라 정의됩니다.

<등록 정보 이름>=<스크립트>

의존성 목록은 이 정의와 연관됩니다. 다음과 같은 경우가 있다고 가정해 봅니다.

#### $A=\{B\}+\{C\}$

등록 정보 "A"는 등록 정보 "B"와 "C"에 의해 결정됩니다. 따라서 "A"의 의존성 목 록은 "B", "C"입니다.

결과적으로 등록 정보는 다음 경우에 변경됩니다.

- 의존성 목록에 있는 등록 정보 중 하나가 변경될 경우
- 등록 정보 또는 의존하는 등록 정보를 변경하는 사용자 작업 후에

### 상수를 등록 정보 값으로 정의

다음 구문은 등록 정보에 대한 상수 값을 정의합니다.

- \_ 텍스트 유형 등록 정보:
	- <등록 정보 이름> = "<텍스트>"
- 부울 유형 등록 정보:
	- <등록 정보 이름> = TRUE
	- $\blacksquare$  <등록 정보 이름> =  $\texttt{FALSE}$
	- <등록 정보 이름>(<등록 정보 이름> = TRUE와 동일)
- 숫자 유형 등록 정보:
	- <등록 정보 이름> = 42
- <등록 정보 이름> = {<Basic 변수 또는 등록 정보의 전체 이름>}

## $\blacktriangledown$  참고:

부울 값 "TRUE"는 "O"이 아닌 숫자 값에 해당합니다. "FALSE"는 숫자 값 "0"에 해 당합니다.

### 등록 정보 참조

객체의 등록 정보를 참조하려면(예: 등록 정보 또는 객체의 내용, 그리고 특히 그 값 참조) 구문은 다음과 같습니다.

{<등록 정보의 전체 이름>}

따라서 "Page1" 페이지의 "Prop" 등록 정보를 참조하려면 다음을 작성합니다.

#### {Page1.Prop}

이 구문에서 전체 이름은 대/소문자를 구별합니다.

### 스크립트를 등록 정보 값으로 정의

#### 스크립트의 개념

스크립트는 전역 변수 "RetVal"에서 값을 반환하는 단일 또는 다중 라인 Basic 프 로그램입니다. 단일 라인 스크립트의 경우 이 변수는 암시적입니다. 다중 라인 스크 립트의 경우 이 변수를 지정해야 합니다.

모든 Basic 스크립트의 경우처럼 반환된 값의 유형에 주의합니다. 이는 스크립트를 통해 계산되는 등록 정보의 유형에 따라 다릅니다.

### 단일 라인 스크립트의 구문

<등록 정보 이름>=<스크립트>

예:

Variable="The name is: " & {Name}

위의 단일 라인 스크립트는 다음 다중 라인 스크립트와 동등합니다.

 $\sqrt{\frac{1}{2} \text{Variable}} = \text{RetVal} = \text{The name is: "& \text{Name}}$ 

#### 다중 라인 스크립트의 구문

{ <등록 정보 이름>= <스크립트> }

예:

{ LABEL = IF {Page1.Title}="Choose an employee" THEN RetVal="Employee " ELSE RetVal="Department" END IF }

### 등록 정보에서 적용 가능한 메소드

메소드를 사용하면 등록 정보 또는 노드에 연결된 값을 복구하거나 심지어 해당 등 록 정보에서 함수를 실행할 수 있습니다. 이러한 점에서 메소드를 고급 함수로 간주 할 수 있습니다.

메소드의 구문은 다음과 같습니다.

### {node.node.node[.property][.method([arg1[, arg2[...]]])]}

각 항목은 다음과 같습니다.

- node: 노드의 이름
- property: 등록 정보의 이름
- method: 메소드의 이름
- $arg1, arg2 \equiv$ : Basic 문 또는 표현식(대괄호를 포함하지 않아야 함)

# $\mathbb{Z}$  참고:

이 예에서 "[" 및 "]" 문자는 선택적 항목을 묶습니다.

예를 들어, "PAGE1" 페이지의 "LISTBOX" 통제에서 라인 수를 복구하기 위해 이 유형의 통제와 연관된 "COUNT" 메소드를 사용합니다. 명령은 다음과 같습니다.

{PAGE1.LISTBOX.VALUES.COUNT()}

# 테이블 유형 등록 정보

테이블 유형 등록 정보는 해당 값이 다음 형식에 따라 정의되는 등록 정보입니다.

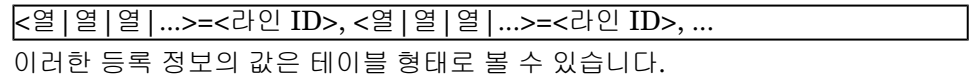

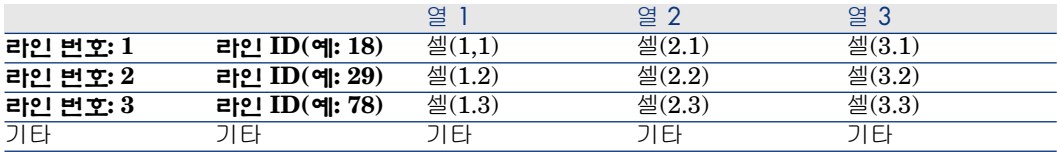

# $\mathbb{Z}$  참고:

식별자는 '텍스트' 유형 식별자입니다.

예

"LISTBOX" 노드의 "VALUES" 등록 정보가 그 값으로 직원 및 부서 테이블의 쿼 리 결과를 갖는다고 가정해 봅시다. 쿼리는 이 테이블의 각 레코드에 대해 **성**(SQL 이름: Name) 및 **이름**(SQL 이름: FirstName)필드의 값을 반환합니다. 이 등록 정 보가 다음 값을 갖는다고 가정할 경우

VALUES="Colombo|Gerard=32,Lubeck|Alexander=64,Daquin|William=24" 이 값을 테이블 형태로 볼 수 있습니다.

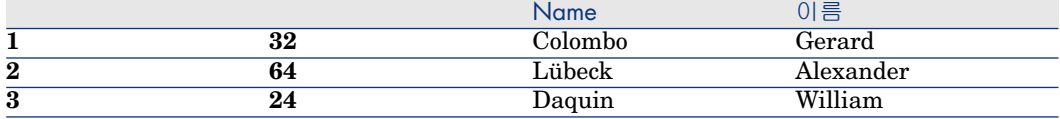

# 전역 변수 CurrentTable 및 CurrentSelection 사용

다음 구문을 사용하여 이러한 변수의 내용을 복구할 수 있습니다.

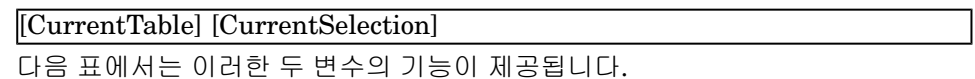

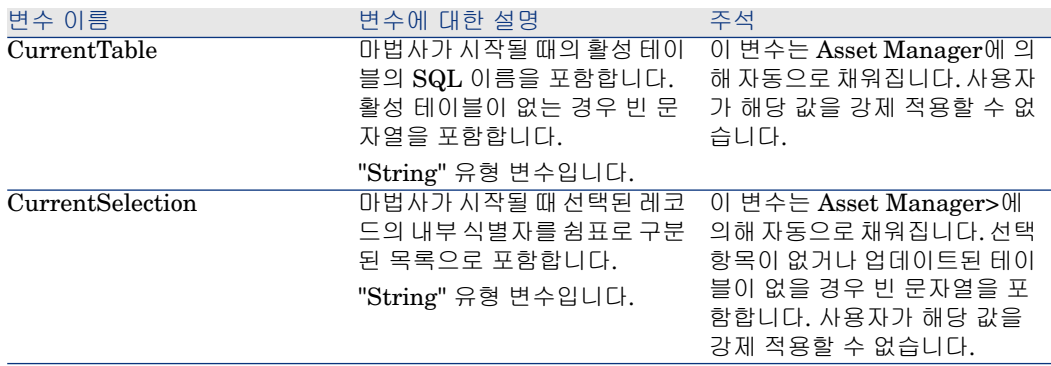

# 노드 유형

# Root 노드

### Root 노드 정의

"Root" 노드는 마법사를 전체적으로 설명합니다. 이 노드는 모든 마법사 및 마법사 에 포함된 개체를 나타내는 일련의 하위 노드에 적용될 수 있는 일반 등록 정보의 블록으로 구성됩니다.

### Root 노드의 구문

"Root" 노드의 구문은 다음과 같습니다.

 Block of general properties of the root node NAME=... IMAGE=... ... ' Definit ion of sub-nodes of the root node { FINISH ... } { PAGE ... } { TRANSITION ... }

### Root 노드의 등록 정보

다음 표에는 "Root" 노드에서 정의할 수 있는 모든 논리적 및 물리적 등록 정보가 나열되어 있습니다.

### **14.2. 표 "Root" 노드의 논리적 등록 정보**

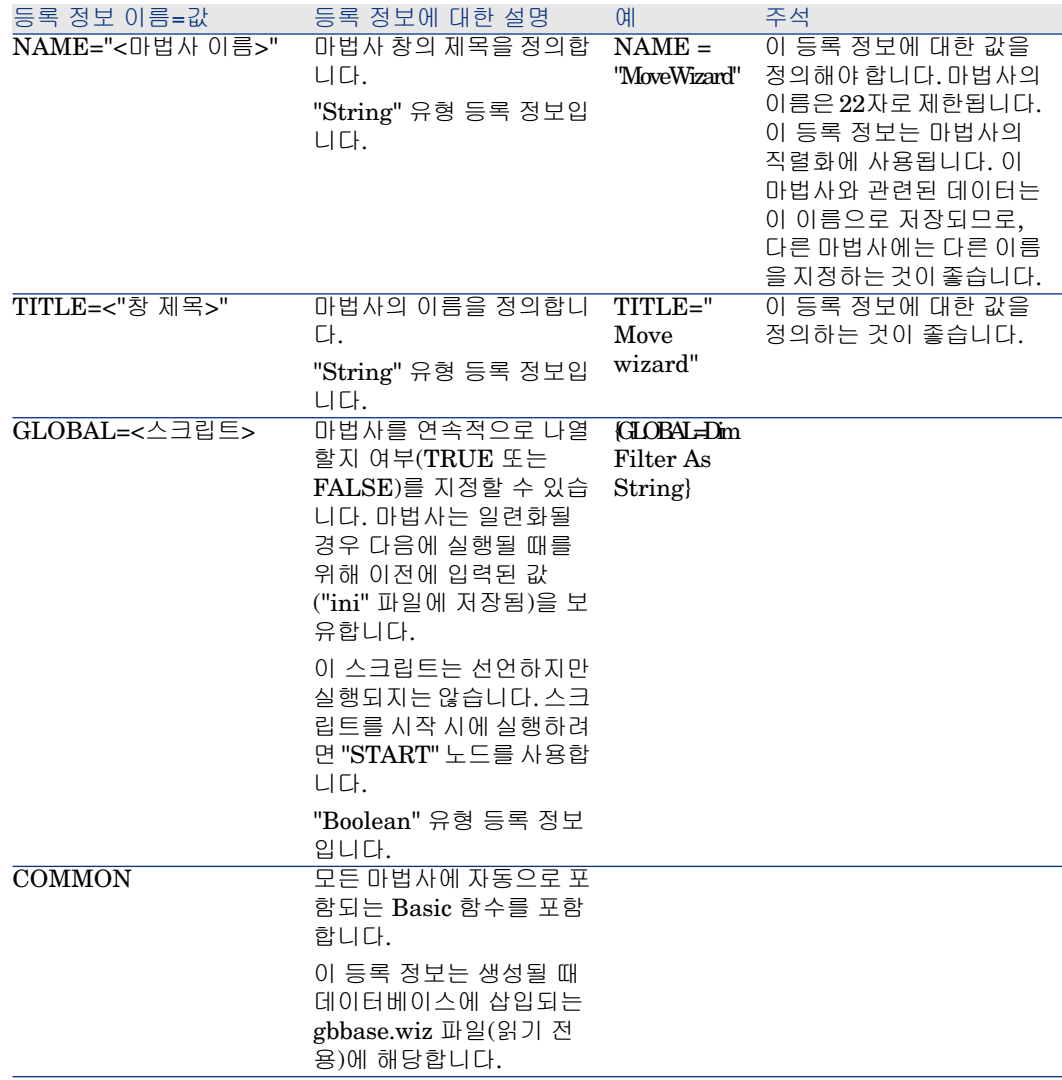

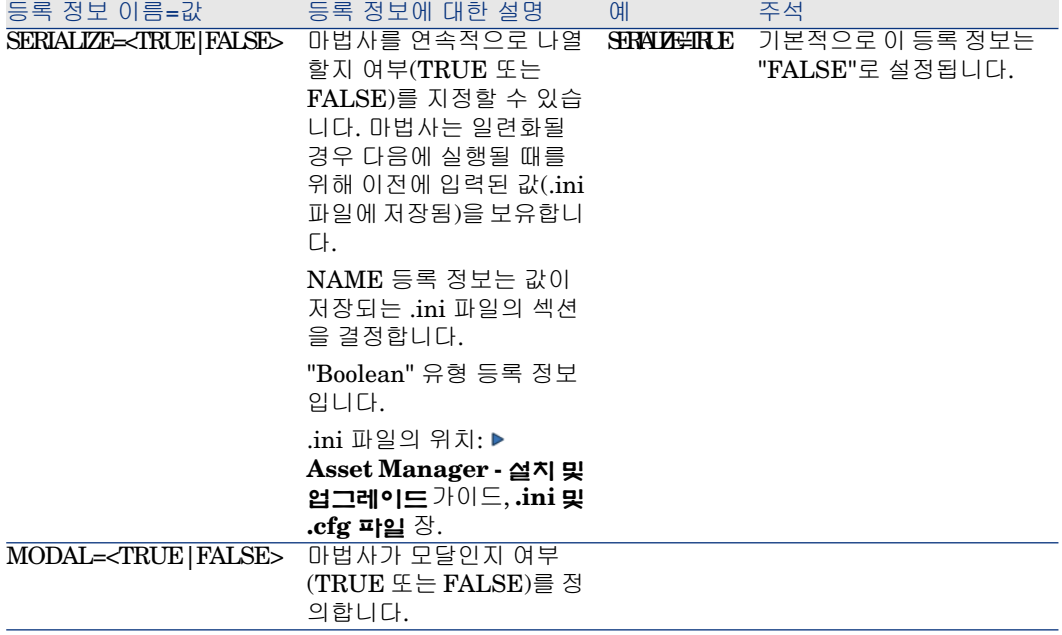

# **14.3. 표 "Root" 노드의 물리적 등록 정보**

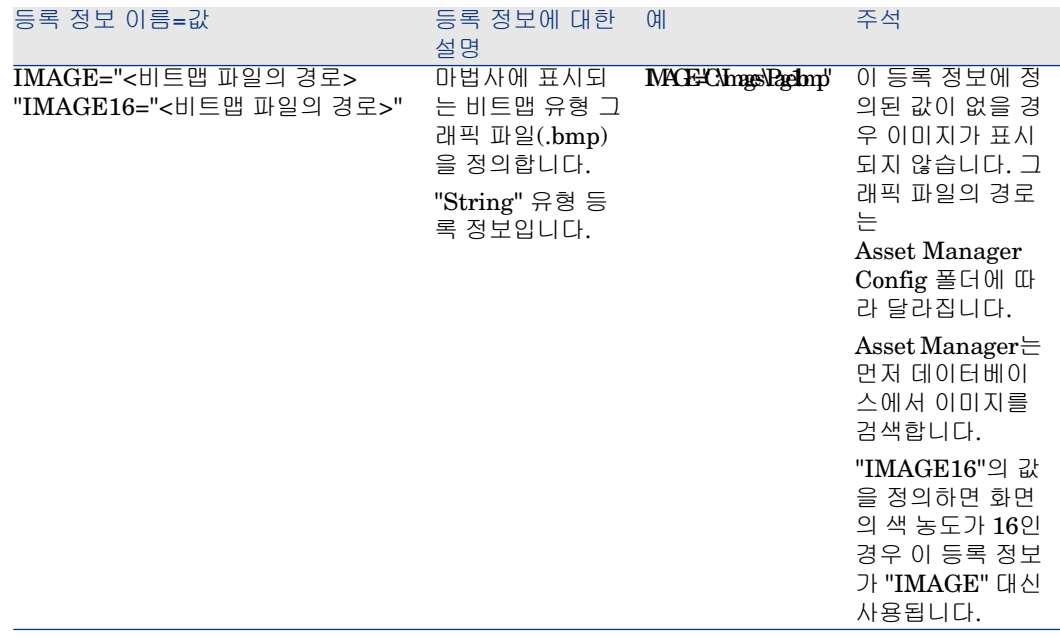

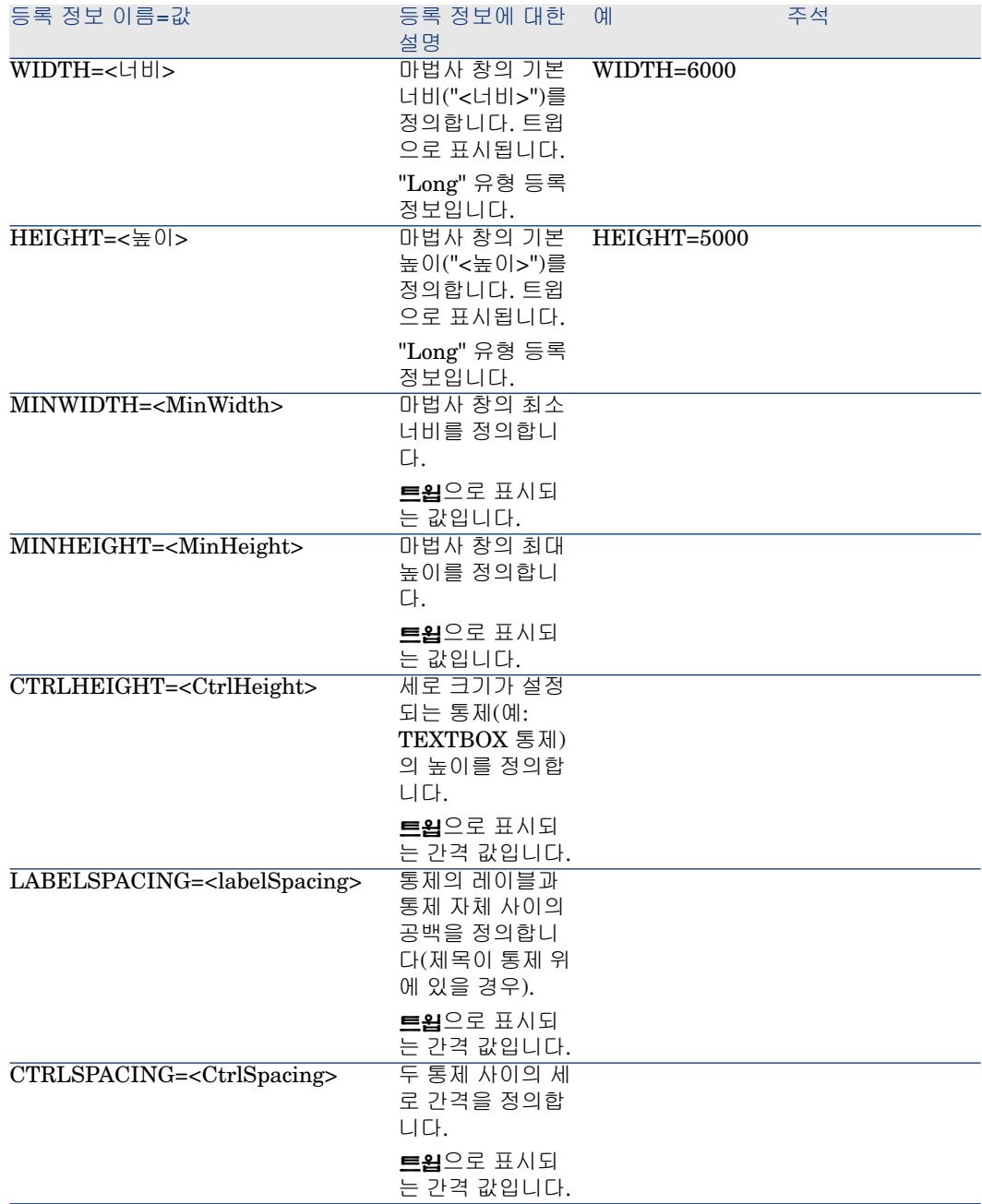

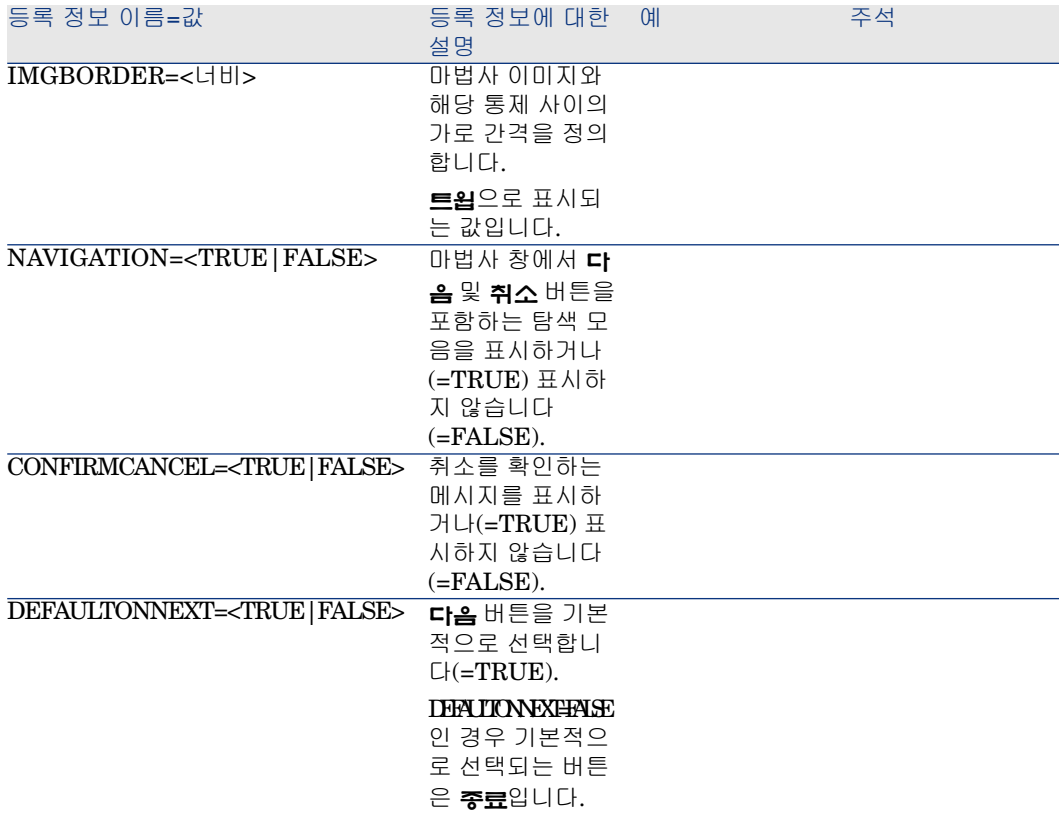

### Root 노드의 하위 노드

Root 노드에 대해 정의할 수 있는 하위 노드의 유형이 아래 표에 나열되어 있습니 다. 각 노드 유형은 "개체"를 나타냅니다.

### **14.4. 표 "Root" 노드의 하위 노드**

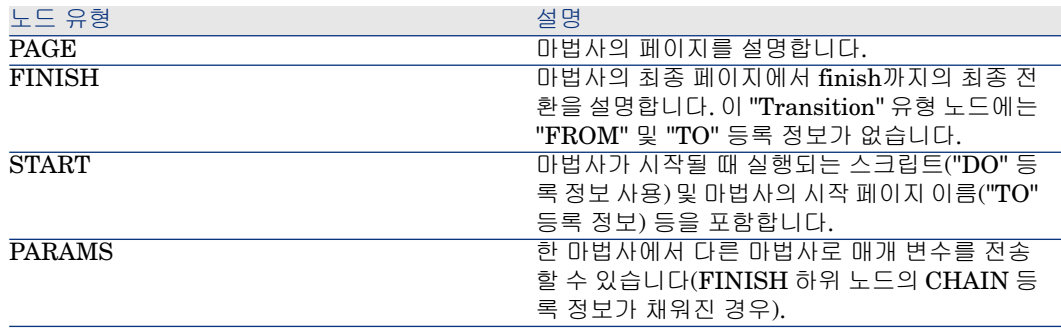

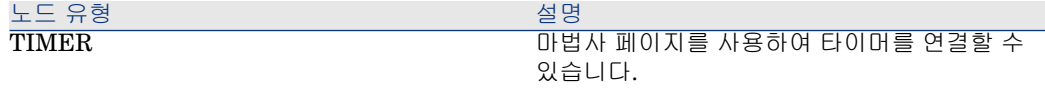

# Page 노드

### Page 노드 정의

"Page" 노드는 마법사의 페이지를 설명합니다. 이 노드는 이 노드 및 모든 하위 노 드에 적용할 수 있는 등록 정보 블록 및 페이지에 정의된 개체를 정의하는 하위 노 드 집합으로 구성됩니다.

### Page 노드의 구문

"Page" 노드의 구문은 다음과 같습니다.

' Declaration of the page { Page <페이지의 이름> ' Block properties of the page node IMAGE=... TITLE=... ' Definition of sub-nodes of the "Page" node { TRA NSITION ... } { <컨트롤 유형> <컨트롤 이름> ... } ... }

#### Page 노드의 등록 정보

다음 표에는 "Page" 노드에서 정의할 수 있는 모든 등록 정보가 나열되어 있습니다.

### **14.5. 표 "Page" 노드의 논리적 등록 정보**

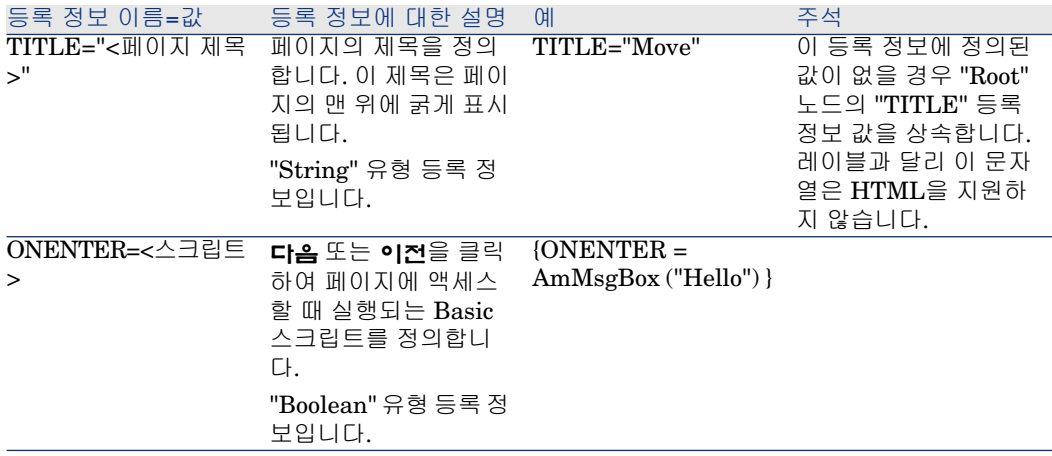

### **14.6. 표 "Page" 노드의 물리적 등록 정보**

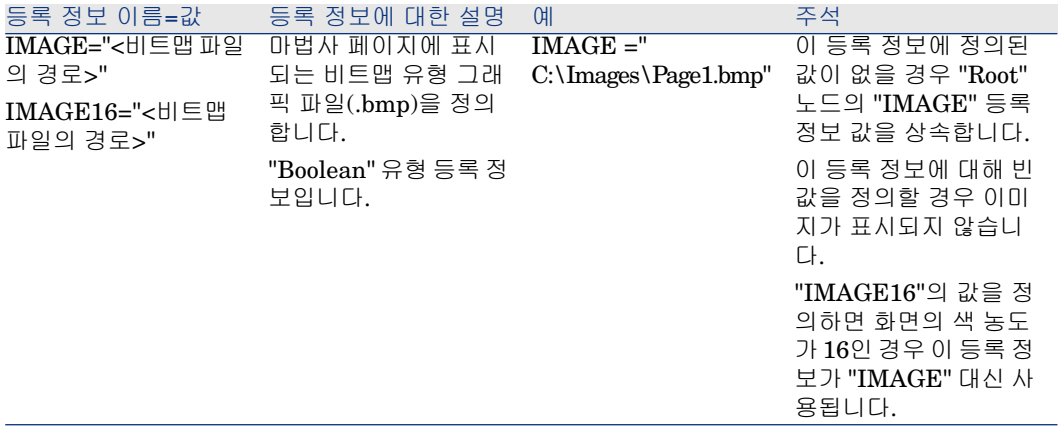

### Page 노드의 하위 노드

"Page" 노드에 대해 두 가지 유형의 하위 노드를 정의할 수 있습니다.

### **14.7. 표 "Page" 노드의 하위 노드**

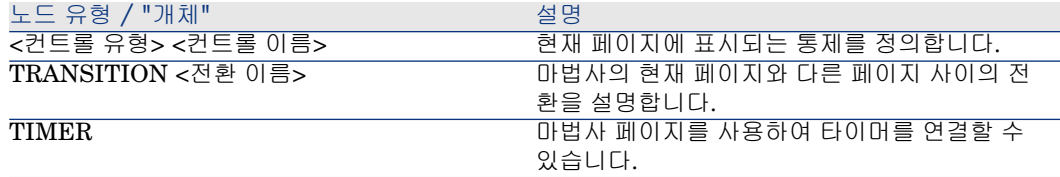

# Transition 노드

Transition 노드 정의

"Transition" 노드는 마법사에서 두 페이지 간의 경로를 설명합니다. 이 노드는 등 록 정보 블록만으로 구성됩니다.

# $\mathbb{Z}$  참고:

전환을 "Page" 노드에서 정의하거나(이 경우 "FROM" 등록 정보가 필요하지 않음) "Root" 노드에서 정의할 수 있습니다. 마법사 종료로 이동하는 최종 전환은 "Root" 노드 수준의 "FINISH" 노드에서 설명되며 "FROM" 및 "TO" 등록 정보가 없습니다.

### Transition 노드의 구문

"Transition" 노드의 구문은 다음과 같습니다.

' Declaration of the transition { TRANSITION0 <전환 이름> ' Block of propert ies of the transition node FROM=... TO=... CONDITION=... }

### Transition 노드의 등록 정보

다음 표에는 "Transition" 노드에서 정의할 수 있는 모든 등록 정보가 나열되어 있 습니다.

### **14.8. 표 "Transition" 노드의 논리적 등록 정보**

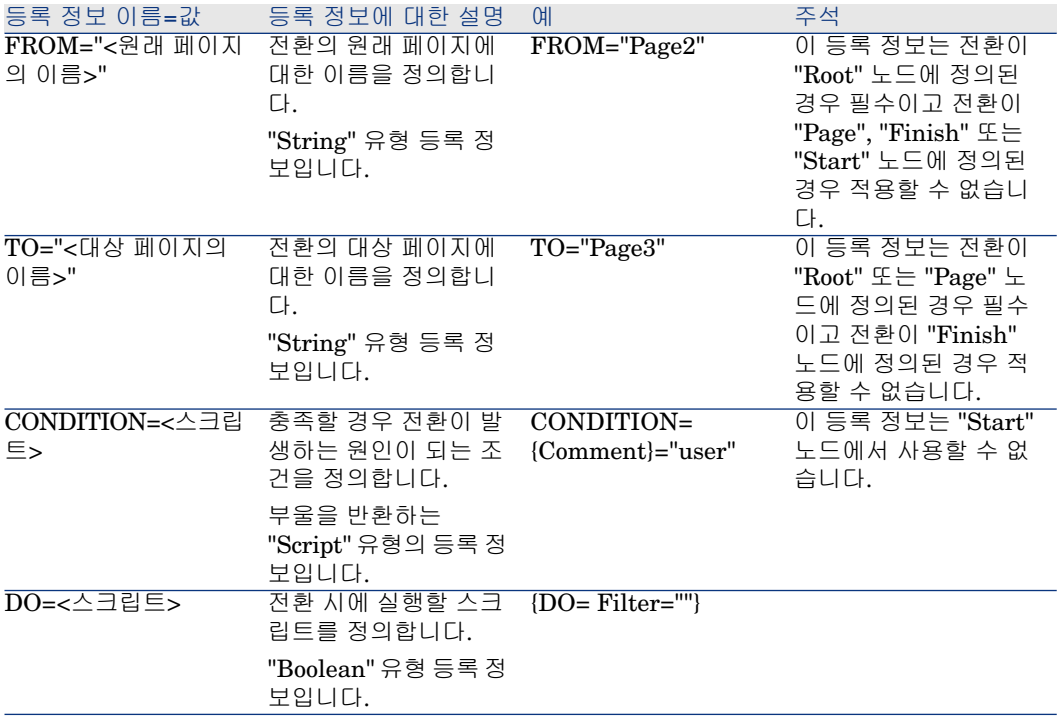

Transition 노드의 특성

"Transition" 노드에는 하위 노드가 없습니다.

### "Root" 노드에서 전환을 정의하는 이유

"Page" 노드 밖에 전환이 있을 경우 모든 스크립트에서 사용할 수 있는 페이지를 생성할 수 있으며 스크립트 작성이 합리화됩니다.

# Finish 노드

"Finish" 노드는 마법사의 마지막 페이지로 가는 최종 전환을 나타냅니다. 이 노드 는 "FROM" 및 "TO" 등록 정보가 없는 특수한 유형의 "Transition" 노드입니다. 이 예외를 제외하고 "Finish" 노드의 구문 및 등록 정보는 "Transition" 노드의 구문 및 등록 정보와 같습니다.

Finish 노드와 관련된 CHAIN 등록 정보를 사용하면 다른 마법사의 실행을 트리거 할 수 있습니다.

### **14.9. 표 "Finish" 노드의 논리적 등록 정보**

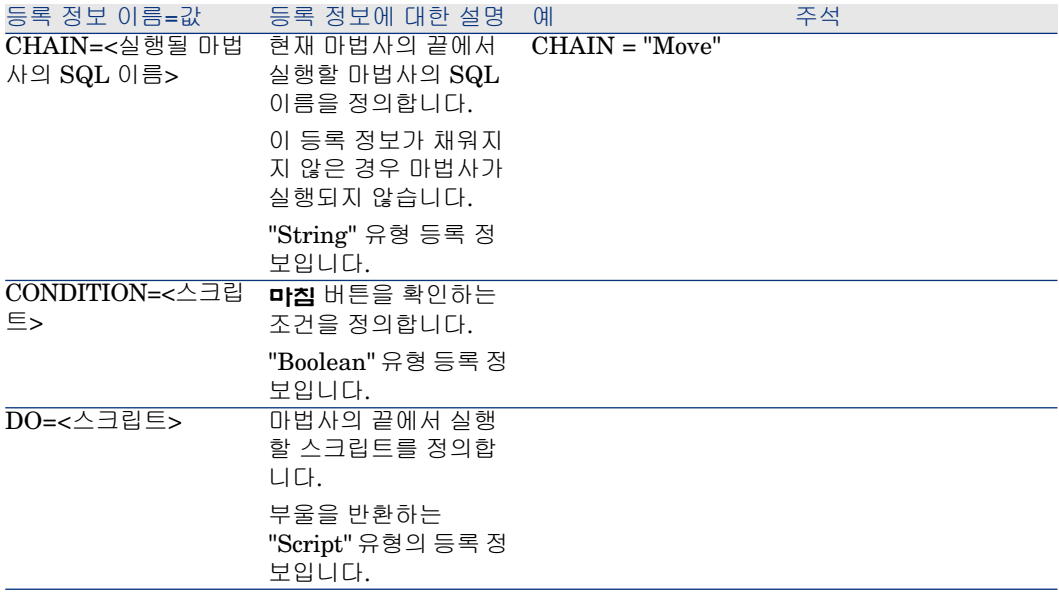

# $\mathbb{Z}$  참고:

PARAMS 노드를 사용하면 다음 마법사에 매개 변수를 전달할 수 있습니다.

### **14.10. 표 "Finish" 노드의 물리적 등록 정보**

등록 정보 이름=값 좋아하는 등록 정보에 대한 설명 예

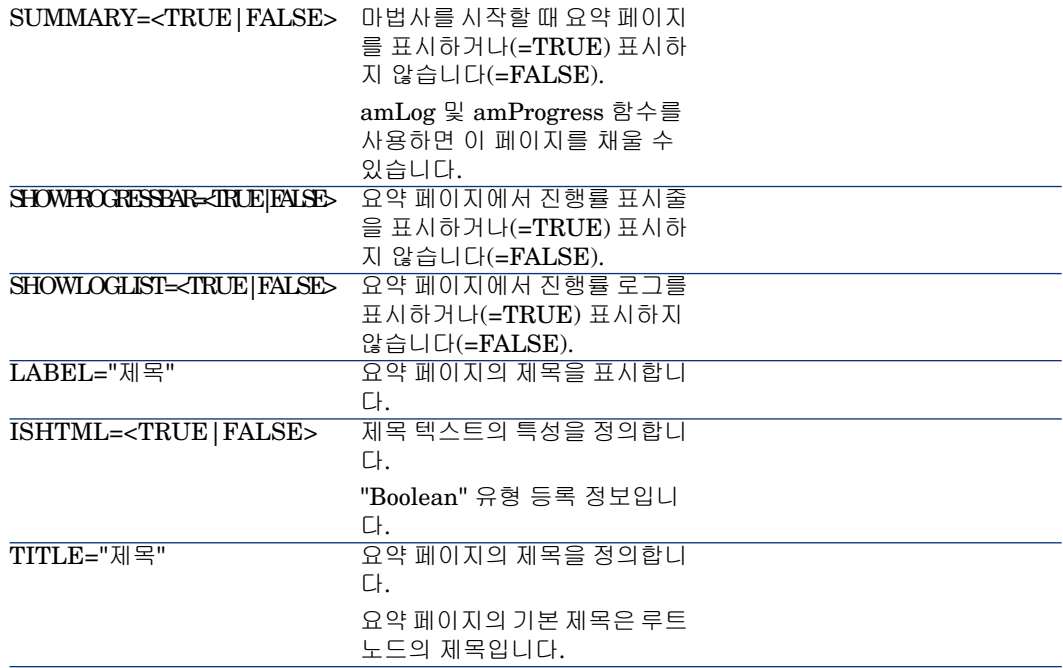

# Start 노드

"Start" 노드는 마법사가 시작되는 방법을 설명합니다. 이 노드는 "FROM" 또는 "CONDITION" 등록 정보가 없는 특수한 유형의 "Transition" 노드입니다. 이 예 외를 제외하고 "Start" 노드의 구문 및 등록 정보는 "Transition" 노드의 구문 및 등 록 정보와 같습니다.

### **14.11. 표 "Start" 노드의 논리적 등록 정보**

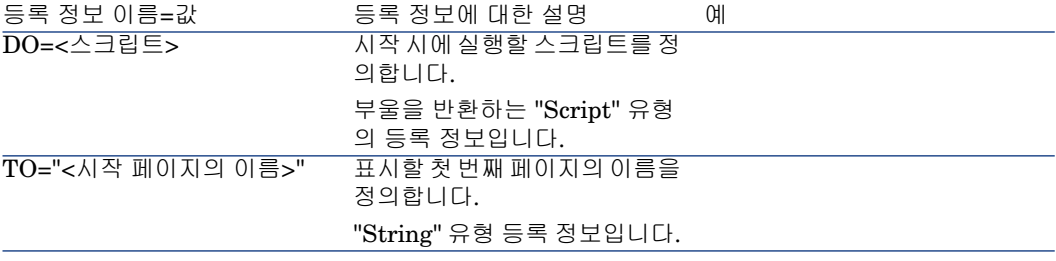

참고:

이 노드가 없을 경우 마법사는 첫 번째 페이지에서 시작됩니다.

### Timer 노드

"Timer" 노드를 사용하면 정기적인 간격으로 작업을 수행할 수 있습니다.

### **14.12. 표 "Timer" 노드의 논리적 등록 정보**

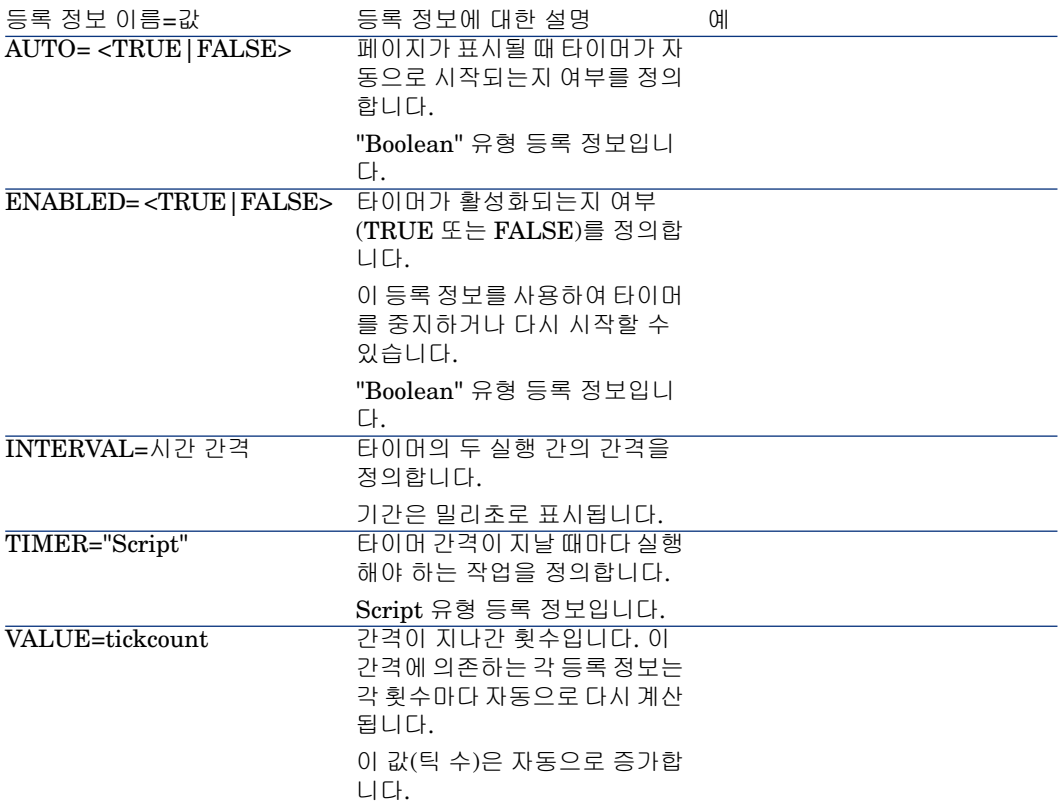

# Long 및 String 노드

Long 및 String 노드는 변수를 정의합니다. 이러한 노드는 마법사의 모든 노드에서 참조될 수 있습니다. 노드의 이름은 변수의 이름을 결정합니다.

이러한 노드는 노드에 따라 유형이 달라지는 단일 등록 정보만 가질 수 있습니다. 즉 Long 노드의 경우 LONG 유형, String 노드의 경우 STRING 유형의 등록 정보 를 갖습니다. VALUE 등록 정보를 사용하면 변수의 값을 정의할 수 있습니다.

### **14.13. 표 Long 또는 String 노드의 논리적 등록 정보**

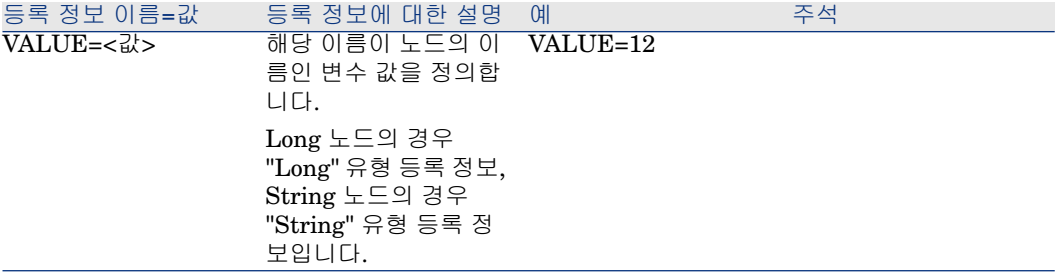

# $\mathbb{Z}$  참고:

Long 및 String 노드는 마법사의 모든 노드에서 정의할 수 있습니다. 이러한 노드에 는 하위 노드가 없습니다.

# Control 노드

### Control 노드 정의

페이지의 통제는 사용자와 상호 작용합니다. 지정된 페이지에 대해 통제를 원하는 수만큼 정의할 수 있습니다. Asset Manager는 페이지 내의 컨트롤 구성을 완전하 게 관리합니다. 정의하는 각 통제의 배치를 지정할 필요가 없습니다.

"Control" 유형 노드는 정의된 컨트롤에 적용할 수 있는 등록 정보의 블록만으로 구 성됩니다.

Control 노드의 일반 구문

"Control" 유형 노드의 일반 구문은 다음과 같습니다.

 Declaration of the control { <컨트롤 유형> <컨트롤 이름> ' Properties of the c ontrol ... }

# Control 노드 정의

페이지의 통제는 사용자와 상호 작용합니다. 지정된 페이지에 대해 통제를 원하는 수만큼 정의할 수 있습니다. Asset Manager는 페이지 내의 컨트롤 구성을 완전하 게 관리합니다. 정의하는 각 통제의 배치를 지정할 필요가 없습니다.

"Control" 유형 노드는 정의된 컨트롤에 적용할 수 있는 등록 정보의 블록만으로 구 성됩니다.

# Control 노드의 일반 구문

"Control" 유형 노드의 일반 구문은 다음과 같습니다.

' Declaration of the control { <컨트롤 유형> <컨트롤 이름> ' Properties of the c ontrol ... }

# 통제 및 연관된 등록 정보의 유형

모든 통제에는 공통된 등록 정보가 있습니다. 그러나 특정 통제와 관련된 등록 정보 도 있습니다.

### 공통 등록 정보

다음 표에는 모든 통제에 적용할 수 있는 선택적 등록 정보가 나열되어 있습니다.

#### **14.14. 표 모든 통제에 공통된 논리적 등록 정보**

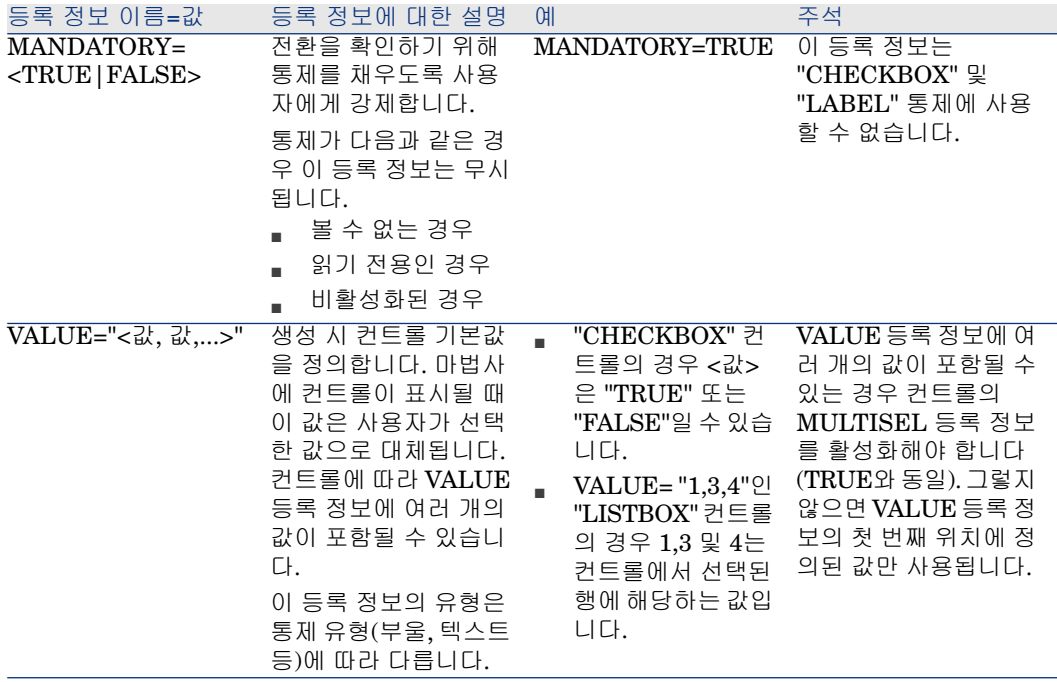

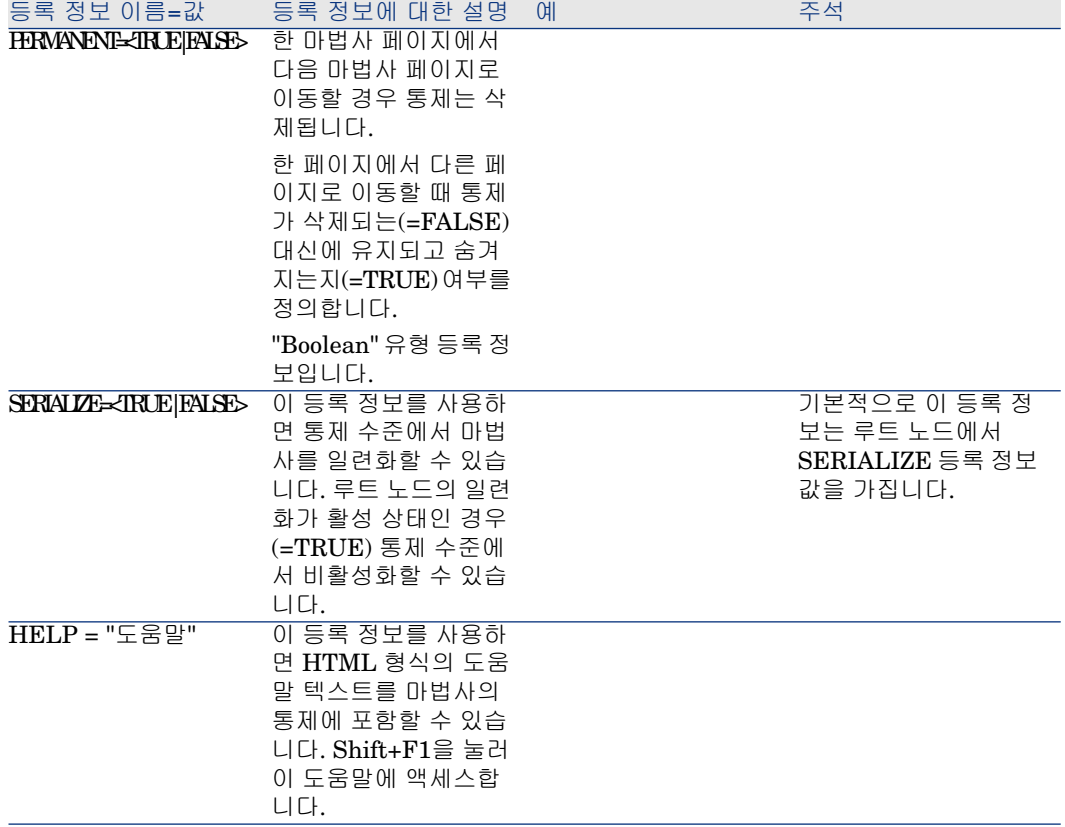

### **14.15. 표 모든 통제에 공통된 물리적 등록 정보**

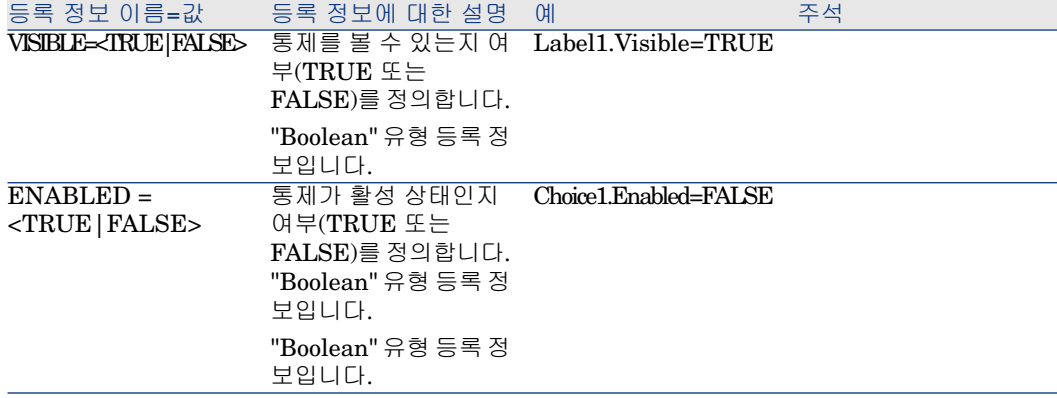

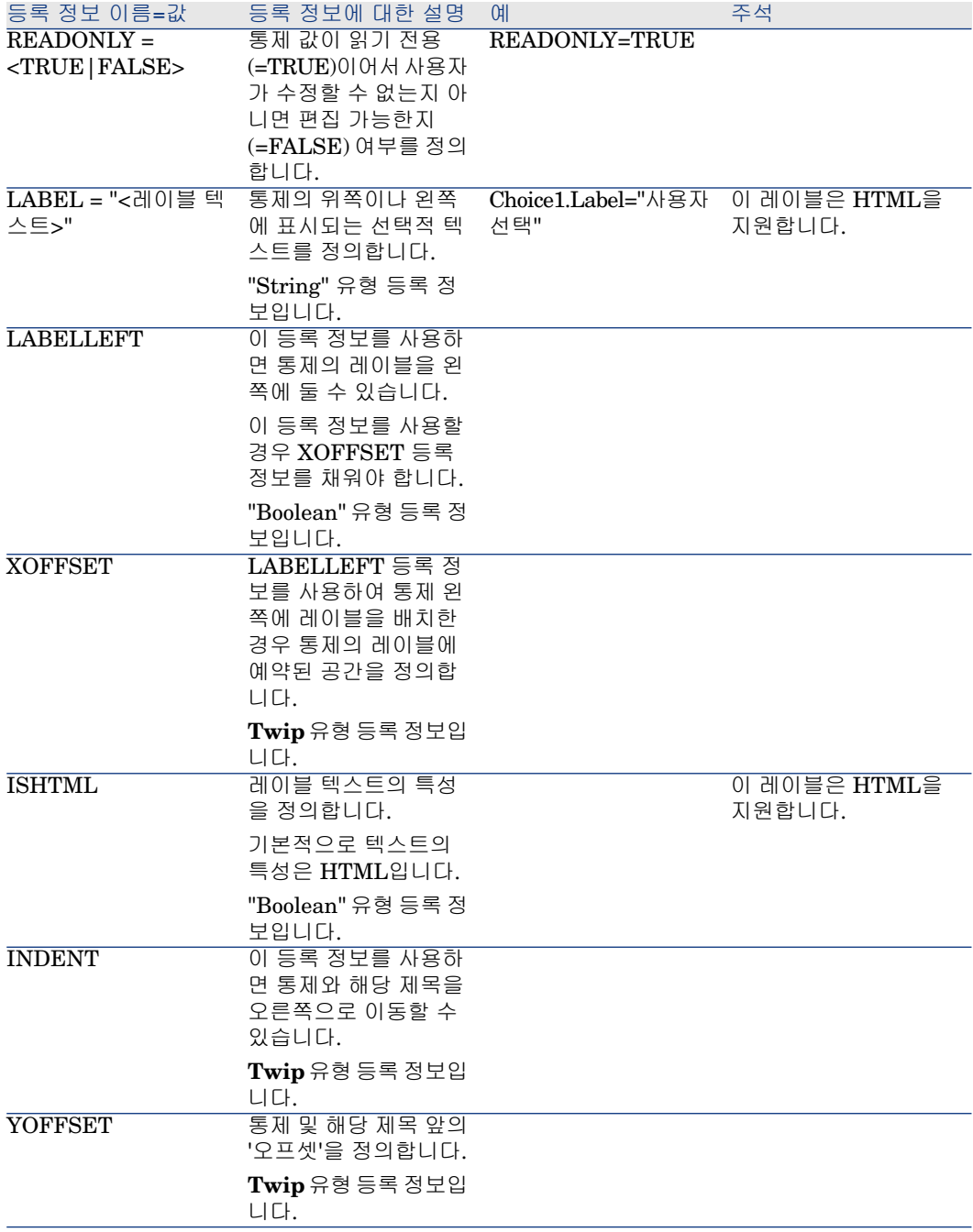

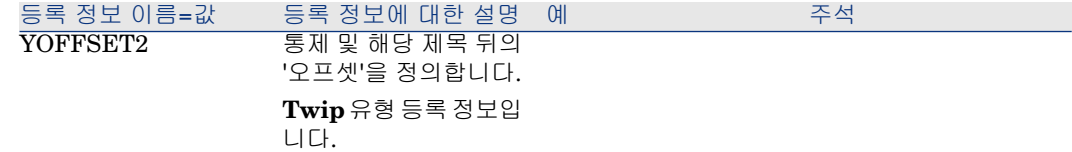

## CHECKBOX 통제

"CHECKBOX" 통제는 확인란을 정의합니다.

### 등록 정보

모든 통제에 공통된 선택적 등록 정보 외에 "CHECKBOX" 통제는 다음 등록 정보 를 인식합니다.

### **14.16. 표 "CHECKBOX" 통제의 등록 정보**

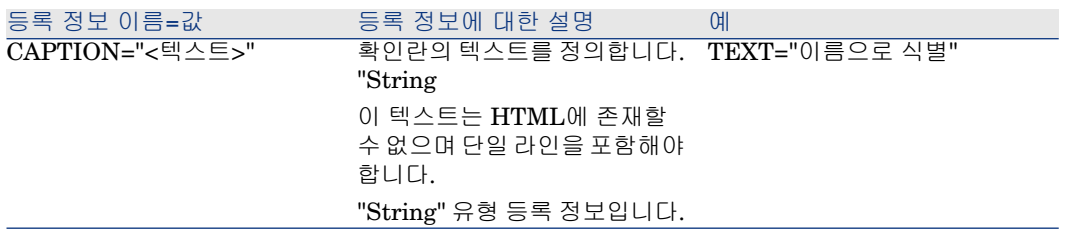

# COMBOBOX 통제

"COMBOBOX" 통제는 미리 정의된 값의 열거(항목별 목록)에서 단일 선택 항목을 정의합니다.

#### 등록 정보

모든 통제에 공통된 선택적 등록 정보 외에 "COMBOBOX" 통제는 다음 등록 정보 를 인식합니다.

### **14.17. 표 "COMBOBOX" 통제의 물리적 등록 정보**

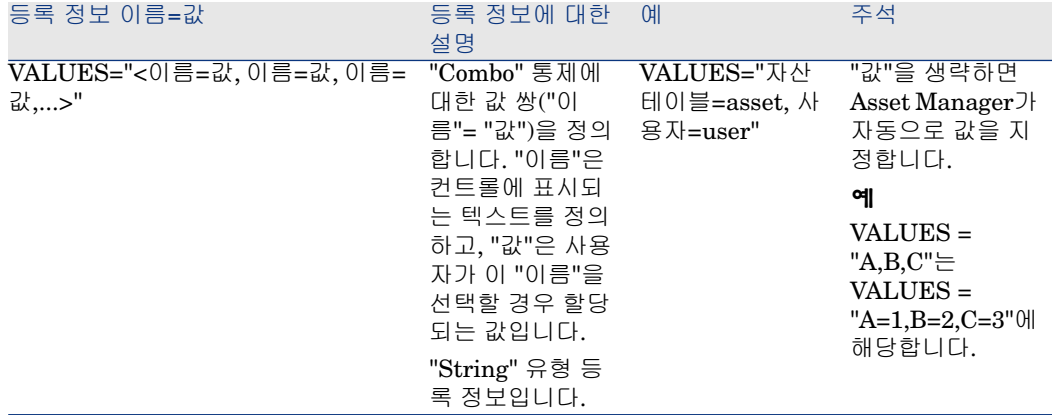

# OPTIONBUTTONS 통제

"OPTIONBUTTONS" 통제는 옵션 버튼(라디오 버튼)의 그룹을 정의합니다.

### 등록 정보

모든 통제에 공통된 선택적 등록 정보 외에 "OPTIONBUTTONS" 통제는 다음 등 록 정보를 인식합니다.

### **14.18. 표 "OPTIONBUTTONS" 통제의 물리적 등록 정보**

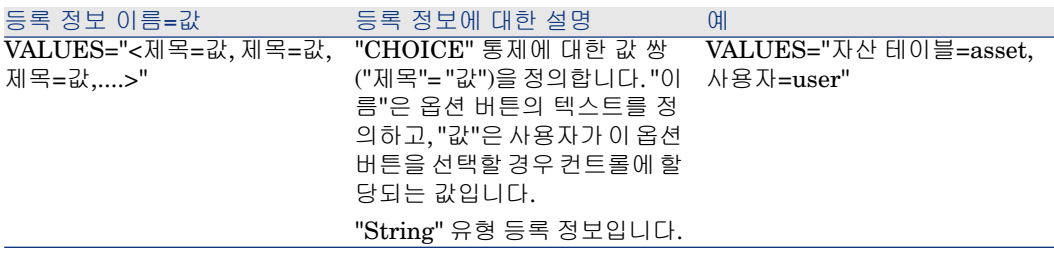

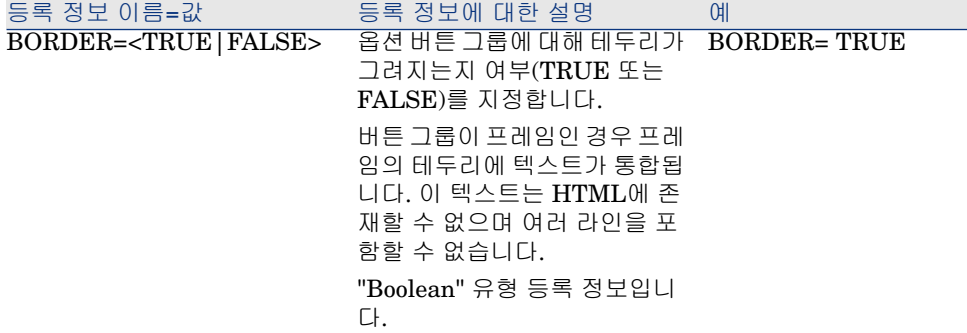

### LISTBOX 통제

이 "LISTBOX" 통제는 선택할 수 있는 개체 목록을 정의합니다. "LISTBOX" 컨트 롤은 다중 열 컨트롤이 될 수 있습니다.

### 등록 정보

모든 통제에 공통된 선택적 등록 정보 외에 "LISTBOX" 통제는 다음 등록 정보를 인식합니다.

### **14.19. 표 "LISTBOX" 통제의 물리적 등록 정보**

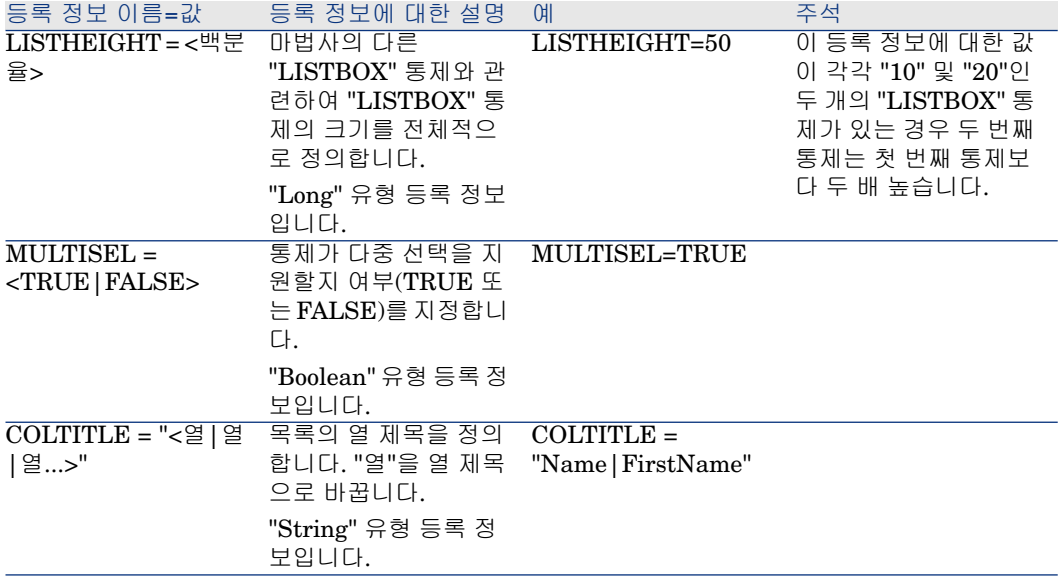

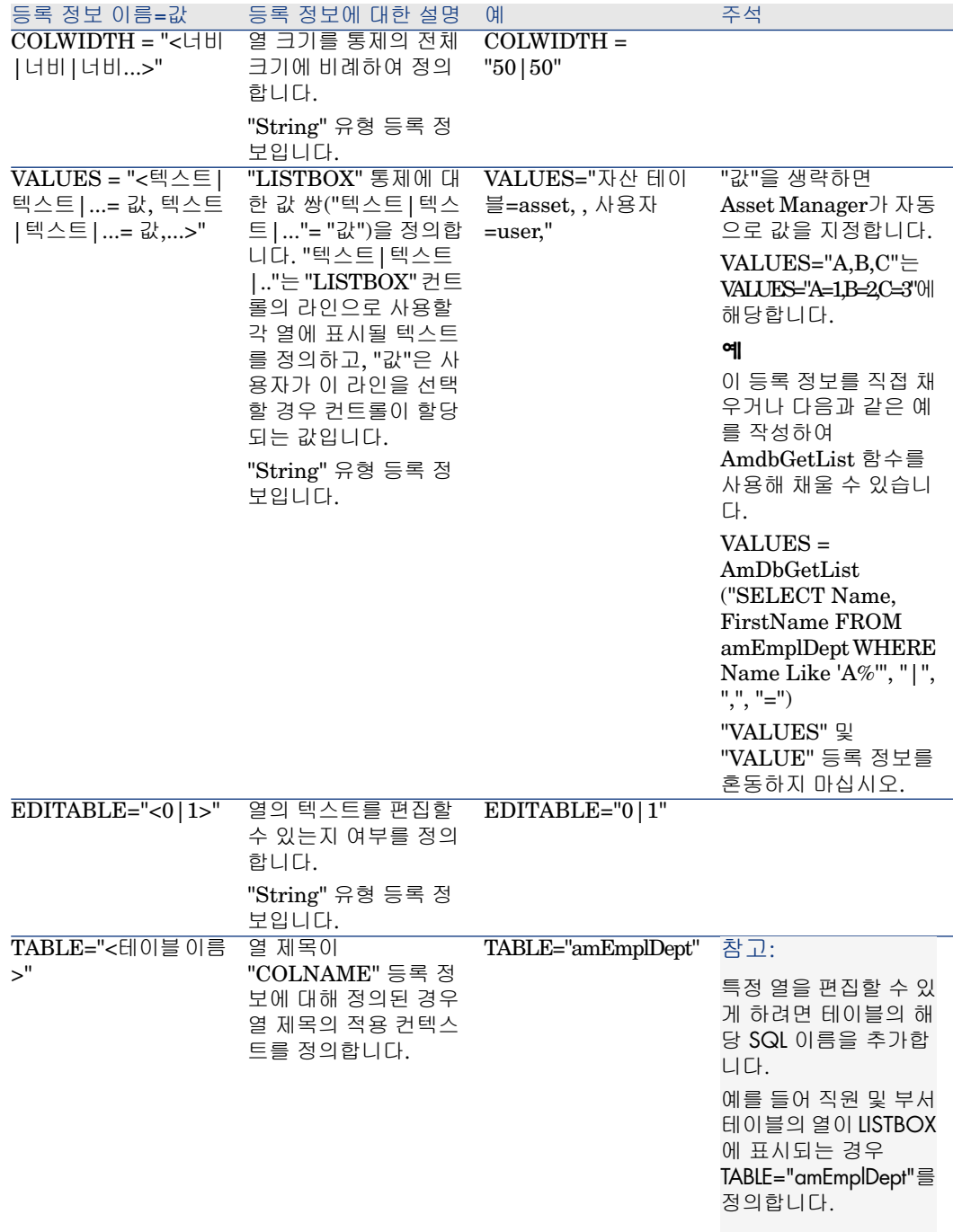

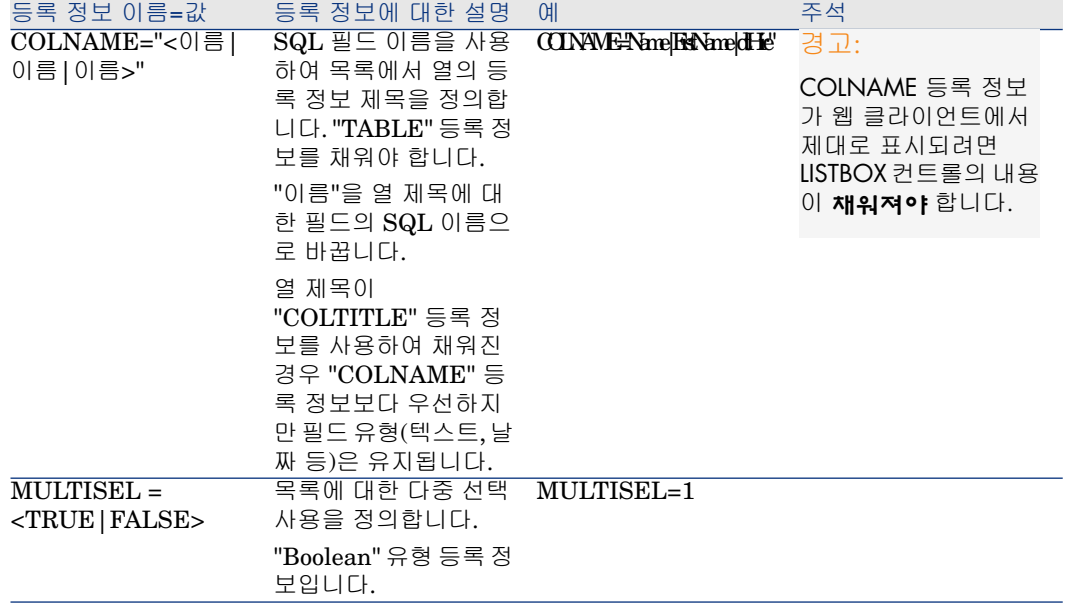

# **14.20. 표 "LISTBOX" 통제의 메소드**

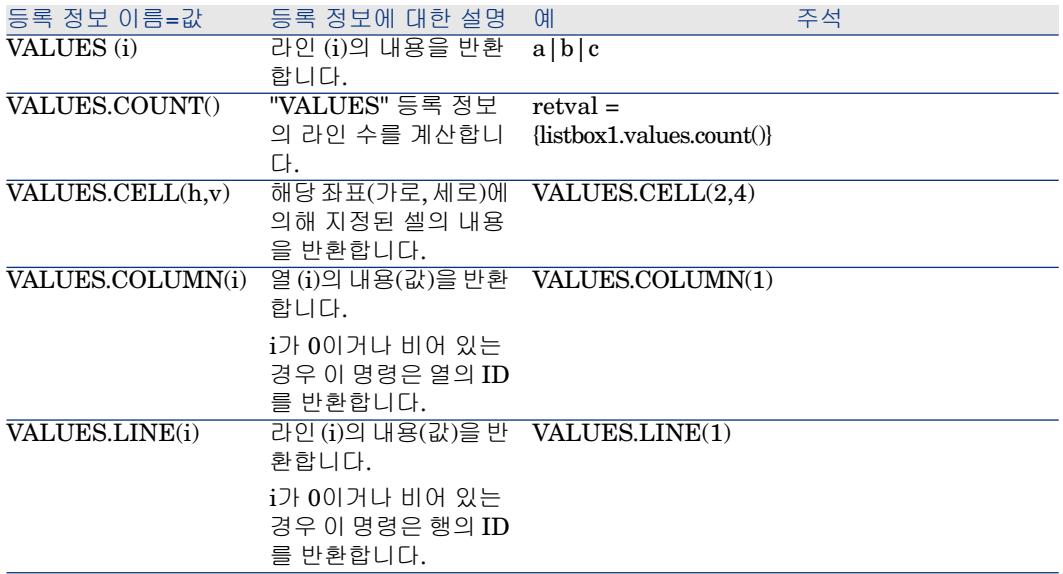

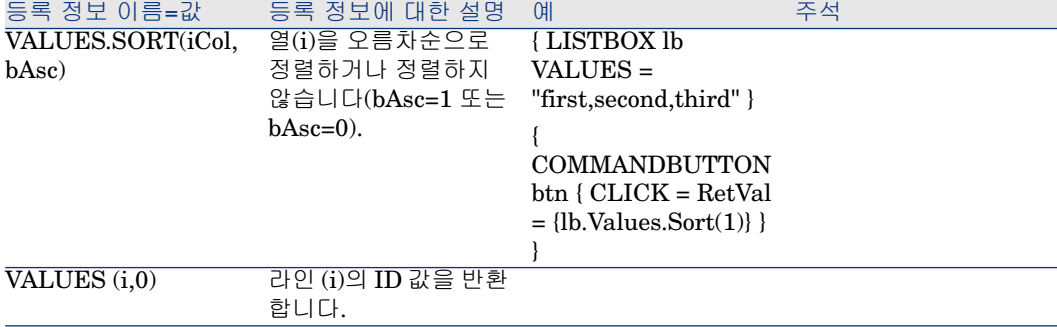

### **14.21. 표 "LISTBOX" 통제의 필수 논리적 등록 정보**

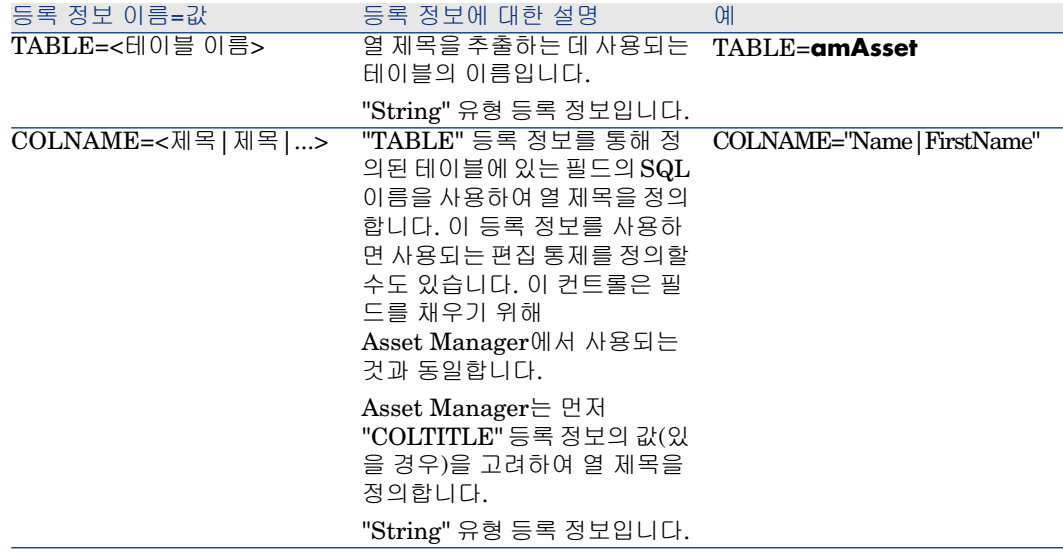

# LABEL 통제

"LABEL" 통제는 단순히 레이블을 정의합니다. 이 통제에는 다음 등록 정보가 있습 니다.

# **14.22. 표 "LABEL" 통제의 물리적 등록 정보**

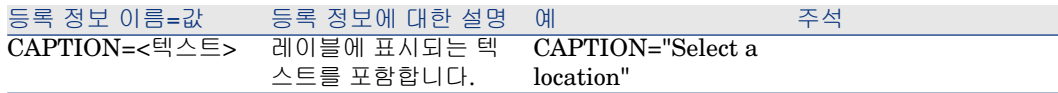
### PROGRESSBAR 통제

<span id="page-288-1"></span>"PROGRESSBAR" 통제는 진행률 표시줄을 정의합니다.

#### 등록 정보

모든 통제에 공통된 선택적 등록 정보 외에 "PROGRESSBAR" 통제는 다음 등록 정보를 인식합니다.

### **14.23. 표 "PROGRESSBAR" 통제의 물리적 등록 정보**

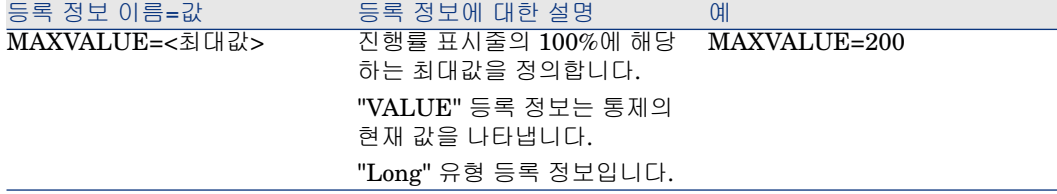

# COMMANDBUTTON 통제

<span id="page-288-0"></span>"COMMANDBUTTON" 통제는 작업 버튼을 정의합니다.

#### 등록 정보

모든 통제에 공통된 선택적 등록 정보 외에 "COMMANDBUTTON" 통제는 다음 등록 정보를 인식합니다.

### **14.24. 표 "COMMANDBUTTON" 통제의 물리적 등록 정보**

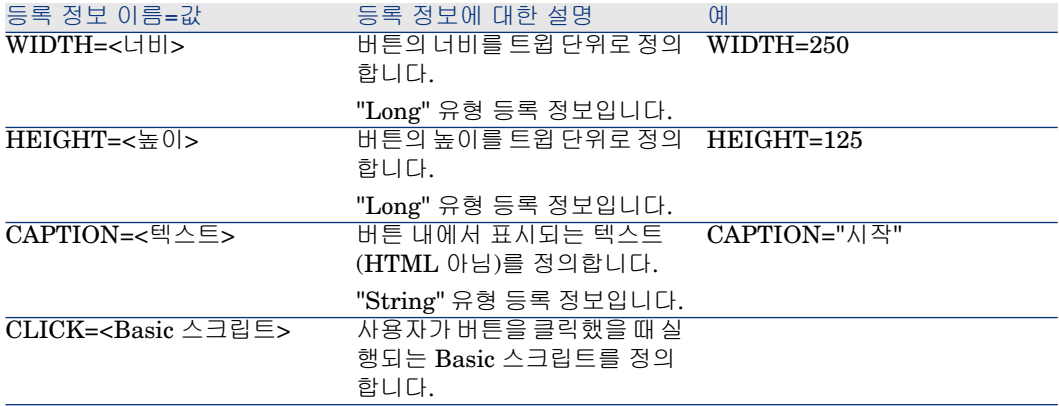

# DBLISTBOX 통제

<span id="page-289-1"></span>"DBLISTBOX" 통제는 데이터베이스에서 선택할 수 있는 레코드 목록을 정의합니 다. 이 통제는 다중 열 통제가 될 수 있습니다. 컨트롤에 표시되는 목록은 Asset Manager 데이터베이스에서 부분 AQL 쿼리(WHERE 절만 사용됨)의 결과 입니다.

# <span id="page-289-0"></span> $\blacktriangledown$ 참고:

"VALUE" 등록 정보는 선택한 라인의 식별자("Id") 목록을 반환합니다. 목록의 셀 값에 액세스할 수 없습니다. 이 경우 다른 쿼리를 수행하거나 "LISTBOX" 유형 통제 를 사용해야 합니다.

#### 등록 정보

모든 통제에 공통된 선택적 등록 정보 외에 "DBLISTBOX" 통제는 다음 등록 정보 를 인식합니다.

#### **14.25. 표 "DBLISTBOX" 통제의 물리적 등록 정보**

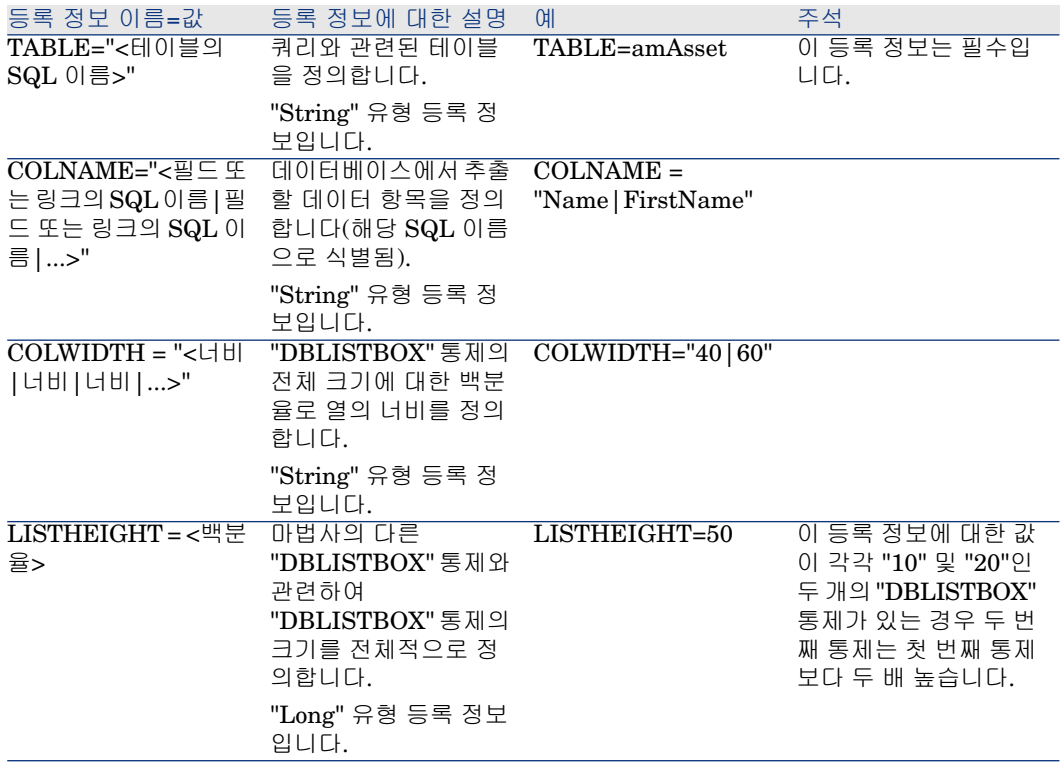

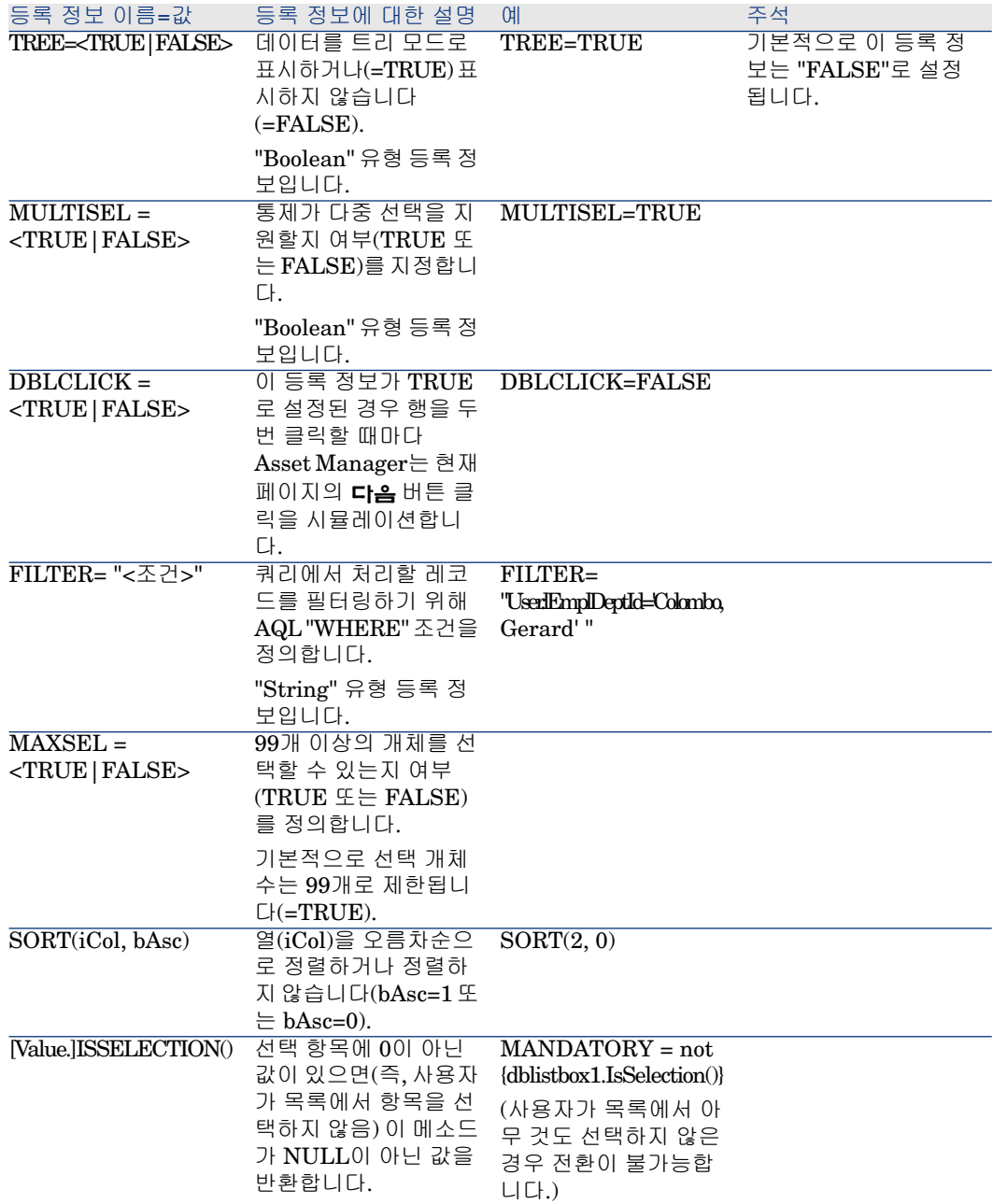

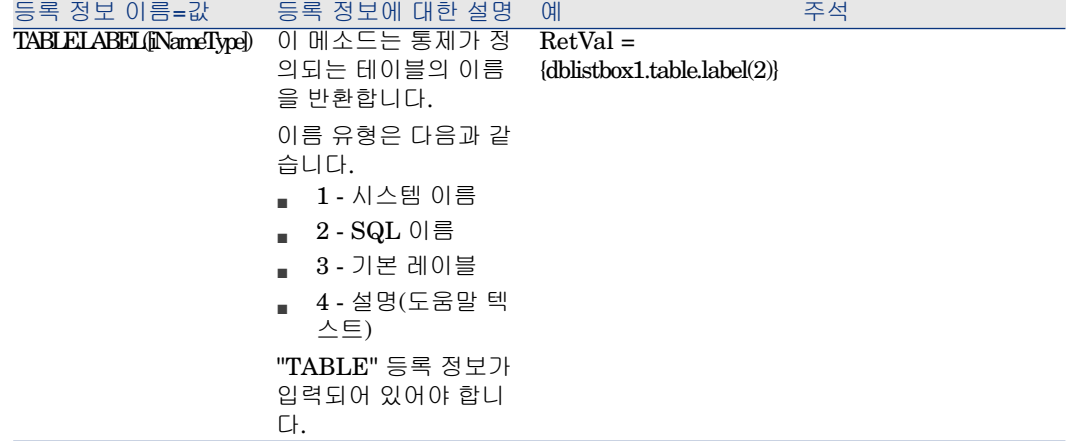

# DBQUERYBOX 통제

<span id="page-291-1"></span>"DBQUERYBOX" 통제는 선택할 수 있는 레코드 목록을 정의합니다. 이 통제는 다 중 열 통제가 될 수 있습니다. 컨트롤에 표시되는 목록은 Asset Manager 데이터베 이스에서 전체 AQL 쿼리의 결과입니다.

### 등록 정보

<span id="page-291-0"></span>모든 통제에 공통된 선택적 등록 정보 외에 "DBQUERYBOX" 통제는 다음 등록 정 보를 인식합니다.

### **14.26. 표 "DBQUERYBOX" 통제의 물리적 등록 정보**

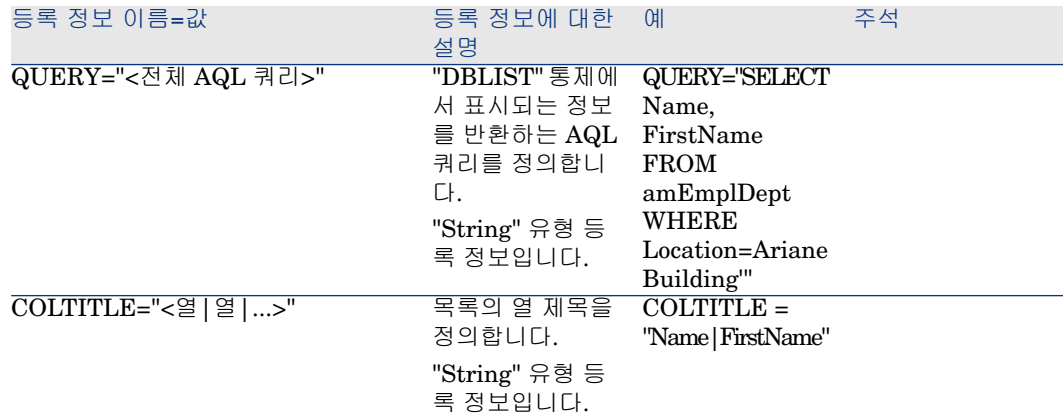

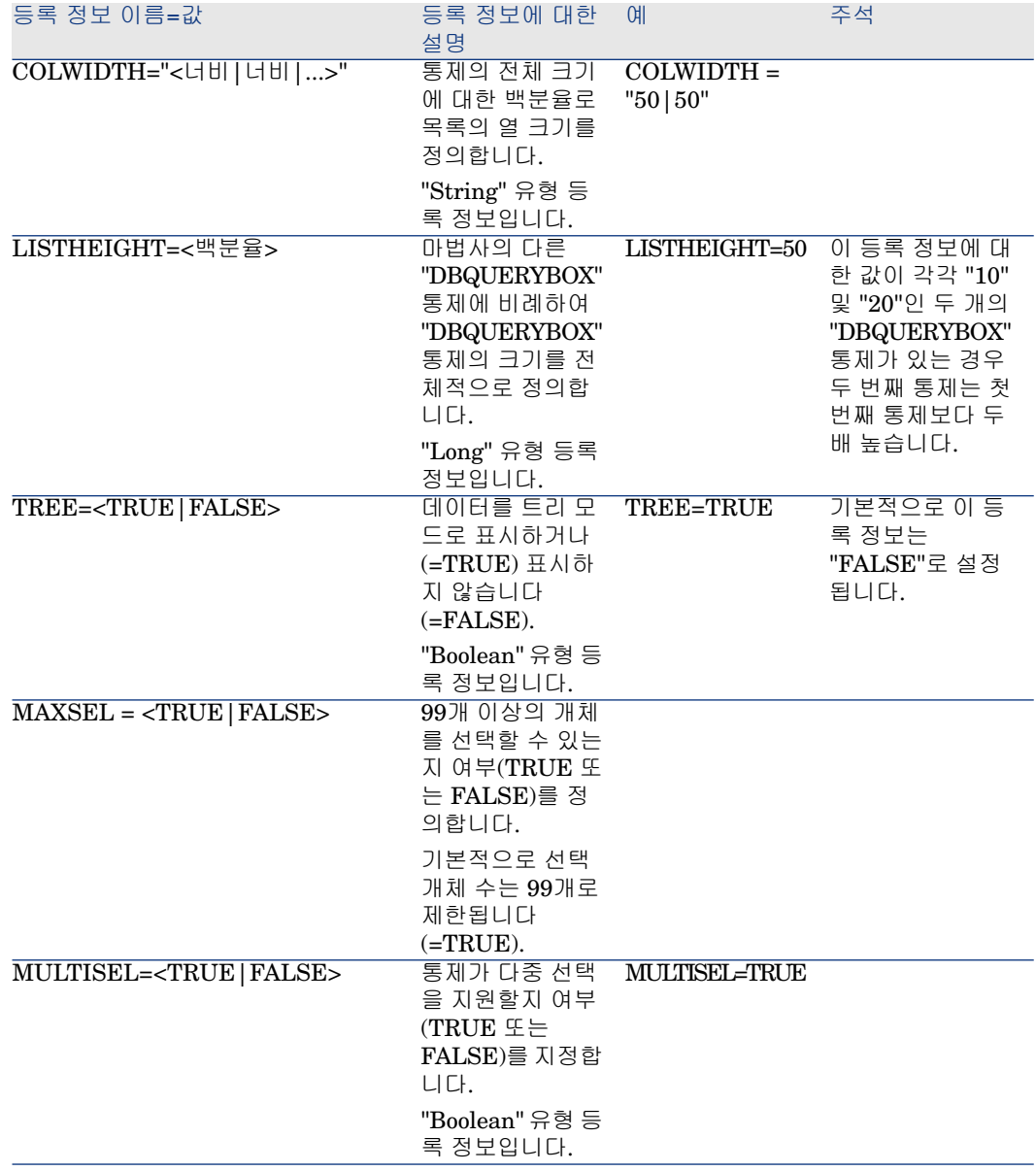

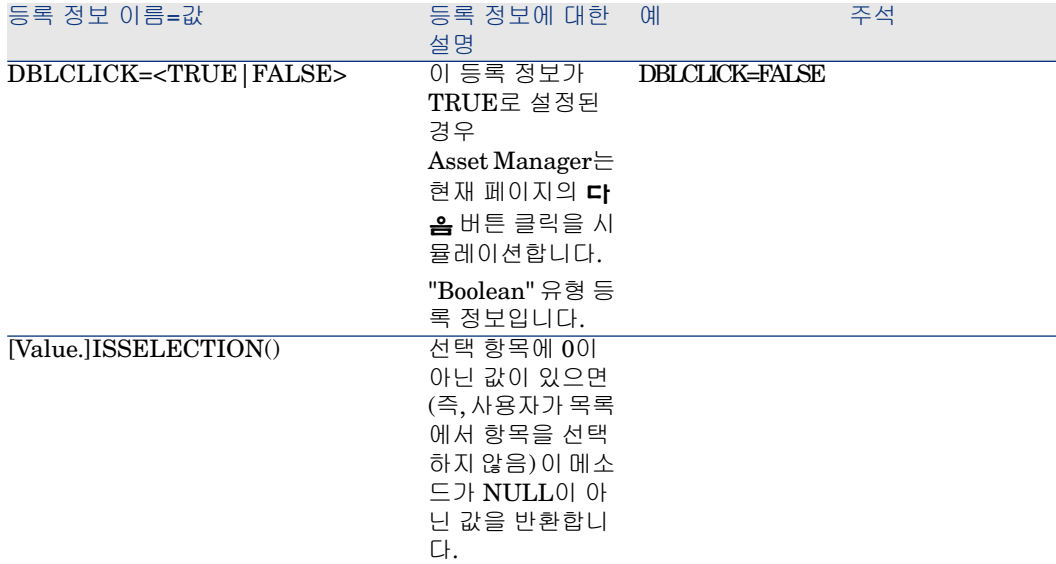

컨트롤의 쿼리에서 반환되는 최대 레코드 수를 수정하려면 다음을 수행합니다.

기본적으로 반환되는 최대 레코드 수는 **200**으로 설정되어 있습니다.

이를 통해 반환될 수 있는 레코드 수가 많을 경우 웹 클라이언트 성능이 저하되지 않게 합니다.

최대 레코드 수에 도달하면 사용자에게 메시지가 표시됩니다.

기본값을 수정하려면 다음을 수행합니다.

- 1 각 Asset Manager Web Service 서버에서 aamapi93.ini 파일을 편집합니다.
- 2 **[옵션]** 섹션에서 다음 행을 수정하거나 추가합니다.

<span id="page-293-0"></span>/ACWeb/WizQueryBoxMaxLoad=1|<최대 레코드 수>

### DBEDIT 통제

"DBEDIT" 컨트롤은 Asset Manager 데이터베이스에서 필드를 채우는 데 사용되 는 것과 동일한 컨트롤을 생성합니다. 이 통제는 각 필드 유형(날짜, 화폐 등)에 따 라 다릅니다.

# 참고:

이 통제의 돋보기 버튼 এ을 사용하면 실제로 데이터베이스 있는 값을 선택할 수 있 지만 다른 값을 입력할 수도 있습니다.

이 통제의 경우 "VALUE" 등록 정보는 "Variant"(통제에 따라 다름)를 가집니다.

#### 등록 정보

모든 통제에 공통된 선택적 등록 정보 외에 "DBEDIT" 통제는 다음 등록 정보를 인 식합니다.

### **14.27. 표 "표준" 모드에서 "DBEDIT" 통제의 물리적 등록 정보**

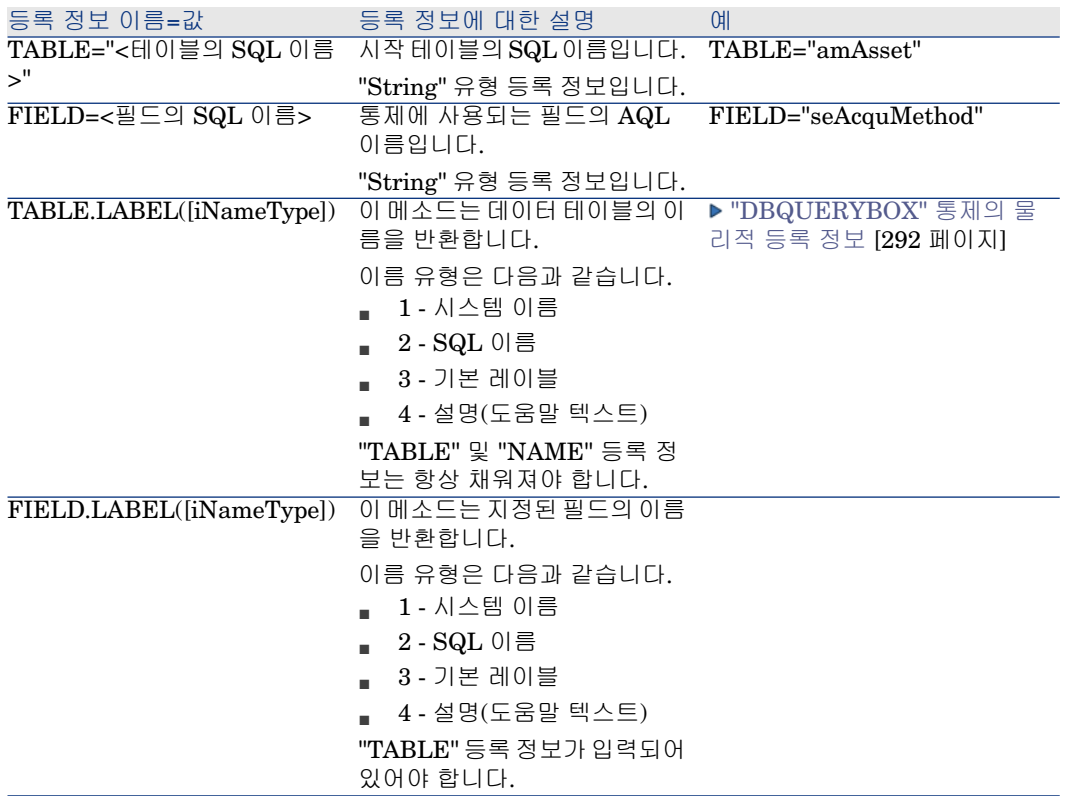

# <span id="page-294-0"></span>DBTABLE 통제

"DBTABLE" 컨트롤은 Asset Manager 데이터베이스에 테이블을 입력하기 위한 컨트롤을 생성합니다.

#### 등록 정보

이 통제에는 추가 등록 정보가 없습니다.

### DBPATH 통제

<span id="page-295-0"></span>"DBPATH" 컨트롤은 Asset Manager 데이터베이스의 경로를 입력하기 위한 컨트 롤을 생성합니다.

### 등록 정보

모든 통제에 공통된 선택적 등록 정보 외에 "DBPATH" 통제는 다음 필수 등록 정 보를 가져야 합니다.

#### **14.28. 표 "DBPATH" 통제의 필수 논리적 등록 정보**

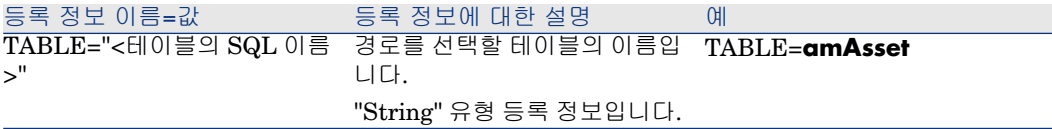

### LINKEDIT 통제

<span id="page-295-1"></span>"LINKEDIT" 컨트롤은 Asset Manager 데이터베이스에 링크를 입력하기 위한 컨 트롤을 생성합니다.

### 등록 정보

모든 통제에 공통된 선택적 등록 정보 외에 "LINKEDIT" 통제는 다음 등록 정보를 가집니다.

#### **14.29. 표 "LINKEDIT" 통제의 논리적 등록 정보**

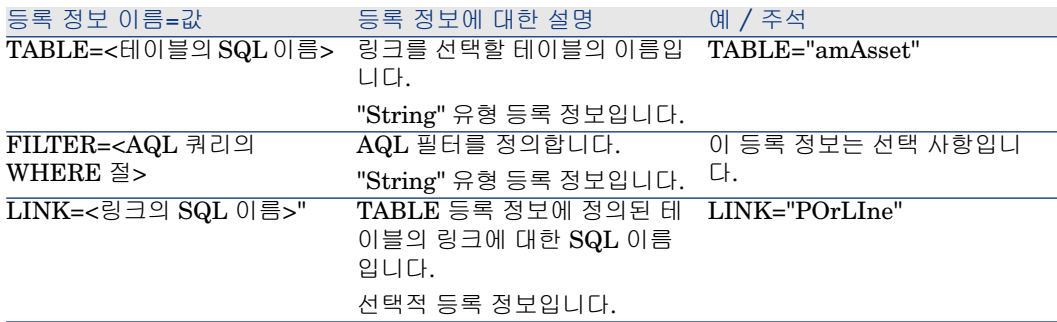

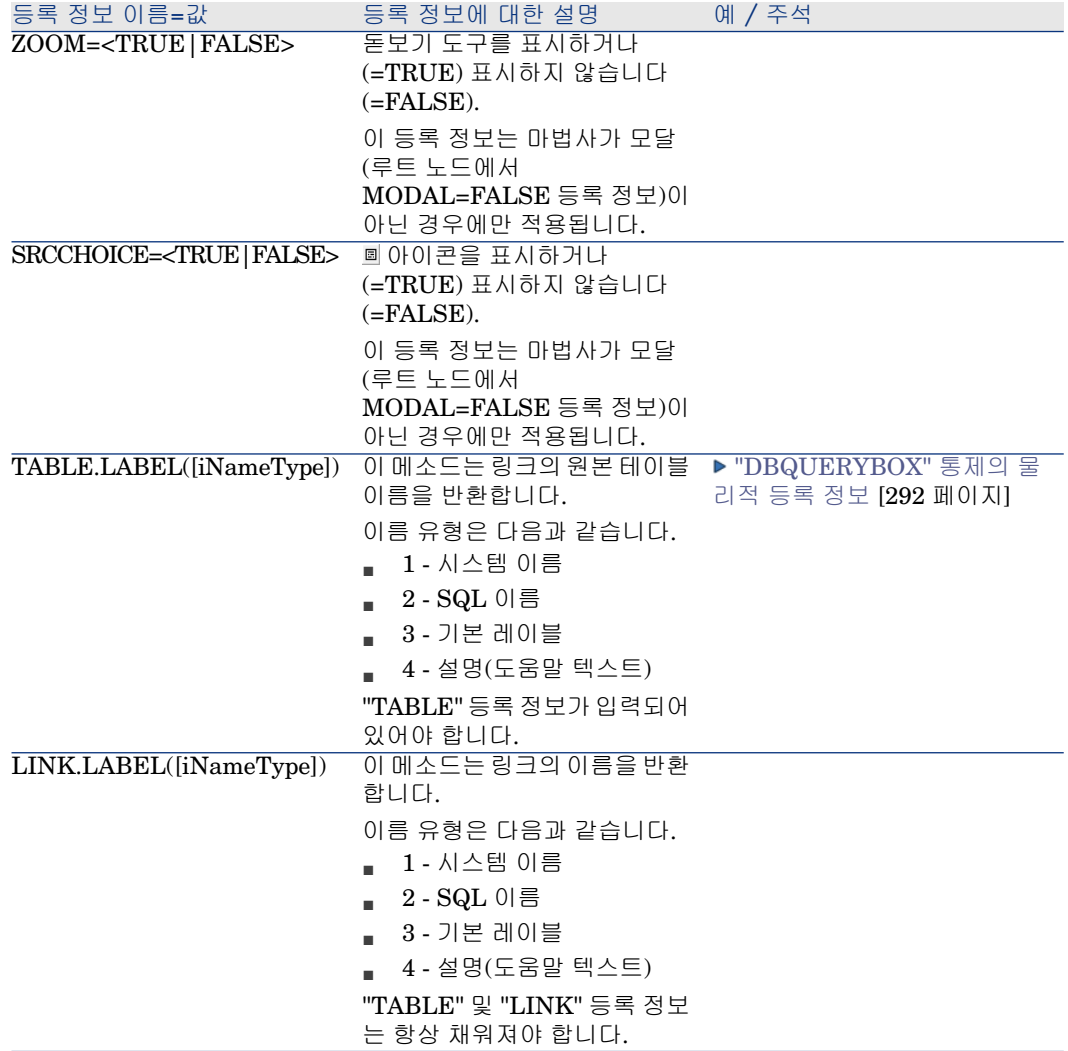

# <span id="page-296-0"></span>TEXTBOX 통제

"TEXTBOX" 통제는 텍스트를 입력하기 위한 통제를 생성합니다.

### 등록 정보

모든 통제에 공통된 선택적 등록 정보 외에 "TEXTBOX" 통제는 다음 등록 정보를 가질 수 있습니다.

### **14.30. 표 "TEXTBOX" 통제의 물리적 등록 정보**

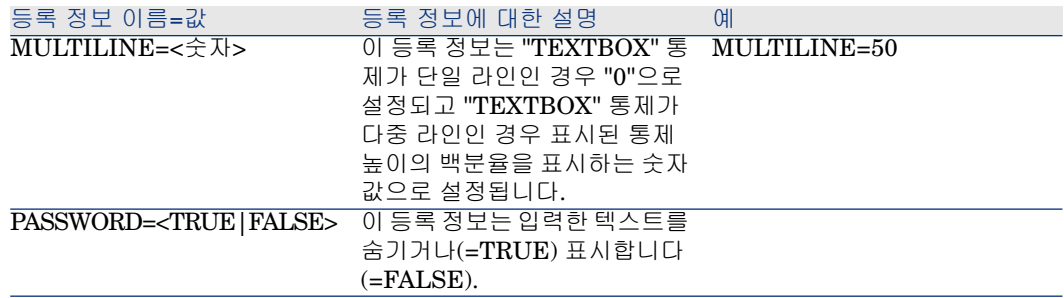

# CHART 컨트롤

<span id="page-297-0"></span>"CHART"통제를 사용하면 그래픽을 표시할 수 있습니다. 이 통제는 여러 계열로 구성될 수 있습니다.

### 등록 정보

모든 통제에 공통된 선택적 등록 정보 외에 "CHART" 통제는 다음 등록 정보를 가 질 수 있습니다.

### **14.31. 표 "CHART" 통제의 논리적 등록 정보**

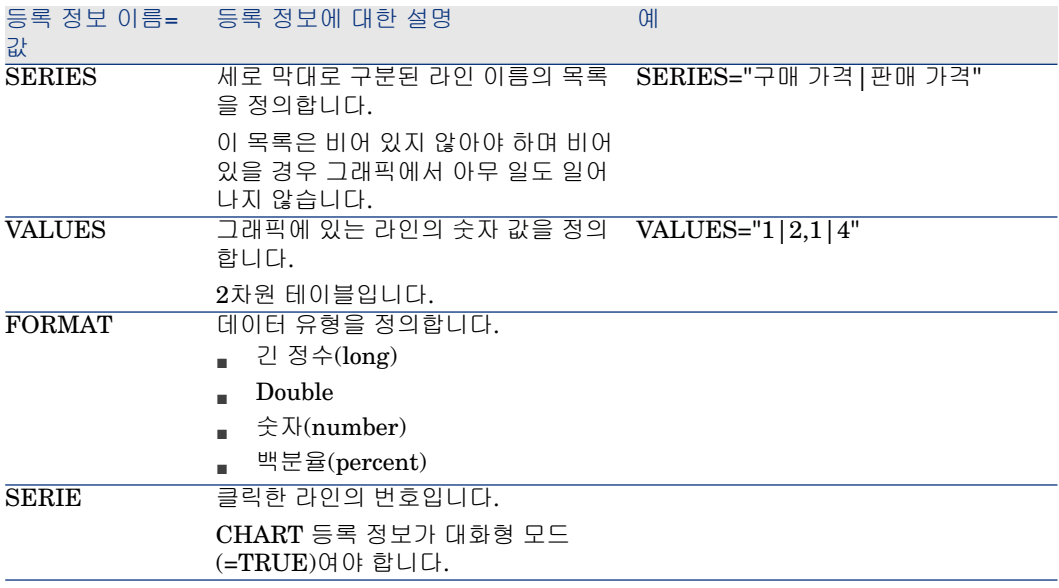

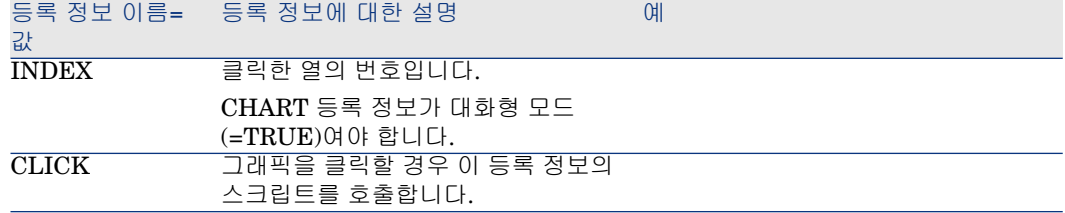

# **14.32. 표 "CHART" 통제의 물리적 등록 정보**

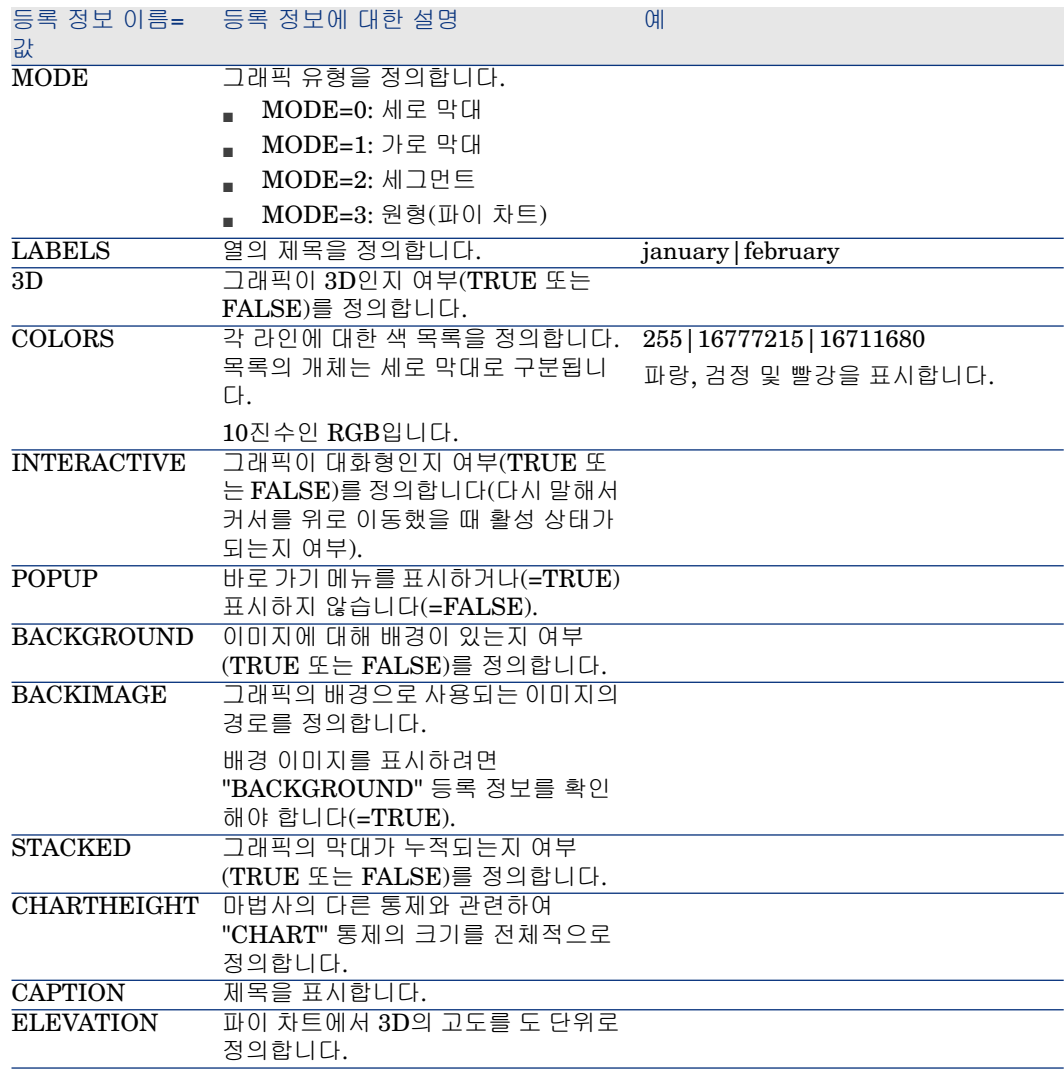

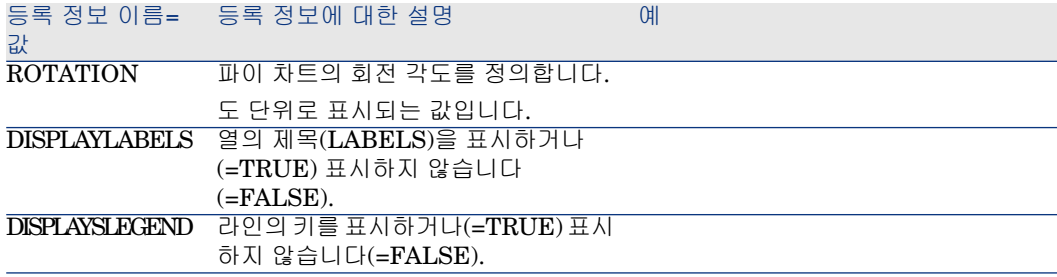

# FILEEDIT 통제

<span id="page-299-0"></span>이 통제는 파일이나 폴더를 저장하거나 로드할 수 있는 대화 상자를 표시합니다.

# 경고:

이 컨트롤은 웹 클라이언트에서 작동하지 않습니다.

웹 클라이언트에서 이 컨트롤은 값을 입력할 수 없는 **EDIT** 컨트롤로 표시됩니다.

파일 브라우저를 시작하는 데 사용할 수 있는 아이콘이 없습니다.

### **14.33. 표 "FILEEDIT" 통제의 등록 정보**

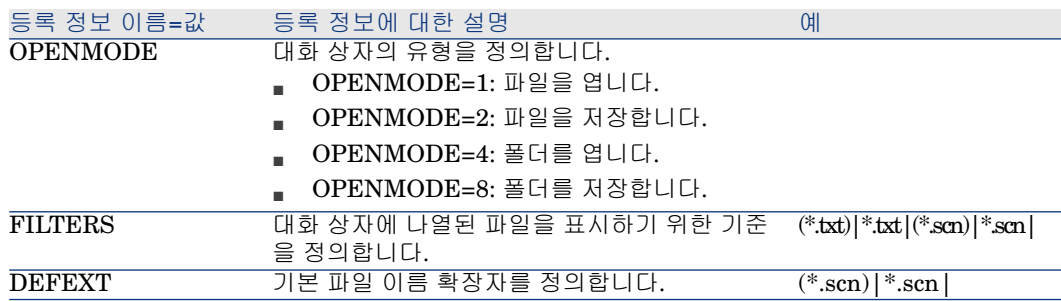

# TICKEDIT 통제

<span id="page-299-1"></span>이 통제를 사용하면 타이머를 삽입할 수 있습니다.

### **14.34. 표 TICKEDIT 통제의 등록 정보**

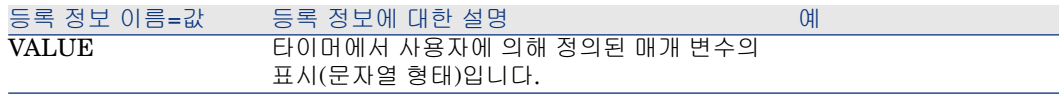

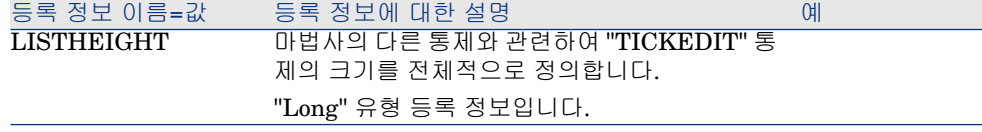

# CALENDAR 통제

<span id="page-300-0"></span>이 통제를 사용하면 달력을 삽입할 수 있습니다.

# TIMSPANEDIT 통제

<span id="page-300-3"></span>이 통제를 사용하면 시간 범위 편집 영역을 삽입할 수 있습니다.

### NUMBOX 통제

<span id="page-300-2"></span>이 통제를 사용하면 숫자 유형 통제를 삽입할 수 있습니다.

### **14.35. 표 NUMBOX 통제의 등록 정보**

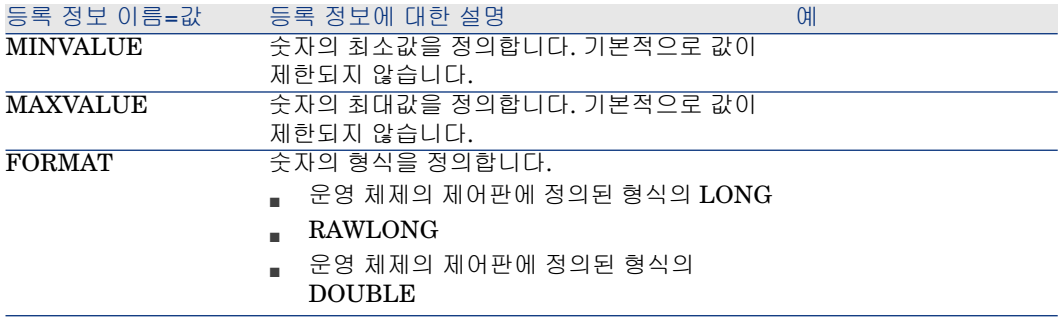

# <span id="page-300-1"></span>COMBOEDIT 통제

이 통제를 사용하면 드롭다운 목록 유형 통제를 삽입할 수 있습니다.

#### **14.36. 표 COMBOEDIT 통제의 등록 정보**

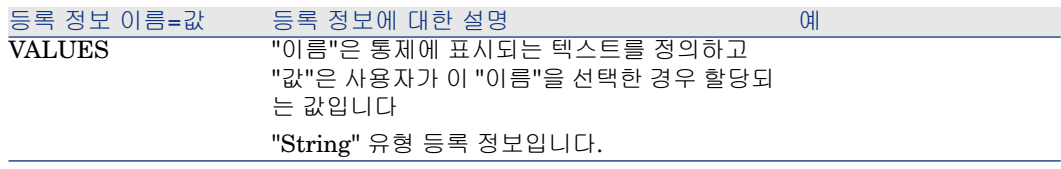

### DATETIMEEDIT 통제

<span id="page-301-0"></span>DATETIMEEDIT 통제

#### **14.37. 표 통제의 등록 정보**

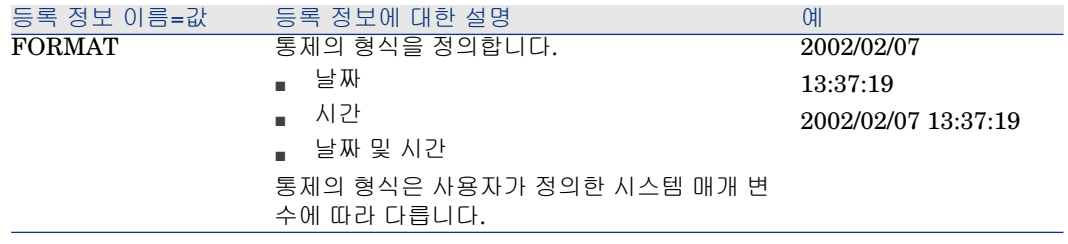

# 그래픽 편집기 사용

# <span id="page-301-1"></span> $\blacktriangledown$  참고:

현재 이 기능은 웹 클라이언트에서 사용할 수 없습니다.

Asset Manager에서는 통합 그래픽 편집기를 사용하여 마법사를 생성할 수 있습니 다. 이 편집기의 목표는 마법사를 간단하고 신속하게 생성할 수 있게 하는 것입니 다. 마법사를 디자인하기 위해 필수적으로 이해해야 하는 스크립팅 언어를 이 편집 기가 대신하지는 않습니다.

- 인터페이스 개요
- 새 노드 생성
- 노드의 등록 정보 편집
- <span id="page-301-2"></span>■ 마법사 컴파일, 실행 및 디버깅

# $\blacktriangledown$ 참고:

<span id="page-301-3"></span>그래픽 편집기를 사용하려면 생성하거나 수정하는 작업이 "마법사" 유형 작업(SQL 이름: seActionType)이어야 합니다.

### 인터페이스 개요

그래픽 편집기에 액세스하려면 **관리/작업** 탐색 메뉴 항목을 선택합니다. 작업 세부 사항의 **마법사** 탭에 그래픽 편집기가 표시됩니다. 그래픽 편집기는 다음 세 개 부분 으로 구성됩니다.

■ 가장 일반적인 기능을 포함하는 도구 모음

- 마법사 구조의 트리 보기를 표시하는 **계층** 섹션
- 계층에서 선택한 노드의 등록 정보를 나열하는 섹션

#### 도구 모음

<span id="page-302-0"></span>도구 모음을 사용하면 편집 명령을 직접 활성화할 수 있습니다. 마우스 포인터를 툴 팁 위에 잠시 올려 놓으면 아이콘을 설명하는 툴팁이 표시됩니다.

#### 편집 명령

네 개의 편집 명령을 사용할 수 있습니다.

- A은 텍스트 및 그래픽 모드 사이에 편집기를 전환합니다.
- $\bullet$  ↑ 은 해당 상위 노드 내에서 한 수준 위로 노드를 이동합니다.
- ■ 해당 상위 노드 내에서 한 수준 아래로 노드를 이동합니다.
- X은 선택한 노드를 삭제합니다.

#### 실행 및 디버깅 명령

이러한 명령을 사용하면 스크립트를 컴파일, 디버그 및 실행할 수 있습니다.

# 14.2. 그림 실행 및 디버그 버튼

 $\beta \times$ 

### 검색 도구

도구 모음에는 마법사의 트리 구조에서 문자열을 검색하는 데 사용할 수 있는 검색 도구가 포함되어 있습니다("Ctrl+F"를 누르면 이 통제로 바로 이동함). 이 영역을 클릭하고 검색할 텍스트를 입력합니다. 이 작업이 성공적인 경우 Asset Manager는 검색된 결과로 선택을 이동합니다("F3" 및 "Shift+F3" 키보드 바로 가기는 각각 그 다음 및 이전 결과를 검색).

# <span id="page-302-1"></span> $\mathbb{Z}$  참고:

텍스트 모드에서 검색은 전체 텍스트입니다. 그래픽 모드에서 검색은 등록 정보의 이름에만 관련이 있습니다.

### 마법사의 트리 보기

그래픽 편집기의 왼쪽 부분에는 마법사의 트리 보기가 표시됩니다.

트리에서 노드를 선택할 경우 Asset Manager의 화면 오른쪽에 이 노드와 연관된 등록 정보가 나열됩니다.

#### 선택한 노드에 해당하는 등록 정보 목록

화면의 오른쪽 부분에서는 노드의 등록 정보에 대한 값을 입력할 수 있습니다. 각 등록 정보에는 고정 값이나 스크립트가 있습니다. 다음 색 코드가 사용됩니다.

- 등록 정보에 기본값이 사용될 경우 해당 이름과 값은 회색으로 표시됩니다. 이 등록 정보에 다른 값을 적용할 수 있습니다. 이 경우 검은색으로 표시됩니다.
- 등록 정보에 사용자 정의 값이나 스크립트가 사용될 경우 해당 이름과 같은 검 은색으로 표시됩니다.
- 등록 정보가 필수인 경우 해당 이름과 값은 빨간색으로 표시됩니다.
- 수정된 값은 파란색으로 표시됩니다.

### 새 노드 생성

<span id="page-303-1"></span>이 섹션에서는 노드에서 수행할 수 있는 운영에 대해 자세히 설명합니다. 도구 모음 을 사용하면 노드를 위 또는 아래로 이동하거나 삭제할 수 있습니다. 여기서는 새 노드 생성을 다룹니다.

# 참고:

또한 바로 가기 메뉴를 사용하여 노드를 위 또는 아래로 이동하거나 삭제할 수 있 습니다. 이 경우 선택한 노드를 마우스 오른쪽 버튼으로 클릭합니다.

노드를 생성하려면 먼저 해당 상위 노드를 선택합니다. 예를 들어, 새 "Page" 노드 를 생성하려면 먼저 "Root" 노드를 클릭해야 합니다. 상위 노드를 선택했으면 마우 스 오른쪽 버튼을 클릭하여 바로 가기 메뉴를 엽니다. "새로 만들기" 메뉴 항목은 생성할 수 있는 노드를 그룹화합니다.

<span id="page-303-0"></span>Asset Manager는 마법사의 트리에 노드를 삽입합니다.

### 노드의 등록 정보 편집

노드가 생성된 다음에는 해당 노드의 등록 정보에 값을 할당할 수 있습니다. 편집기 의 오른쪽 부분에서 이 작업을 수행할 수 있습니다.

등록 정보의 값을 다음과 같은 두 가지 방법으로 정의할 수 있습니다.

- <span id="page-303-2"></span>■ 고정 값을 입력하여
- 스크립트를 정의하여

### ■ 찬고:

스크립트는 항상 고정 값보다 우선합니다. 스크립트와 값 둘 다를 등록 정보에 할 당할 경우 Asset Manager는 고정 값을 무시하고 스크립트를 해석합니다.

#### 등록 정보에 고정 값 할당

관련 등록 정보의 "값" 열을 직접 클릭합니다. 등록 정보로 허용되는 데이터 유형(텍 스트, 부울, 배정밀도 숫자 등)에 따라 Asset Manager에서 가능한 값 목록 중에서 선택하거나 텍스트 편집 영역을 채울 수 있습니다.

#### 등록 정보에 스크립트 할당

스크립트를 할당할 등록 정보를 선택합니다. 스크립트 자체는 등록 정보 목록 아래 의 **스크립트** 필드에 입력됩니다.

<span id="page-304-0"></span>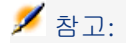

바로 가기 메뉴(등록 정보를 마우스 오른쪽 버튼으로 클릭)에서 **기본값 복원**을 선 택하면 Asset Manager는 고정 값 또는 스크립트를 취소하고 등록 정보를 기본값으 로 재설정합니다. 이 운영은 사용자가 값이나 스크립트를 정의한 등록 정보(이러 한 등록 정보는 검은색으로 표시됨)에만 수행할 수 있습니다.

### 마법사 컴파일, 실행 및 디버깅

<span id="page-304-1"></span>편집기의 도구 모음에서 <mark>웡</mark> 버튼을 클릭하여 마법사를 시작할 수 있습니다. 실행 도 중 발생한 모든 오류는 오류 이력 창(통합 마법사 디버거를 통해 액세스할 수 있음) 에 표시됩니다. Shift+F9를 누르면 실행을 중단하고(마법사가 모달인 경우) 디버거 를 활성화할 수 있습니다.

<span id="page-304-3"></span>이 방법으로 마법사에서 오류를 쉽게 복구하고 수정할 수 있습니다.

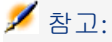

<span id="page-304-2"></span>마법사가 컨텍스트 마법사인 경우 실행 버튼을 사용할 수 없습니다.

### 마법사 생성의 예

마법사 프로그래밍의 이론적인 부분을 설명하기 위해 여기서는 "Move" 마법사를 생성합니다. "데이터베이스" 유형 작업과 관련하여 이 마법사는 사용자 및 연관된 자산을 한 위치에서 다른 위치로 이동하는 프로세스를 단순화합니다. 이 마법사의 생성은 단계별로 설명되어 있습니다. 이 마법사를 직접 생성해보고 문제가 발생한 경우 이 섹션을 가이드로 참조하십시오.

- 1 마법사 [생성의](#page-305-0) 예 [306 페이지]
- 2 단계 #1- [요구](#page-305-1) 사항 분석 [306 페이지]
- 3 단계 #2- [마법사](#page-307-0) 구성 방법 정의 [308 페이지]

### 마법사 생성의 예

<span id="page-305-0"></span>이 마법사의 목표는 자산을 한 위치에서 다른 위치로 이동하는 것입니다. 이를 위해 다음을 수행해야 합니다.

- 1 이동할 자산을 식별합니다.
- 2 이러한 자산의 새 위치를 선택합니다.

#### 이동할 자산을 식별하는 방법

이동할 자산을 식별할 수 있는 다음과 같은 세 가지 방법이 있습니다.

- 해당 사용자에 따라 자산 식별. 해당 사용자를 선택하고 나서 이동할 자산을 선 택해야 합니다.
- 자산 테이블에서 해당 레코드를 선택하여 이동할 자산을 직접 식별
- 해당 위치에 따라 이동할 자산 식별. 먼저 위치를 선택한 다음 이 위치에서 이동 할 자산을 선택합니다.

# 참고:

따라서 사용자가 이동할 자산을 선택하는 방법을 선택할 수 있도록 사용자 선택 페이지를 생성해야 합니다.

#### 새 위치 선택

<span id="page-305-1"></span>자산의 새 위치를 선택하려면 위치 테이블에서 레코드를 선택하면 됩니다.

### 단계 #1- 요구 사항 분석

1단계에서 정의된 요구 사항에 따라 마법사의 구성을 정의해야 합니다. 즉, 다음과 같습니다.

- 1 페이지 수
- 2 서로 다른 페이지가 연결되는 방법
- 3 이러한 각 페이지의 내용

# ✔ 참고·

1단계를 거쳐 선택 페이지를 생성해야 합니다. 이 페이지는 마법사의 첫 번째 페이 지가 됩니다. 이 페이지를 "AssetSelectionType"이라고 합니다.

이제 다음 다이어그램을 사용하여 마법사가 구성되는 방법을 정의합니다.

14.3. 그림 마법사 - 구성 예

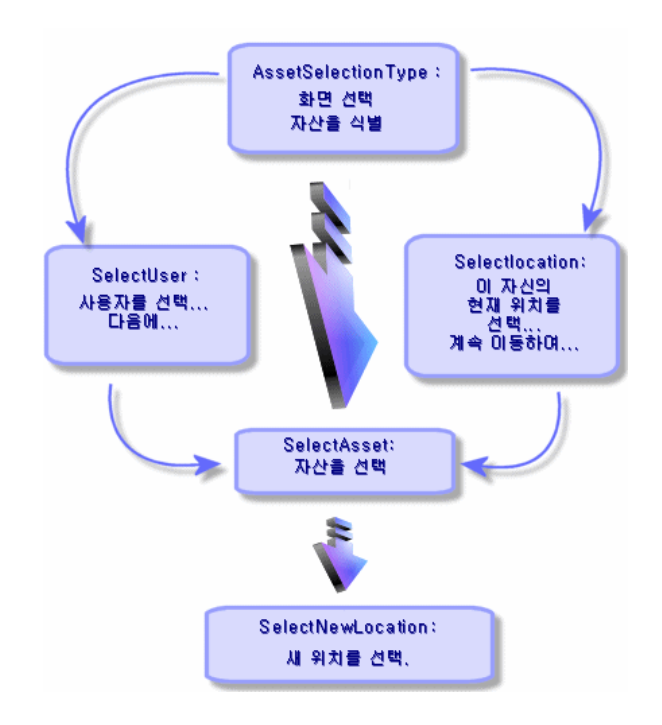

### 이 순서도를 사용하여 이제 페이지별로 전환을 정의할 수 있습니다.

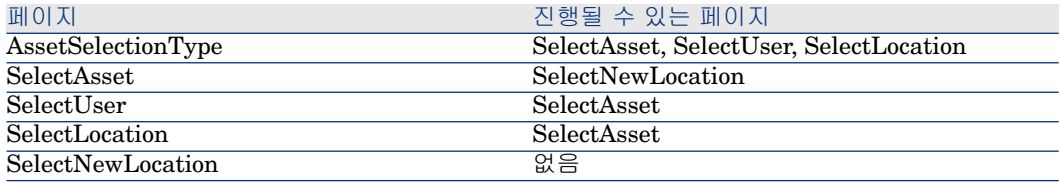

이제 페이지 내용을 정의합니다. 이는 사용자가 항목을 선택할 수 있게 하는 통제를 의미합니다.

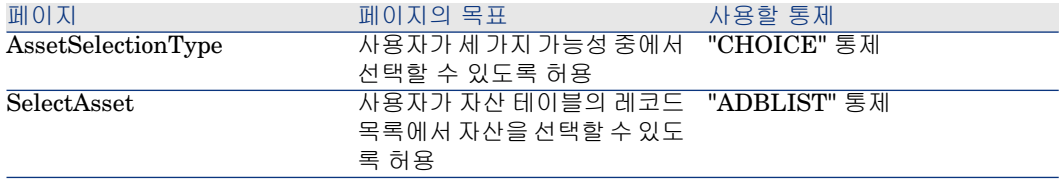

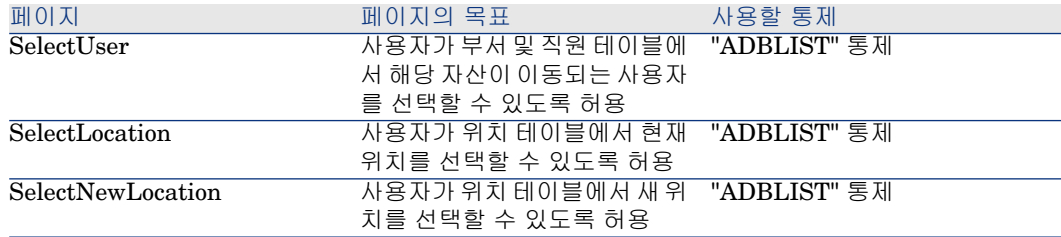

# 단계 #2- 마법사 구성 방법 정의

<span id="page-307-0"></span>이 단계는 마법사 스크립트 작성으로 구성됩니다. 이 단계를 수행하려면 마법사 각 노드 구조의 설명을 사용합니다. Move 마법사의 명령 소스 코드는 아래에 나와 있 습니다. 이 코드는 마법사 작성 방식 중 하나에 불과하며, 동일한 작업을 수행하는 마법사를 작성하는 여러 가지 방식이 더 있습니다.

;========================================================== ======= NAME = "Move" TITLE = "Move user" VERSION = "699" ;======= =========================================================== ================= ;Ask which user to move. By default, use selection in a mEmplDept if context is on this table ;============================= ====================================================== { PAG E pgUser TITLE = "Choose the persons who are moving" { DBLISTBOX User  $\rm s$  COLNAME = "Name|FirstName" COLWIDTH = "50|50" DBLCLICK = 1 L ABEL = "Persons to move" MULTISEL = 1 TABLE = "amEmplDept" { VALU  $E = \text{if }$  [CurrentTable] = "amEmplDept" then RetVal = [CurrentSelection] else RetVal = "" end if } VISIBLE = 1 } { TRANSITION trPersonToNewLoc TO = " pgNewLoc" } }

;========================================================== ========================= ;Ask for new location ;================= ===========================================================  $\equiv$  ====== { PAGE pgNewLoc TITLE = "Choose the new location" { STRING U serName VALUE = AmDbGetString("SELECT FirstName + ' ' + Name FROM amEmplDept WHERE lEmplDeptId IN (" & {pgUser.Users} & ")" ) } { LABEL LABEL1 CAPTION = "Users(s): " & {UserName} } { DBLISTBOX NewLocId C  $\hbox{OLNAME} = \hbox{"Name"} \hbox{COLWIDTH} = \hbox{``100"} \hbox{DBLCLICK} = \hbox{1 TABLE} = \hbox{``amLocal''}$ ion" VALUE = "-1" } { TRANSITION trNewLocToAssets TO = "pgRecap" } }

;========================================================== ========================= ;Recapitulation ;=====================

===========================================================

 $==$  {  $PAGE$  pgRecap TITLE = "Recapitulation" {  $LISTBOX$  Users COLTITLE  $=$  "Name" COLWIDTH = "100" LABEL = "Persons to move" MANDATORY =  $\alpha$  MULTISEL = 1 READONLY = 1 VALUE = "" VALUES = AmDbGetList("S

ELECT FullName FROM amEmplDept WHERE FullName LIKE LikeParam (amEmplDept\_2:FullName)+'%' AND amEmplDept\_2:lEmplDeptId IN(" & {p gUser.Users} & ")","|",",", "=") } } ;========================================================== ========================= ;Finish ;=========================== ======================================================== { FI NISH FINISH { DO = On Error Goto ErrHandler Dim lErr as long dim hRecord as Long dim iEmplCount as Integer iEmplCount = {pgRecap.Users.VALUES.Count() } dim iMax as Long iMax = iEmplCount dim lLocaId as long lLocaId = {pgNewLoc.NewLocId} lErr = amStartTransaction() dim i as Integer For  $i = 1$  To iEmplCount lErr = AmProgress((100  $*$  i)/iMax)  $\text{IErr} = \text{AmLog}(\text{''Moving the employee''} + \text{pgRecap.Users.VALUES}(i,1))$  hReco rd = AmGetRecordFromMainId("amEmplDept", {pgRecap.Users.VALUES(i,0 )} ) If hRecord <> 0 then lErr = AmSetFieldLongValue( hRecord, "lLocaId", lL ocaId) lErr = AmUpdateRecord(hRecord) lErr = AmReleaseHandle(hRecord) End If Next i  $lErr = amCommit()$ RetVal = 0 Exit Function ErrHandler: On Error Goto 0 AmLog(AmLastError() & " - " & AmLastErrorM  $\text{sg}($ ) AmLog("The transaction has been cancelled") RetVal = 1 Exit function }  $SUMMARY = 1$ }

# 질문과 대답

<span id="page-308-0"></span>이 장에서는 마법사를 생성할 때 물어볼 수 있는 질문과 이에 대한 대답이 제공됩니 다.

# {lbxMyListBox.Values.Count}가 작동하지 않습니다.

응답

메소드의 구문에 열기 및 닫기 괄호를 입력해야 합니다. 수정된 코드는 다음과 같습 니다.

{lbxMyListBox.Values.Count()}

{lbxMyListBox.Line(lRow)}가 작동하지 않습니다.

응답

"LINE" 메소드는 "LISTBOX" 통제의 "VALUES" 등록 정보와 연관됩니다. 수정된 코드는 다음과 같습니다.

{lbxMyListBox.Values.Line(lRow)}

{lbxMyListBox.Values.Line({lbxTmp})}가 작동하지 않습니다.

응답

메소드에서 참조된 등록 정보를 사용할 수 없습니다. 작성해야 하는 코드는 다음과 같습니다.

Dim lRow As Long lRow = {lbxTmp} {lbxMyListBox.Values.Line(lRow)}

# 등록 정보에 대한 고정 값 할당이 작동하지 않습니다.

 $\mathfrak{m}$ 

 ${Property} = 123$ 

응답

등록 정보에 값을 할당하려면 아래와 같이 "AmSetProperty()" 함수를 사용해야 합 니다.

Dim irc as Integerirc= AmSetProperty("Proprerty", 123)

참고:

사용해야 할 필요가 없는 경우에도 반환 코드(이 경우에는 "irc")를 복구해야 합니 다.

### 데이터베이스에서 자산을 생성하는 마법사를 생성하면 오류가 발생합니다.

데이터베이스에서 자산을 생성하는 마법사를 실행할 경우 다음 오류 메시지가 나 타납니다.

12001 - 쓰기 액세스 권한이 없습니다.

사용자가 관리자로 연결된 경우에도 이 메시지가 나타납니다.

응답

마법사 "FINISH.DO" 노드 외부에서 쓰기 액세스가 시도될 경우 이 메시지가 나타 납니다. 마법사는 다음을 수행합니다.

- 1 일련의 페이지를 통해 정보를 수집합니다(Asset Manager 관리자의 경우에도 쓰기 액세스가 금지됨).
- 2 "FINISH.DO" 노드에 포함된 스크립트를 실행합니다(사용자의 액세스 권한에 따라 쓰기 액세스가 허가됨).

마법사를 실행하면 불완전한 오류 메시지가 표시됩니다.

응답

Shift+F9를 눌러 디버거를 표시합니다. 일반적으로 이력 창의 오류 메시지가 더 명 확합니다.

마법사 페이지에 "DBLISTBOX" 컨트롤이 사용되면 성능이 저하됩니다.

응답

"DBLISTBOX" 통제를 필터와 함께 사용할 경우 이 문제가 발생합니다. 이 경우에 는 선택 항목이 변경될 때마다 해당 선택 항목이 필터에 해당하는지 확인하기 위해 데이터베이스에 쿼리가 보내집니다. 선택 항목을 사용자가 설정할 경우 이 추가 쿼 리는 수행되지 않습니다.

## "LISTBOX" 컨트롤에서 특정 열의 편집을 허용하거나 금지하는 방법은 무엇입  $\Box$ ) $\overline{\phantom{a}}$

응답

이 컨트롤의 "EDITABLE" 등록 정보를 사용하십시오. 이 등록 정보에 지정된 값은 파이프 문자 "|"로 구분되는 문자와 "0"으로 이루어진 문자열로, 열 구분자로 사용 됩니다. "0"은 열을 "편집 불가능"으로, "1"은 "편집 가능"으로 정의합니다. 값을 생 략할 경우 해당 열은 편집할 수 없게 되고 열 2와 4만 편집할 수 있습니다.

 $EDITABLE = "|1||1"$ 

# 마법사에서 세부사항 화면을 열게 하려면 어떻게 해야 합니까?

응답

마법사 내에서 함수를 통해 DDE 호출을 사용해야 합니다. 마법사는 모달이 아니어 야 합니다. 다음은 마법사 내에서 자산 테이블을 여는 방법에 대한 예입니다.

Dim irc as Long irc = AmActionDDE("am", "Asset Manager", "OpenTable(am Asset)")

# "LISTBOX" 통제의 "COLNAME" 및 "COLTITLE" 등록 정보 간에 차이점은 무엇 입니까?

### 응답

"LISTBOX" 통제에서 열의 제목을 자동 또는 수동으로 정의할 수 있습니다.

- "TABLE" 등록 정보와 연관된 "COLNAME" 등록 정보를 사용하면 데이터베이 스의 필드 레이블을 사용하여 "LISTBOX" 통제에서 열 제목을 자동으로 정의할 수 있습니다.
- "COLTITLE" 등록 정보는 채워진 경우 열 제목을 강제합니다. 이 등록 정보가 정의되지 않은 경우 열 제목은 "COLNAME" 등록 정보에 정의된 제목입니다.

따라서 다음과 같은 예는

 $\ldots$  TABLE = "amEmplDept" COLNAME = "Name | | FirstName" COLTITLE =  $||A|B||...$ 

"LISTBOX" 컨트롤의 열에 Name, A, B 레이블을 표시합니다.

또한 "COLNAME" 등록 정보는 열 값을 편집할 수 있는 경우 사용되는 통제의 유 형을 정의합니다.

# 15 뉴스

이 장에서는 Asset Manager를 사용하여 뉴스를 브로드캐스트하고 관리하는 방법 에 대해 설명합니다.

**도구/뉴스** 메뉴를 사용하여 뉴스 목록에 액세스합니다.

**창/뉴스 마퀴 표시** 메뉴나 도구 모음에서 을 사용하여 뉴스 마퀴를 활성화/비활 성화합니다.

# 뉴스 항목 정의

<span id="page-312-0"></span>뉴스 항목은 지정된 기간 동안 지정된 사용자 그룹에 브로드캐스트하려는 정보입 니다.

이러한 사용자는 직원 그룹에 속합니다.

일반적으로 이 유형의 정보는 수명이 짧다는 특성이 있습니다.

뉴스 항목의 예: "XXX 서버는 2011년 2월 10일 금요일 11시에서 12시 사이에 유지 보수를 위해 가동이 중지됩니다."

# 뉴스 개요

### 뉴스 항목 생성

<span id="page-313-3"></span><span id="page-313-0"></span>뉴스 테이블에서 권한이 있는 사용자는 **도구/뉴스** 메뉴를 사용하여 뉴스를 생성할 수 있습니다.

뉴스 세부사항에는 다음이 표시됩니다.

- 메시지
- 메시지의 브로드캐스트 목록
- 메시지의 유효 기간

### 뉴스 읽기

<span id="page-313-4"></span>뉴스 마퀴를 사용하면 모든 사용자는 자신이 속해 있는 그룹에 브로드캐스트되는 메시지를 읽을 수 있습니다.

# 뉴스 항목 중요도

<span id="page-313-5"></span>메시지의 중요도를 정의하려면 뉴스 세부사항에서 **중요도** 필드(SQL: seSeverity) 를 채워야 합니다.

<span id="page-313-1"></span>중요도의 각 수준은 **색** 필드(SQL: IColor)에서 선택한 색과 연관되며 뉴스 마퀴에 서 해당 색이 표시됩니다.

# 브로드캐스트할 메시지

<span id="page-313-2"></span>뉴스 세부사항의 **메시지** 탭에는 브로드캐스트할 텍스트가 포함됩니다. 메시지는 255자를 포함할 수 있습니다.

# 뉴스 브로드캐스트 목록

뉴스 세부사항의 **브로드캐스트** 탭에는 뉴스 항목을 읽을 수 있는 직원 그룹이 나열 됩니다.

**6** [중요]:

모든 헬프데스크 관리자, 직원 그룹 관리자 및 Asset Manager 관리자는 뉴스 브로 드캐스트 목록에 등록된 경우에 뉴스 항목을 보게 됩니다.

# **모든 직원 그룹** 옵션(SQL: bAllGroups)

이 옵션을 선택할 경우 모든 직원 그룹의 멤버가 메시지를 보게 됩니다.

이 옵션을 선택하지 않을 경우 **브로드캐스트** 탭의 목록에서 선택한 직원 그룹의 멤 버만 메시지를 보게 됩니다.

, 및 을 사용하여 브로드캐스트 목록에서 직원 그룹 추가, 삭제, 보기 또는 수 정을 수행합니다.

# **하위 그룹 포함** 옵션(SQL bChildGrps)

모든 직원 그룹이나 선택한 그룹에 메시지를 브로드캐스트할 수 있습니다. 이 옵션 을 선택할 경우(기본적으로 선택됨) 선택한 그룹의 하위 그룹 집합은 메시지를 보 게 됩니다. 이는 직원 그룹이 계층적으로 정렬되기 때문입니다.

# 뉴스 표시

<span id="page-314-0"></span>뉴스를 보려면 다음을 수행합니다.

- 1 뉴스 마퀴를 활성화합니다.
- 2 뉴스 마퀴에서 버튼을 사용하여 메시지를 스크롤합니다.

다음을 정의할 수 있습니다.

- 중요도에 따라 메시지가 표시되는 방법에 대한 색
- 뉴스 마퀴의 자동 새로 고침 모드

### 뉴스 마퀴 활성화

모든 Asset Manager 사용자는 뉴스 마퀴를 활성화할 수 있습니다. 뉴스 마퀴를 통 해 사용자는 자신이 속하는 직원 그룹에 브로드캐스트되는 메시지를 보게 됩니다. 뉴스 마퀴는 다음과 같은 두 가지 방법으로 활성화/비활성화할 수 있습니다.

- **창/뉴스 마퀴 표시** 메뉴 사용
- 도구 모음에서 ❤ 아이콘 사용

### **15.1. 표 뉴스 마퀴 버튼**

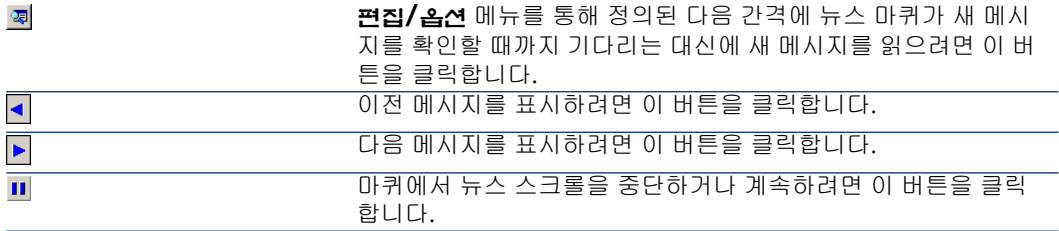

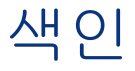

[self](계산 필드), [143](#page-142-0)  $*=(AQL), 46$  $*=(AQL), 46$  $\langle (AQL), 46$  $\langle (AQL), 46$  $\langle >(AQL), 45$  $\langle >(AQL), 45$  $=$ ! (AQL), [45](#page-44-1)  $=(AQL)$ , [45](#page-44-2)  $=*(AQL), 46$  $=*(AQL), 46$  $= $(AQL)$ , 46$  $= $(AQL)$ , 46$  $= ALL(AQL), 46$  $= ALL(AQL), 46$  $=$  ANY(AQL), [46](#page-45-5)  $=$  SOME(AQL), [46](#page-45-6)  $>(AQL), 45$  $>(AQL), 45$  $>= (AQL), 46$  $>= (AQL), 46$ 값 목록 (참조 항목별 목록) 개체, [259](#page-258-0) 객체의 전체 이름, [259](#page-258-1) 계산(버튼), [144](#page-143-0) 계산 필드, [249-255](#page-248-0) ([관련 항목] 스크립트) SQL 이름 - 제약 조건, [253](#page-252-0) 계산 수식, [253](#page-252-1) 데이터베이스 - 값 저장, [249](#page-248-1) 목록, [254](#page-253-0) 사용률, [254](#page-253-1) 사용의 컨텍스트, [253](#page-252-2)

사용자 권한, [254](#page-253-2) 생성, [250](#page-249-0) 유용성, [250](#page-249-1) 유형, [250](#page-249-2) 권장 사항, [252](#page-251-0) 사용되는 언어, [253](#page-252-3) 적용 분야, [251](#page-250-0) 정의, [249](#page-248-2) 참조, [255](#page-254-0) 쿼리, [38](#page-37-0) 필터, [255](#page-254-1) 헬프데스크 작업, [142](#page-141-0) 계층 테이블 - 쿼리, [58](#page-57-0) 기간 - 스크립트, [220](#page-219-0) 기능 도메인 - 작업, [129](#page-128-0) 기본값 Feature (참조 스크립트) 필드 (참조 스크립트) 기본값 복원(메뉴), [305](#page-304-0) 길이, [53](#page-52-0) 날짜 스크립트, [220](#page-219-1) 쿼리, [59](#page-58-0) 내보내기, [199-208](#page-198-0) SQL 보기, [201](#page-200-0)

삭제, [206](#page-205-0) 생성, [206](#page-205-0) 권장 사항, [202](#page-201-0) 내보내기 스크립트 실행, [206](#page-205-1) 실행 - DOS, [207](#page-206-0) 실행 - 프로세스, [207](#page-206-1) 쓰기, [202](#page-201-1) 내보내기 쿼리, [203](#page-202-0) 내보낼 열, [203](#page-202-1) 미리보기, [205](#page-204-0) 방법, [202](#page-201-2) 보기(탭) - 표시, [206](#page-205-2) 서식(탭) - 표시, [205](#page-204-1) 스크립트 출력 형식, [205](#page-204-2) 액세스 권한, [201](#page-200-1) 정렬, [203](#page-202-1) 추출할 데이터, [203](#page-202-2) 쿼리, [205](#page-204-3) 표준 시간대, [248](#page-247-0) 프로세스, [200](#page-199-0) 스크립트, [200](#page-199-1) 컨텍스트 메뉴, [201](#page-200-2) 필터, [204](#page-203-0) 내보내기 스크립트 실행, [206](#page-205-1) 쓰기, [202](#page-201-1) 정의, [199](#page-198-1) 내보내기 쿼리 디자인, [203](#page-202-0) 정의, [200](#page-199-2) 노드(마법사 내) 구조 및 구문, [262](#page-261-0) 정의, [258](#page-257-0) 뉴스 개요, [314](#page-313-0) 메시지, [314](#page-313-1) 브로드캐스트 목록, [314](#page-313-2) 생성, [314](#page-313-3) 읽기, [314](#page-313-4) 정의, [313](#page-312-0) 중요도, [314](#page-313-5) 표시, [315](#page-314-0) 뉴스 항목 중요도, [314](#page-313-5)

단일 사인온 (참조 SAP BusinessObjects Enterprise) 달력, [229-235](#page-228-0) 개요, [229](#page-228-1) 다른 기능에 대한 영향의 범위, [230](#page-229-0) 미리보기, [229](#page-228-2) 생성, [231](#page-230-0) , [230](#page-229-1) 수정 - 고려, [230](#page-229-2) 시간표 탭, [231](#page-230-1) 에스컬레이션 절차, [248](#page-247-1) 일반 정보, [231](#page-230-2) 정밀도, [232](#page-231-0) 통제, [235](#page-234-0) 대시보드, [103-106](#page-102-0) 개요, [103](#page-102-0) 보고, [103](#page-102-0) 생성, [103](#page-102-1) 예, [104](#page-103-0) 탐색, [105](#page-104-0) 통계 및 보고서, [103](#page-102-1) 표시기, [103](#page-102-1) 데이터 - 내보내기 (참조 내보내기) 데이터베이스 ([관련 항목] 이력화) 생성, [66](#page-65-0) 연결, [66](#page-65-1) 준비, [67](#page-66-0) 데이터베이스 서버 표준 시간대 검증(옵션), [244](#page-243-0) 링크 ([관련 항목] 이력화) 쿼리, [58](#page-57-1) , [58](#page-57-2) , [42](#page-41-0) 링크 부재, [60](#page-59-0) 마법사, [257-312](#page-256-0) { - syntax, [262](#page-261-1) Basic 연결, [264](#page-263-0) Basic 함수, [263](#page-262-0) Control $(\pm \Xi)$ , [280](#page-279-0), [279](#page-278-0), 280, 279 Finish $(\pm \equiv)$ , [276](#page-275-0)  $Long(\pm \equiv), 278$  $Long(\pm \equiv), 278$  $Page(\bot \subseteq)$ 구문, [273](#page-272-0) 등록 정보, [273](#page-272-1) 정의, [273](#page-272-2)

하위 노드, [274](#page-273-0)  $Root(\pm \equiv)$ 구문, [268](#page-267-0) 등록 정보, [269](#page-268-0) 정의, [268](#page-267-1) 하위 노드, [272](#page-271-0)  $Start(\pm \sqsubseteq), 277$  $Start(\pm \sqsubseteq), 277$  $String(\perp \sqsubseteq)$ , [278](#page-277-0)  $Timer(\perp \sqsubseteq), 278$  $Timer(\perp \sqsubseteq), 278$ Transition( $E \subseteq$ ) 구문, [275](#page-274-0) 등록 정보, [275](#page-274-1) 정의, [274](#page-273-1) 특성, [275](#page-274-2) 개요, [261](#page-260-0) 구조적 템플릿, [260](#page-259-0) 노드 CurrentSelection, [268](#page-267-2) CurrentTable, [268](#page-267-2) 구조 및 구문, [262](#page-261-0) 등록 정보, [304](#page-303-0) , [266](#page-265-0) , [264](#page-263-1) 등록 정보 - 상수, [265](#page-264-0) 메소드, [266](#page-265-1) 상수, [265](#page-264-1) 생성, [304](#page-303-1) 선언 템플릿, [265](#page-264-2) 숫자, [265](#page-264-3) 스크립트, [266](#page-265-2) 스크립트 또는 고정 값 - 우선 순위, [304](#page-303-2) 이름 - 제약 조건, [258](#page-257-1) 테이블, [267](#page-266-0) 등록 정보, [280](#page-279-1) 디버깅, [305](#page-304-1) 매개 변수, [276](#page-275-1) 생성 - 예, [305](#page-304-2) 셀 - 값, [290](#page-289-0) 스크립트 - 제약 조건, [263](#page-262-0) 시작 - 페이지, [277](#page-276-1) 시퀀스, [263](#page-262-1) 실행, [305](#page-304-1) 실행 - 제한, [305](#page-304-3) 질문, [309](#page-308-0) 통제, [280](#page-279-1) CALENDAR, [301](#page-300-0) CHART, [298](#page-297-0)

CHECKBOX, [283](#page-282-0) COMBOBOX, [283](#page-282-1) COMBOEDIT, [301](#page-300-1) COMMANDBUTTON, [289](#page-288-0) DATETIMEEDIT, [302](#page-301-0) DBEDIT, [294](#page-293-0) DBLISTBOX, [290](#page-289-1) DBPATH, [296](#page-295-0) DBQUERYBOX, [292](#page-291-1) DBTABLE, [295](#page-294-0) FILEEDIT, [300](#page-299-0) LABEL, [288](#page-287-0) LINKEDIT, [296](#page-295-1) LISTBOX, [285](#page-284-0) NUMBOX, [301](#page-300-2) OPTIONBUTTONS, [284](#page-283-0) PROGRESSBAR, [289](#page-288-1) TEXTBOX, [297](#page-296-0) TICKEDIT, [300](#page-299-1) TIMESPANEDIT, [301](#page-300-3) 페이지 - 템플릿, [261](#page-260-1) 편집기 도구 모음, [303](#page-302-0) 사용률, [302](#page-301-1) 액세스, [302](#page-301-2) 인터페이스, [302](#page-301-3) 텍스트 - 검색, [303](#page-302-1) 표기법 - 규칙, [257](#page-256-1) 마법사(작업 유형), [132](#page-131-0) 마법사 전환, [260](#page-259-1) 메소드 - 마법사, [266](#page-265-1) 메시징 내부 메시징 시스템 - 주소, [131](#page-130-0) 메시징(작업 유형), [131](#page-130-1) 메시징(탭), [136](#page-135-0) 모듈 보고서, [102](#page-101-0) 목록 계산 필드, [254](#page-253-0) 항목별 값, [12](#page-11-0) 목록 구성(메뉴), [39](#page-38-0) , [25](#page-24-0) 목록 내보내기(메뉴), [201](#page-200-2) 변수 작업, [141](#page-140-0) 정의, [259](#page-258-2)

쿼리, [44](#page-43-0) 변수(AQL), [62](#page-61-0) 별칭(AQL), [61](#page-60-0) 보고서, [63-102](#page-62-0) Asset Manager 데이터베이스에 저장, [94](#page-93-0) CurrentUserId, [99](#page-98-0) SAP BusinessObjects Enterprise에 저장, [96](#page-95-0) SQL 이름(제약 조건), [98](#page-97-0) URL 주소, [92](#page-91-0) 가용성, [92](#page-91-1) 개요, [63](#page-62-1) 구성, [66](#page-65-2) , [65](#page-64-0) 모든 보고서 가져오기 기존 데이터베이스, [95](#page-94-0) 새 데이터베이스, [94](#page-93-1) 버튼 - 연관, [102](#page-101-1) 생성, [93](#page-92-0) 설치, [66](#page-65-2) , [65](#page-64-0) 기존 데이터베이스, [95](#page-94-0) 새 데이터베이스, [94](#page-93-1) 세부사항 보고서 구성, [98](#page-97-1) 사용 - 예, [98](#page-97-2) 생성, [98](#page-97-3) 수정, [97](#page-96-0) 식별, [102](#page-101-0) 유형, [64](#page-63-0) 인쇄, [100](#page-99-0) 저장, [64](#page-63-1) 제한 사항, [63](#page-62-2) 참조, [64](#page-63-2) 통계, [91](#page-90-0) 표시, [90](#page-89-0) 하나씩 가져오기, [94](#page-93-2) 보고서 인쇄, [100](#page-99-0) 브로드캐스트 목록 - 뉴스, [314](#page-313-2) 사용자 권한 - 계산 필드, [254](#page-253-2) 사용자 작업(워크플로우 활동), [172](#page-171-0) 상수 노드(마법사 내), [265](#page-264-1) 쿼리, [43](#page-42-0) 상위 개체, [259](#page-258-3) 서버 시간과 비교하여 로컬 시간 검증(옵션), [248](#page-247-2) , [245](#page-244-0)

선언 템플릿 - 마법사, [265](#page-264-2) 선택 목록 - 쿼리, [46](#page-45-8) 설명 문자열 - 쿼리, [37](#page-36-0) 소프트웨어 배포(작업 유형), [133](#page-132-0) 수령 확인, [136](#page-135-1) 숫자 - 쿼리, [59](#page-58-0) 스크립트, [209-227](#page-208-0) Basic 함수 기본 제공 함수, [212](#page-211-0) 도움말, [210](#page-209-0) 매개 변수 유형, [214](#page-213-0) 분류, [215](#page-214-0) 소개, [211](#page-210-0) 유형 - 제약 조건, [215](#page-214-1) 이름 - 제약 조건, [219](#page-218-0) 프로그램 가능 함수, [212](#page-211-1) 함수 유형, [213](#page-212-0) CurrentUser, [222](#page-221-0) 기간, [220](#page-219-0) 날짜, [220](#page-219-1) 노드(마법사 내), [266](#page-265-2) 대/소문자 구분, [217](#page-216-0) 라이브러리, [218](#page-217-0) 링크 - 식별자, [210](#page-209-1) 시간, [220](#page-219-1) 시스템 항목별 목록, [221](#page-220-0) 예, [226](#page-225-0) , [224](#page-223-0) 오류 메시지, [223](#page-222-0) 적용 분야, [211](#page-210-1) 주석, [223](#page-222-1) 주의, [220](#page-219-2) 첫 번째 단계, [215](#page-214-2) 팁, [220](#page-219-2) 편집, [209](#page-208-1) 표기법 - 규칙, [210](#page-209-2) 스크립트(작업 유형), [132](#page-131-1) 스크립트 라이브러리, [218](#page-217-0) 시간 - 스크립트, [220](#page-219-1) 시간표, [231](#page-230-1) 시스템 항목별 목록 - 값, [36](#page-35-0) 시스템 항목별 목록 - 스크립트, [221](#page-220-0) 시작(워크플로우 활동), [175](#page-174-0) 실행(버튼), [144](#page-143-1) 실행 파일 작업

실행 , [145](#page-144-0) 실행 파일 (작업 유형), [130](#page-129-0) 에스컬레이션 절차 , [248](#page-247-1) 연산자 - 쿼리 , [45](#page-44-4) 예외(탭), [232](#page-231-1) 오류 메시지 - 스크립트 , [223](#page-222-0) 오류 - 스크립트 , [223](#page-222-0) 외래 키 - 쿼리 , [37](#page-36-1) 외부 조인 번호 , [31](#page-30-0) 연산자 , [33](#page-32-0) 워크플로우 , 149 [-195](#page-148-0) SQL 이름 (제약 조건), [174](#page-173-0) 개요 , [151](#page-150-0) 구현 , [153](#page-152-0) 그래픽 편집기 , [153](#page-152-1) 기간 , [190](#page-189-0) 동기 워크플로우 , [187](#page-186-0) 복잡한 입력 조건 , [176](#page-175-0) 시간 제한 , [190](#page-189-1) 실행 그룹 , [191](#page-190-0) 알람 , [189](#page-188-0) 역할 , [170](#page-169-0) 예 , [155](#page-154-0) 시작 이벤트 , [165](#page-164-0) 이벤트 구성 , [164](#page-163-0) 전환 , [165](#page-164-1) 트리거 , [166](#page-165-0) 필요 조건 , [156](#page-155-0) 활동 , [160](#page-159-0) 이벤트 , [179](#page-178-0) 데이터베이스 , [180](#page-179-0) 사용자 , [180](#page-179-1) 시스템 , [179](#page-178-1) 시작 활동 , [180](#page-179-2) 알람 , [180](#page-179-3) 정기적 , [182](#page-181-0) 처리 , [184](#page-183-0) 터미널 이벤트 , [188](#page-187-0) 활성화 , [183](#page-182-0) 인스턴스 삭제 , [193](#page-192-0) , [193](#page-192-1) 자동화된 삭제 , [193](#page-192-2) 작업 , [176](#page-175-1) 관리자 , [179](#page-178-2)

사용자 작업 , [177](#page-176-0) 생성 , [176](#page-175-2) 스크립트 , [176](#page-175-3) 알람 - 제약 조건 , [176](#page-175-4) 위임 , [178](#page-177-0) 자동 작업 , [176](#page-175-3) 전체 목록 , [177](#page-176-1) 테스트 , [176](#page-175-3) 할당 , [177](#page-176-2) 작업 - 트리거 , [173](#page-172-0) 전환 , [189](#page-188-1) 정의 , [150](#page-149-0) 지연 , [190](#page-189-2) , [189](#page-188-0) 추적 , [191](#page-190-1) 컨텍스트 , [169](#page-168-0) 테이블 , [197](#page-196-0) 트리거 - 제한 사항 , [182](#page-181-1) 활동 , [171](#page-170-0) 사용자 작업 , [172](#page-171-0) 시작 , [175](#page-174-0) 알람 탭 - 제약 조건 , [190](#page-189-3) 양수인 - 활동 유형 , [170](#page-169-1) 자동 작업 , [173](#page-172-1) 지연 탭 - 제약 조건 , [189](#page-188-2) 질문 , [172](#page-171-1) 테스트 /스크립트 , [174](#page-173-1) 템플릿 , [175](#page-174-1) 트리거 , [175](#page-174-2) 활동 템플릿 - 제약 조건 , [175](#page-174-3) 워크플로우 스키마 (참조 워크플로우 ) 워크플로우 스키마 (메뉴), [151](#page-150-1) 워크플로우 시간 제한 , [190](#page-189-1) 워크플로우 실행 그룹 , [191](#page-190-0) , [151](#page-150-2) 워크플로우 알람 , [190](#page-189-4) , [189](#page-188-0) 워크플로우 역할 , [170](#page-169-0) 워크플로우 이벤트 , [179](#page-178-0) 정의 , [151](#page-150-3) 편집기 , [154](#page-153-0) 워크플로우 인스턴스 삭제 , [193](#page-192-1) 정의 , [150](#page-149-1) 제한 사항 , [169](#page-168-1) 워크플로우 작업 , [176](#page-175-1) , [151](#page-150-4) 워크플로우 - 작업 - 스크립트 , [222](#page-221-1) 워크플로우 전환 , [189](#page-188-1)

정의, [151](#page-150-5) 편집기, [154](#page-153-1) 워크플로우 지연, [189](#page-188-3) , [189](#page-188-0) 워크플로우 컨텍스트, [169](#page-168-2) , [169](#page-168-0) 워크플로우 편집기, [153](#page-152-1) 워크플로우 활동, [171](#page-170-0) 그래픽 편집기, [153](#page-152-2) 정의, [150](#page-149-2) 워크플로우 활동 양수인 정의, [151](#page-150-6) 할당, [171](#page-170-1) 워크플로우 활동 템플릿, [175](#page-174-1) 응용 프로그램 서버의 URL 주소 편집... (마법 사), [85](#page-84-0) 이력 데이터베이스 - 가져오기, [16](#page-15-0) 삭제, [19](#page-18-0) 이력 라인 (참조 이력화) 이력화, [15-19](#page-14-0) 1개 링크, [16](#page-15-1) Feature, [18](#page-17-0) 삭제, [18](#page-17-1) 수정, [18](#page-17-2) 이력 라인 생성, 삭제 또는 수정, [19](#page-18-1) 추가, [18](#page-17-3) 활성화, [19](#page-18-2) n개 링크, [17](#page-16-0) , [17](#page-16-1) , [17](#page-16-2) 개요, [15](#page-14-0) 레코드, [16](#page-15-2) 이력 라인 생성, [15](#page-14-1) 필드, [16](#page-15-1) 인덱스 ([관련 항목] 쿼리) 인쇄(작업 유형), [132](#page-131-2) 일광 절약 시간, [242](#page-241-0) 일광 절약 시간(필드), [239](#page-238-0) 자동 작업(워크플로우 활동), [173](#page-172-1) 작업, [127-147](#page-126-0) ([관련 항목] 마법사) DDE 탭, [135](#page-134-0) 기능 도메인, [129](#page-128-0) 메시징 탭, [136](#page-135-0) 버튼 - 연관, [147](#page-146-0) 변수, [141](#page-140-0) 생성, [130](#page-129-1)

실행, [144](#page-143-2) 실행 파일 유형 실행, [145](#page-144-0) 예, [138](#page-137-0) DDE, [139](#page-138-0) 메시징, [139](#page-138-1) 스크립트, [139](#page-138-2) 실행 파일, [138](#page-137-1) 유형, [130](#page-129-2) 인쇄 - 컨텍스트, [133](#page-132-1) 정의, [128](#page-127-0) 테스트, [143](#page-142-1) 헬프데스크, [141](#page-140-1) 보류, [143](#page-142-2) 에스컬레이션 절차, [142](#page-141-1) 트리거, [143](#page-142-3) 헬프데스크 구성원, [142](#page-141-0) 작업(작업 유형), [134](#page-133-0) , [133](#page-132-2) 작업 기록(옵션), [189](#page-188-4) 작업 유형, [130](#page-129-2) 작업 테스트, [143](#page-142-1) 정렬 ([관련 항목] 쿼리) 정의 Basic 함수, [212](#page-211-2) Control(마법사 노드), [279](#page-278-0) , [279](#page-278-0) Finish(마법사 노드), [276](#page-275-0) Long(마법사 노드), [278](#page-277-0) Page(마법사 노드), [273](#page-272-2) Root(마법사 노드), [268](#page-267-1) Start(마법사 노드), [277](#page-276-0) String(마법사 노드), [278](#page-277-0) Timer(마법사 노드), [278](#page-277-1) Transition(마법사 노드), [274](#page-273-1) 개체, [259](#page-258-0) 객체의 전체 이름, [259](#page-258-1) 계산 필드, [249](#page-248-2) 내보내기 스크립트, [199](#page-198-1) 내보내기 쿼리, [200](#page-199-2) 노드, [258](#page-257-0) 뉴스, [313](#page-312-0) 변수, [259](#page-258-2) 상위 개체, [259](#page-258-3) 워크플로우 실행 그룹, [151](#page-150-2) 워크플로우 이벤트, [151](#page-150-3)

워크플로우 인스턴스, [150](#page-149-1) 워크플로우 작업, [151](#page-150-4) 워크플로우 전환, [151](#page-150-5) 워크플로우 활동, [150](#page-149-2) 워크플로우 활동 양수인, [151](#page-150-6) 작업, [128](#page-127-0) 전환, [260](#page-259-1) 터미널 워크플로우 이벤트, [188](#page-187-1) 통제, [258](#page-257-2) 트윕, [258](#page-257-3) 하위 개체, [259](#page-258-3) 조인, [31](#page-30-1) 주석 - 스크립트, [223](#page-222-1) 주소 - 메시징 유형 작업, [137](#page-136-0) 진행 중인 워크플로우 인스턴스가 이미 있는 경우 해당 인스턴스를 다시 초기화합니다(옵 션), [183](#page-182-1) 질문(워크플로우 활동), [172](#page-171-1) 참조된 개체(필드), [136](#page-135-2) 참조된 개체 - 워크플로우, [169](#page-168-3) 쿼리, [21-61](#page-20-0) AQL 대 SQL 비교, [22](#page-21-0) AQL의 유용성, [22](#page-21-1) CurrentUser, [34](#page-33-0) DELETE, [52](#page-51-0) DUPLICATE, [51](#page-50-0) Feature, [38](#page-37-1) FROM, [47](#page-46-0) FullName(필드), [36](#page-35-1) GROUP BY, [48](#page-47-0) HAVING, [49](#page-48-0) INSERT, [50](#page-49-0) NULL, [33](#page-32-1) ORDER BY, [50](#page-49-1) Self, [34](#page-33-1) sLvl(필드), [36](#page-35-2) UPDATE, [51](#page-50-1) WHERE, [48](#page-47-1) 개요, [23](#page-22-0) 계산 필드, [38](#page-37-0) 계층 테이블, [36](#page-35-3) 공유, [26](#page-25-0) 관리자, [26](#page-25-0) 구문, [40](#page-39-0) UNION, [42](#page-41-1)

규칙, [40](#page-39-1) 단순 쿼리, [41](#page-40-0) 하위 쿼리, [41](#page-40-1) 권장 사항, [30](#page-29-0) 기능 (참조 AQL 함수) 기본 키(PK) 0 레코드, [32](#page-31-0) 단순화된 표기법, [37](#page-36-2) 미리보기, [27](#page-26-0) 상수, [30](#page-29-1) 생성, [26](#page-25-1) 설명 문자열, [37](#page-36-0) 숫자 필드, [34](#page-33-2) 시스템 항목별 목록, [35](#page-34-0) , [35](#page-34-0) 예, [58](#page-57-3) , [57](#page-56-0) Feature, [59](#page-58-1) FullName, [58](#page-57-4) FullName 및 sLvl, [59](#page-58-2) 계층 테이블, [58](#page-57-0) 기본 테이블에 연결된 테이블의 필드, [58](#page-57-5) 링크, [58](#page-57-1) , [58](#page-57-2) 링크 부재, [60](#page-59-0) 변수, [62](#page-61-0) 별칭, [61](#page-60-0) 숫자, 날짜 및 텍스트, [59](#page-58-0) 이중 조건, [59](#page-58-3) 채워지지 않은 필드, [59](#page-58-4) 표현식, [59](#page-58-5) 외래 키, [37](#page-36-1) 외부 조인 번호, [31](#page-30-0) 연산자, [33](#page-32-0) 요소, [42](#page-41-2) 변수, [44](#page-43-0) 상수, [43](#page-42-0) 선택 목록, [46](#page-45-8) 연산자, [45](#page-44-4) 표현식, [44](#page-43-1) 필드 및 링크, [42](#page-41-0) 인덱스, [38](#page-37-2) 인덱스 - 주의, [40](#page-39-2) 정렬, [38](#page-37-2) 순서, [39](#page-38-1) 인덱스 강제, [39](#page-38-2) 주의, [40](#page-39-2)

항목별 목록, [39](#page-38-3) 조인, [31](#page-30-1) 테이블 수, [47](#page-46-1) 편집기, [23](#page-22-1) 개요, [24](#page-23-0) 액세스, [24](#page-23-1) 표시, [21](#page-20-1) 표현식, [28](#page-27-0) 필드, [27](#page-26-1) 필요한 기술, [21](#page-20-2) 필터, [26](#page-25-2) 직접 입력, [27](#page-26-2) 항목별 목록, [30](#page-29-2) 쿼리(메뉴), [24](#page-23-2) 쿼리 구문 (참조 쿼리) 쿼리 편집기 (참조 쿼리) 터미널 워크플로우 이벤트, [188](#page-187-1) , [188](#page-187-0) 테스트/스크립트(워크플로우 활동), [174](#page-173-1) 테이블 ([관련 항목] 이력화) 워크플로우, [197](#page-196-0) 통계, [107](#page-106-0) 결과 저장, [110](#page-109-0) 그래프, [111](#page-110-0) 생성, [107](#page-106-1) 성능 최적화, [110](#page-109-0) 문제, [110](#page-109-1) 솔루션, [110](#page-109-2) 솔루션 구현, [110](#page-109-3) 스크립트, [109](#page-108-0) 예, [117](#page-116-0) 예, [113](#page-112-0) , [113](#page-112-1) 탐색, [111](#page-110-0) 통계를 볼 수 있도록 설정, [111](#page-110-1) 대시보드에서, [111](#page-110-2) 비즈니스 홈 페이지에서, [112](#page-111-0) 표시, [112](#page-111-1) 표시 구성, [111](#page-110-3) 통제, [258](#page-257-2) 트윕, [258](#page-257-3) 표준 시간대, [237-248](#page-236-0) Asset Manager Automated Process Manager - 제약 조건, [245](#page-244-1) 가용성, [237](#page-236-1) 가져오기, [248](#page-247-0)

개요, [244](#page-243-1) 관리, [239](#page-238-1) 내보내기, [248](#page-247-0) 생성, [238](#page-237-0) 연결, [246](#page-245-0) 유용성, [237](#page-236-2) 일광 절약 시간, [244](#page-243-2) , [239](#page-238-0) 클라이언트 시스템의 시간, [247](#page-246-0) 특정 운영에 대한 결과, [245](#page-244-2) 표준 시간대 가져오기, [248](#page-247-0) 표준 시간대 - 구현, [238](#page-237-1) 표준 시간대 사용(옵션), [246](#page-245-1) , [238](#page-237-2) 표현식 - 쿼리, [44](#page-43-1) 프로그램 가능 함수, [220](#page-219-3) 필드 ([관련 항목] 이력화) 쿼리, [58](#page-57-5) , [42](#page-41-0) 채워지지 않은 필드, [59](#page-58-4) 필드의 구성 ([관련 항목] 스크립트) 필터 - 계산 필드, [255](#page-254-1) 하위 개체, [259](#page-258-3) 하위 쿼리, [41](#page-40-1) 항목별 목록, [11-316](#page-10-0) 사용자 지정 항목별 목록, [12](#page-11-0) , [12](#page-11-1) 수정 가능 사용자 지정 항목별 목록, [12](#page-11-2) 수정 불가 사용자 지정 항목별 목록, [12](#page-11-3) 시스템 항목별 목록, [12](#page-11-4) , [12](#page-11-5) 헬프데스크 - 작업, [141](#page-140-1)

, [82](#page-81-0) , [77](#page-76-0) , [76](#page-75-0)

# **A**

 $Abs(AQL)$ , [56](#page-55-0) AddDays(AQL), [54](#page-53-0) AddHours(AQL), [54](#page-53-1) AddMinutes(AQL), [54](#page-53-2) AddSeconds(AQL), [54](#page-53-3) am.ini, [246](#page-245-0) amexpl.exe, [200](#page-199-3) AND(AQL), [45](#page-44-5) AQL (참조 쿼리) AQL(Advanced Query Language) (참조 쿼리) AQL 함수, [52](#page-51-1)
날짜 , [54](#page-53-0) AddDays , [54](#page-53-1) AddHours , [54](#page-53-2) AddMinutes , [54](#page-53-3) AddSeconds , [54](#page-53-4) Da y, [54](#page-53-5) DayOfYear, [54](#page-53-6) DaysDiff, [54](#page-53-7) DbToLocalDate , [54](#page-53-8) Getdate , [54](#page-53-9) Hour, [54](#page-53-10) HoursDiff, [55](#page-54-0) LocalToDbDate , [55](#page-54-1) Minute , [55](#page-54-2) MinutesDiff, [55](#page-54-3) Month, [55](#page-54-4) NumberToTime , [55](#page-54-5) Second, [55](#page-54-6) SecondsDiff, [55](#page-54-7) TextToTime, [55](#page-54-8) WeekDay, [55](#page-54-9) 연도 , [55](#page-54-10) 문자열 , [53](#page-52-0) Ascii, [53](#page-52-1) Char, [53](#page-52-2) CharIndex, [53](#page-52-3) DateToText, [53](#page-52-4) EmptyString , [53](#page-52-5) Left, [53](#page-52-6) LikeParam, [53](#page-52-7) Lower, [53](#page-52-8) Ltrim, [53](#page-52-9) NullBlob , [53](#page-52-10) NullDate , [55](#page-54-11) NullMemo , [53](#page-52-11) NullString , [54](#page-53-11) NullTime , [55](#page-54-12) NullTimeStamp , [55](#page-54-13) NumberToText, [54](#page-53-12) Right, [54](#page-53-13) Rtrim, [54](#page-53-14) Substring , [54](#page-53-15) TimeStampToText, [54](#page-53-16) TimeToText, [54](#page-53-17) Upper, [54](#page-53-18)

길이 , [53](#page-52-12) 숫자 , [56](#page-55-0) Abs , [56](#page-55-1) Ceil, [56](#page-55-2) DataLength, [56](#page-55-3) Floor, [56](#page-55-4) Mod, [56](#page-55-5) NullNumeric , [56](#page-55-6) NumberToNumber, [56](#page-55-7) Round, [56](#page-55-8) Sign, [57](#page-56-0) TextToNumber, [57](#page-56-1) Trunc , [57](#page-56-2) 길이 , [56](#page-55-9) 집계 , [52](#page-51-0) Avg , [52](#page-51-1) Countdistinct, [52](#page-51-2) Max, [52](#page-51-3) Min, [53](#page-52-13) Sum, [53](#page-52-14) 개수 , [52](#page-51-4) 테스트 , [57](#page-56-3) IsNull, [57](#page-56-4) Ascii(AQL), [53](#page-52-1) Asset Manager Automated Process Manager - 표준 시간대, [244](#page-243-0) Avg(AQL), [52](#page-51-1)

## **B**

Basic (참조 스크립트 ) ([관련 항목 ] 마법사 ) 정보 , [210](#page-209-0) Basic 함수 ([관련 항목 ] 마법사 ) ([관련 항목 ] 스크립트 ) 정의 , [212](#page-211-0)

## **C**

CALENDAR(마법사 통제), [301](#page-300-0) Ceil(AQL), [56](#page-55-2) cf\_HDAdmin(계산 필드), [142](#page-141-0) cf HDContact(계산 필드),  $142$ cf HDGroup(계산 필드),  $142$ cf\_HDInCharg(계산 필드),  $142$ 

Char(AQL), [53](#page-52-2) CharIndex, [53](#page-52-3) CHART(마법사 통제), [298](#page-297-0) CHECKBOX(마법사 통제), [283](#page-282-0) COMBOBOX(마법사 통제), [283](#page-282-1) COMBOEDIT(마법사 통제), [301](#page-300-1) COMMANDBUTTON(마법사 통제), [289](#page-288-0) Control(마법사 노드), [280](#page-279-0) , [279](#page-278-0) , [280](#page-279-0) , [279](#page-278-0) Count(AQL), [52](#page-51-4) Countdistinct(AQL), [52](#page-51-2) Crystal Reports - 보고서 구성, [98](#page-97-0) Crystal Reports 통계, [91](#page-90-0) CurrentSelection(마법사 노드), [268](#page-267-0) CurrentTable(마법사 노드), [268](#page-267-0) CurrentUser(AQL), [34](#page-33-0) CurrentUser(스크립트), [222](#page-221-0) CurrentUserId(보고서), [99](#page-98-0)

### **D**

database.txt, [221](#page-220-0) , [30](#page-29-0) , [13](#page-12-0) DataLength(AQL), [56](#page-55-3) DATETIMEEDIT(마법사 통제), [302](#page-301-0) DateToText, [53](#page-52-4) Day(AQL), [54](#page-53-5) DayOfYear(AQL), [54](#page-53-6) DaysDiff(AQL), [54](#page-53-7) DBEDIT(마법사 통제), [294](#page-293-0) DBLISTBOX(마법사 통제), [290](#page-289-0) DBPATH(마법사 통제), [296](#page-295-0) DBQUERYBOX(마법사 통제), [292](#page-291-0) DBTABLE(마법사 통제), [295](#page-294-0) DbToLocalDate(AQL), [54](#page-53-8) DDE(작업 유형), [131](#page-130-0) DDE(탭), [135](#page-134-0) DELETE(AQL), [52](#page-51-5) DUPLICATE(AQL), [51](#page-50-0)

### **E**

EmptyString, [53](#page-52-5)

### **F**

Feature ([관련 항목] 이력화) 쿼리, [59](#page-58-0) , [38](#page-37-0)

FILEEDIT(마법사 통제), [300](#page-299-0) Finish(마법사 노드), [276](#page-275-0) Floor(AQL), [56](#page-55-4) FROM(AQL), [47](#page-46-0) FullName(AQL), [59](#page-58-1) FullName(필드), [36](#page-35-0) 쿼리, [58](#page-57-0)

## **G**

g\_lTimeZoneCheckInMns (am.ini), [247](#page-246-0) gbbase.wiz, [269](#page-268-0) gbbase.xml, [95](#page-94-0) Getdate(AQL), [54](#page-53-9) GROUP BY(AQL), [48](#page-47-0)

### **H**

HAVING(AQL), [49](#page-48-0) Hour(AQL), [54](#page-53-10) HoursDiff(AQL), [55](#page-54-0)

## **I**

INSERT(AQL), [50](#page-49-0) IS NOT NULL(AQL), [46](#page-45-0) IsNull(AQL), [57](#page-56-4) IS NULL(AQL), [46](#page-45-1)

### **L**

LABEL(마법사 통제), [288](#page-287-0) Left(AQL), [53](#page-52-6) Length(AQL), [56](#page-55-9) LIKE(AQL), [46](#page-45-2) LikeParam, [53](#page-52-7) LINKEDIT(마법사 통제), [296](#page-295-1) LISTBOX(마법사 통제), [285](#page-284-0) LocalToDbDate(AQL), [55](#page-54-1) Long(마법사 노드), [278](#page-277-0) Lower(AQL), [53](#page-52-8) Ltrim(AQL), [53](#page-52-9)

### **M**

 $Max(AQL), 52$  $Max(AQL), 52$ Microsoft SQL Server 쿼리 정렬 순서, [40](#page-39-0)

Min(AQL), [53](#page-52-13) Minute(AQL), [55](#page-54-2) MinutesDiff(AQL), [55](#page-54-3) Mod(AQL), [56](#page-55-5) Month(AQL), [55](#page-54-4)

## **N**

NOT LIKE(AQL), [46](#page-45-3) NULL(AQL), [33](#page-32-0) NullBlob, [53](#page-52-10) NullDate, [55](#page-54-11) NullMemo, [53](#page-52-11) NullNumeric(AQL), [56](#page-55-6) NullString, [54](#page-53-11) NullTime, [55](#page-54-12) NullTimeStamp, [55](#page-54-13) NumberToNumber(AQL), [56](#page-55-7) NumberToText, [54](#page-53-12) NumberToTime(AQL), [55](#page-54-5) NUMBOX(마법사 통제), [301](#page-300-2)

# **O**

Old:, [222](#page-221-1) OPTIONBUTTONS(마법사 통제), [284](#page-283-0) OR(AQL), [45](#page-44-0) Oracle for WorkGroups 쿼리 정렬 순서 , [39](#page-38-0) ORDER BY(AQL), [50](#page-49-1)

## **P**

Page(마법사 노드), [273](#page-272-0) PROGRESSBAR(마법사 통제), [289](#page-288-1)

### **R**

reports.txt, [94](#page-93-0) , [94](#page-93-1) Right(AQL), [54](#page-53-13) Root(마법사 노드), [268](#page-267-1) Round(AQL), [56](#page-55-8) Rtrim(AQL), [54](#page-53-14)

### **S**

SAP BusinessObjects Enterprise Asset Manager 사용자, [77](#page-76-0)

단일 사인온 구성, [82](#page-81-0) 보고서 보고서 가져오기, [76](#page-75-0) 보고서 ID 매핑, [86](#page-85-0) 서버 선언, [85](#page-84-0) 설치, [67](#page-66-0) 무인 모드, [68](#page-67-0) 수동 설치, [69](#page-68-0) 수동 설치 구성, [75](#page-74-0) SAP Crystal Reports (참조 보고서) 목표, [63](#page-62-0) SAP Crystal Reports(Designer) 설치, [67](#page-66-0) 무인 모드, [68](#page-67-0) 수동 설치, [69](#page-68-0) Second(AQL), [55](#page-54-6) SecondsDiff(AQL), [55](#page-54-7) SELECT(AQL) 제한 사항, [47](#page-46-1) 하위 쿼리 - 경고, [41](#page-40-0) Self(AQL), [34](#page-33-1) Sign(AQL), [57](#page-56-0) sLvl(필드) - 쿼리, [59](#page-58-1) sLvl - 쿼리, [36](#page-35-1) SQL 데이터베이스 - 수정, [23](#page-22-0) 쿼리, [52](#page-51-6) SQL 대 AQL 비교, [22](#page-21-0) SQL 보기 (참조 내보내기) Start(마법사 노드), [277](#page-276-0) String(마법사 노드), [278](#page-277-0) Substring(AQL), [54](#page-53-15) Sum(AQL), [53](#page-52-14)

## **T**

TEXTBOX(마법사 통제), [297](#page-296-0) TextToNumber(AQL), [57](#page-56-1) TextToTime(AQL), [55](#page-54-8) TICKEDIT(마법사 통제), [300](#page-299-1) Timer(마법사 노드), [278](#page-277-1) TIMESPANEDIT(마법사 통제), [301](#page-300-3) TimeStampToText, [54](#page-53-16)

TimeToText, [54](#page-53-17) Transition(마법사 노드), [274](#page-273-0) Trunc(AQL), [57](#page-56-2) tz.scr, [239](#page-238-0)

### **U**

u2lamlib.dll(파일), [75](#page-74-1) UNION(AQL), [42](#page-41-0) UPDATE(AQL), [51](#page-50-1) Upper(AQL), [54](#page-53-18) useSQL92Join(amdb.ini), [31](#page-30-0)

### **W**

WeekDay(AQL), [55](#page-54-9) WHERE(AQL), [48](#page-47-1)

### **Y**

Year(AQL), [55](#page-54-10)